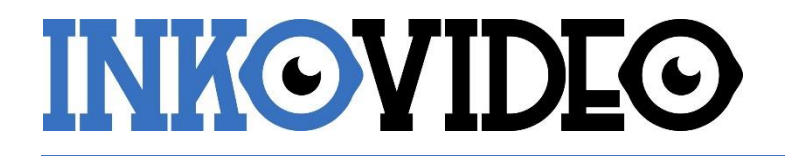

# INKOVIDEO KAMERA

Bedienungsanleitung

## **Inhalt**

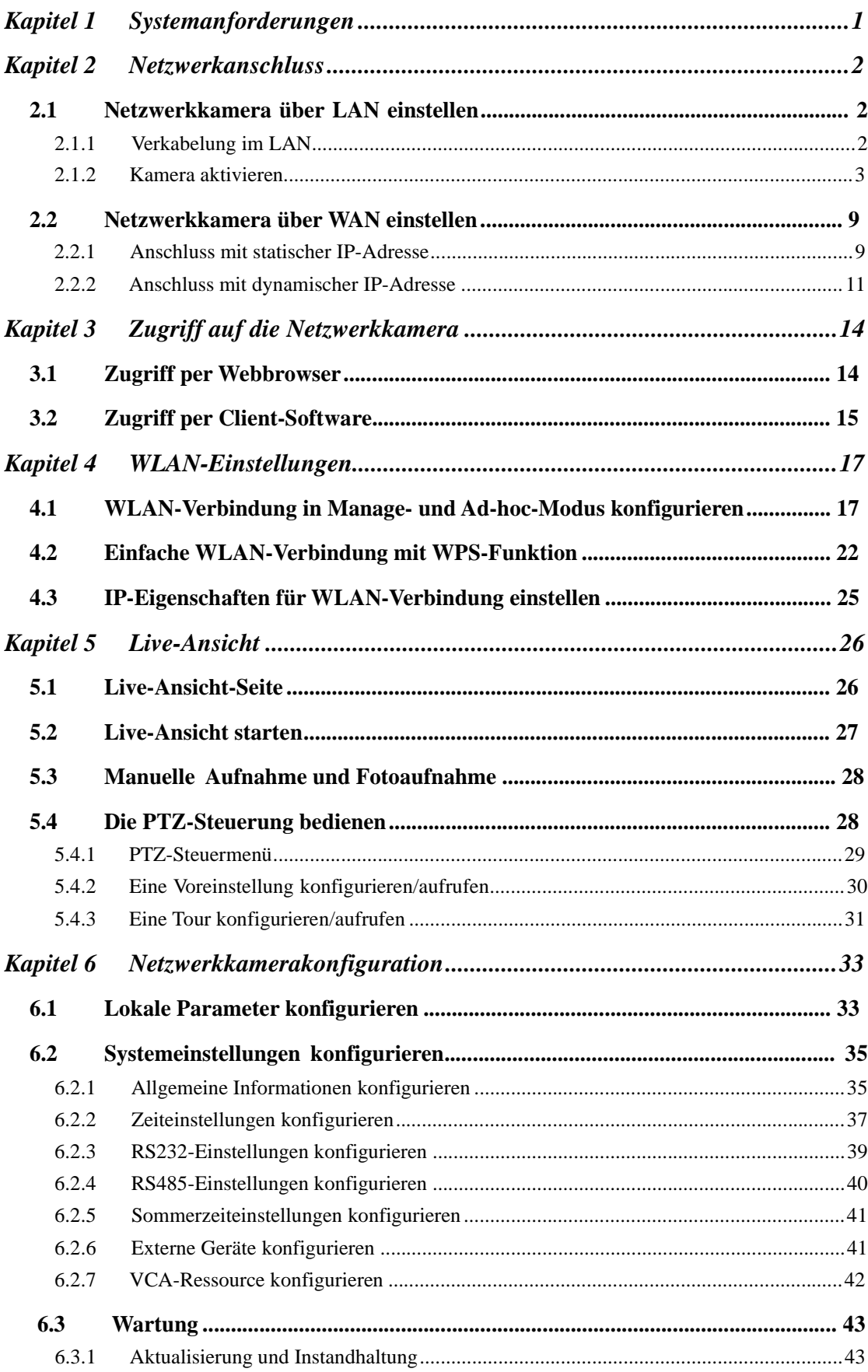

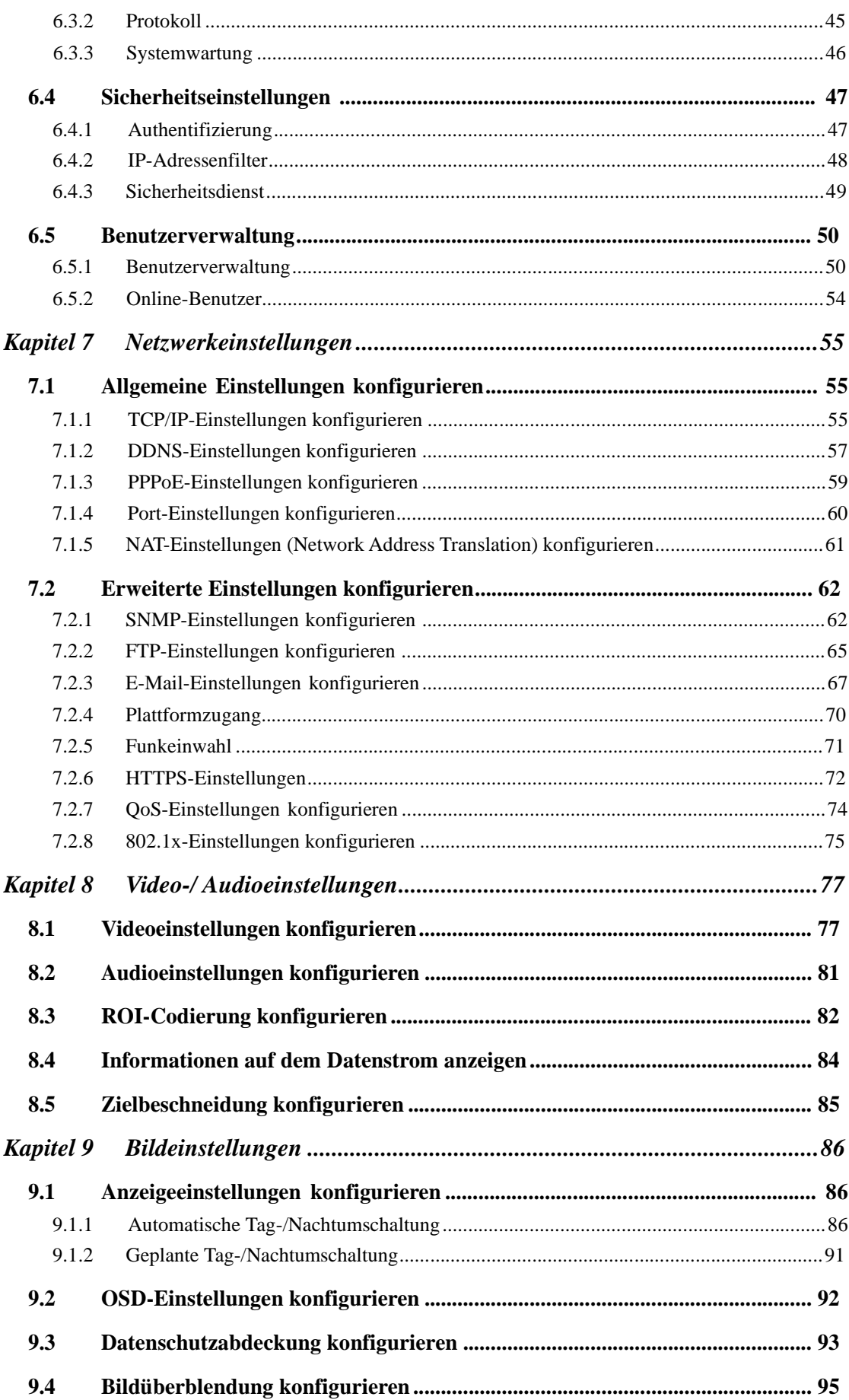

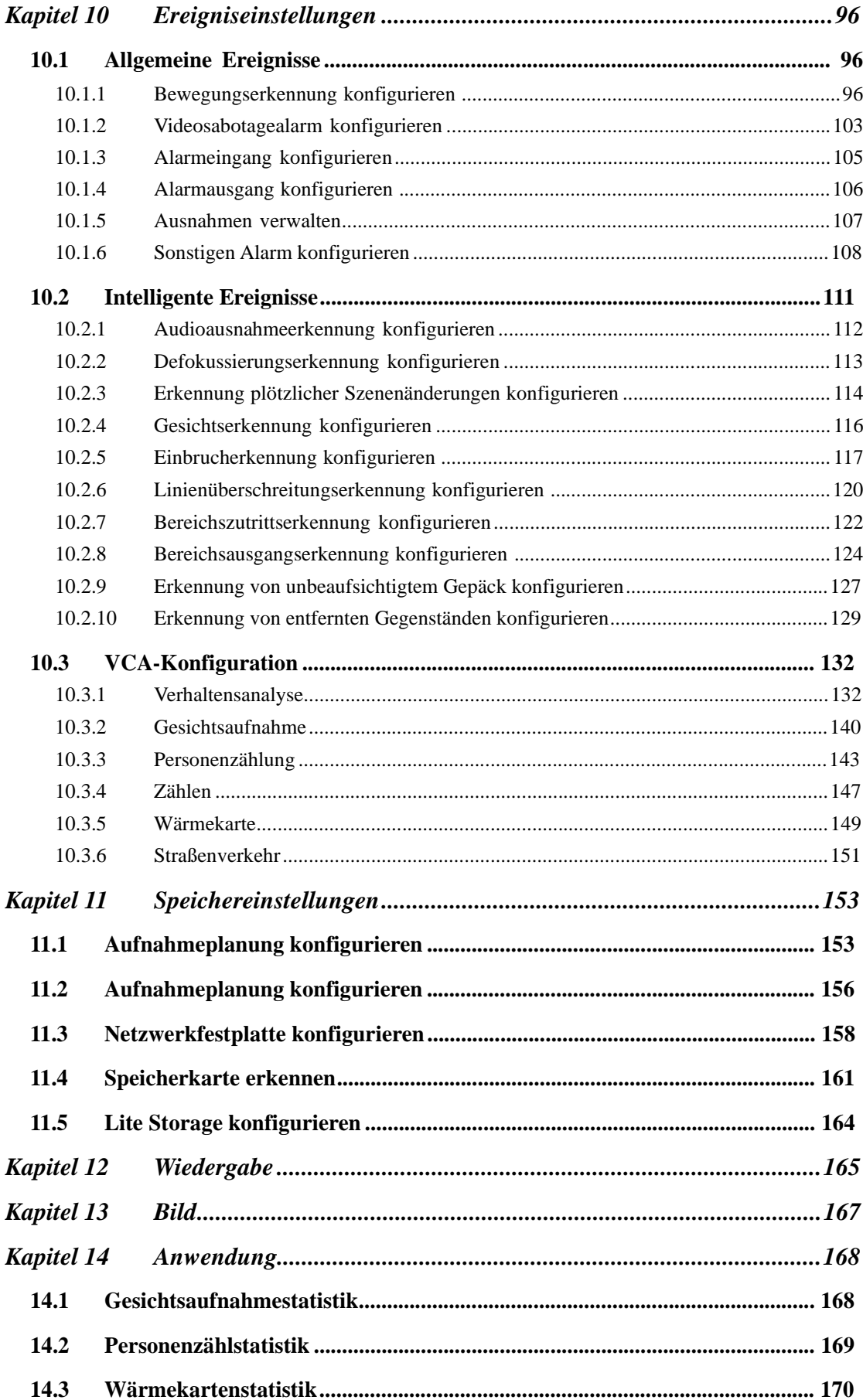

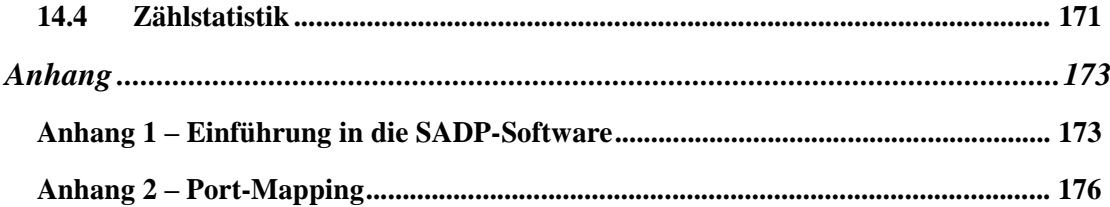

## **Kapitel 1 Systemanforderungen**

**Betriebssystem:** Microsoft Windows XP SP1 und höher

**CPU:** 2,0 GHz oder höher

**RAM:** 1 GB oder mehr

**Anzeige:** Auflösung von 1024 × 768 oder höher

**Webbrowser:** Internet Explorer 8.0 und höher, Apple Safari 5.0.2 und höher, Mozilla

Firefox 5.0 und höher und Google Chrome 18 und höher.

## **Kapitel 2Netzwerkanschluss**

#### *Hinweis:*

- ⚫ Die Nutzung des Produkts mit Internetzugriff birgt unter Umständen Risiken für die Netzwerksicherheit. Um Netzwerkangriffe und Datenlecks zu vermeiden, müssen Sie Ihre eigenen Schutzmaßnahmen verstärken. Falls das Produkt nicht einwandfrei funktionieren sollte, wenden Sie sich an Ihren Händler oder den nächstgelegenen Kundendienst.
- ⚫ Zur Gewährleistung der Netzwerksicherheit der Netzwerkkamera empfehlen wir eine regelmäßige Überprüfung und Wartung der Netzwerkkamera. Kontaktieren Sie uns, wenn Sie diesen Service benötigen.

#### *Bevor Sie beginnen:*

- ⚫ Zum Einstellen der Netzwerkkamera über LAN (Local Area Network), siehe *Kapitel 2.1 Netzwerkkamera über LAN einstellen.*
- ⚫ Zum Einstellen der Netzwerkkamera über a WAN (Wide Area Network), siehe *Kapitel 2.2 Netzwerkkamera über WAN einstellen.*

## **2.1 Netzwerkkamera über LAN einstellen**

#### *Zweck:*

Zur Anzeige und Konfiguration der Kamera über LAN muss die Netzwerkkamera im gleichen Subnetz mit Ihrem Computer verbunden sein. Die SADP- oder iVMS-4200-Software zur Suche und Änderung der IP der Netzwerkkamera muss installiert sein.

*Hinweis:* Eine ausführliche Einführung zu SADP finden Sie in Anhang 1.

#### **2.1.1 Verkabelung im LAN**

Die folgenden Abbildungen zeigen die zwei möglichen Kabelanschlüsse der Netzwerkkamera am Computer:

#### *Zweck:*

- ⚫ Zum Testen der Netzwerkkamera kann sie direkt über Netzwerkkabel am Computer angeschlossen werden, wie in Abbildung 2–1 dargestellt.
- ⚫ Siehe Abbildung 2–2 zum Einstellen der Netzwerkkamera über LAN mit Switch oder Router.

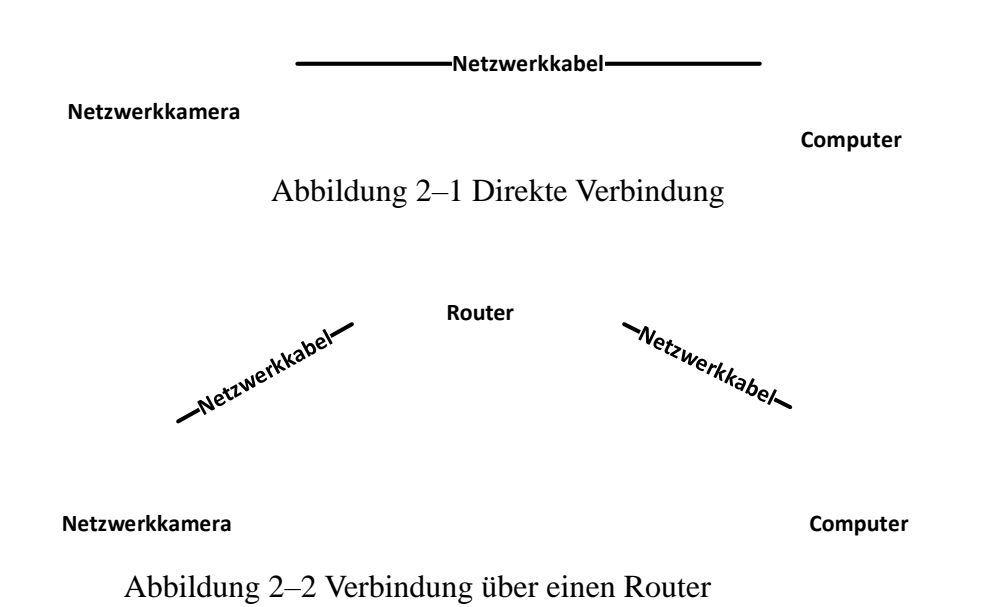

#### **2.1.2 Kamera aktivieren**

Sie müssen die Kamera vor der Verwendung zunächst aktivieren, indem Sie ein starkes Passwort einstellen.

Aktivierung über Webbrowser, SADP- und Client-Software werden unterstützt.

#### ❖ **Aktivierung per Webbrowser**

#### *Schritte:*

- 1. Schalten Sie die Kamera ein und verbinden Sie sie mit dem Netzwerk.
- 2. Geben Sie die IP-Adresse in die Adresszeile des Webbrowsers ein und klicken Sie auf **Enter**, um den Aktivierungsdialog aufzurufen.

#### *Hinweise:*

- ⚫ Die Standard-IP-Adresse der Kamera lautet 192.168.1.64.
- ⚫ Computer und Kamera müssen sich im gleichen Subnetz befinden.

⚫ Für Kameras, die standardmäßig DHCP aktivieren, müssen Sie die SADP-Software zur Suche nach der IP-Adresse verwenden.

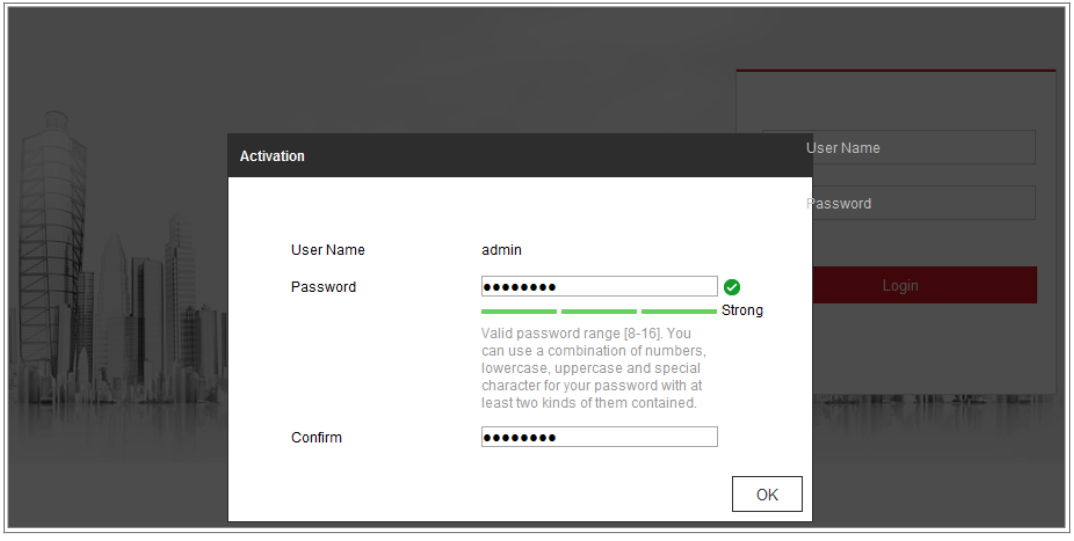

Abbildung 2–3 Aktivierung über Webbrowser

3. Legen Sie ein Kennwort fest und geben Sie dieses Kennwort in das entsprechende Feld ein.

**STARKES PASSWORT EMPFOHLEN** – Wir empfehlen dringen, ein starkes Passwort Ihrer Wahl zu erstellen (mindestens 8 Schriftzeichen, einschließlich mindestens drei der folgenden Kategorien: Großbuchstaben, Kleinbuchstaben, Ziffern und Sonderzeichen), um die Sicherheit Ihres Produkts zu erhöhen. Wir empfehlen weiterhin, dass Sie Ihr Passwort regelmäßig monatlich oder wöchentlich zurücksetzen, insbesondere im Hochsicherheitssystem, um die Sicherheit Ihres Produkts zu erhöhen.

- 4. Bestätigen Sie das Kennwort.
- 5. Klicken Sie auf **OK**, um das Passwort zu speichern und die Live-Ansicht aufzurufen.

#### ❖ **Aktivierung per SADP-Software**

Die SADP-Software dient der Erkennung des Online-Geräts, der Aktivierung der Kamera und der Rücksetzung des Passworts.

Sie finden die SADP-Software auf dem mitgelieferten Datenträger oder können sie von der offiziellen Website herunterladen. Installieren Sie sie gemäß den Anweisungen. Befolgen Sie die Schritte zur Aktivierung der Kamera.

#### *Schritte:*

- 1. Suchen Sie mit der SADP-Software nach Onlinegeräten.
- 2. Überprüfen Sie den Gerätestatus in der Geräteliste und wählen Sie das inaktive Gerät.

| ⋒<br><b>SADP</b> |                                      |          |              |      |                                                                 |                   |     |                   |         | $\circ$<br>$  \sqrt{2}$ $\times$                                      |
|------------------|--------------------------------------|----------|--------------|------|-----------------------------------------------------------------|-------------------|-----|-------------------|---------|-----------------------------------------------------------------------|
|                  | 9<br>Total number of online devices: |          |              |      |                                                                 |                   |     | Export            | Refresh | Activate the Device                                                   |
| $-110$           | -   Device Type                      | Security | IPv4 Address | Port | Software Version   IPv4 Gateway   HTTP Port   Device Serial No. |                   |     |                   |         |                                                                       |
| C.<br>001        | <b>DE ADMINISTRA</b>                 | Active   | 10.16.6.20   | 8000 | Villa Music 10.16.6.254                                         |                   | 80  | <b>DE ATRAVER</b> |         |                                                                       |
| 002<br>n         | $D6-4348301-4$                       | Active   | 10.16.6.21   | 8000 | VL I Haal of 1976.                                              | 10.16.6.254       | 80  | DE AMBRIDE A      |         |                                                                       |
| TEI.<br>003      | DS-K2MIZK-AD                         | Active   | 10.16.6.213  | 8000 | VL Lifeson 1817.                                                | 10.16.6.254       | N/A | DG-KOMUNI-AUR     |         |                                                                       |
| 004<br>n.        | DS-15A09-F/K2G                       | Active   | 10.16.6.179  | 8000 | V1.0.5/Avvid 140                                                | 10.16.6.254       | N/A | Dis come          |         | The device is not activated.                                          |
| $\Box$<br>.005   | DS-15A0B-01BND                       | Active   | 10.16.6.127  | 8000 | V2.2 Should VAT?                                                | 10.16.6.254       | N/A |                   |         |                                                                       |
| 006              | UNKCHARG CEVICE-TYPE                 | Active   | 10.16.6.250  | 8000 | <b>VS-AURealty VIIIL</b>                                        | 10.16.6.254       | 80  | 2014/11/90 CVM    |         |                                                                       |
| ✓                | 007                                  |          |              |      | Inactive                                                        |                   |     | 192.168.1.64      |         |                                                                       |
|                  |                                      |          |              |      | Inaktives Gerät wählen.                                         |                   |     |                   |         | You can modify the network parameters after<br>the device activation. |
|                  |                                      |          |              |      |                                                                 |                   |     |                   |         | Activate Now                                                          |
|                  |                                      |          |              |      |                                                                 | Passwort eingeben |     |                   |         | New Password: <b>asssssss</b>                                         |
|                  |                                      |          |              |      |                                                                 | und bestätigen.   |     |                   |         | Strong<br>Confirm Password: eeeaaaaa                                  |
|                  |                                      |          |              |      |                                                                 |                   |     |                   |         | Enable Hik-Connect                                                    |
|                  |                                      |          |              |      |                                                                 |                   |     |                   |         |                                                                       |
|                  |                                      |          |              |      |                                                                 |                   |     |                   |         | Activate                                                              |
| ٠                |                                      |          |              |      |                                                                 |                   |     |                   |         |                                                                       |

Abbildung 2–4 SADP-Oberfläche

#### *Hinweis:*

Die SADP-Software unterstützt die Batch-Aktivierung der Kamera. Siehe Bedienungsanleitung der SADP-Software für Details.

- 3. Legen Sie ein Passwort fest und geben Sie es in das entsprechende Feld ein. Bestätigen Sie das Passwort anschließend.
	- **STARKES PASSWORT EMPFOHLEN** Wir empfehlen dringen, ein starkes Passwort Ihrer Wahl zu erstellen (mindestens 8 Schriftzeichen, einschließlich mindestens drei der folgenden Kategorien: Großbuchstaben, Kleinbuchstaben, Ziffern und Sonderzeichen), um die Sicherheit Ihres Produkts zu erhöhen. Wir empfehlen weiterhin, dass Sie Ihr Passwort regelmäßig monatlich oder wöchentlich zurücksetzen, insbesondere im Hochsicherheitssystem, um die Sicherheit Ihres Produkts zu erhöhen.

#### *Hinweis:*

Sie können den Hik-Connect-Dienst für das Gerät während der Aktivierung freigeben.

4. Klicken Sie auf **Activate**, um die Aktivierung zu starten.

Im Pop-up-Fenster können Sie sehen, ob die Aktivierung abgeschlossen ist. Schlägt die Aktivierung fehl, so vergewissern Sie sich, dass das Passwort den Anforderungen entspricht und versuchen Sie es noch einmal.

5. Ändern Sie die IP-Adresse so, dass sie im selben Subnetz liegt wie der Computer. Ändern Sie hierzu entweder manuell die IP-Adresse oder aktivieren Sie das Kontrollkästchen "Enable DHCP".

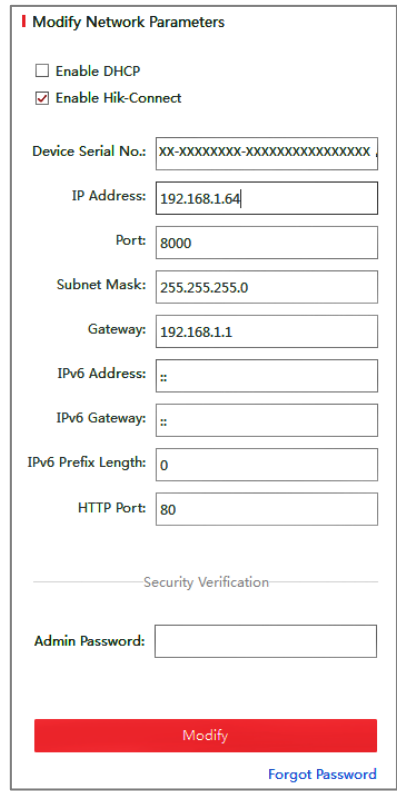

Abbildung 2–5 Die IP-Adresse ändern

6. Geben Sie das Admin-Passwort ein und klicken Sie auf **Modify**, um die Änderung Ihrer IP-Adresse aktivieren.

Die Batch-IP-Adressenänderung wird durch SADP unterstützt. Siehe SADP-Bedienungsanleitung für Details.

#### ❖ **Aktivierung per Client-Software**

Bei der Client-Software handelt es sich um eine vielseitige Software zur Videoverwaltung für zahlreiche verschiedene Geräte.

Sie finden die Client-Software auf dem mitgelieferten Datenträger oder können sie von der offiziellen Website herunterladen. Installieren Sie sie gemäß den Anweisungen. Befolgen Sie die Schritte zur Aktivierung der Kamera.

#### *Schritte:*

1. Führen Sie die Client-Software aus. Die Systemsteuerung wird angezeigt, wie in der nachstehenden Abbildung dargestellt.

| File System View Tool Help                                                                                                    | r.<br><b>iVMS-4200</b>                                                                                           |                                                                                       |
|----------------------------------------------------------------------------------------------------|----------------------------------------------------------------------------------------------------|---------------------------------------------------------------------------------------|
| 昌<br>噩<br><b>Control Panel</b><br>Device Management                                                                                   |                                                                                                    |                                                                                       |
|                                                                                                    |                                                                                                    |                                                                                       |
| <b>Operation and Control</b>                                                                                                    |                                                                                                    |                                                                                       |
| Main View<br>Viewing live video, controlling PTZ<br>functionality and setting image<br>parameters.                                    | 7777777<br><b>Remote Playback</b><br>Searching the record files and<br>playback.                                 | E-map<br>Adding, modifying, deleting, and basic<br>operations of E-map.               |
| <b>Maintenance and Management</b>                                                                                                    |                                                                                                    |                                                                                       |
| <b>Device Management</b><br>The management of the devices and<br>groups: adding, deleting, and the<br>configuration of the resources. | <b>Event Management</b><br>Configuration of alarm, abnormal<br>parameters and linkage actions of the<br>servers. | <b>Record Schedule</b><br>Configure the recording schedule and<br>related parameters. |
| <b>Account Management</b><br>Adding, deleting users and assigning<br>the permissions.                                                 | Log Search<br>Search, view and backup local and<br>18<br>remote logs.                                            | <b>System Configuration</b><br>Configure general parameters.                          |
| <b>Data and statistics</b>                                                                                                    |                                                                                                    |                                                                                       |
| HeatMap<br>The statistical data to see the heat.                                                                                      | PeopleCounting<br>The statistical data to see the people<br>counting.                                            | Counting<br>Counting Statistics<br>$\tau$                                             |
| <b>So 20 de</b> Motion Detection Alarm                                                                                                |                                                                                                    | ⋩<br>Ξ                                                                                |

Abbildung 2–6 Systemsteuerung

2. Klicken Sie auf das Symbol **Device Management**, um das Fenster Device Management aufzurufen, wie in der Abbildung unten dargestellt.

| System<br>View Tool<br>Help<br>Eile               |                           |                                | $\mathbf{c}$<br><b>iVMS-4200</b>              |                                     |                     |                                          |                  |
|---------------------------------------------------|---------------------------|--------------------------------|-----------------------------------------------|-------------------------------------|---------------------|------------------------------------------|------------------|
| s<br><b>Control Panel</b>                         | Device Management         |                                |                                               |                                     |                     |                                          |                  |
| <b>■ Server</b><br>Group                          |                           |                                |                                               |                                     |                     |                                          |                  |
| Organization                                      | Device for Management (0) |                                |                                               |                                     |                     |                                          |                  |
| <b>Encoding Device</b>                            | <b>Add Device</b>         | Modify                         | Remote C VCA Alloca<br><b>Delete</b>          | Activate                            | Refresh All         | Filter                                   |                  |
| Add New Device Type                               | Nickname                  | $  P$                          | Device Serial No.                             |                                     | Security            | Net Status                               | <b>HDD Statu</b> |
|                                                   |                           |                                |                                               |                                     |                     |                                          |                  |
|                                                   |                           |                                |                                               |                                     |                     |                                          |                  |
|                                                   | $\leftarrow$              |                                |                                               |                                     |                     |                                          |                  |
|                                                   | Online Device (3)         |                                | Refresh Every 15s                             |                                     |                     |                                          |                  |
|                                                   | Add to Client             | <b>C</b> > Add All             | <b>Modify Netinfo</b>                         | Reset Password                      | Activate            | Filter                                   |                  |
|                                                   | IP<br>192.168.1.64        | Device Type<br>XX-XXXXXXXXXXXX | <b>Firmware Version</b><br>Vx.x.xbuild xxxxxx | $\mathbf{v}$   Security<br>Inactive | Server Port<br>8000 | <b>Start time</b><br>2015-03-20 16:13:47 | No               |
| Encoding device:<br>DVR/DVS/NVR/IPC/IPD/iVMS-4200 | 10.16.1.222               | XX-XXXXXXX-XX                  | Vx.x.xbuild xxxxxx                            | Active                              | 8000                | 2015-03-20 10:27:51                      | Ac<br>Nc.        |

Abbildung 2–7 Geräteverwaltung

- 3. Überprüfen Sie den Gerätestatus in der Geräteliste und wählen Sie ein inaktives Gerät aus.
- 4. Klicken Sie auf **Activate**. De Aktivierungsdialog wird angezeigt.
- 5. Legen Sie ein Passwort fest und geben Sie es in das entsprechende Feld ein. Bestätigen Sie das Passwort anschließend.

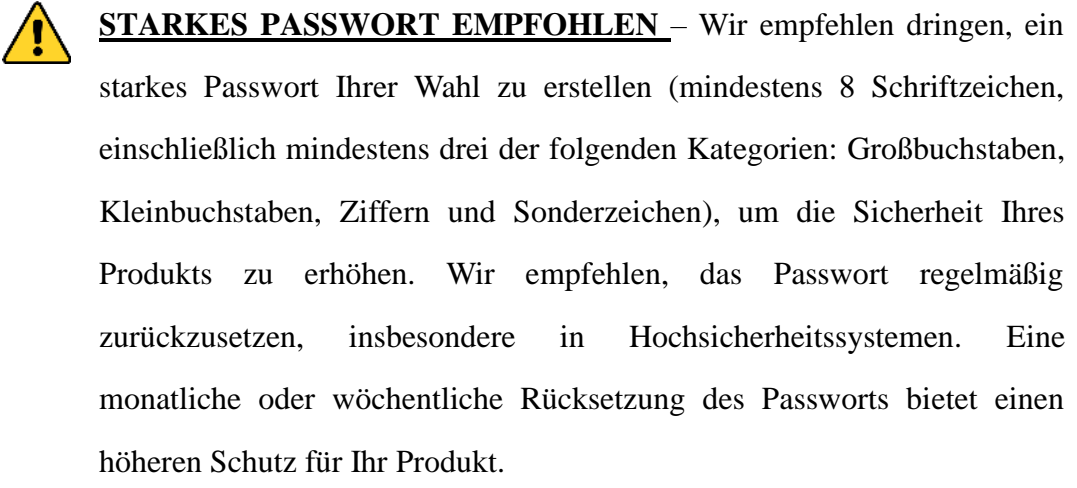

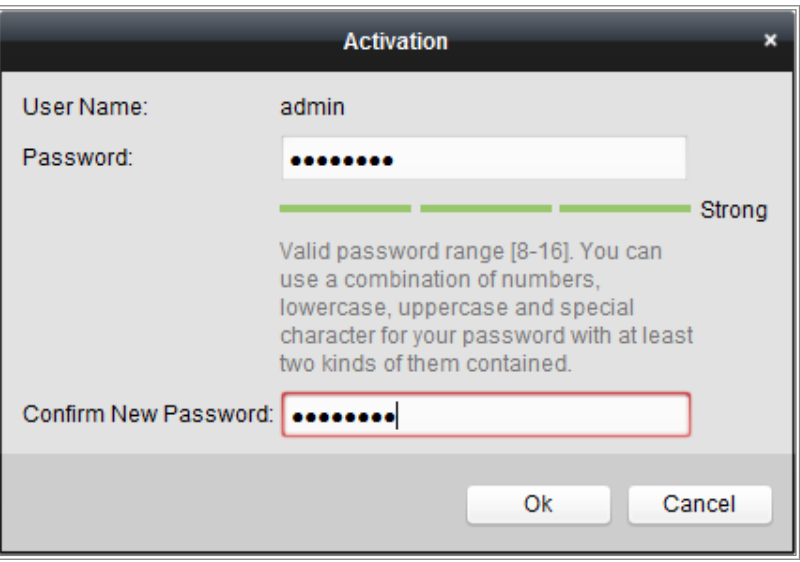

Abbildung 2–8 Aktivierungsmenü (Client-Software)

- 6. Klicken Sie auf **OK**, um die Aktivierung zu starten.
- 7. Klicken Sie auf die Schaltfläche Modify Netinfo, um das Fenster

"Netzwerkparameter ändern" anzuzeigen, wie in der Abbildung unten dargestellt.

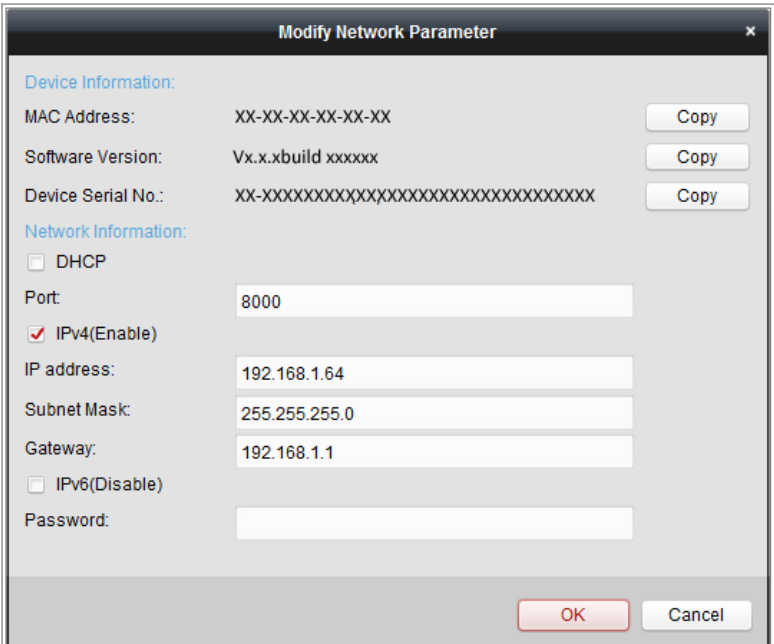

Abbildung 2–9 Netzwerkeinstellungen ändern

- 8. Ändern Sie die IP-Adresse so, dass sie im selben Subnetz liegt wie der Computer. Ändern Sie hierzu entweder manuell die IP-Adresse oder aktivieren Sie das Kontrollkästchen "Enable DHCP".
- 9. Geben Sie das Passwort ein, um Ihre Änderung der IP-Adresse zu aktivieren.

## **2.2 Netzwerkkamera über WAN einstellen**

#### *Zweck:*

Dieses Kapitel beschreibt die Verbindung der Netzwerkkamera mit dem WAN mit statischer oder dynamischer IP.

#### **2.2.1 Anschluss mit statischer IP-Adresse**

#### *Bevor Sie beginnen:*

Verwenden Sie eine statische IP-Adresse eines Internetdienstanbieters (Internet Service Provider, ISP). Mit statischer IP-Adresse können Sie die Netzwerkkamera über einen Router oder direkt mit dem WAN verbinden.

#### ⚫ **Netzwerkkamera über Router verbinden**

#### *Schritte:*

- 1. Schließen Sie die Netzwerkkamera am Router an.
- 2. Weisen Sie ihr eine IP-Adresse im LAN, die Subnetzmaske und das Gateway zu. Siehe Kapitel 2.1.2 für detaillierte Hinweise zur Konfiguration der IP-Adresse der Netzwerkkamera.
- 3. Speichern Sie die statische IP-Adresse im Router.
- 4. Stellen Sie Port-Mapping ein, z.B. Ports 80, 8000 und 554. Die Schritte für Port-Mapping hängen vom jeweiligen Router ab. Bei Fragen zum Port-Mapping wenden Sie sich bitte an den Hersteller des Routers.

*Hinweis:* Ausführliche Hinweise zum Port-Mapping enthält Anhang 2.

5. Rufen Sie die Netzwerkkamera über einen Webbrowser oder die Client-Software über das Internet auf.

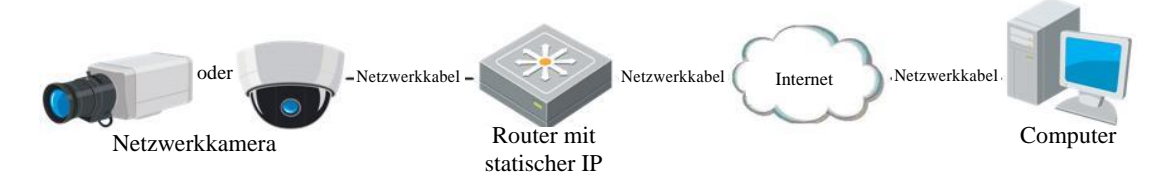

Abbildung 2–10 Auf die Kamera über Router mit statischer IP zugreifen

#### ⚫ **Netzwerkkamera mit statischer IP direkt verbinden**

Sie können die statische IP auch in der Kamera speichern und direkt ohne Router mit dem Internet verbinden. Siehe Kapitel 2.1.2 für detaillierte Hinweise zur Konfiguration der IP-Adresse der Netzwerkkamera.

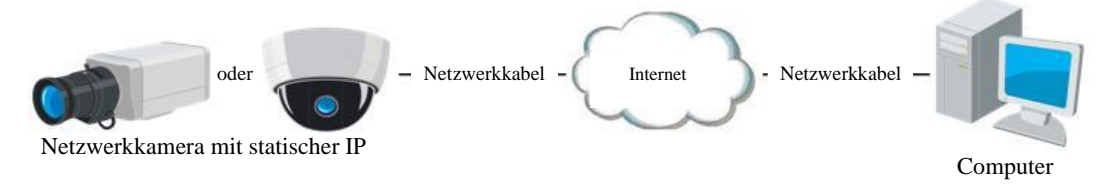

Abbildung 2–11 Auf die Kamera mit statischer IP direkt zugreifen

#### **2.2.2 Anschluss mit dynamischer IP-Adresse**

#### *Bevor Sie beginnen:*

Verwenden Sie eine dynamische IP-Adresse eines Internetdienstanbieters (Internet Service Provider, ISP). Mit der dynamischen IP-Adresse können Sie die Netzwerkkamera an einem Modem oder Router anschließen.

#### ⚫ **Netzwerkkamera über Router verbinden**

#### *Schritte:*

- 1. Schließen Sie die Netzwerkkamera am Router an.
- 2. Ordnen Sie in der Kamera eine LAN-IP-Adresse, Subnetzmaske und Gateway zu. Siehe Kapitel 2.1.2 für detaillierte Hinweise zur Konfiguration der IP-Adresse der Netzwerkkamera.
- 3. Richten Sie im Router den PPPoE-Benutzernamen und das Passwort ein und bestätigen Sie das Passwort.
- 4. Konfigurieren Sie das Port-Mapping. Beispielsweise Ports 80, 8000 und 554. Die Schritte für das Port-Mapping sind je nach Router unterschiedlich. Bei Fragen zum Port-Mapping wenden Sie sich bitte an den Hersteller des Routers.

*Hinweis:* Ausführliche Hinweise zum Port-Mapping enthält Anhang 2.

- 5. Verwenden Sie einen Domänennamen eines Domänennamenanbieters.
- 6. Konfigurieren Sie die DDNS-Einstellungen in der Konfigurationsoberfläche des Routers.
- 7. Rufen Sie die Kamera über den Domainnamen auf.

#### ⚫ **Netzwerkkamera über ein Modem verbinden**

#### *Zweck:*

Diese Kamera unterstützt die automatische Einwahlfunktion PPPoE. Die Kamera erhält eine öffentliche IP-Adresse über ADSL-Einwahl, nachdem sie an einem Modem angeschlossen ist. Sie müssen die PPPoE-Parameter der Netzwerkkamera konfigurieren. Ausführliche Informationen zur Konfiguration finden Sie in *Abschnitt 7.1.3 PPPoE-Einstellungen konfigurieren*.

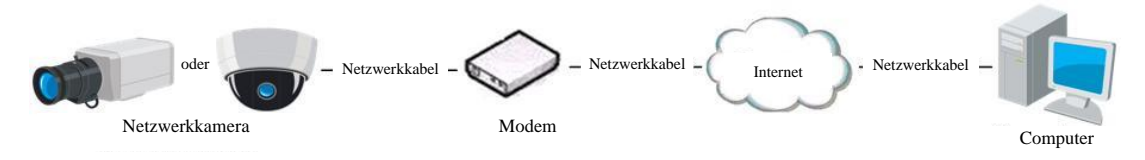

Abbildung 2–12 Auf die Kamera mit dynamischer IP zugreifen

*Hinweis:* Die erhaltene IP-Adresse wird dynamisch über PPPoE zugeordnet, womit sie sich nach jedem Hochfahren der Kamera ändert. Um die mit einer dynamischen IP-Adresse verbundenen Umstände zu umgehen, müssen Sie von einem DDNS-Anbieter (z. B. DynDns.com) einen Domänennamen beziehen. Folgen Sie den nachstehenden Schritten für eine normale Domainnamenlösung und eine private Domainnamenlösung, um das Problem zu lösen.

Zuweisung eines normalen Domänennamens

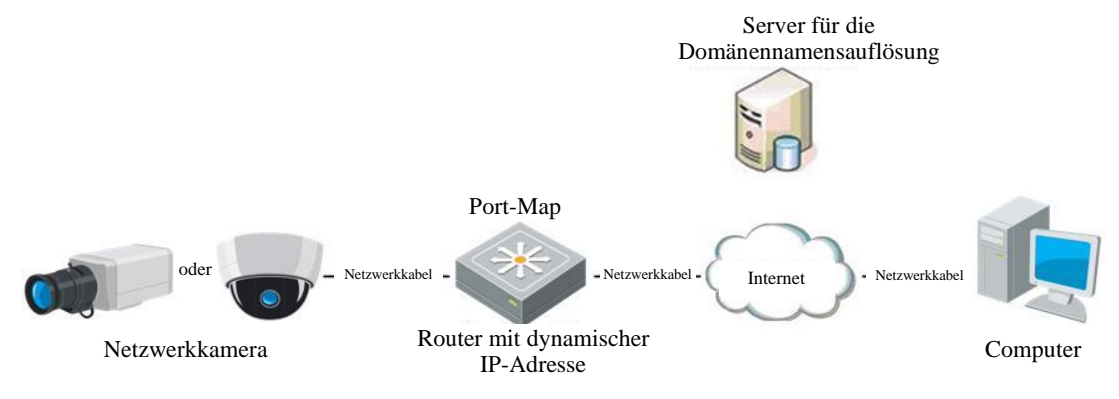

Abbildung 2–13 Zuweisung eines normalen Domänennamens

#### *Schritte:*

- 1. Verwenden Sie einen Domänennamen eines Domänennamenanbieters.
- 2. Konfigurieren Sie die DDNS-Einstellungen im Fenster **DDNS-Einstellungen** der Netzwerkkamera. Ausführliche Informationen zur Konfiguration finden Sie in *Abschnitt 7.1.2 DDNS-Einstellungen konfigurieren*.
- 3. Rufen Sie die Kamera über den Domainnamen auf.

⧫ Auflösung des privaten Domainnamens

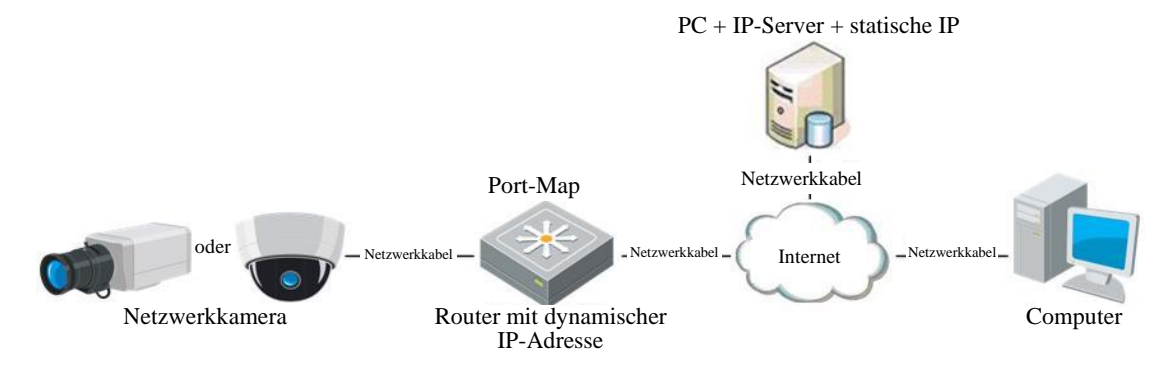

Abbildung 2–14 Private Domainnamenlösung

#### *Schritte:*

- 1. Installieren Sie die IP-Server-Software auf einem Computer mit statischer IP und führen Sie sie aus.
- 2. Rufen Sie die Netzwerkkamera über das LAN mit einem Webbrowser oder der Client-Software auf.
- 3. Aktivieren Sie DDNS und wählen Sie IP-Server als Protokolltyp. Siehe *Abschnitt 7.1.2 DDNS-Einstellungen konfigurieren* für detaillierte Konfiguration.

## **Kapitel 3Zugriff auf die Netzwerkkamera**

## **3.1 Zugriff per Webbrowser**

#### *Schritte:*

- 1. Öffnen Sie den Webbrowser.
- 2. Im Adressfeld des Browsers geben Sie die IP-Adresse der Netzwerkkamera ein, dann drücken Sie **Enter**, um das Anmeldemenü aufzurufen. *Hinweis:*

Die Standard-IP-Adresse lautet 192.168.1.64. Wir empfehlen, die IP-Adresse zum gleichen Subnetz wie Ihr Computer zu ändern.

3. Geben Sie den Benutzernamen und das Passwort ein und klicken Sie auf **Login**.

Der Administrator muss die Gerätekonten und die

Benutzer-/Bedienerberechtigungen ordnungsgemäß konfigurieren. Nicht benötigte

Konten und Berechtigungen sollten gelöscht werden.

#### *Hinweis:*

Die IP-Adresse wird gesperrt, wenn der Admin-Benutzer 7 erfolglose Passworteingaben macht (5 Versuche für Benutzer/Anwender).

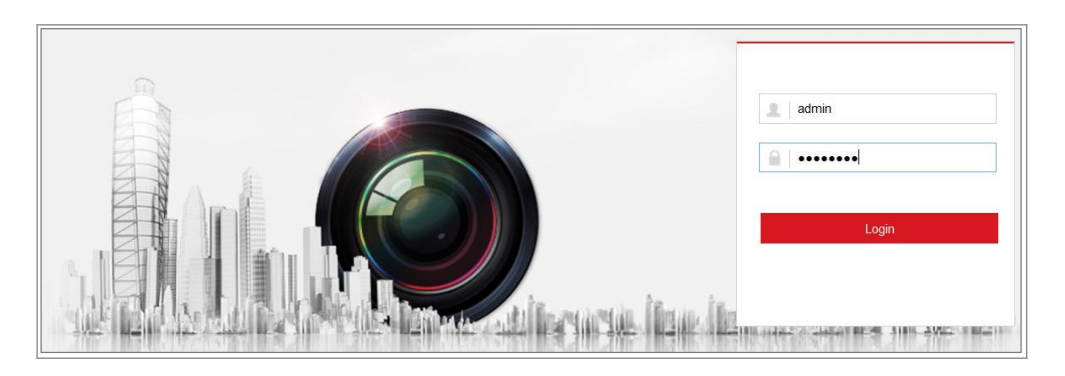

Abbildung 3–1 Anmeldungsfenster

- 4. Klicken Sie auf **Login**.
- 5. Installieren Sie das Plug-In, bevor Sie das Live-Video anzeigen und die Kamera bedienen. Folgen Sie den Installationsanleitungen für das Plug-In.

Please click here to download and install the plug-in. Close the browser when installing the plug-in.

Abbildung 3–2 Plug-in herunterladen und installieren

*Hinweis:* Sie müssen den Webbrowser möglicherweise schließen, um die Installation des Plug-Ins zu beenden.

6. Öffnen Sie den Webbrowser wieder nach der Installation des Plug-Ins und

wiederholen Sie die Schritte 2 bis 4 zur Anmeldung.

*Hinweis:* Für detaillierte Anleitungen zur weiteren Konfiguration, siehe Bedienungsanleitung der Netzwerkkamera.

## **3.2 Zugriff per Client-Software**

Die Produkt-CD enthält die iVMS-4200 Client-Software. Sie können das Live-Video anzeigen und die Kamera mit der Software verwalten.

Folgen Sie den Installationsanleitungen für die Software. Tastatur und Live-Ansicht der iVMS-4200 Client-Software sind nachstehend dargestellt.

| File System View Tool        | He                                                                                                    |               | <b>iVMS-4200</b>                                                                                                | admin <b>① 四 囧</b> 16:23:37 A<br><b>D</b> x                                    |
|------------------------------|----------------------------------------------------------------------------------------------------|---------------|----------------------------------------------------------------------------------------------------|--------------------------------------------------------------------------------|
| 噐<br>Control Panel           | a<br>Device Management                                                                                                    |               |                                                                                                    |                                                                                |
|                              |                                                                                                    |               |                                                                                                    |                                                                                |
| <b>Operation and Control</b> |                                                                                                    |               |                                                                                                    |                                                                                |
|                              | <b>Main View</b><br>Viewing live video, controlling PTZ<br>functionality and setting image<br>parameters.                             | $\rightarrow$ | <b>Remote Playback</b><br>Searching the record files and<br>playback                                            | E-map<br>Adding, modifying, deleting, and basic<br>operations of E-map.        |
|                              | <b>Maintenance and Management</b>                                                                                                    |               |                                                                                                    |                                                                                |
|                              | <b>Device Management</b><br>The management of the devices and<br>groups: adding, deleting, and the<br>configuration of the resources. |               | <b>Event Management</b><br>Configuration of alarm, abnormal<br>parameters and linkage actions of the<br>servers | Record Schedule<br>Configure the recording schedule and<br>related parameters. |
|                              | <b>Account Management</b><br>Adding, deleting users and assigning<br>the permissions.                                                 | 18            | Log Search<br>Search, view and backup local and<br>remote logs.                                                 | <b>System Configuration</b><br>Configure general parameters.                   |
| <b>Data and statistics</b>   |                                                                                                    |               |                                                                                                    |                                                                                |
|                              | <b>HeatMap</b><br>The statistical data to see the heat.                                                                               |               | PeopleCounting<br>The statistical data to see the people<br>counting.                                           | Counting<br>Counting Statistics<br>$\tau$                                      |
|                              | Motion Detection Alarm                                                                                                    |               |                                                                                                    |                                                                                |

Abbildung 3–3 iVMS-4200 Systemsteuerung

| File System View Tool Help        |                                               | $\circ$ iVMS-4200        |                                            |                 |                         |
|-----------------------------------|-----------------------------------------------|--------------------------|--------------------------------------------|-----------------|-------------------------|
| 噐<br><b>Control Panel</b>         | $\triangle$<br>Device Management              | Event Management<br>pan, | $\overline{5}$<br>H<br>Main View           | Remote Playback |                         |
| View                              | $\widehat{\phantom{a}}$                       |                          |                                            |                 |                         |
| <b>Default View</b>               |                                               |                          |                                            |                 |                         |
| 1-Screen                          |                                               |                          |                                            |                 |                         |
| <b>⊞</b> 4-Screen                 |                                               |                          |                                            |                 |                         |
| 9-Screen                          |                                               |                          |                                            |                 |                         |
| 16-Screen                         |                                               |                          |                                            |                 |                         |
| + B Custom View                   |                                               |                          |                                            |                 |                         |
|                                   |                                               |                          |                                            |                 |                         |
|                                   |                                               |                          |                                            |                 |                         |
|                                   |                                               |                          |                                            |                 |                         |
|                                   |                                               |                          |                                            |                 |                         |
| Camera                            | $\triangle$                                   |                          |                                            |                 |                         |
| Search                            | $\varphi$                                     |                          |                                            |                 |                         |
| <b>DE</b> PC                      |                                               |                          |                                            |                 |                         |
| Camera1_IPC                       |                                               |                          |                                            |                 |                         |
|                                   |                                               |                          |                                            |                 |                         |
|                                   |                                               |                          |                                            |                 |                         |
|                                   |                                               |                          |                                            |                 |                         |
|                                   |                                               |                          |                                            |                 |                         |
|                                   |                                               |                          |                                            |                 |                         |
|                                   |                                               |                          |                                            |                 |                         |
|                                   |                                               |                          |                                            |                 |                         |
| <b>PTZ Control</b>                | $\blacksquare$ $\blacksquare$<br>$\checkmark$ | Ξ,                       | $\leftarrow$ $\rightarrow$ $\circ$ $\cdot$ |                 | 冥                       |
| 536<br>$\left( \triangle \right)$ |                                               |                          |                                            |                 | $\hat{\mathbf{x}}$<br>٠ |

Abbildung 3–4 iVMS-4200 Hauptmenü

## **Kapitel 4WLAN-Einstellungen**

#### *Zweck:*

Bei Verbindung mit einem WLAN benötigen Sie keine Kabel für die Netzwerkverbindung, was für das Überwachungsprogramm sehr praktisch ist.

*Hinweis:* Dieses Kapitel gilt nur für Kameras mit integriertem WLAN-Modul.

## **4.1 WLAN-Verbindung in Manage- und Ad-hoc-Modus konfigurieren**

#### *Zweck:*

Zwei Verbindungsmodi werden unterstützt. Wählen Sie den gewünschten Modus und folgen Sie den Schritten zur WLAN-Konfiguration.

#### **Drahtlosverbindung im Manage-Modus**

#### *Schritte:*

1. Rufen Sie das WLAN-Konfigurationsmenü auf.

#### **Configuration > Network > Advanced Settings > Wi-Fi**

2. Klicken Sie auf **Search**, um nach Online-Drahtlosverbindungen zu suchen.

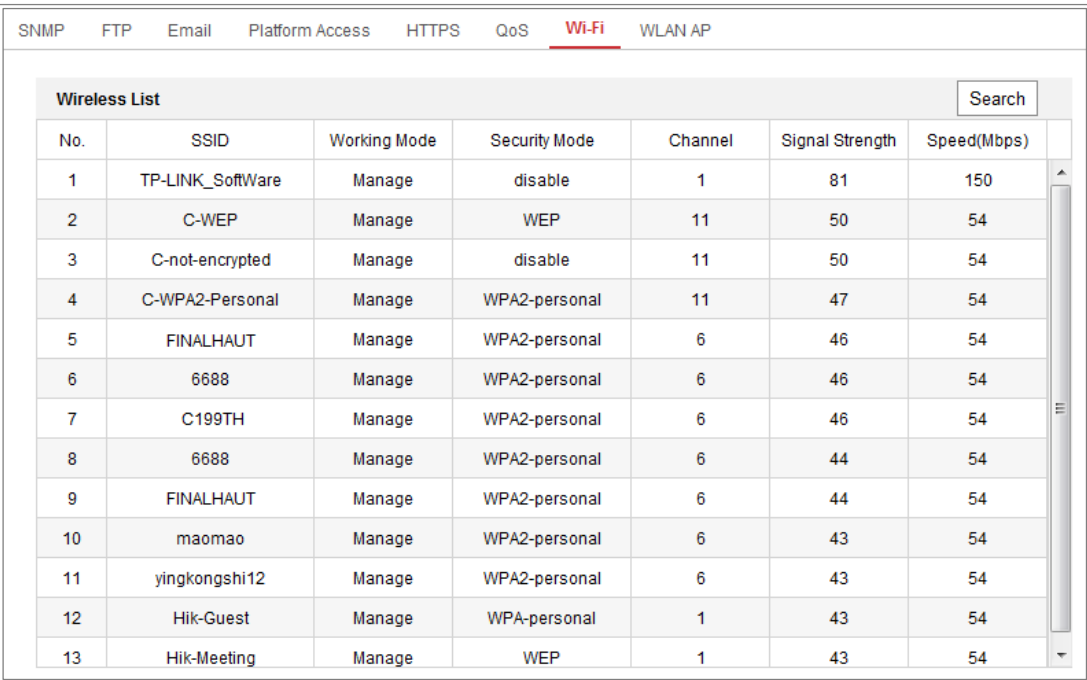

#### Abbildung 4–1 WLAN-Liste

3. Klicken Sie zur Auswahl auf eine Drahtlosverbindung in der Liste.

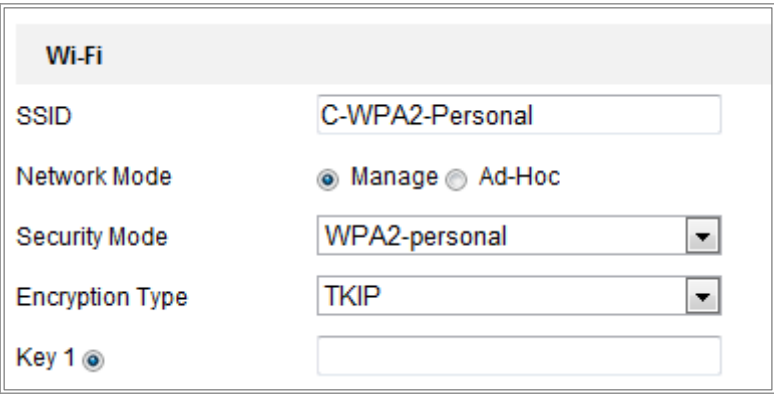

Abbildung 4–2 WLAN-Einstellungen – Manage-Modus

- 4. Markieren Sie den Optionsschalter zur Auswahl des *Network mode* als *Manage*, damit wird der *Security mode* des Netzwerks automatisch bei Auswahl des WLAN angezeigt. Nehmen Sie keine manuelle Änderung vor. *Hinweis:* Diese Parameter sind mit jenem auf dem Router identisch.
- 5. Geben Sie den Schlüssel zur Verbindung mit dem WLAN ein. Der Schlüssel muss jener der WLAN-Verbindung sein, die Sie auf dem Router eingestellt haben.

#### **Drahtlosverbindung im Ad-Hoc-Modus**

Wählen Sie Ad-Hoc, so müssen Sie die Kamera nicht über einen Router verbinden. Das Szenario entspricht der Verbindung von Kamera und PC direkt über Netzwerkkabel.

#### *Schritte:*

1. Wählen Sie Ad-Hoc.

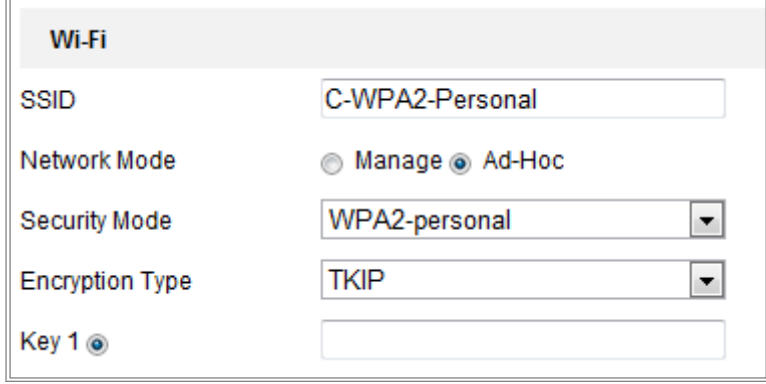

Abbildung 4–3 WLAN-Einstellungen – Ad-Hoc-Modus

- 2. Passen Sie eine SSID für die Kamera an.
- 3. Wählen Sie den Sicherheitsmodus der Drahtlosverbindung.
- 4. Aktivieren Sie die WLAN-Funktion für Ihren PC.
- 5. Suchen Sie auf dem PC das Netzwerk, die SSID der Kamera ist aufgeführt.

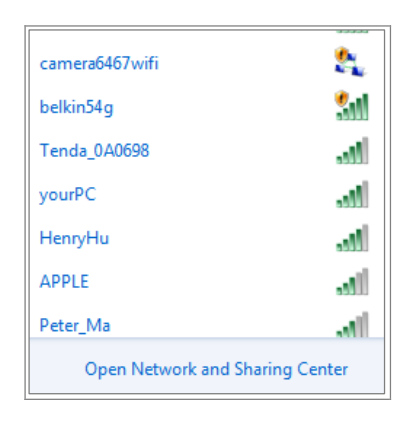

Abbildung 4–4 Ad-Hoc-Zugangspunkt

6. Wählen Sie die SSID und verbinden Sie.

#### **Beschreibung des Sicherheitsmodus:**

| WPA2-personal         |
|-----------------------|
| not-encrypted         |
| WFP                   |
| <b>WPA-personal</b>   |
| <b>WPA-enterprise</b> |
| WPA2-personal         |
| WPA2-enterprise       |

Abbildung 4–5 Sicherheitsmodus

Wählen Sie den Sicherheitsmodus als not-encrypted, WEP, WPA-personal,

WPA-enterprise, WPA2-personal oder WPA2-enterprise.

WEP-Modus:

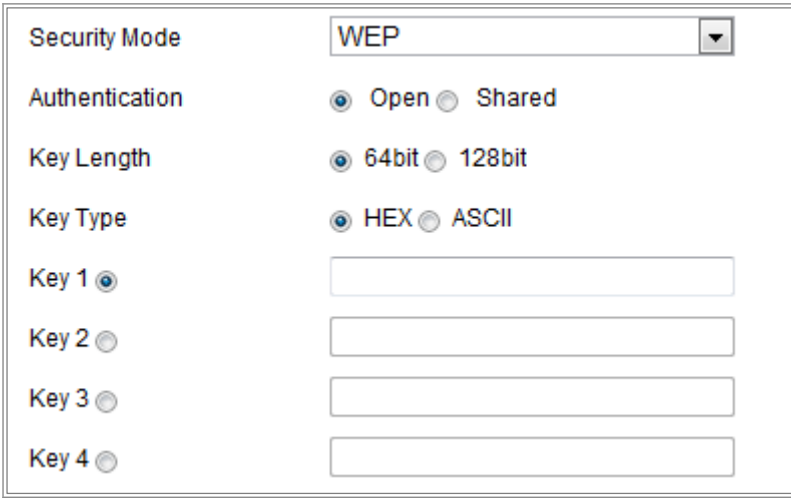

#### Abbildung 4–6 WEP-Modus

- ⚫ Authentication: Wählen Sie zur Authentifizierung Open oder Shared, abhängig von der Methode, die von Ihrem Zugangspunkt verwendet wird. Nicht alle Zugangspunkte haben diese Option. In diesem Fall wird wahrscheinlich Open verwendet (auch als SSID-Authentifizierung bezeichnet).
- ⚫ Key length: Dies stellt die Länge des Schlüssels für die Drahtlosverschlüsselung auf 64- oder 128-Bit ein. Die Länge der Verschlüsselung kann auch als 40/64 und 104/128 angezeigt werden.
- ⚫ Key type: Die verfügbaren Schlüsseltypen sind vom verwendeten Zugangspunkt abhängig. Folgende Optionen sind verfügbar:

HEX: Ermöglicht die manuelle Eingabe des Hex-Schlüssels.

ASCII: Bei dieser Methode muss der String genau 5 Schriftzeichen für 64-Bit WEP und 13 Schriftzeichen für 128-Bit WEP sein.

WPA-personal und WPA2-personal:

Geben Sie den erforderlichen zuvor freigegebenen Schlüssel für diesen Zugangspunkt ein, der eine Hexadezimalzahl oder eine Passphrase sein kann.

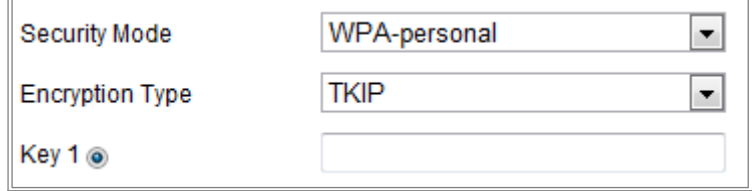

Abbildung 4–7 Sicherheitsmodus – WPA-personal

WPA-enterprise und WPA2-enterprise:

Wählen Sie den Typ der durch den Zugangspunkt verwendeten

Client-/Server-Authentifizierung als EAP-TTLS oder EAP-PEAP.

EAP-TTLS

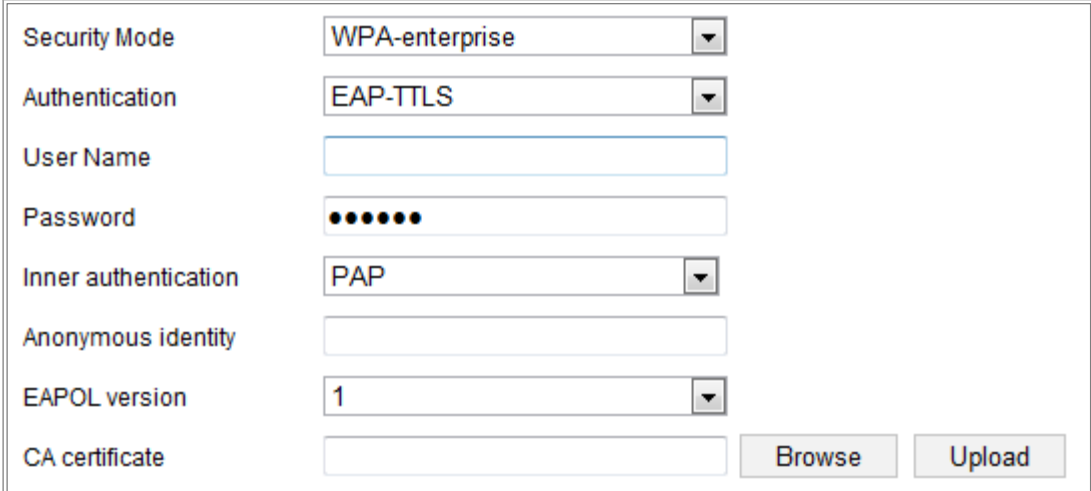

Abbildung 4–8 EAP-TTLS

- ⚫ Identität: Geben Sie die Benutzer-ID für das Netzwerk ein.
- ⚫ Privates Schlüssel-Passwort: Geben Sie das Passwort für Ihre Benutzer-ID ein.
- ⚫ EAPOL version: Wählen Sie die in Ihrem Zugangspunkt verwendete Version (1 oder 2).
- ⚫ CA Certificate: Laden Sie ein CA-Zertifikat zur Authentifizierung für den Zugangspunkt hoch.

EAP-PEAP:

- ⚫ User Name: Geben Sie den Benutzernamen für das Netzwerk ein.
- ⚫ Password: Geben Sie das Passwort für das Netzwerk ein.
- ⚫ PEAP Version: Wählen Sie die am Zugangspunkt verwendete PEAP-Version.
- ⚫ Label: Wählen Sie die von Zugangspunkt verwendete Bezeichnung.
- ⚫ EAPOL version: Wählen Sie Version (1 oder 2), abhängig von der am Zugangspunkt verwendeten Version.
- ⚫ CA Certificates: Laden Sie ein CA-Zertifikat zur Authentifizierung für den Zugangspunkt hoch.

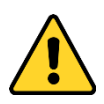

- ⚫ *Für Ihren Datenschutz und besseren Schutz Ihres Systems vor Sicherheitsrisiken empfehlen wird dringend, die Verwendung starker Passwörter für alle Funktionen und Netzwerkgeräte. Das Passwort muss ein starkes Passwort Ihrer Wahl sein (mindestens 8 Schriftzeichen, einschließlich mindestens drei der folgenden Kategorien: Großbuchstaben, Kleinbuchstaben, Ziffern und Sonderzeichen), um die Sicherheit Ihres Produkts zu erhöhen.*
- ⚫ *Die korrekte Konfiguration aller Passwörter und andere Sicherheitseinstellungen liegen in Verantwortung des Installateurs und/oder Endbenutzers.*

## **4.2 Einfache WLAN-Verbindung mit WPS-Funktion**

#### *Zweck:*

Die Einstellung der WLAN-Verbindung ist nie leicht. Zur Vermeidung der komplexen Einstellung der Drahtlosverbindung können Sie die WPS-Funktion aktivieren. WPS (Wi-Fi Protected Setup) bezieht sich auf die einfache Konfiguration der verschlüsselten Verbindung zwischen dem Gerät und dem WLAN-Router. WPS vereinfacht das Hinzufügen neuer Geräte zu einem bestehenden Netzwerk ohne die langwierige Eingabe von Passphrasen. Es gibt zwei WPS-Verbindungsmodi, PBC und PIN.

*Hinweis:* Wenn Sie die WPS-Funktion aktivieren, müssen Sie keine Parameter wie Verschlüsselungstyp konfigurieren und Sie müssen auch nicht den Schlüssel der Drahtlosverbindung kennen.

#### *Schritte:*

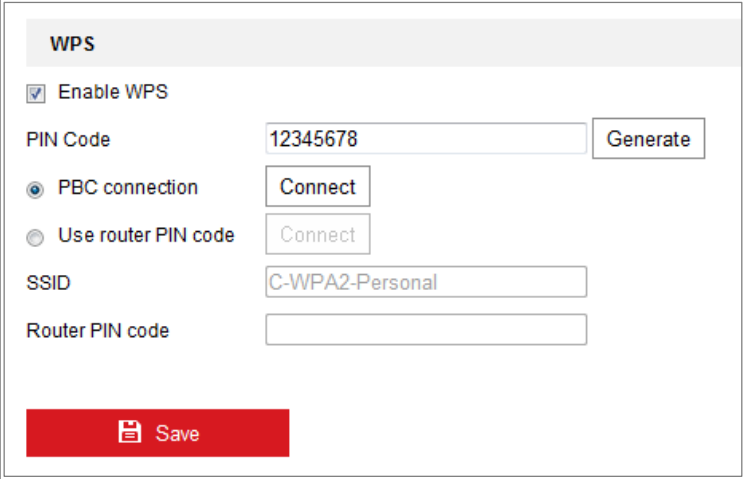

Abbildung 4–9 WLAN-Einstellungen – WPS

#### *PBC-Modus*:

PBC steht für Push-Button-Configuration und sie müssen nur eine Taste oder eine virtuelle Taste (wie **in Konfigurationsmenü des IE-Browsers**) auf dem Zugangspunkt (und einer Registerstelle des Netzwerks) und dem neuen WLAN-Client-Gerät drücken.

- 1. Haken Sie das Kontrollkästchen **Enable WPS** zur WPS-Aktivierung ab.
- 2. Wählen Sie den Verbindungsmodus als PBC.

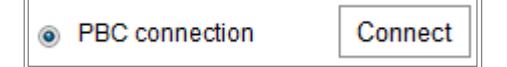

*Hinweis:* Die Unterstützung dieses Modus ist für die Zugangspunkte und die verbundenen Geräte zwingend.

- 3. Überprüfen Sie den WLAN-Router, ob es eine WPS-Taste gibt. Ist das der Fall, so drücken Sie diese Taste und eine Anzeige blinkt; damit ist die WPS-Funktion des Routers aktiviert. Für detaillierte Hinweise siehe Bedienungsanleitung des Routers.
- 4. Drücken Sie die WPS-Taste zur Aktivierung der Funktion auf der Kamera.

Gibt es keine WPS-Taste auf der Kamera, dann klicken Sie auf die virtuelle Taste im Webmenü, um die PBC-Funktion zu aktivieren.

5. Klicken Sie auf **Connect**.

Sobald der PBC-Modus auf dem Router und der Kamera aktiviert ist, wird die Kamera automatisch mit dem WLAN verbunden.

#### **PIN-Modus:**

Der PIN-Modus erfordert die Eingabe einer PIN, die entweder von einem Aufkleber abgelesen oder im Display des neuen WLAN-Geräts angezeigt wird. Diese PIN muss zur Verbindung mit dem Netzwerk am Zugangspunkt des Netzwerks eingegeben werden.

#### *Schritte:*

- 1. Wählen Sie eine Drahtlosverbindung in der Liste, damit wird die SSID automatisch geladen.
- 2. Wählen Sie **Use router PIN code.**

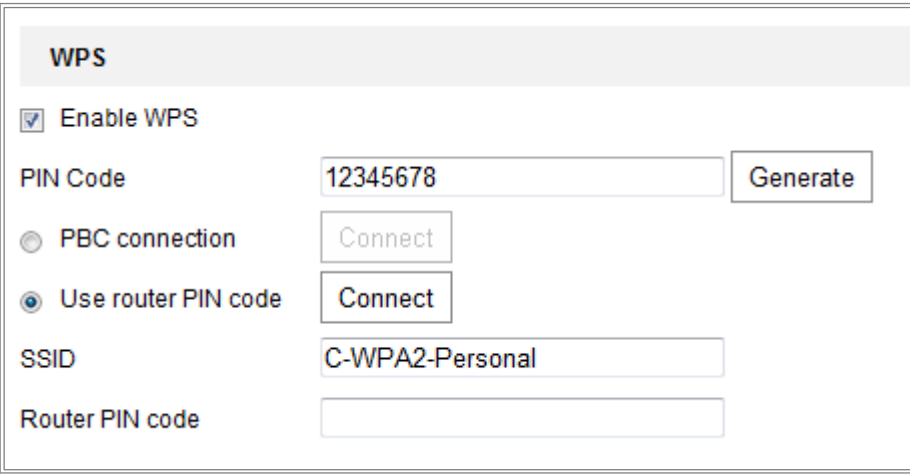

Abbildung 4–10 PIN-Code verwenden

Wird der PIN-Code routerseitig generiert, dann geben Sie den routerseitig erhaltenen PIN-Code im Feld **Router PIN code** ein.

3. Klicken Sie auf **Connect**.

#### Oder

Alternativ generieren Sie den PIN-Code kameraseitig. Die Ablaufzeit für den PIN-Code beträgt 120 Sekunden.

1. Klicken Sie auf **Generate**.

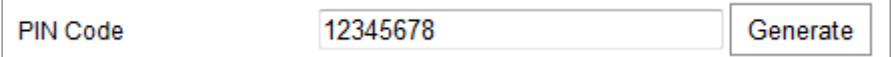

2. Geben Sie den Code im Router ein, in diesem Beispiel 48167581.

## **4.3 IP-Eigenschaften für WLAN-Verbindung einstellen**

Die Standard-IP-Adresse des WLAN-Anschluss-Controllers lautet 192.168.1.64. Bei

Verbindung mit dem WLAN können Sie die Standard-IP ändern.

#### *Schritte:*

1. Rufen Sie das TCP/IP-Konfigurationsmenü auf.

Configuration > Network > Basic Settings > TCP/IP

2. Wählen Sie die Registerkarte Wlan.

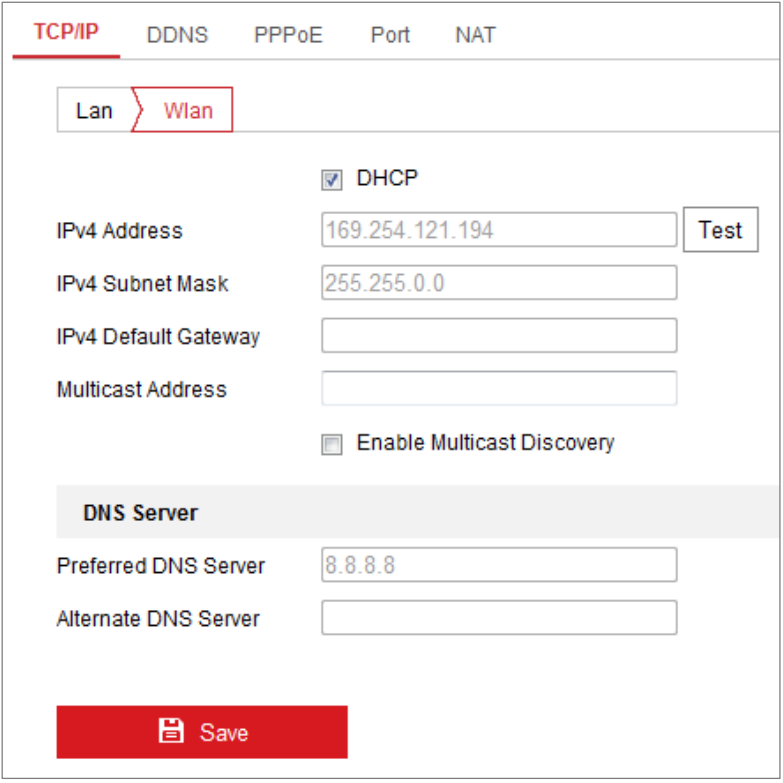

Abbildung 4–11 WLAN-Parameter einstellen

3. Passen Sie IPv4-Adresse, IPv4-Subnetzmaske und IPv4-Standard-Gateway an.

Die Einstellung entspricht LAN.

Soll die IP-Adresse zugeordnet werden, dann haken Sie das Kontrollkästchen DHCP ab.

# **Kapitel 5Live-Ansicht**

## **5.1 Live-Ansicht-Seite**

#### *Zweck:*

Die Live-Ansicht ermöglicht die Anzeige des Videos in Echtzeit, die Aufnahme von Fotos, PTZ-Steuerung, Einstellen und Aufrufen von Voreinstellungen und die Konfiguration von Videoparametern.

Melden Sie sich bei der Netzwerkkamera zum Aufrufen der Live-Ansicht an oder klicken Sie auf **Live View** in der Menüleiste des Hauptmenüs, um die Live-Ansicht aufzurufen.

#### **Beschreibung der Live-Ansicht-Seite:**

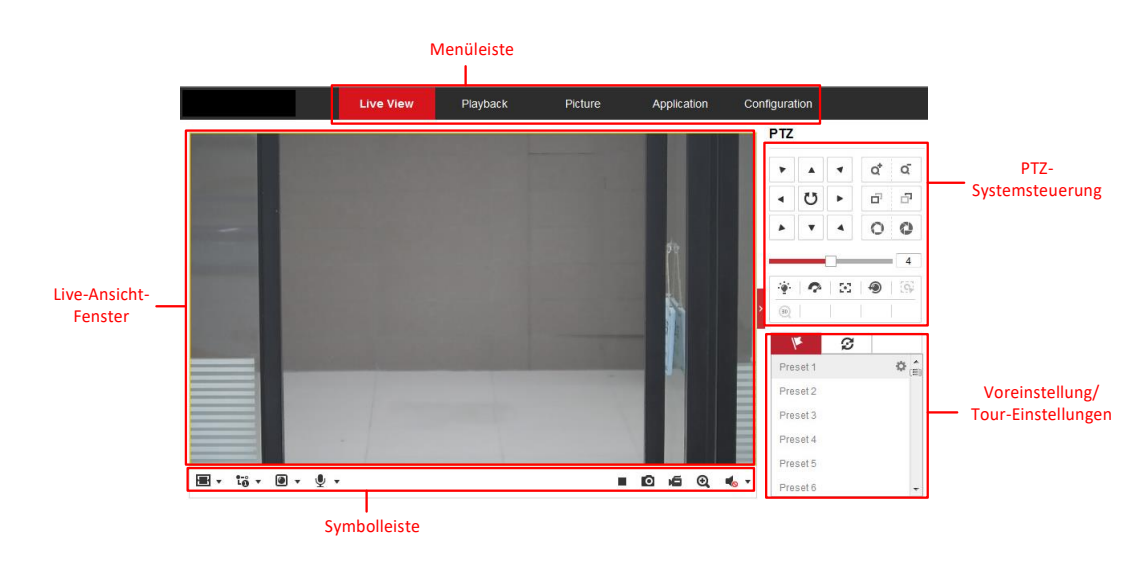

Abbildung 5–1 Live-Ansicht-Seite

#### **Menüleiste:**

Klicken Sie auf die entsprechende Registerkarte, um Live-Ansicht, Wiedergabe, Foto,

Anwendung oder Konfiguration aufzurufen.

#### **Live-Ansicht-Fenster:**

Live-Videobild anzeigen.

#### **Symbolleiste:**

Die Symbolleiste ermöglicht in der Live-Ansicht die Einstellung der Fenstergröße, des Stream-Typs und der Plug-Ins. Sie ermöglicht ebenfalls die Bedienung in der Live-Ansicht, z.B. Start/Stopp Live-Ansicht, Foto, Aufnahme, Ton ein/aus, Gegensprechen, Start/Stopp Digitalzoom usw.

Für IE-Anwender (Internet Explorer) sind Plug-Ins wie Webkomponenten und QuickTime wählbar. Für Nicht-IE-Anwender sind Webkomponenten, QuickTime, VLC oder MJPEG wählbar, sofern sie vom Webbrowser unterstützt werden.

#### **PTZ-Steuerung:**

Schwenk-, Neige- und Zoomaktionen der Kamera. Steuert Licht und Wischer (nur für Kameras mit PTZ-Funktion).

#### **Voreinstellung/Toureinstellungen:**

Einstellen, Aufrufen und Löschen der Voreinstellungen oder Touren für PTZ-Kameras.

### **5.2 Live-Ansicht starten**

Im Live-Ansichtsfenster, wie in Abbildung 5–2 dargestellt, klicken Sie auf in der Symbolleiste, um die Live-Ansicht der Kamera zu starten.

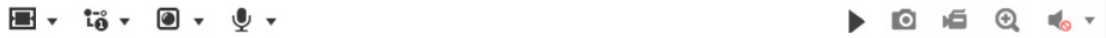

Abbildung 5–2 Symbolleiste der Live-Ansicht

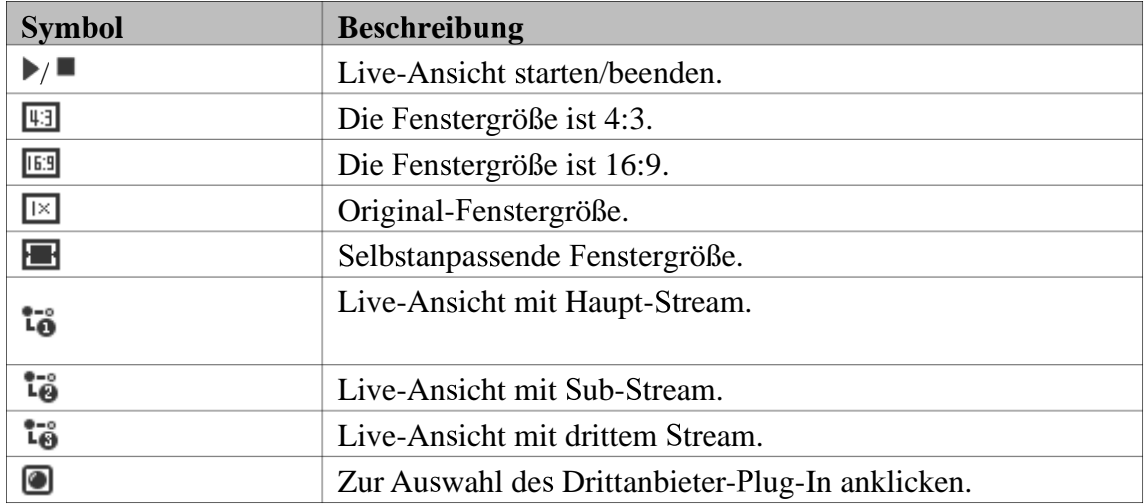

Tabelle 5–1 Beschreibungen der Symbolleiste

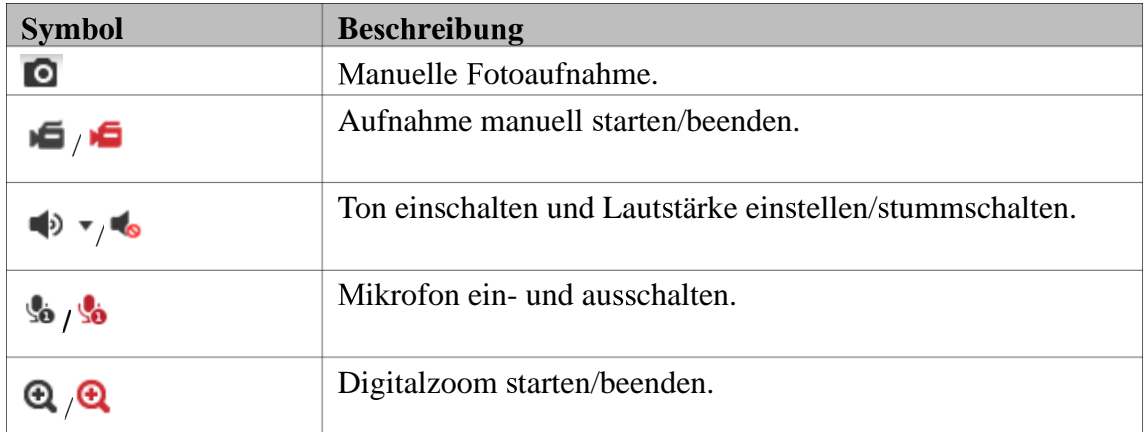

*Hinweis:* Die Symbole sind vom jeweiligen Kameramodell abhängig.

### **5.3 Manuelle Aufnahme und Fotoaufnahme**

In der Live-Ansicht klicken Sie auf  $\Box$  in der Symbolleiste, um Live-Bilder aufzunehmen oder klicken Sie auf  $\blacksquare$ , um die Live-Ansicht aufzunehmen. Die Speicherpfade der Fotos und Videoclips können im Menü **Configuration > Local** eingestellt werden. Zur Konfiguration der geplanten Remote-Aufnahme, siehe *Kapitel 6.1*.

*Hinweis:* Die Fotos werden als JPEG- oder BMP-Datei auf Ihrem Computer gespeichert.

## **5.4 Die PTZ-Steuerung bedienen**

#### *Zweck:*

In der Live-Ansicht stehen die PTZ-Steuertasten für Schwenk-, Neige- und Zoomsteuerung der Kamera zur Verfügung.

*Hinweis:* Zur PTZ-Steuerung muss die Kamera mit dem Netzwerk verbunden sein und die PTZ-Funktion unterstützen oder eine Schwenk-/Neigeeinheit an der Kamera installiert haben. Stellen Sie die PTZ-Parameter im RS485-Einstellungsmenü korrekt ein, siehe *Kapitel 6.2.4 RS485-Einstellungen konfigurieren.*

### **5.4.1 PTZ-Steuermenü**

Klicken Sie in der Live-Ansicht auf rechts neben dem Live-Ansichtsfenster, um

das PTZ-Steuermenü anzuzeigen und klicken Sie auf **1**, um es auszublenden.

Klicken Sie auf die Richtungspfeile, um die Schwenk-/Neigebewegung zu steuern.

| <b>PTZ</b> |              |                               |                                          |          |
|------------|--------------|-------------------------------|------------------------------------------|----------|
|            |              |                               | $\boldsymbol{\pi}$<br>$\frac{1}{1}$<br>Q | ď        |
|            | ຽ            |                               | F<br>$\frac{1}{1}$                       | ó        |
|            |              |                               | ł                                        |          |
|            |              |                               |                                          | 4        |
|            | Q            | $\pm 50$                      |                                          | $\equiv$ |
|            | $\exists\,0$ | $\overline{\phantom{a}}$<br>A |                                          |          |

Abbildung 5–3 PTZ-Steuerung

Klicken Sie auf die Schaltflächen Zoom/Fokus/Irisblende, um das Objektiv zu steuern.

#### *Hinweise:*

- Es gibt acht Richtungspfeile  $(A, \nabla, \langle \cdot, \cdot \rangle, \nabla, \langle \cdot, \cdot \rangle, \langle \cdot \rangle)$  im Bedienfeld. Klicken Sie auf die Pfeile, um die relative Position einzustellen.
- ⚫ Für Kameras, die nur Objektivbewegungen unterstützen, sind die Richtungspfeile ungültig.

| <b>Symbol</b> | <b>Beschreibung</b>            |
|---------------|--------------------------------|
| Q<br>ೆ ರ      | Vergrößern/verkleinern         |
| F<br>் சி     | Fokus nah/fern                 |
| - 0           | Irisblende $+/-$               |
| 4             | PTZ-Geschwindigkeit einstellen |
|               | Licht ein/aus                  |
| ç             | Wischer ein/aus                |
| 52            | Zusatzfokus                    |
| €             | Objektiv initialisieren        |

Tabelle 5–2 Beschreibung der PTZ-Steuerung

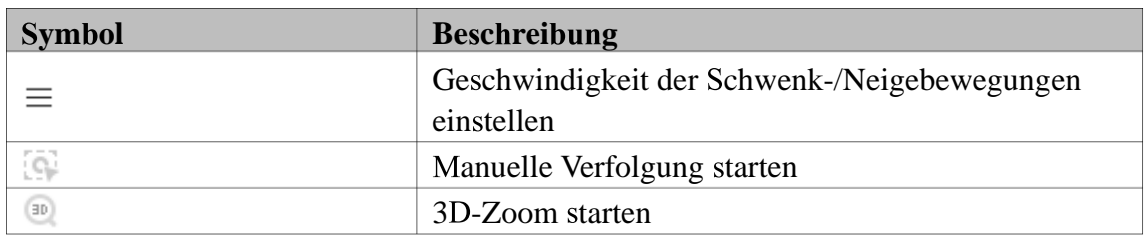

### **5.4.2 Eine Voreinstellung konfigurieren/aufrufen**

#### ⚫ **Eine Voreinstellung konfigurieren:**

1. Wählen Sie in der PTZ-Steuerung eine Voreinstellungsnummer aus der Liste.

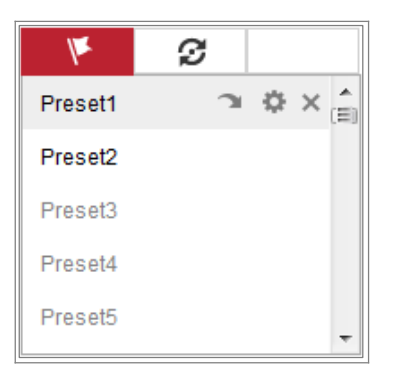

Abbildung 5–4 Eine Voreinstellung konfigurieren

- 2. Verwenden Sie die PTZ-Steuerschaltflächen, um das Objektiv in die gewünschte Position zu bewegen.
	- Kamera nach links oder rechts schwenken.
	- Kamera nach oben oder unten neigen.
	- Zoomen Sie ein oder aus.
	- Fokussieren Sie das Objektiv.
- 3. Klicken Sie auf  $\blacksquare$ , um das Konfigurieren der aktuellen Voreinstellung abzuschließen.
- 4. Klicken Sie auf  $\times$ , um die Voreinstellung zu löschen.
- ⚫ **Eine Voreinstellung aufrufen:**

Diese Funktion ermöglicht, die Kamera manuell oder wenn ein Ereignis stattfindet,

auf eine spezifizierte Voreinstellungsszene auszurichten.

Die definierte Voreinstellung können Sie jederzeit für die gewünschte

Voreinstellungsszene aufrufen.

Wählen Sie in der PTZ-Steuerung eine definierte Voreinstellung aus der Liste aus und klicken Sie auf **deutschaften**, um die Voreinstellung aufzurufen.

Alternativ rufen Sie mit der Maus im Voreinstellungsmenü oder durch Eingabe der Voreinstellungsnummer die entsprechende Voreinstellung auf.

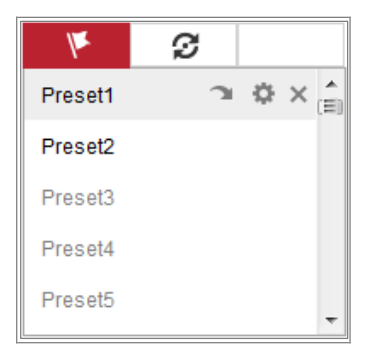

Abbildung 5–5 Eine Voreinstellung aufrufen

### **5.4.3 Eine Tour konfigurieren/aufrufen**

#### *Hinweis:*

Es müssen mindestens 2 Voreinstellungen konfiguriert sein, bevor Sie eine Tour einstellen können.

#### *Schritte:*

- 1. Klicken Sie auf  $\mathcal{D}$ , um das Tourkonfigurationsmenü aufzurufen.
- 2. Wählen Sie eine Tournummer und klicken Sie auf  $+$ , um die konfigurierten Voreinstellungen hinzuzufügen.
- 3. Wählen Sie die Voreinstellung und geben Sie Tourdauer und Tourgeschwindigkeit ein.
- 4. Klicken Sie auf OK, um die erste Voreinstellung zu speichern.
- 5. Folgen Sie den Schritten oben, um weitere Voreinstellungen hinzuzufügen.
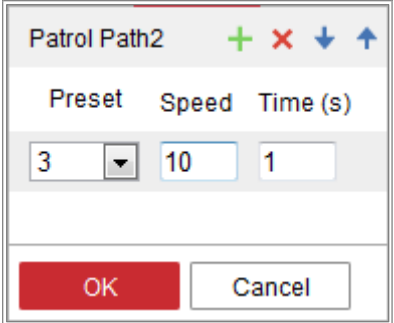

Abbildung 5–6 Tour hinzufügen

- 6. Klicken Sie auf **OK**, um die Tour zu speichern.
- 7. Klicken Sie auf , um die Tour zu starten und klicken Sie auf , um sie zu beenden.
- 8. (Optional) Klicken Sie auf  $\mathsf{X}$ , um eine Tour zu löschen.

# **Kapitel 6 Netzwerkkamerakonfigura tion**

# **6.1 Lokale Parameter konfigurieren**

#### *Zweck:*

Die lokale Konfiguration bezieht sich auf die Parameter von Live-Ansicht, Aufnahme- und Fotodateien. Aufnahme- und Fotodateien sind jene, die Sie mit dem Webbrowser aufnehmen, daher sind deren Speicherpfade auf dem PC, auf dem der Browser abläuft.

#### *Schritte:*

1. Aufrufen des Fensters Lokale Konfiguration: **Configuration > Local.**

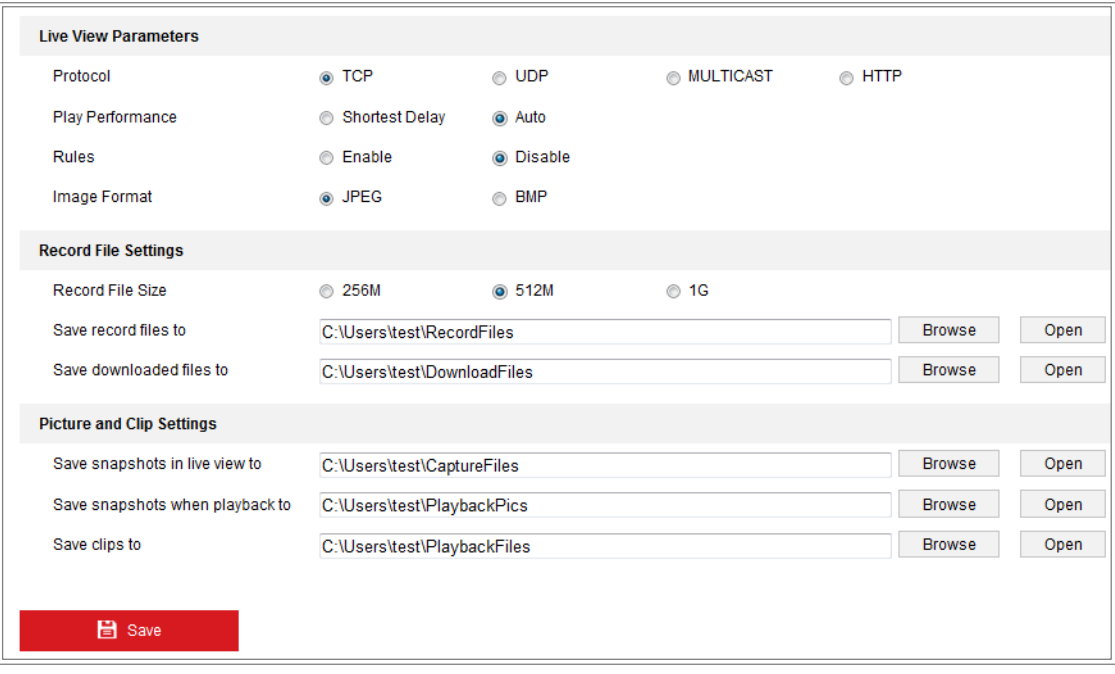

Abbildung 6–1 Dialog "Lokale Konfiguration"

- 2. Konfigurieren Sie die folgenden Einstellungen:
- ⚫ **Live View Parameters:** Stellen Sie den Protokolltyp und die Leistungen der Live-Ansicht ein.

⧫ **Protokolltyp:** TCP, UDP, MULTICAST und HTTP sind auswählbar.

**TCP:** Gewährleistet die vollständige Auslieferung von Streaming-Daten sowie eine bessere Videoqualität, beeinträchtigt jedoch die

Echtzeitübertragung.

**UDP:** Bietet Echtzeit-Audio- und -Video-Streams.

**HTTP:** Bietet die gleiche Qualität wie TCP, ohne dass in einigen Netzwerkumgebungen spezielle Streaming-Ports konfiguriert werden müssen. **MULTICAST:** Wählen Sie MCAST, wenn Sie die Multicast-Funktion verwenden. Für detaillierte Informationen zu Multicast, siehe

*Kapitel 7.1.1 TCP/IP-Einstellungen konfigurieren.*

- ◆ **Play Performance:** Stellen Sie die Wiedergabeleistung auf Shortest Delay oder Auto ein.
- ⧫ **Rules:** Bezieht sich auf die Regeln auf Ihrem lokalen Browser. Wählen Sie enable oder disable zur Anzeige der farbigen Kennzeichnung bei Auslösung von Bewegungserkennung, Gesichtserkennung oder Einbrucherkennung. Ist als Regel beispielsweise enabled gewählt und die Gesichtserkennung ist aktiviert, so wird ein erkanntes Gesicht mit einem grünen Rechteck in der Live-Ansicht gekennzeichnet.
- ⧫ **Image Format:** Wählen Sie das Bildformat für Fotos.
- ⚫ **Record File Settings:** Stellen Sie den Speicherpfad aufgenommener Videodateien ein. Gilt für Aufnahmedateien, die mit dem Webbrowser aufgenommen wurden.
	- ⧫ **Record File Size:** Wählen Sie die Größe manuell aufgenommener und heruntergeladener Videodateien als 256 MB, 512 MB oder 1 GB. Nach der Wahl ist die maximale Aufnahmedateigröße gewählt.
	- ⧫ **Save record files to:** Den Speicherpfad für manuell aufgezeichnete Videodateien festlegen.
	- ⧫ **Save downloaded files to:** Stellen Sie den Speicherpfad für heruntergeladene Videodateien im Wiedergabemodus ein.
- ⚫ **Picture and Clip Settings:** Den Speicherpfad für erfasste Bilder und Videodateien festlegen. Gilt für Fotos, die mit dem Webbrowser aufgenommen wurden.
	- ⧫ **Save snapshots in live view to:** Stellen Sie den Speicherpfad manuell aufgenommener Fotos im Live-Ansichtsmodus ein.
	- ⧫ **Save snapshots when playback to:** Stellen Sie den Speicherpfad aufgenommener Fotos im Wiedergabemodus ein.
	- ⧫ **Save clips to:** Stellen Sie den Speicherpfad der beschnittenen Videodateien im Wiedergabemodus ein.

*Hinweis:* Klicken Sie auf **Browse**, um das Verzeichnis zur Speicherung der Videoclips und Fotos zu ändern und klicken Sie auf Open, um den eingestellten Ordner für gespeicherte Videoclips und Fotos zu öffnen.

3. Klicken Sie auf **Save**, um die Einstellung zu speichern.

### **6.2 Systemeinstellungen konfigurieren**

#### *Zweck:*

Folgen Sie den nachstehenden Anleitungen zur Konfiguration der Systemeinstellungen, einschließlich Systemeinstellungen, Wartung, Sicherheit, Benutzerverwaltung usw.

#### **6.2.1 Allgemeine Informationen konfigurieren**

Rufen Sie das Fenster "Gerätedaten" auf: **Configuration > System > System Settings > Basic Information.**

Im Menü **Basic Information** können Sie Device Name und Device No. bearbeiten.

Andere Informationen der Netzwerkkamera, wie Model, Serial No., Firmware Version, Encoding Version, Number of Channels, Number of HDDs, Number of Alarm Input und Number of Alarm Output werden angezeigt. Die Angaben in diesem Dialog können nicht verändert werden. Sie dienen als Referenz für zukünftige Instandhaltungen oder Modifikationen.

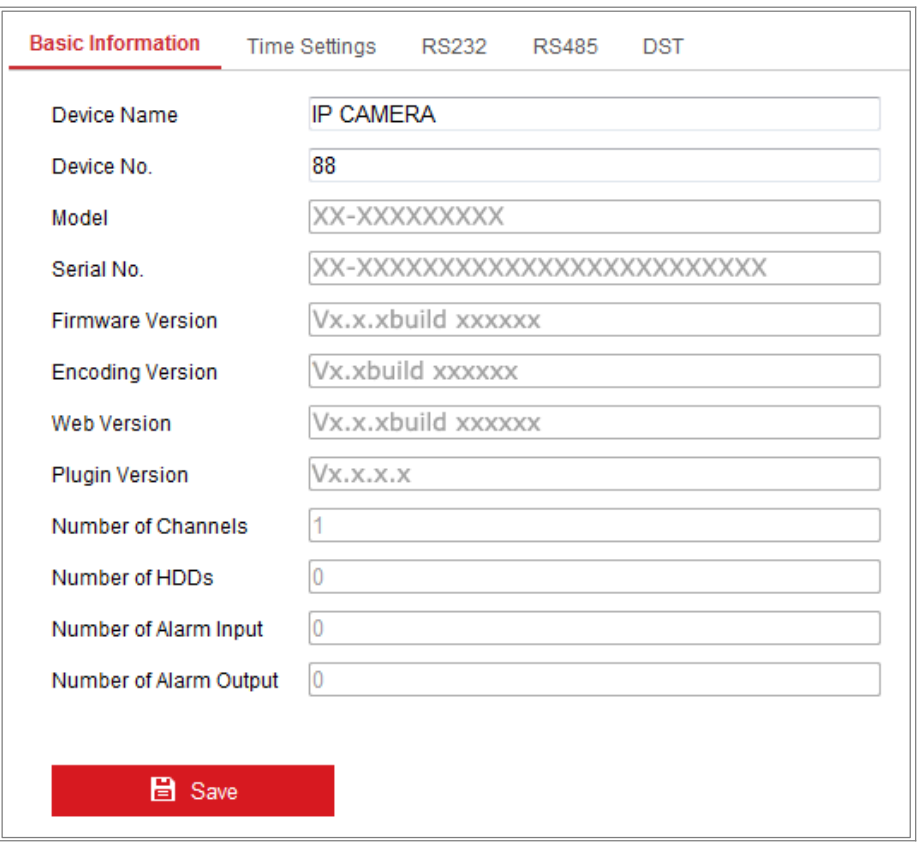

Abbildung 6–2 Allgemeine Informationen

#### **Online-Upgrade**

Für einige Kameramodelle klicken Sie mit eingesetzter Speicherkarte auf **Update**. Die Anzeige erfolgt rechts vom Textfeld **Firmware Version**. Hier sehen Sie, ob eine neue Version verfügbar ist. Ist eine neue Version verfügbar, so wird die Versionsnummer im Textfeld **New Version** angezeigt. Klicken Sie auf **Upgrade**, um die Firmware für die Kamera zu aktualisieren.

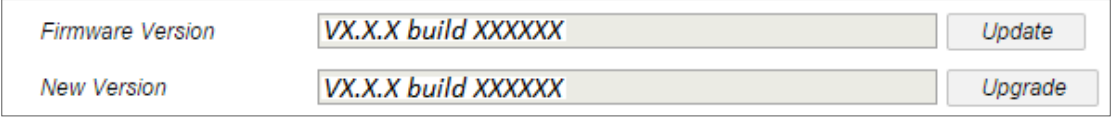

#### Abbildung 6–3 Online-Upgrade

*Hinweis:* Schalten Sie die Kamera während der Aktualisierung nicht aus. Während der Aktualisierung kann nicht auf die Kamera zugegriffen werden. Warten Sie 1 oder 2 Minuten ab, bis die Aktualisierung abgeschlossen ist.

### **6.2.2 Zeiteinstellungen konfigurieren**

#### *Zweck:*

Folgen Sie den Anleitungen in diesem Kapitel, um die Einstellungen für die Zeitsynchronisation und die Sommerzeit zu konfigurieren.

#### *Schritte:*

1. Rufen Sie das Fenster Time Settings auf: **Configuration > System > System Settings > Time Settings.**

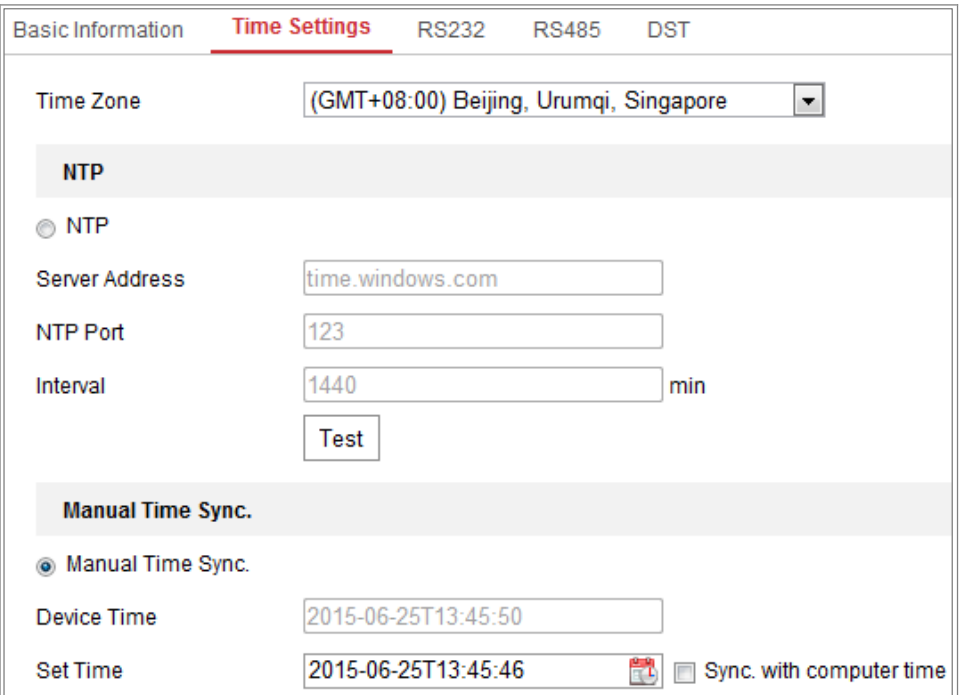

Abbildung 6–4 Zeiteinstellungen

- 2. Wählen Sie Ihre Zeitzone im Aufklappmenü.
- 3. Konfigurieren Sie die NTP-Einstellungen.
	- (1) Klicken Sie zur Aktivierung auf das Kontrollkästchen **NTP**.
	- (2) Konfigurieren Sie die folgenden Einstellungen:

**Server Address:** IP-Adresse des NTP-Servers.

**NTP Port:** Port des NTP-Servers.

**Interval:** Zeitintervall zwischen zwei Synchronisierungen mit dem NTP-Server.

(3) (Optional) Klicken Sie auf **Test**, um die Zeitsynchronisationsfunktion über NTP-Server zu testen.

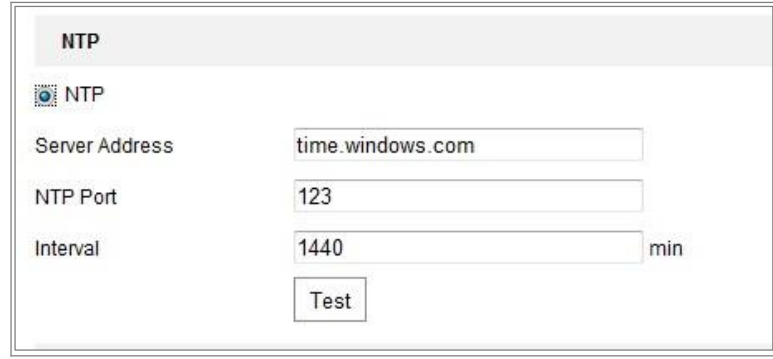

Abbildung 6–5 Zeitsynchronisierung per NTP-Server

*Hinweis:* Ist die Kamera mit einem öffentlichen Netzwerk verbunden, dann sollten Sie einen NTP-Server verwenden, der eine Zeitsynchronisationsfunktion hat, wie der Server am National Time Center (IP-Adresse: 210.72.145.44). Befindet sich die Kamera in einem benutzerdefinierten Netzwerk, so kann NTP-Software zur Einrichtung eines NTP-Servers zur Zeitsynchronisation verwendet werden.

- ⚫ Konfigurieren Sie die manuelle Zeitsynchronisation.
	- (1) Markieren Sie **Manual Time Sync.** zur Aktivierung der manuellen Zeitsynchronisation.
	- (2) Klicken Sie auf **the**, um Datum und Uhrzeit in dem angezeigten Kalender zu wählen.
	- (3) (Optional) Markieren Sie **Sync. with computer time**, um die Zeit des Geräts mit der Zeit Ihres lokalen PC zu synchronisieren.

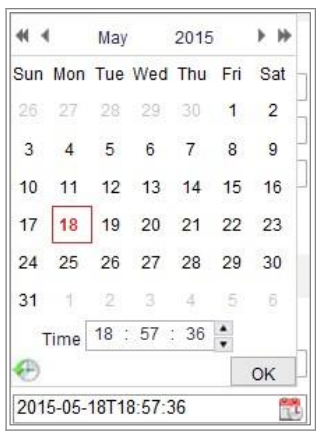

Abbildung 6–6 Manuelle Zeitsynchronisierung

⚫ Klicken Sie auf **Save**, um die Einstellung zu speichern.

### **6.2.3 RS232-Einstellungen konfigurieren**

Der RS232-Port kann auf zweierlei Weise verwendet werden:

- ⚫ Parameterkonfiguration: Schließen Sie einen Computer über die serielle Schnittstelle an der Kamera an. Geräteparameter können mit Software wie HyperTerminal konfiguriert werden. Die Parameter der seriellen Schnittstelle müssen mit jenen der Kamera übereinstimmen.
- ⚫ Transparenter Kanal: Schließen Sie ein serielles Gerät direkt an der Kamera an. Das serielle Gerät wird durch den Computer über das Netzwerk fernbedient.

#### *Schritte:*

- 1. Rufen Sie das RS232-Porteinstellungsmenü auf: **Configuration > System > System Settings > RS232.**
- 2. Konfigurieren Sie Baudrate, Datenbit, Stoppbit, Parität, Datenflusssteuerung und Nutzung.

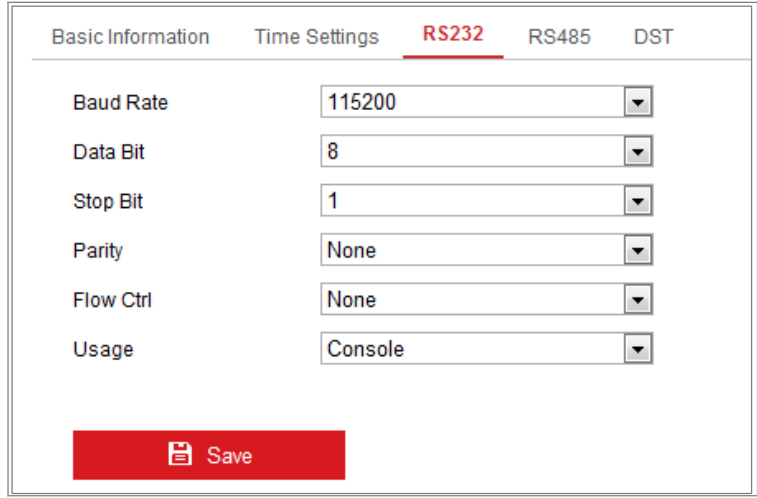

Abbildung 6–7 RS232-Einstellungen

*Hinweis:* Möchten Sie die Kamera über den RS232-Port anschließen, dann müssen die RS232-Parameter genau den hier konfigurierten Parametern entsprechen.

3. Klicken Sie auf **Save**, um die Einstellung zu speichern.

### **6.2.4 RS485-Einstellungen konfigurieren**

#### *Zweck:*

Der serielle RS485-Port dient der PTZ-Steuerung der Kamera. Die PTZ-Einstellungen müssen konfiguriert werden, bevor Sie die PTZ-Einheit benutzen.

#### *Schritte:*

1. Rufen Sie den Konfigurationsdialog für den RS-485-Port auf: **Configuration > System > System Settings > RS485.**

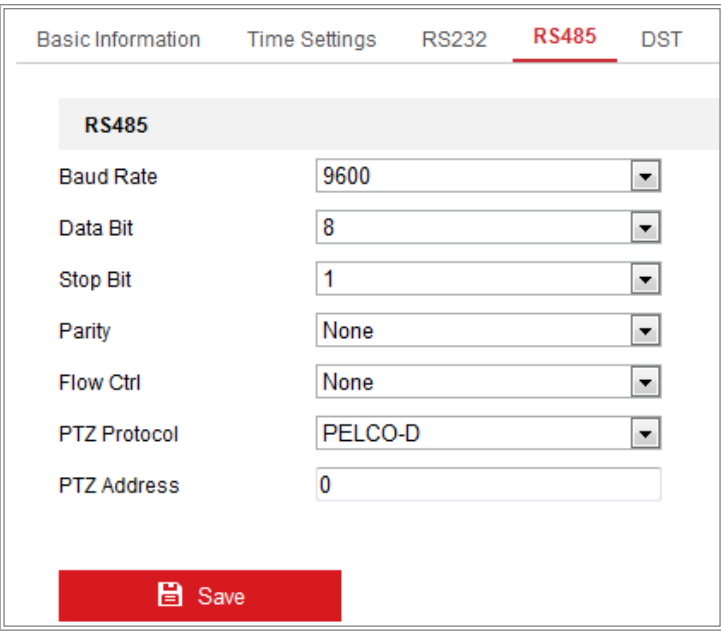

Abbildung 6–8 RS-485-Einstellungen

2. Stellen Sie die RS485-Parameter ein und klicken Sie auf **Save**, um die Einstellungen zu speichern.

Standardmäßig ist Baud Rate auf 9600 bps, Data Bit auf 8, Stop Bit auf 1 und Parity und Flow Control auf None eingestellt.

*Hinweis:* Baudrate, PTZ-Protokoll und PTZ-Adresse müssen genau mit den Parametern der PTZ-Kamera übereinstimmen.

### **6.2.5 Sommerzeiteinstellungen konfigurieren**

#### *Zweck:*

Mit der Sommerzeit wird das Tageslicht besser genutzt, indem die Uhren während der Sommermonate um eine Stunde vorgestellt und im Herbst wieder zurückgestellt werden.

Konfigurieren Sie die Sommerzeit gemäß Ihren Anforderungen.

#### *Schritte:*

1. Rufen Sie das DST-Konfigurationsmenü auf.

#### **Configuration > System > System Settings > DST**

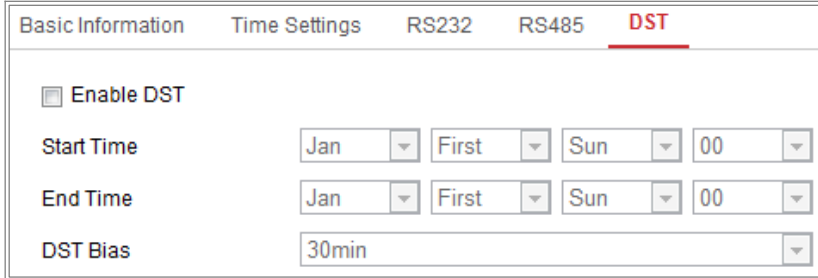

Abbildung 6–9 Sommerzeit-Einstellungen

- 2. Haken Sie das Kontrollkästchen Enable DST ab.
- 3. Wählen Sie Start Time und End Time.
- 4. Wählen Sie DST Bias.
- 5. Klicken Sie auf **Save**, um die Einstellungen zu übernehmen.

### **6.2.6 Externe Geräte konfigurieren**

#### *Zweck:*

Externe Geräte, einschließlich dem Wischer auf dem Gehäuse oder dem LED-Licht, können über den Webbrowser gesteuert werden. Externe Geräte unterscheiden sich je nach Kameramodell.

#### *Schritte:*

1. Rufen Sie das Konfigurationsmenü für externe Geräte auf.

#### **Configuration > System > System Settings > External Device**

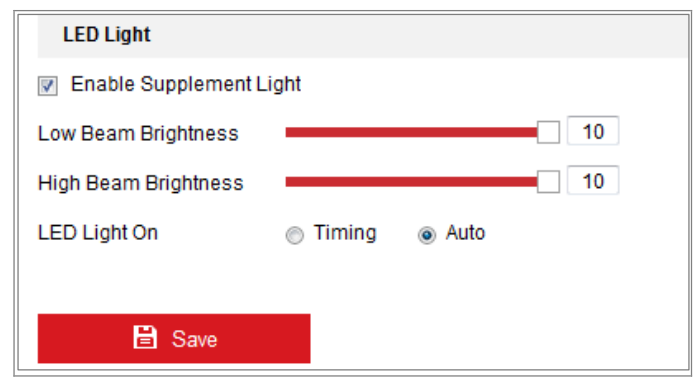

Abbildung 6–10 Einstellung externer Geräte

- 2. Haken Sie das Kontrollkästchen Enable Supplement Light zur Aktivierung der LED-Beleuchtung ab.
- 3. Stellen Sie mit dem Schieberegler Low Beam Brightness und High Beam Brightness ein.
- 4. Wählen Sie den Modus für LED light on als Timing oder Auto.
	- ⚫ **Timing:** Das LED-Licht wird gemäß der eingestellten Planung eingeschaltet. Sie müssen Start Time und End Time einstellen.

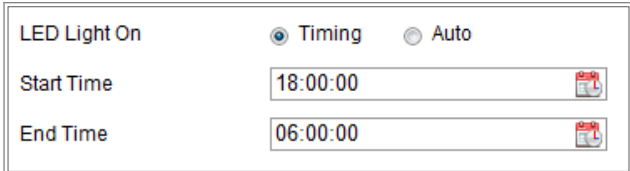

Abbildung 6–11 Planung einstellen

- ⚫ **Auto:** Das LED-Licht wird gemäß der Umgebungsbeleuchtung eingeschaltet.
- 5. Klicken Sie auf Save, um die Einstellung zu speichern.

### **6.2.7 VCA-Ressource konfigurieren**

#### *Zweck:*

Die VCA-Ressource bietet Optionen zur Aktivierung bestimmter VCA-Funktionen gemäß den tatsächlichen Anforderungen, wenn mehrere VCA-Funktionen verfügbar sind. Dies hilft bei der Zuweisung von mehr Ressourcen zu den gewünschten Funktionen.

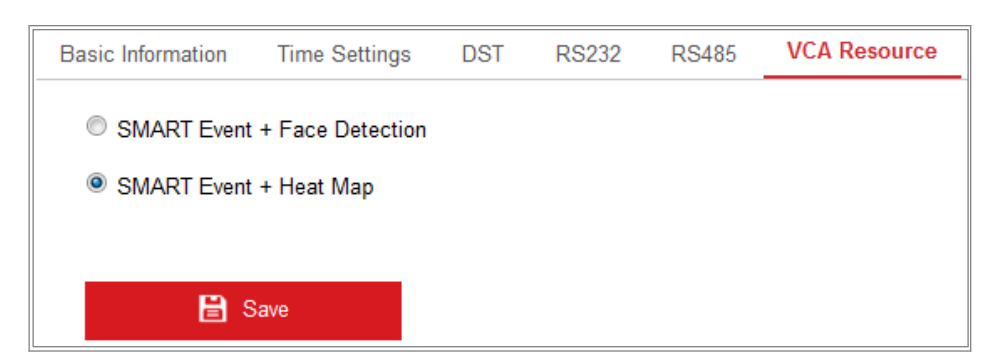

Abbildung 6–12 VCA-Ressourcenkonfiguration

#### *Schritte:*

1. Rufen Sie das VCA-Ressourcenkonfigurationsmenü auf:

#### **Configuration > System > System Settings > VCA Resource**

- 2. Wählen Sie die gewünschte VCA-Kombination. SMART Event + Face Detection und SMART Event + Heat Map sind wählbar.
- 3. Klicken Sie auf **Save**, um die Einstellung zu speichern. Nach dem Einstellen der VCA-Ressource muss das Gerät neu hochgefahren werden.

#### *Hinweise:*

- **•** Die VCA-Ressourcenfunktion ist vom Kameramodell abhängig.
- **•** Gesichtserkennung und Wärmekarte schließen sich gegenseitig aus. Ist SMART Event + Heat Map aktiviert, so wird das Gesichtserkennungsmenü nicht angezeigt.
- **•** Die Funktion wird nicht von allen Kameramodellen unterstützt.

## **6.3 Wartung**

### **6.3.1 Aktualisierung und Instandhaltung**

#### *Zweck:*

Das Menü Upgrade und Wartung ermöglicht Reboot, teilweise Wiederherstellung, Rücksetzung, Export/Import von Konfigurationsdateien und Aktualisierung des Geräts.

Rufen Sie das Fenster Maintenance auf: **Configuration > System > Maintenance > Upgrade & Maintenance.**

- ⚫ **Reboot:** Neustart des Geräts.
- ⚫ **Restore:** Rücksetzung aller Parameter zu den Standardeinstellungen, außer den IP-Parametern und Benutzerdaten.
- ⚫ **Default:** Rücksetzung aller Parameter zu den Werkseinstellungen.

*Hinweis:* Nach der Rücksetzung zu den Werkseinstellungen wird ebenfalls die IP-Adresse zur Standard-IP-Adresse zurückgesetzt; lassen Sie bei dieser Aktion größte Vorsicht walten.

⚫ **Export/Import Config. File:** Die Konfigurationsdatei wird zur Batch-Konfiguration der Kamera verwendet, was die Konfigurationsschritte vereinfacht, wenn eine große Anzahl von Kameras konfiguriert werden muss.

#### *Schritte:*

- 1. Klicken Sie auf **Device Parameters**, um die aktuelle Konfigurationsdatei zu exportieren und zu speichern.
- 2. Klicken Sie auf **Browse**, um die gespeicherte Konfigurationsdatei zu speichern und klicken Sie auf **Import**, um den Import der Konfigurationsdatei zu starten.

*Hinweis:* Nach dem Import der Konfigurationsdatei muss die Kamera neu gestartet werden.

⚫ **Upgrade:** Aktualisierung des Geräts zu einer bestimmten Version.

#### *Schritte:*

- 1. Wählen Sie Firmware oder das Firmware-Verzeichnis, um die Aktualisierungsdatei zu finden. Firmware: Finden Sie den genauen Pfad der Aktualisierungsdatei. Firmware-Verzeichnis: Nur das Verzeichnis, in dem sich die Aktualisierungsdatei befindet, wird benötigt.
- 2. Klicken Sie auf **Browse.**, um die lokale Aktualisierungsdatei zu wählen und klicken Sie auf **Upgrade**, um die Remote-Aktualisierung zu starten.

*Hinweis:* Die Aktualisierung kann eine bis zehn Minuten in Anspruch nehmen.

Trennen Sie die Kamera während dieses Vorgangs nicht von der Stromversorgung.

Die Kamera fährt nach der Aktualisierung wieder automatisch hoch.

### **6.3.2 Protokoll**

#### *Zweck:*

Bedienung, Alarm, Ausnahme und Daten der Kamera können in Protokolldateien gespeichert werden. Sie können diese Protokolldateien bei Bedarf auch exportieren.

#### *Bevor Sie beginnen:*

Konfigurieren Sie Netzwerkspeicherung für die Kamera oder setzen Sie eine SD-Karte ein.

#### *Schritte:*

1. Rufen Sie das Protokollsuchmenü auf: **Configuration > System > Maintenance > Log.**

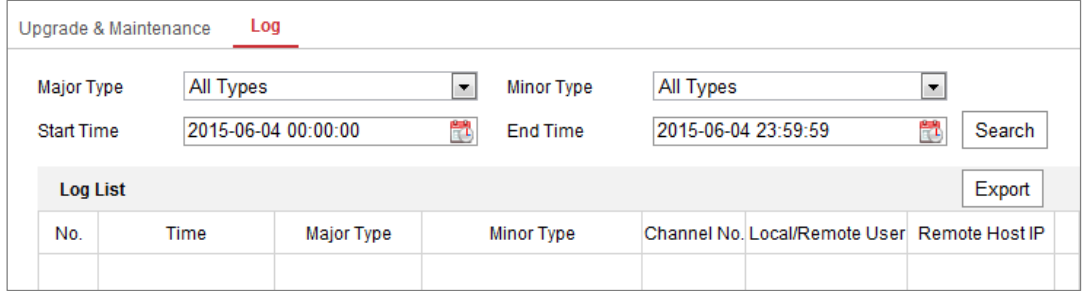

Abbildung 6–13 Protokollsuchmenü

- 2. Stellen Sie die Protokollsuchbedingungen einschließlich Haupttyp, Nebentyp, Start- und Endzeit ein.
- 3. Klicken Sie auf **Search**, um die Protokolldateien zu suchen. Die entsprechenden Protokolldateien werden im Protokollmenü angezeigt.

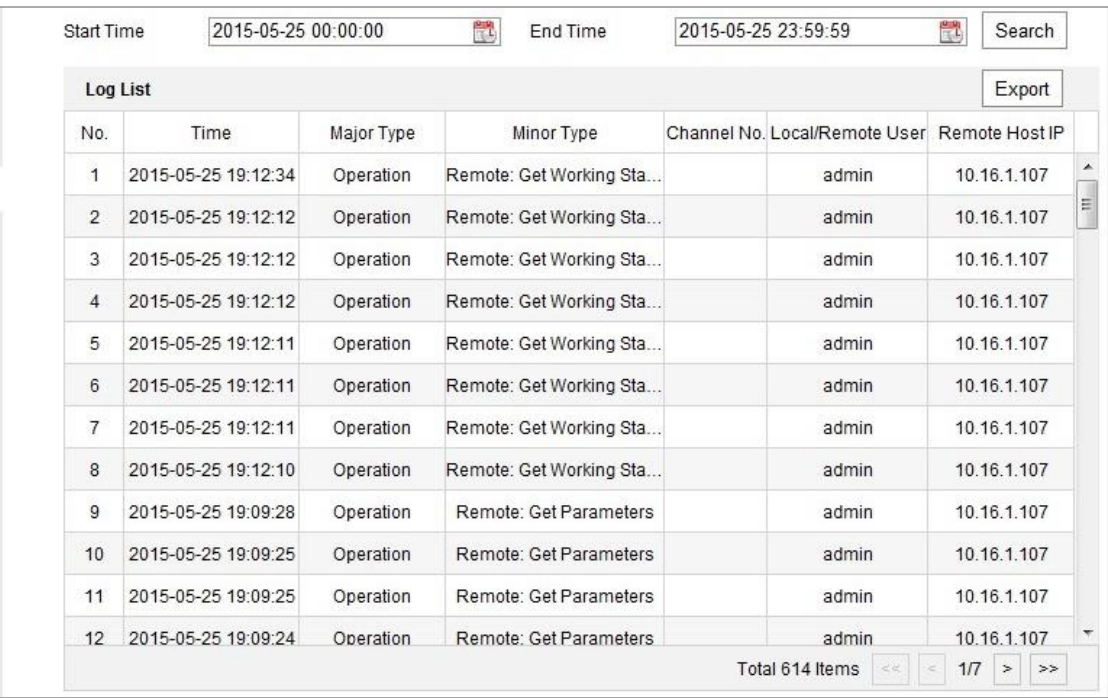

#### Abbildung 6–14 Protokollsuche

#### 4. Zum Exportieren der Protokolldateien klicken Sie auf **Export**.

### **6.3.3 Systemwartung**

#### *Zweck:*

Die Systemdiensteinstellungen beziehen sich auf den Hardwaredienst, den die Kamera unterstützt. Unterstützte Funktionen unterscheiden sich je nach Kameramodell. Für Kameras, die IR-LED, ABF (Autofokus), Automatische Entfeuchtung oder Status-LED unterstützen, können Sie wählen, ob der entsprechende Dienst aktiviert oder deaktiviert wird.

**ABF:** Wenn die ABF-Funktion aktiviert ist, klicken Sie im PTZ-Steuermenü auf ,

um den Zusatzfokus zu aktivieren.

**Third Stream:** Bei einigen Modelle, haken Sie das Kontrollkästchen **Enable Third Stream** zum Reboot des Systems und der Aktivierung des dritten Streams ab.

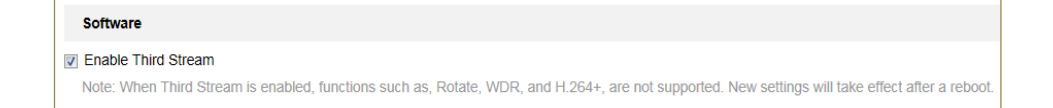

#### Abbildung 6–15 Dritten Stream aktivieren

# **6.4 Sicherheitseinstellungen**

Konfigurieren Sie die Parameter einschließlich Authentifizierung, Anonymer Besuch, IP-Adressenfilter und Sicherheitsdienst im Sicherheitsmenü.

## **6.4.1 Authentifizierung**

#### *Zweck:*

Sie können die Stream-Daten der Live-Ansicht speziell sichern.

#### *Schritte:*

1. Rufen Sie das Fenster Authentication auf: **Configuration > System > Security > Authentication**.

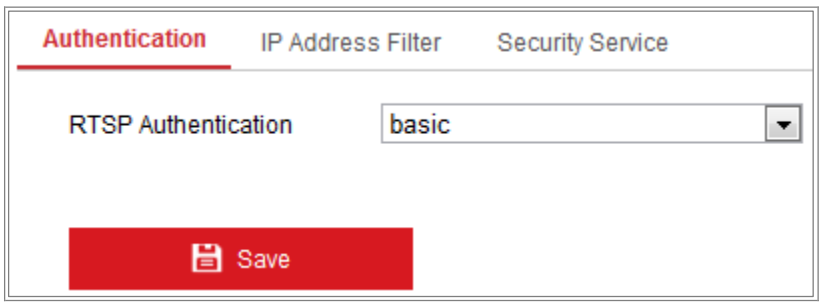

Abbildung 6–16 RTSP-Authentifizierung

2. Wählen Sie im Aufklappmenü den Typ der **RTSP Authentication** als **basic** oder **disable**, um die RTSP-Authentifizierung zu aktivieren oder zu deaktivieren.

*Hinweis:* Deaktivieren Sie die RTSP-Authentifizierung, so kann jedermann mit dem RTSP-Protokoll über die IP-Adresse auf den Videostream zugreifen.

3. Klicken Sie auf **Save**, um die Einstellung zu speichern.

### **6.4.2 IP-Adressenfilter**

#### *Zweck:*

Diese Funktion ermöglicht die Zugangskontrolle.

#### *Schritte:*

1. Rufen Sie das Menü IP Address Filter auf: **Configuration > System > Security >**

### **IP Address Filter.**

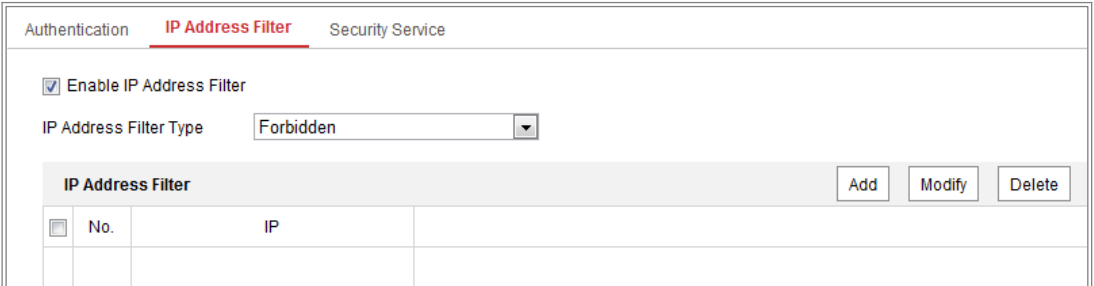

Abbildung 6–17 IP-Adressenfiltermenü

- 2. Haken Sie das Kontrollkästchen **Enable IPAddress Filter** ab.
- 3. Wählen Sie in der Auswahlliste die Art des IP-Adressenfilters aus: **Forbidden** und **Allowed** sind auswählbar.
- 4. Legen Sie die IP-Adressenfilter-Liste fest.
	- Eine IP-Adresse hinzufügen

#### *Schritte:*

- (1) Klicken Sie auf **Add**, um eine IP hinzuzufügen.
- (2) Geben Sie eine IP-Adresse ein.

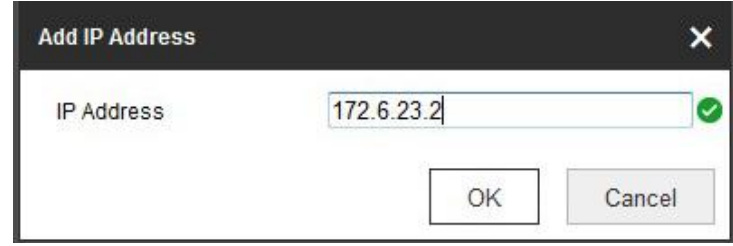

Abbildung 6–18 Eine IP-Adresse hinzufügen

(3) Klicken Sie auf **OK**, um das Hinzufügen zu beenden.

● Eine IP-Adresse ändern

#### *Schritte:*

- (1) Klicken Sie mit der linken Maustaste auf eine IP-Adresse in der Filterliste und klicken Sie auf **Modify**.
- (2) Ändern Sie die IP-Adresse im Textfeld.

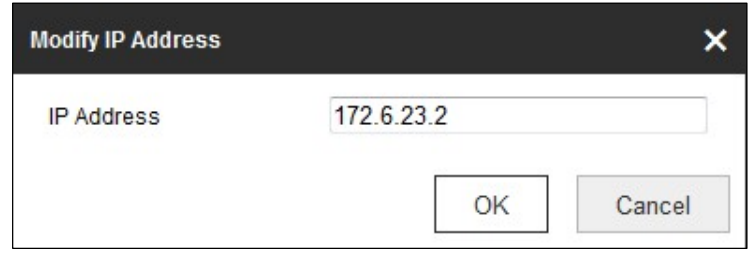

Abbildung 6–19 Eine IP-Adresse ändern

- (3) Klicken Sie auf **OK**, um das Ändern zu beenden.
- ⚫ Löschen Sie eine oder mehrere IP-Adresse(n).

Wählen Sie die IP-Adresse(n) und klicken Sie auf **Delete**.

5. Klicken Sie auf **Save**, um die Einstellung zu speichern.

### **6.4.3 Sicherheitsdienst**

Zur Aktivierung der Remote-Anmeldung und Verbesserung der

Datenübertragungssicherheit bietet die Kamera den Sicherheitsdienst für ein besseres Nutzererlebnis.

#### *Schritte:*

1. Rufen Sie das Menü Sicherheitsdienstkonfiguration auf: **Configuration > System > Security > Security Service.**

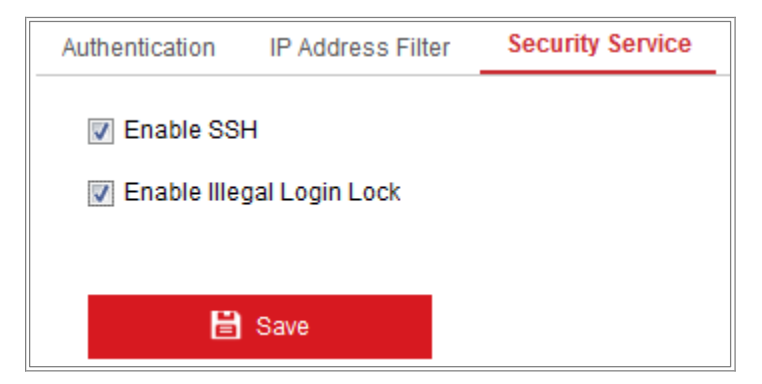

Abbildung 6–20 Sicherheitsdienst

- 2. Haken Sie das Kontrollkästchen **Enable SSH** zur Aktivierung der Datenübertragungssicherheit ab und löschen Sie das Häkchen im Kontrollkästchen zur Deaktivierung von SSH.
- 3. Haken Sie das Kontrollkästchen **Enable Illegal Login Lock** ab, damit wird die IP-Adresse gesperrt, wenn der Administrator 7 Fehlversuche für Benutzername/Passwort unternimmt (5 Mal für Operator/Benutzer).

*Hinweis:* Ist die IP-Adresse gesperrt, können Sie sich frühestens nach 30 Minuten Wartezeit beim Gerät anmelden.

# **6.5 Benutzerverwaltung**

### **6.5.1 Benutzerverwaltung**

#### *Zweck:*

Der Administrator kann Benutzerkonten hinzufügen, löschen oder ändern und ihnen unterschiedliche Berechtigungen gewähren. Wir empfehlen dringend, die Benutzerkonten und Berechtigungen korrekt zu verwalten.

#### *Schritte:*

1. Rufen Sie den Dialog für die Benutzerverwaltung auf:

#### **Configuration >System >User Management.**

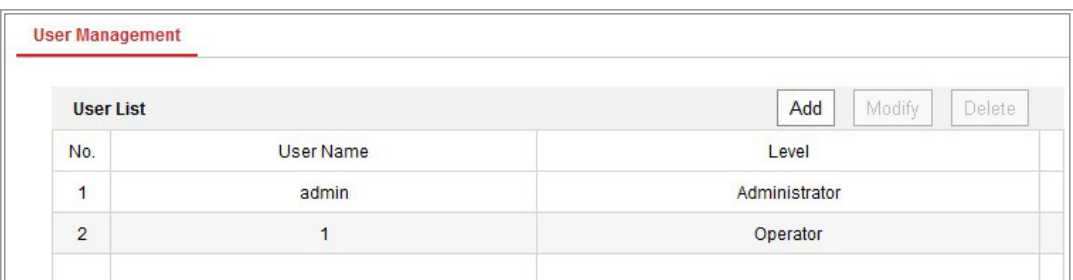

#### Abbildung 6–21 Benutzerverwaltungsmenü

#### ⚫ **Benutzer hinzufügen**

Der Benutzer *admin* hat standardmäßig alle Berechtigungen und kann andere Konten erstellen, ändern oder löschen.

Der Benutzer *admin* kann nicht gelöscht werden und Sie können nur das

*admin*-Passwort ändern.

#### *Schritte:*

- 1. Klicken Sie auf **Add**, um einen Benutzer hinzuzufügen.
- 2. Geben Sie den **Benutzernamen** ein, wählen **Level** aus und geben das **Passwort** ein.

#### *Hinweise:*

- Sie können bis zu 31 Benutzerkonten einrichten.
- Benutzer unterschiedlicher Ebenen haben unterschiedliche

Standard-Berechtigungen. Operator und Benutzer sind wählbar.

**STARKES PASSWORT EMPFOHLEN** – Wir empfehlen dringen, ein  $\bf \bm \Lambda$ starkes Passwort Ihrer Wahl zu erstellen (mindestens 8 Schriftzeichen, einschließlich mindestens drei der folgenden Kategorien: Großbuchstaben, Kleinbuchstaben, Ziffern und Sonderzeichen), um die Sicherheit Ihres Produkts zu erhöhen. Wir empfehlen weiterhin, dass Sie Ihr Passwort regelmäßig monatlich oder wöchentlich zurücksetzen, insbesondere im Hochsicherheitssystem, um die Sicherheit Ihres Produkts zu erhöhen.

- 3. Sie können die Berechtigungen für den neuen Benutzer abhaken oder löschen.
- 4. Klicken Sie auf **OK**, um das Hinzufügen zu beenden.

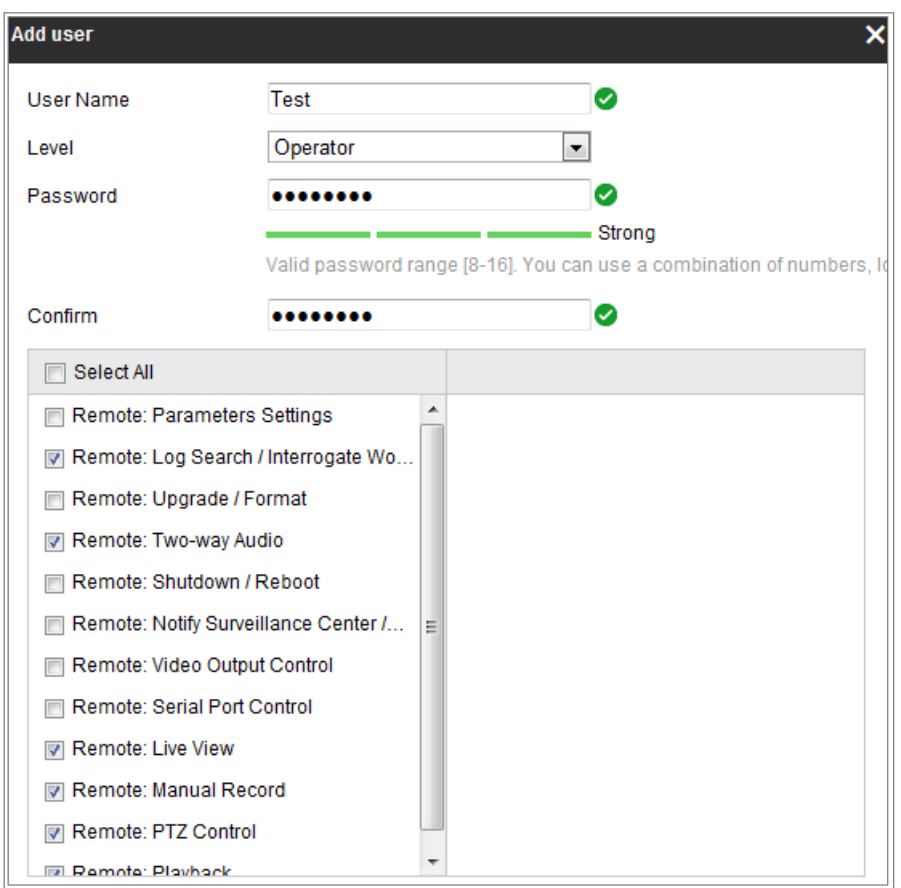

Abbildung 6–22 Einen Benutzer hinzufügen

#### ⚫ **Benutzer ändern**

#### *Schritte:*

- 1. Klicken Sie zur Wahl des Benutzers in der Liste und klicken Sie auf **Modify**.
- 2. Ändern Sie **User Name, Level** und **Password**.

**STARKES PASSWORT EMPFOHLEN** – Wir empfehlen dringen, ein starkes Passwort Ihrer Wahl zu erstellen (mindestens 8 Schriftzeichen, einschließlich mindestens drei der folgenden Kategorien: Großbuchstaben, Kleinbuchstaben, Ziffern und Sonderzeichen), um die Sicherheit Ihres Produkts zu erhöhen. Wir empfehlen weiterhin, dass Sie Ihr Passwort regelmäßig monatlich oder wöchentlich zurücksetzen, insbesondere im Hochsicherheitssystem, um die Sicherheit Ihres Produkts zu erhöhen.

- 3. Sie können die Berechtigungen abhaken oder löschen.
- 4. Klicken Sie auf **OK**, um die Benutzeränderung zu beenden.

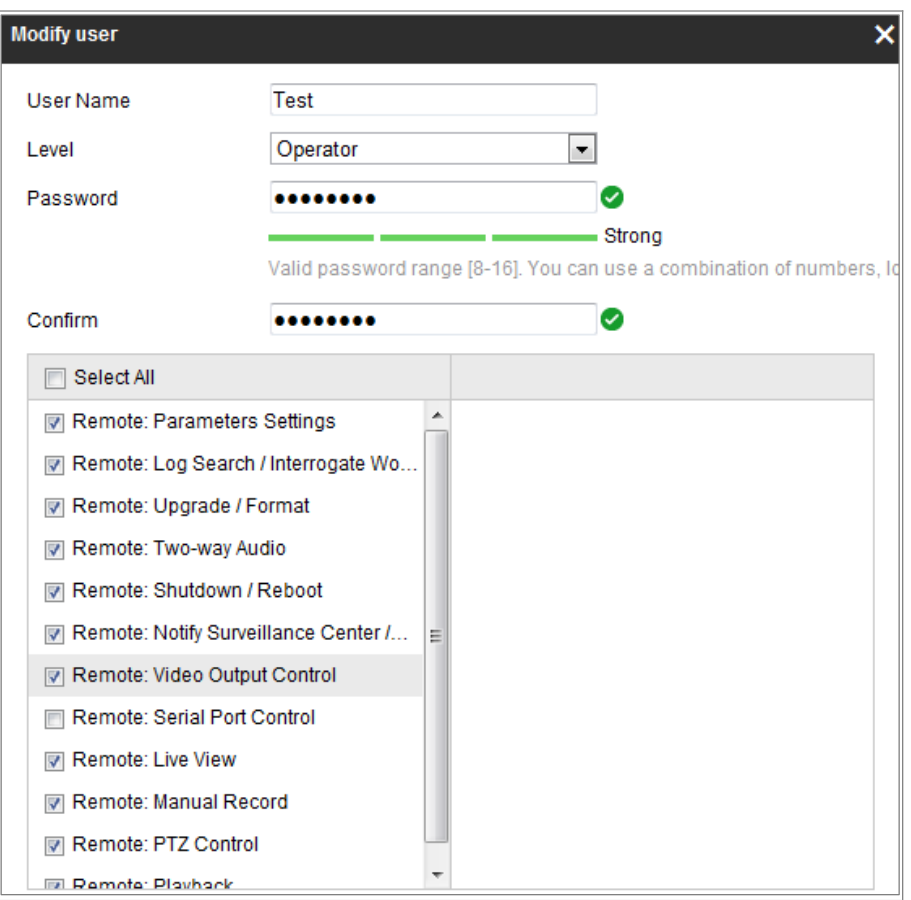

Abbildung 6–23 Einen Benutzer bearbeiten

#### ⚫ **Benutzer löschen**

#### *Schritte:*

- 1. Klicken Sie zur Wahl auf den zu löschenden Benutzer und dann auf **Delete.**
- 2. Klicken Sie im Dialogfenster auf **OK**, um die Löschung zu bestätigen.

### **6.5.2 Online-Benutzer**

#### *Zweck:*

In diesem Dialog werden die Benutzer angezeigt, die aktuell bei der Kamera angemeldet sind. Benutzerdaten wie Benutzername, Level, IP-Adresse und Betriebszeit des Benutzers werden in der Benutzerliste angezeigt.

Klicken Sie auf **Refresh**, um die Liste zu aktualisieren.

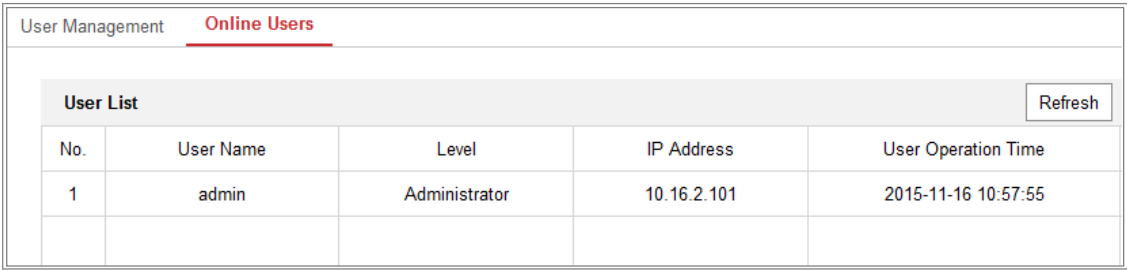

Abbildung 6–24 Online-Benutzer anzeigen

# **Kapitel 7Netzwerkeinstellungen**

#### *Zweck:*

Folgen Sie den Anleitungen in diesem Kapitel, um die allgemeinen und erweiterten Einstellungen zu konfigurieren.

# **7.1 Allgemeine Einstellungen konfigurieren**

#### *Zweck:*

Sie können die Parameter konfigurieren, einschließlich TCP/IP, DDNS, PPPoE, Port und NAT usw., indem Sie den Anleitungen in diesem Kapitel folgen.

## **7.1.1 TCP/IP-Einstellungen konfigurieren**

#### *Zweck:*

Die TCP/IP-Einstellungen müssen korrekt konfiguriert sein, bevor Sie die Kamera über das Netzwerk bedienen können. Die Kamera unterstützt IPv4 und IPv6. Beide Versionen können gleichzeitig konfiguriert werden, ohne sich entgegen zu stehen und mindestens eine IP-Version muss konfiguriert werden.

#### *Schritte:*

1. Rufen Sie den TCP/IP-Konfigurationsdialog auf: **Configuration > Network > Basic Settings > TCP/IP.**

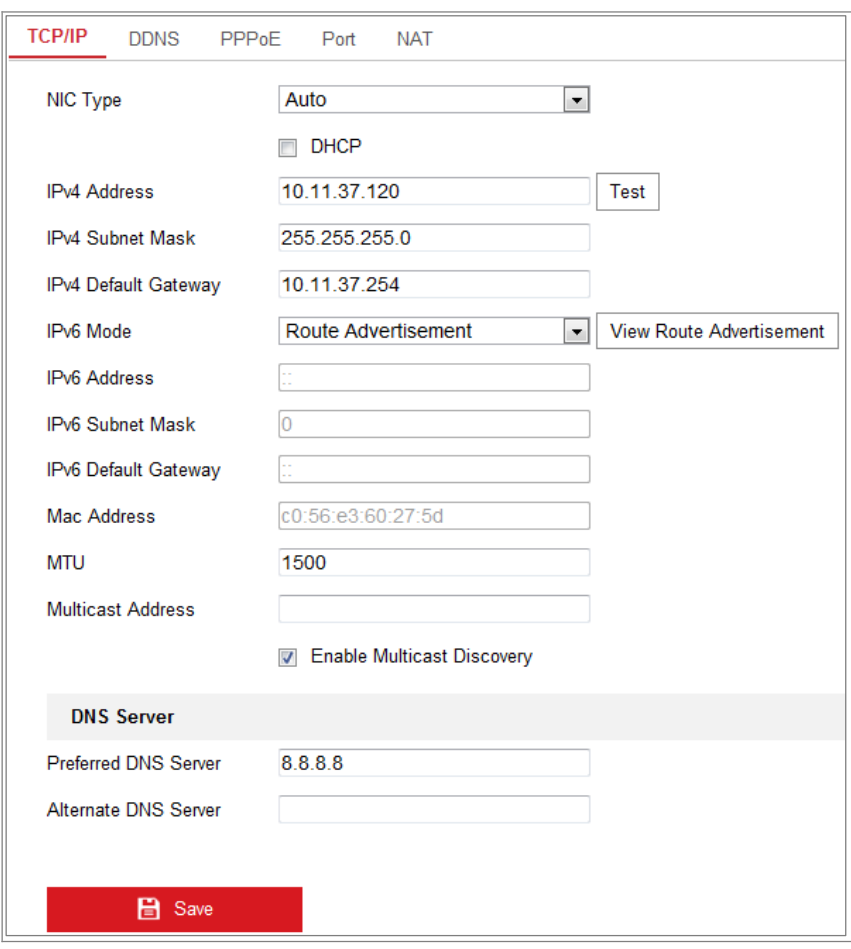

Abbildung 7–1 TCP/IP-Einstellungen konfigurieren

- 2. Konfigurieren Sie die allgemeinen Netzwerkeinstellungen, einschließlich NIC-Typ, IPv4- oder IPv6-Adresse, IPv4- oder IPv6-Subnetzmaske, IPv4- oder IPv6-Standard-Gateway, MTU-Einstellungen und Multicast-Adresse.
- 3. (Optional) Haken Sie das Kontrollkästchen **Enable Multicast Discovery** ab, damit kann die Online-Netzwerkkamera automatisch durch die Client-Software über das private Multicast-Protokoll im LAN erkannt werden.
- 4. Konfigurieren Sie den DNS-Server. Geben Sie den bevorzugten DNS-Server und den alternativen DNS-Server ein.
- 5. Klicken Sie auf **Save**, um die obigen Einstellungen zu speichern.

#### *Hinweise:*

⚫ Der gültige Wertebereich von MTU ist 1280 - 1500.

- ⚫ Die Multicast-Funktion schickt einen Stream zur Multicast-Gruppenadresse und ermöglicht es, dass mehrere Clients gleichzeitig auf den Stream zugreifen, indem eine Kopie der Multicast-Gruppenadresse abgefragt wird. Vor der Nutzung dieser Funktion müssen Sie noch die Multicast-Funktion Ihres Routers aktivieren.
- ⚫ Das Gerät muss neu hochgefahren werden, um die Einstellungen zu übernehmen.

### **7.1.2 DDNS-Einstellungen konfigurieren**

#### *Zweck:*

Ist Ihre Kamera zur Verwendung von PPPoE als Standard-Netzwerkverbindung eingestellt, dann können Sie die dynamische DNS (DDNS) für den Netzwerkzugang verwenden.

#### *Bevor Sie beginnen:*

Sie müssen sich auf dem DDNS-Server registrieren, bevor Sie die

DDNS-Einstellungen der Kamera konfigurieren können.

#### *Schritte:*

- 1. Rufen Sie den Dialog für die DDNS-Einstellungen auf: **Configuration > Network > Basic Settings > DDNS.**
- 2. Markieren Sie das Kontrollkästchen **Enable DDNS**, um die Funktion zu aktivieren.
- 3. Wählen Sie **DDNS Type.** Zwei DDNS-Typen stehen zur Auswahl: DynDNS und NO-IP.
	- ⚫ DynDNS:

#### *Schritte:*

- (1) Geben Sie die **Server Address** von DynDNS ein (z.B. members.dyndns.org).
- (2) Geben Sie in das Textfeld **Domain** den von der DynDNS-Website bezogenen Domänennamen ein.
- (3) Geben Sie den **User Name** und das **Password** wie auf der DynDNS-Website registriert ein.
- (4) Klicken Sie auf **Save**, um die Einstellung zu speichern.

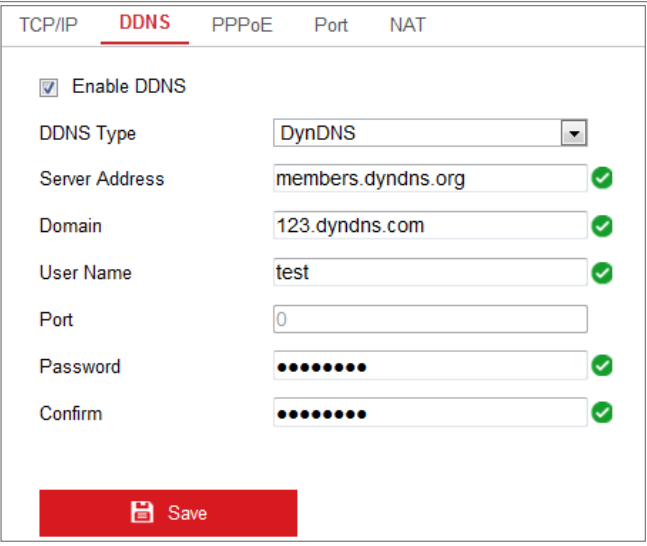

Abbildung 7–2 DynDNS-Einstellungen

⚫ NO-IP:

#### *Schritte:*

(1) Wählen Sie den DDNS Type als NO-IP.

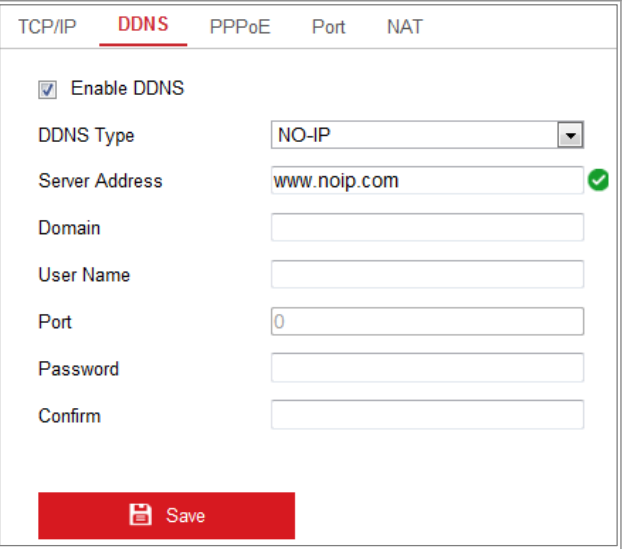

Abbildung 7–3 NO-IP-DNS-Einstellungen

- (2) Geben Sie die Serveradresse als [www.noip.com](http://www.noip.com/) ein.
- (3) Geben Sie den registrierten Domainnamen ein.
- (4) Geben Sie Benutzername und Passwort ein.
- (5) Klicken Sie auf **Save**, um die Kamera mit dem Domainnamen anzuzeigen.

*Hinweis:* Das Gerät muss neu hochgefahren werden, um die Einstellungen zu übernehmen.

### **7.1.3 PPPoE-Einstellungen konfigurieren**

#### *Schritte:*

1. Rufen Sie den PPPoE-Konfigurationsdialog auf: **Configuration > Network >**

**Basic Settings > PPPoE.**

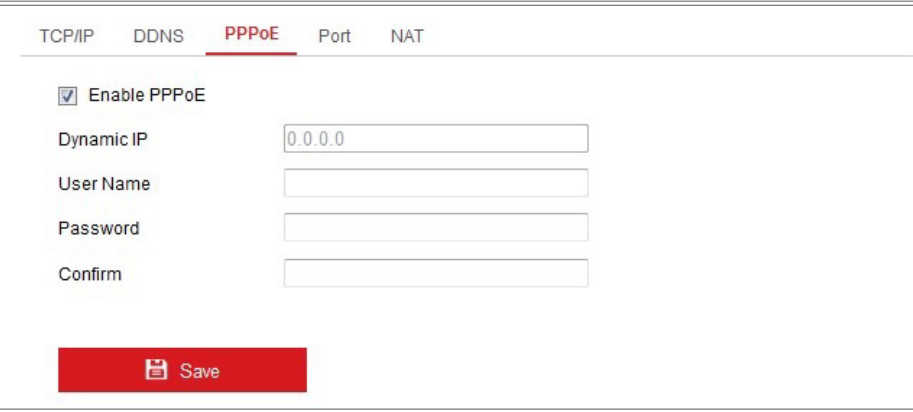

Abbildung 7–4 PPPoE-Einstellungen

- 2. Markieren Sie das Kontrollkästchen **Enable PPPoE**, um die Funktion zu aktivieren.
- 3. Geben Sie **User Name, Password** ein und **Bestätigen** Sie das Passwort für den PPPoE-Zugang.

*Hinweis:* Benutzername und Passwort müssen von Ihrem Internet-Dienstanbieter zugeordnet werden.

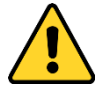

⚫ *Wir empfehlen für Ihren Datenschutz und für besseren Schutz Ihres Systems gegen Sicherheitsrisiken dringend die Verwendung sicherer Passwörter für alle Funktionen und Netzwerkgeräte. Das Passwort muss ein starkes Passwort Ihrer Wahl sein (mindestens 8 Schriftzeichen, einschließlich mindestens drei der folgenden Kategorien: Großbuchstaben, Kleinbuchstaben, Ziffern und Sonderzeichen), um die Sicherheit Ihres Produkts zu erhöhen.*

- ⚫ *Die korrekte Konfiguration aller Passwörter und andere Sicherheitseinstellungen liegen in Verantwortung des Installateurs und/oder Endbenutzers.*
- 4. Klicken Sie zum Speichern und zum Verlassen des Menüs auf **Save**.

*Hinweis:* Das Gerät muss neu hochgefahren werden, um die Einstellungen zu übernehmen.

### **7.1.4 Port-Einstellungen konfigurieren**

#### *Zweck:*

Sie können die Portnummer der Kamera einstellen, z.B. HTTP-Port, RTSP-Port und HTTPS-Port.

#### *Schritte:*

1. Rufen Sie das Port-Einstellungsmenü auf, **Configuration > Network > Basic Settings > Port.**

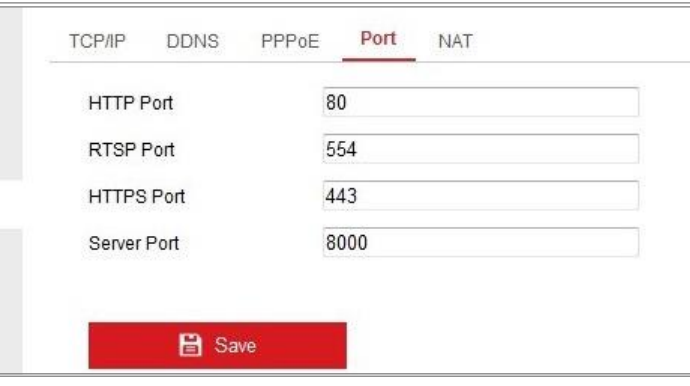

Abbildung 7–5 Port-Einstellungen

2. Stellen Sie HTTP-Port, RTSP-Port, HTTPS-Port und Server-Port der Kamera ein. **HTTP Port:** Die Standard-Portnummer lautet 80; sie kann zu jeder anderen, nicht belegten Portnummer geändert werden.

**RTSP Port:** Die Standard-Portnummer lautet 554; sie kann zu jeder anderen Portnummer im Bereich von 1 bis 65535 geändert werden.

**HTTPS Port:** Die Standard-Portnummer lautet 443; sie kann zu jeder anderen, nicht belegten Portnummer geändert werden.

**Server Port:** Die Standard-Portnummer lautet 8000; sie kann zu jeder anderen Portnummer im Bereich von 2000 bis 65535 geändert werden.

3. Klicken Sie auf **Save**, um die Einstellung zu speichern.

*Hinweis:* Das Gerät muss neu hochgefahren werden, um die Einstellungen zu übernehmen.

# **7.1.5 NAT-Einstellungen (Network Address Translation) konfigurieren**

#### *Zweck:*

Das NAT-Menü ermöglicht es, die UPnP™-Parameter zu konfigurieren.

"Universal Plug and Play" (UPnP<sup>TM</sup>) ist eine Netzwerkarchitektur, die die Kompatibilität zwischen Netzwerkgeräten, Software und sonstiger Hardware gewährleistet. Das UPnP-Protokoll ermöglicht die nahtlose Verbindung der Geräte und vereinfacht die Implementierung von Netzwerken in Heim- und Firmenumgebungen.

Wenn diese Funktion aktiviert ist, muss kein Port-Mapping für jeden Port durchgeführt werden, und die Kamera wird über den Router mit dem WAN verbunden.

#### *Schritte:*

- 1. Rufen Sie das NAT-Einstellungsmenü auf. **Configuration > Network > Basic Settings > NAT.**
- 2. Markieren Sie das Kontrollkästchen, um die UPnP™-Funktion zu aktivieren.
- 3. Wählen Sie einen Nickname für die Kamera oder verwenden Sie den Standardnamen.
- 4. Wählen Sie den Port-Mapping-Modus. Manual und Auto sind wählbar. Für manuelles Port-Mapping passen Sie den Wert des externen Ports an.
- 5. Klicken Sie auf **Save**, um die Einstellung zu speichern.

61

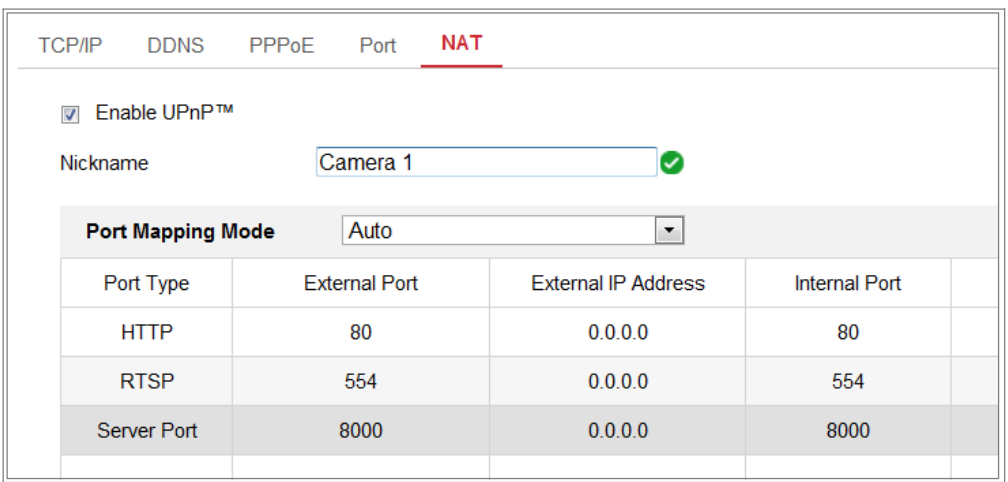

Abbildung 7–6 UPnP-Einstellungen

# **7.2 Erweiterte Einstellungen konfigurieren**

#### *Zweck:*

Sie können die Parameter konfigurieren, einschließlich SNMP, FTP, Email, HTTPS, QoS, 802.1x usw., indem Sie den Anleitungen in diesem Kapitel folgen.

### **7.2.1 SNMP-Einstellungen konfigurieren**

#### *Zweck:*

Sie können die SNMP-Funktion zum Erhalt von Kamerastatus, Parametern und alarmbezogenen Daten einstellen und Sie können die Kamera remote verwalten, wenn sie mit dem Netzwerk verbunden ist.

#### *Bevor Sie beginnen:*

Vor der SNMP-Einstellung müssen Sie noch die SNMP-Software herunterladen und verwalten, um die Kameradaten über den SNMP-Port zu empfangen. Durch das Einstellen der Trap-Adresse ist die Kamera in der Lage, das Alarmereignis und die Ausnahmemeldung an die Überwachungszentrale zu senden.

*Hinweis:* Die gewählte SNMP-Version muss mit derjenigen der SNMP-Software übereinstimmen. Sie müssen ebenfalls die richtige Version entsprechend der erforderlichen Sicherheitsstufe verwenden. SNMP v1 bietet keine Sicherheit und SNMP v2 erfordert ein Passwort zum Zugang. SNMP v3 bietet Verschlüsselung und das HTTPS-Protokoll muss aktiviert sein.

- ⚫ *Wir empfehlen für Ihren Datenschutz und für besseren Schutz Ihres Systems gegen Sicherheitsrisiken dringend die Verwendung sicherer Passwörter für alle Funktionen und Netzwerkgeräte. Das Passwort muss ein starkes Passwort Ihrer Wahl sein (mindestens 8 Schriftzeichen, einschließlich mindestens drei der folgenden Kategorien: Großbuchstaben, Kleinbuchstaben, Ziffern und Sonderzeichen), um die Sicherheit Ihres Produkts zu erhöhen.*
- ⚫ *Die korrekte Konfiguration aller Passwörter und andere Sicherheitseinstellungen liegen in Verantwortung des Installateurs und/oder Endbenutzers.*

#### *Schritte:*

1. Rufen Sie den SNMP-Konfigurationsdialog auf: **Configuration > Network > Advanced Settings > SNMP.**

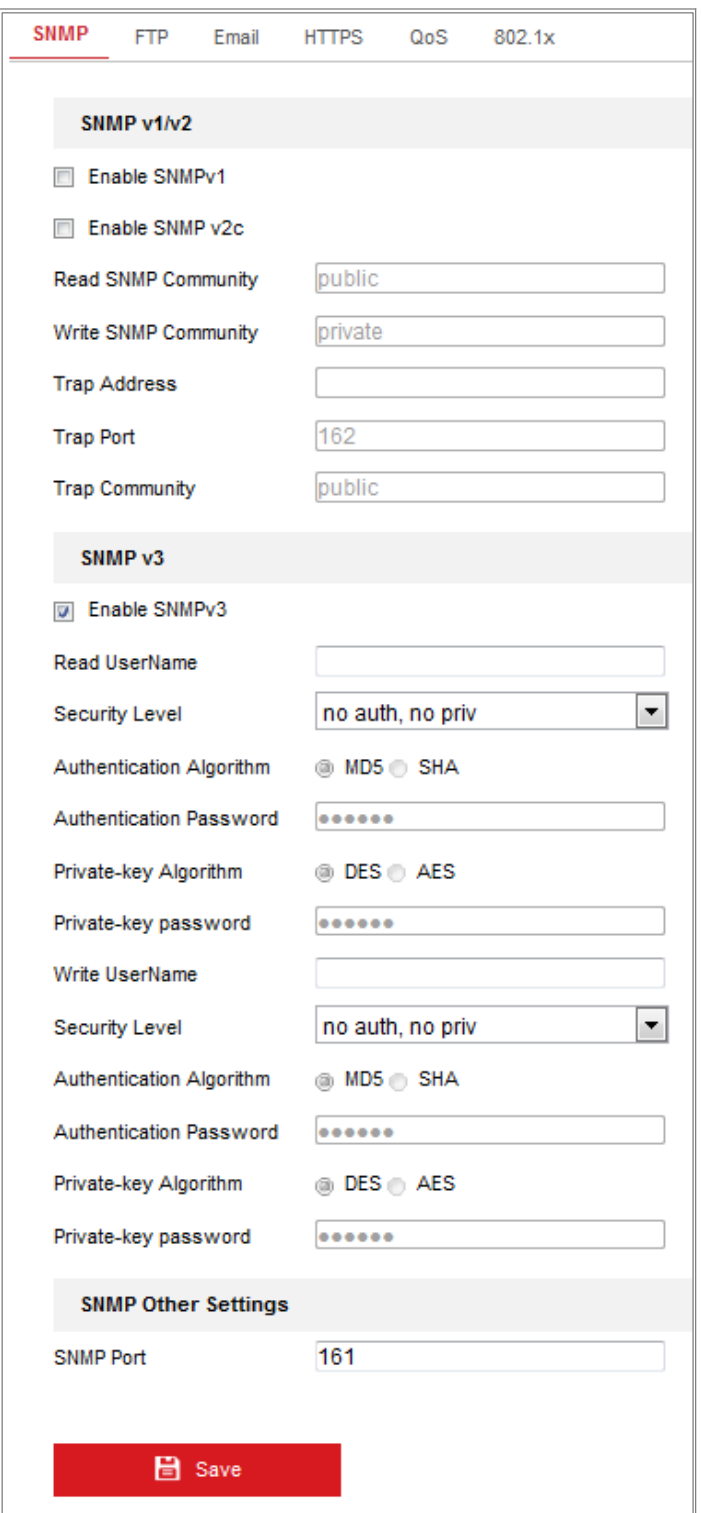

Abbildung 7–7 SNMP-Einstellungen

- 2. Haken Sie das Kontrollkästchen Enable SNMPv1, Enable SNMP v2c, Enable SNMPv3 zur Aktivierung der entsprechenden Funktion ab.
- 3. Konfigurieren Sie die SNMP-Einstellungen.

*Hinweis:* Die Einstellungen der SNMP-Software müssen den hier konfigurierten Einstellungen entsprechen.

4. Klicken Sie auf **Save**, um die Einstellungen zu beenden und zu speichern.

#### *Hinweise:*

- **•** Das Gerät muss neu hochgefahren werden, um die Einstellungen zu übernehmen.
- **•** Zur Vermeidung von Datenlecks sollten Sie SNMP v3 anstatt SNMP v1 oder v2 aktivieren.

### **7.2.2 FTP-Einstellungen konfigurieren**

#### *Zweck:*

Sie können die FTP-Serverdaten konfigurieren, um ein Hochladen aufgenommener Bilder auf den FTP-Server zu ermöglichen. Die Fotoaufnahmen können durch Ereignisse oder Planung ausgelöst werden.

#### *Schritte:*

1. Rufen Sie den Dialog für die FTP-Einstellungen auf: **Configuration > Network > Advanced Settings > FTP.**

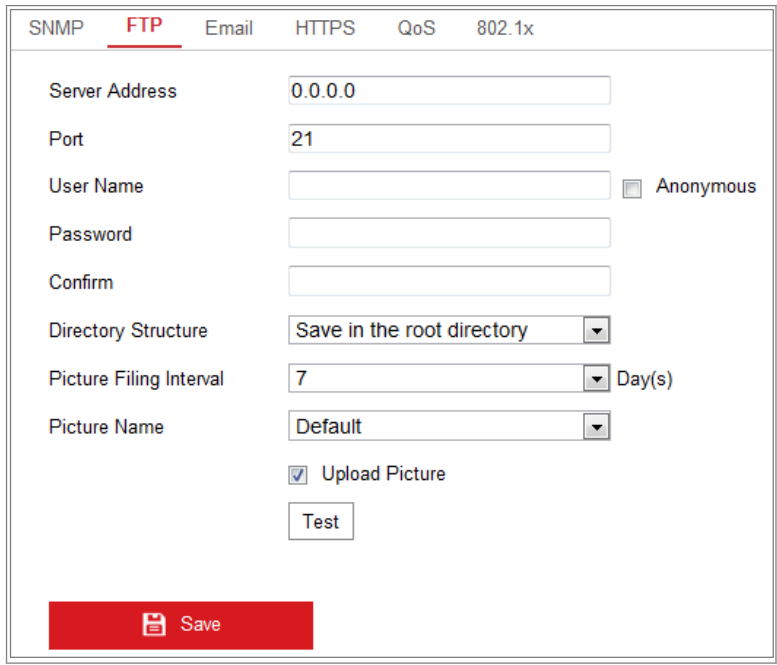

Abbildung 7–8 FTP-Einstellungen

2. Geben Sie FTP-Adresse und Port ein.

- 3. Konfigurieren Sie die FTP-Einstellungen; Benutzername und Passwort sind für die FTP-Serveranmeldung erforderlich.
	-
	- ⚫ *Wir empfehlen für Ihren Datenschutz und für besseren Schutz Ihres Systems gegen Sicherheitsrisiken dringend die Verwendung sicherer Passwörter für alle Funktionen und Netzwerkgeräte. Das Passwort muss ein starkes Passwort Ihrer Wahl sein (mindestens 8 Schriftzeichen, einschließlich mindestens drei der folgenden Kategorien: Großbuchstaben, Kleinbuchstaben, Ziffern und Sonderzeichen), um die Sicherheit Ihres Produkts zu erhöhen.*
	- ⚫ *Die korrekte Konfiguration aller Passwörter und andere Sicherheitseinstellungen liegen in Verantwortung des Installateurs und/oder Endbenutzers.*
- 4. Stellen Sie die Verzeichnisstruktur und das Bildspeicherintervall ein.

**Verzeichnis:** Im Feld **Directory Structure** wählen Sie Stammverzeichnis, übergeordnetes Verzeichnis oder untergeordnetes Verzeichnis. Bei Auswahl des übergeordneten Verzeichnisses haben Sie die Option, den Gerätenamen, die Gerätenummer oder die Geräte-IP als Namen des Verzeichnisses zu verwenden. Bei Auswahl des untergeordneten Verzeichnisses können Sie den Kameranamen oder die Kameranummer als Namen des Verzeichnisses verwenden.

**Picture Filing Interval:** Für bessere Bildverwaltung können Sie das Bildspeicherintervall von 1 bis 30 Tage einstellen. Im gleichen Zeitintervall aufgenommene Bilder werden in einem Ordner gespeichert, der nach dem Startund Enddatum des Zeitintervalls benannt ist.

**Picture Name:** Stellen Sie die Namensregel für aufgenommene Bilddateien ein. Sie können **Default** im Aufklappmenü als Standardregel wählen,

*IP-Adress\_Kanalnummer\_Aufnahmezeitpunkt\_Ereignistyp.jpg* (z.B. *10.11.37.189\_01\_20150917094425492\_FACE\_DETECTION.jpg*). Alternativ können Sie die Standard-Benennungsregel durch Hinzufügen eines **Custom Prefix** anpassen.

5. Haken Sie das Kontrollkästchen Upload Picture zur Aktivierung der Funktion ab. **Upload Picture:** Hier aktivieren Sie das Hochladen des erfassten Bildes auf den FTP-Server.

**Anonymer Zugang zum FTP-Server (in diesem Fall sind Benutzername und Passwort nicht erforderlich):** Haken Sie das Kontrollkästchen **Anonymous** zur Aktivierung des anonymen Zugangs zum FTP-Server ab.

*Hinweis:* Die anonyme Zugangsfunktion muss vom FTP-Server unterstützt werden.

6. Klicken Sie auf **Save**, um die Einstellung zu speichern.

#### **7.2.3 E-Mail-Einstellungen konfigurieren**

#### *Zweck:*

Das System kann zum Senden einer E-Mail-Benachrichtigung an alle bezeichneten Empfänger konfiguriert werden, wenn ein Alarmereignis erkannt wurde, beispielsweise Bewegungserkennung, Videoverlust, Videosabotage usw.

#### *Bevor Sie beginnen:*

Bevor Sie die E-Mail-Funktion nutzen, konfigurieren Sie die Einstellungen des DNS-Servers unter **Configuration > Network > Basic Settings > TCP/IP**.

#### *Schritte:*

1. Rufen Sie das Menü TCP/IP-Einstellungen **(Configuration > Network > Basic Settings > TCP/IP)** zum Einstellen von IPv4-Adresse, IPv4-Subnetzmaske, IPv4-Standard-Gateway und bevorzugtem DNS-Server ein.

*Hinweis:* Siehe *Kapitel 7.1.1 TCP/IP-Einstellungen konfigurieren* für detaillierte Informationen.

- 2. Rufen Sie den Konfigurationsdialog für die E-Mail-Einstellungen auf: **Configuration > Network >Advanced Settings > Email.**
- 3. Konfigurieren Sie die folgenden Einstellungen:
**Sender:** Der Name des E-Mail-Absenders.

**Sender's Address:** Die E-Mail-Adresse des Absenders.

**SMTP Server:** IP-Adresse oder Hostname (z.B. smtp.263xmail.com) des SMTP-Servers.

**SMTP Port:** SMTP-Port. Der Standard-TCP/IP-Port für SMTP ist 25 (nicht gesichert). Der SSL-SMTP-Port ist 465.

**Email Encryption:** None, SSL und TLS sind wählbar. Wenn Sie "SSL" oder "TLS" auswählen und "STARTTLS" deaktivieren, werden E-Mails vor dem Versenden per SSL oder TLS verschlüsselt. Für diese Verschlüsselungsmethode sollte der SMTP-Port 465 eingestellt werden. Wenn Sie "SSL" oder "TLS" auswählen und "STARTTLS" aktivieren, werden E-Mails vor dem Versenden per STARTTLS verschlüsselt. Stellen Sie dann SMTP-Port 25 ein.

*Hinweis:* Bei Verwendung von STARTTLS achten Sie darauf, dass das Protokoll von Ihrem E-Mail-Server unterstützt wird. Haken Sie das Kontrollkästchen Enable STARTTLS ab, wenn das Protokoll nicht durch Ihren E-Mail-Server unterstützt wird, so wird Ihre E-Mail nicht verschlüsselt.

**Attached Image:** Haken Sie das Kontrollkästchen Attached Image ab, wenn Sie E-Mails mit hinzugefügten Alarmbildern senden möchten.

**Interval:** Das Intervall bezieht sich auf den Zeitraum zwischen zwei Aktionen zum Senden angehängter Bilder.

**Authentication** (optional): Verlangt Ihr E-Mail-Server Authentifizierung, so haken Sie dieses Kontrollkästchen zur Verwendung der Authentifizierung zum Anmelden bei diesem Server ab und geben Sie zur Anmeldung Benutzername und Passwort ein.

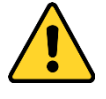

⚫ *Wir empfehlen für Ihren Datenschutz und für besseren Schutz Ihres Systems gegen Sicherheitsrisiken dringend die Verwendung sicherer Passwörter für alle Funktionen und Netzwerkgeräte. Das Passwort muss ein starkes Passwort Ihrer Wahl sein (mindestens 8 Schriftzeichen, einschließlich*

*mindestens drei der folgenden Kategorien: Großbuchstaben, Kleinbuchstaben, Ziffern und Sonderzeichen), um die Sicherheit Ihres Produkts zu erhöhen.*

⚫ *Die korrekte Konfiguration aller Passwörter und andere Sicherheitseinstellungen liegen in Verantwortung des Installateurs und/oder Endbenutzers.*

Tabelle **Receiver**: Wählen Sie den Empfänger aus, an die die E-Mail geschickt werden soll. Bis zu 3 Empfänger können konfiguriert werden.

**Receiver:** Der Name des zu benachrichtigenden Anwenders.

**Receiver's Address:** Die E-Mail-Adresse des zu benachrichtigenden Anwenders.

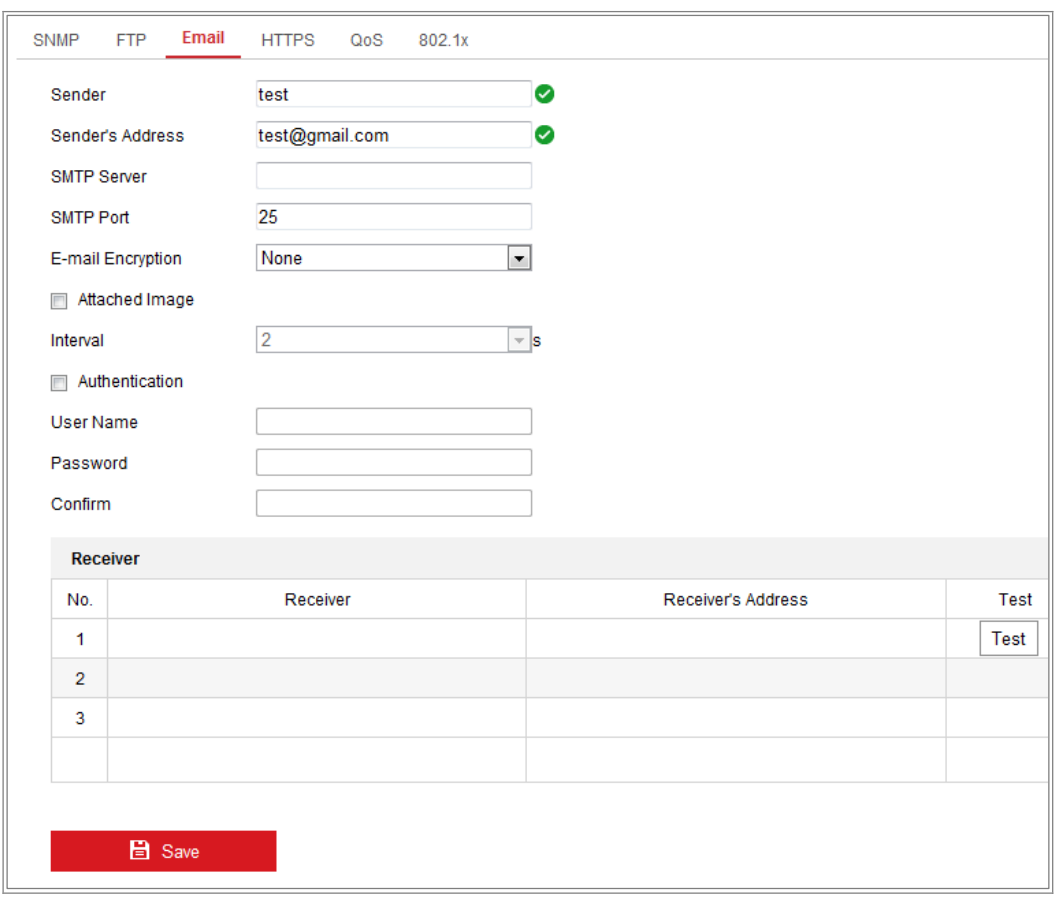

Abbildung 7–9 E-Mail-Einstellungen

4. Klicken Sie auf **Save**, um die Einstellung zu speichern.

## **7.2.4 Plattformzugang**

## *Zweck:*

Plattformzugang bietet Ihnen die Möglichkeit, Geräte über die Plattform zu verwalten.

## *Schritte:*

- 1. Rufen Sie das Menü **Plattformzugang** auf: **Configuration > Network > Advanced Settings > Platform Access.**
- 2. Markieren Sie das Kontrollkästchen Enable, um die Funktion "Plattformzugang" des Geräts zu aktivieren.
- 3. Wählen Sie Platform Access Mode.

*Hinweis:* Hik-Connect ist eine App für Mobilgeräte. Mit der App können Sie das

Live-Bild der Kamera anzeigen, Alarmbenachrichtigungen empfangen usw.

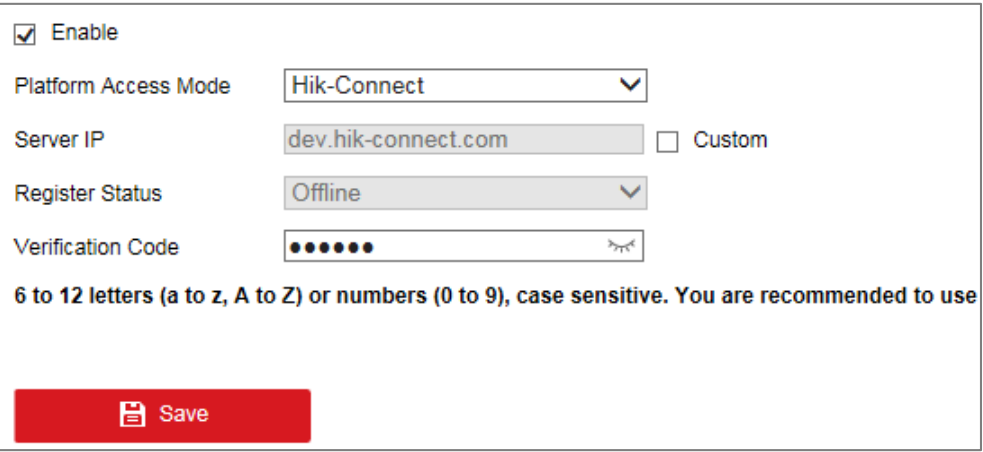

Bei Auswahl von Platform Access Mode als Hik-Connect,

- 1) Klicken Sie auf und lesen Sie "Terms of Service" und "Privacy Policy" im Dialogfenster.
- 2) Erstellen Sie einen Bestätigungscode oder ändern Sie den Bestätigungscode für die Kamera.

## *Hinweis:*

- **•** Der Bestätigungscode ist erforderlich, wenn Sie die Kamera der Hik-Connect-App hinzufügen.
- **•** Für weitere Informationen zur Hik-Connect-App, siehe Hik-Connect Mobile-Client Bedienungsanleitung.
- 4. Sie können die Standard-Serveradresse verwenden. Alternativ haken Sie das Kontrollkästchen Custom rechts ab und geben die gewünschte Serveradresse ein.
- 5. Klicken Sie auf **Save**, um die Einstellung zu speichern.

## **7.2.5 Funkeinwahl**

### *Zweck:*

Der Datenstrom von Audio, Video und Bild kann über das 3G-/4G-Mobilfunknetz übertragen werden.

*Hinweis:* Die Funkeinwahlfunktion wird nicht von allen Kameramodellen unterstützt.

## *Schritte:*

- 1. Klicken Sie auf die Registerkarte **Wireless Dial**, um das Funkeinwahlkonfigurationsmenü aufzurufen: **Configuration > Network > Advanced Settings > Wireless Dial.**
- 2. Haken Sie das Kontrollkästchen zur Aktivierung der Funkeinwahleinstellungen ab.
- 3. Konfigurieren Sie die Einwahlparameter.
	- 1) Wählen Sie den Einwahlmodus im Aufklappmenü. Auto und Manual sind wählbar. Ist Auto gewählt, können Sie die Scharfschaltplanung zur Einwahl einstellen; ist Manual gewählt, können Sie die Offline-Zeit und manuelle Einwahlparameter einstellen.
	- 2) Stellen Sie Zugangsnummer, Benutzername, Passwort, APN, MTU und Verifizierungsprotokoll ein. Sie können diese Parameter auch leer lassen, dann übernimmt das Gerät die Standardeinstellungen zur Einwahl, nachdem die anderen Parameter konfiguriert wurden.
	- 3) Wählen Sie den Netzwerkmodus im Aufklappmenü. Auto, 3G und 4G sind wählbar. Ist Auto gewählt, so lautet die Netzwerkauswahlpriorität: 4G > 3G > Kabelnetzwerk.
	- 4) Geben Sie die Offline-Zeit ein, falls Manual als Einwahlmodus gewählt ist.
	- 5) Geben Sie die Mobiltelefonnummer (UIM) ein.
- 6) Klicken Sie auf Edit, um die Scharfschaltplanung einzustellen, falls Auto als Einwahlmodus gewählt ist.
- 7) Klicken Sie auf Save, um die Einstellung zu speichern.
- 4. Zeigen Sie den Einwahlstatus an.
	- 1) Klicken Sie auf Refresh, um den Einwahlstatus einschließlich Echtzeitmodus, UIM-Status, Signalstärke usw. anzuzeigen.
	- 2) Ist Manual als Einwahlmodus gewählt, können Sie ebenfalls das Mobilfunknetz manuell verbinden/trennen.
- 5. Stellen Sie die Weißliste ein. Die Mobiltelefonnummer auf der Weißliste kann die Alarmmeldung vom Gerät empfangen und das Gerät über SMS wieder hochfahren.
	- 1) Haken Sie das Kontrollkästchen Enable SMS Alarm ab.
	- 2) Wählen Sie den Menüpunkt in der Weißliste und klicken Sie auf Edit.
	- 3) Geben Sie die Mobiltelefonnummer für die Weißliste ein, haken Sie das Kontrollkästchen Reboot via SMS ab, wählen Sie den Alarm für SMS-Push und klicken Sie auf OK.

*Hinweis:* Zum Rebooten des Geräts über SMS senden Sie die Mitteilung "reboot" an das Gerät und das Gerät antwortet nach erfolgreichem erneuten Hochfahren mit "reboot success".

- 4) (Optional) Klicken Sie auf Send Test SMS, um eine Testmitteilung an das Mobiltelefon zu senden.
- 5) Klicken Sie auf Save, um die Einstellung zu speichern.

## **7.2.6 HTTPS-Einstellungen**

## *Zweck:*

HTTPS bietet Authentifizierung der Website und des zugehörigen Webservers, was vor Man-in-the-middle-Angriffen schützt. Führen Sie die nachfolgenden Schritte zum Einstellen der HTTS-Portnummer aus.

Stellen Sie die Portnummer beispielsweise auf 443 ein und die IP-Adresse ist 192.168.1.64, so können Sie auf das Gerät über Eingabe von https://192.168.1.64:443 über den Webbrowser zugreifen.

### *Schritte:*

- 1. Rufen Sie das HTTPS-Einstellungsmenü auf. **Configuration > Network > Advanced Settings > HTTPS.**
- 2. Haken Sie das Kontrollkästchen Enable zur Aktivierung der Funktion ab.

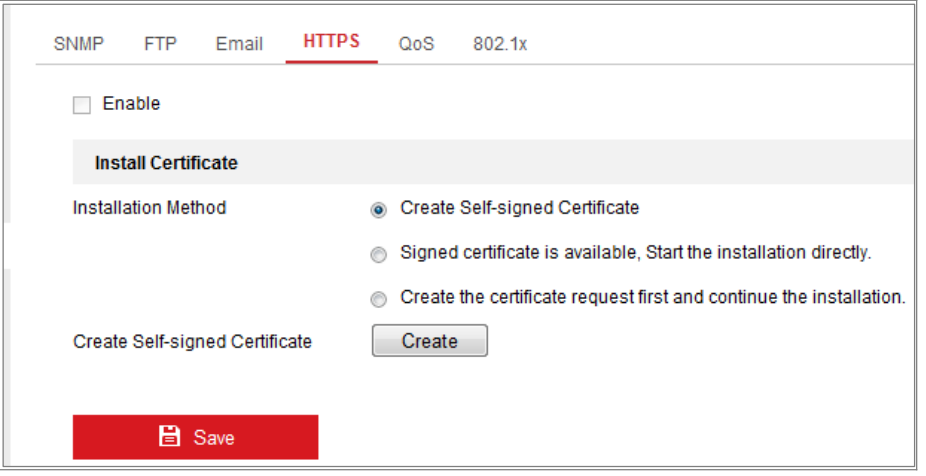

Abbildung 7–10 HTTPS-Konfigurationsmenü

- 3. Erstellen Sie das selbst unterzeichnete Zertifikat oder das autorisierte Zertifikat.
	- ⚫ Selbst unterzeichnetes Zertifikat erstellen
	- (1) Wählen Sie **Create Self-signed Certificate** als Installationsmethode.
	- (2) Klicken Sie auf **Create**, um das Erstellungsmenü aufzurufen.

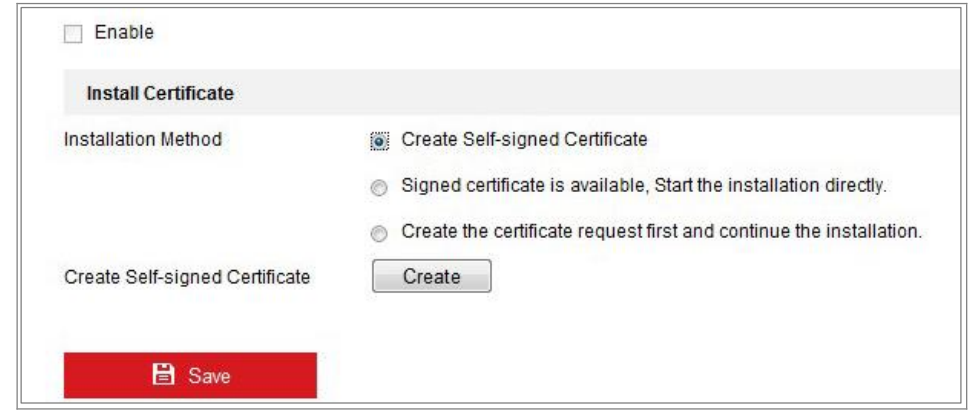

Abbildung 7–11 Selbst unterzeichnetes Zertifikat erstellen

- (3) Geben Sie Land, Hostname/IP, Gültigkeit und die anderen Informationen ein.
- (4) Klicken Sie auf **OK**, um die Einstellungen zu speichern.

*Hinweis:* War bereits ein Zertifikat installiert, so wird Create Self-signed Certificate grau hinterlegt.

- ⚫ Autorisiertes Zertifikat erstellen
- (1) Wählen Sie **Create the certificate request first and continue the installation** als Installationsmethode.
- (2) Klicken Sie auf **Create**, um die Zertifikatsanfrage zu erstellen. Füllen Sie im Dialogfenster die erforderlichen Daten aus.
- (3) Laden Sie die Zertifikatanfrage herunter und reichen Sie sie bei der vertrauenswürdigen Zertifizierungsstelle zur Signatur ein.
- (4) Nach dem Erhalt des unterschriebenen gültigen Zertifikats importieren Sie das Zertifikat auf das Gerät.
- 4. Die Zertifikatsdaten werden nach erfolgreicher Erstellung und Installation des Zertifikats angezeigt.

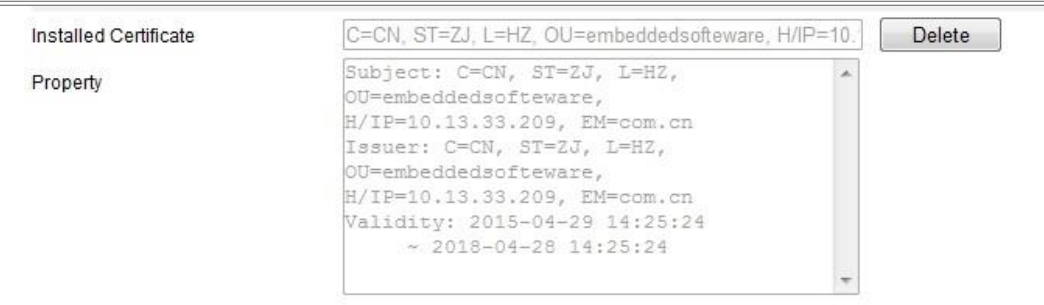

### Abbildung 7–12 Installiertes Zertifikat

5. Klicken Sie auf **Save**, um die Einstellungen zu speichern.

## **7.2.7 QoS-Einstellungen konfigurieren**

### *Zweck:*

Die Funktion "QoS" (Quality of Service) kann die Netzwerkverzögerung und -überlastung beheben, indem die Priorität des Datenversands konfiguriert wird.

### *Schritte:*

1. Rufen Sie den QoS-Konfigurationsdialog auf: **Configuration > Network > Advanced Settings > QoS.**

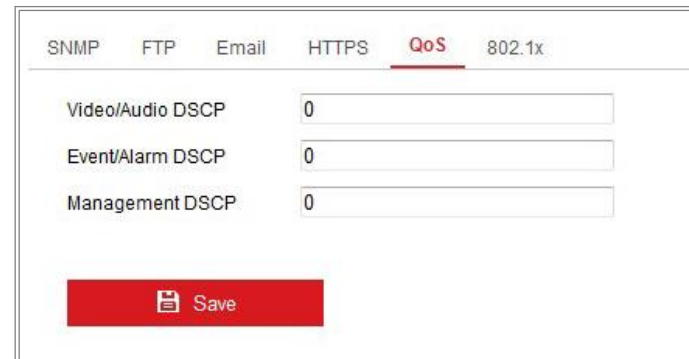

Abbildung 7–13 QoS-Einstellungen

2. Konfigurieren Sie die QoS-Einstellungen, wie "Video/Audio-DSCP", "Ereignis/Alarm-DSCP" und "DSCP-Verwaltung".

Der gültige Wertebereich von DSCP ist 0 bis 63. Je höher der DSCP-Wert, desto höher ist die Priorität.

*Hinweis:* DSCP steht für Differentiated Service Code Point; der DSCP-Wert wird in der IP-Kopfzeile zur Anzeige der Priorität der Daten verwendet.

3. Klicken Sie auf **Save**, um die Einstellung zu speichern.

*Hinweis:* Das Gerät muss neu hochgefahren werden, um die Einstellungen zu übernehmen.

## **7.2.8 802.1x-Einstellungen konfigurieren**

## *Zweck:*

Der Standard IEEE 802.1X wird durch die Netzwerkkameras unterstützt und bei Aktivierung der Funktion sind die Kameradaten gesichert und eine Anwender-Authentifizierung wird zur Verbindung der Kamera mit dem Netzwerk benötigt, das durch IEEE 802.1X geschützt ist.

### *Bevor Sie beginnen:*

Der Authentifizierungsserver muss konfiguriert werden. Beantragen und registrieren Sie einen Benutzernamen und ein Passwort für 802.1X im Server.

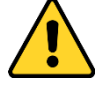

⚫ *Wir empfehlen für Ihren Datenschutz und für besseren Schutz Ihres Systems gegen Sicherheitsrisiken dringend die Verwendung sicherer Passwörter für alle*

*Funktionen und Netzwerkgeräte. Das Passwort muss ein starkes Passwort Ihrer Wahl sein (mindestens 8 Schriftzeichen, einschließlich mindestens drei der folgenden Kategorien: Großbuchstaben, Kleinbuchstaben, Ziffern und Sonderzeichen), um die Sicherheit Ihres Produkts zu erhöhen.*

⚫ *Die korrekte Konfiguration aller Passwörter und andere Sicherheitseinstellungen liegen in Verantwortung des Installateurs und/oder Endbenutzers.*

### *Schritte:*

1. Rufen Sie das Menü 802.1X **Configuration > Network > Advanced Settings > 802.1X** auf.

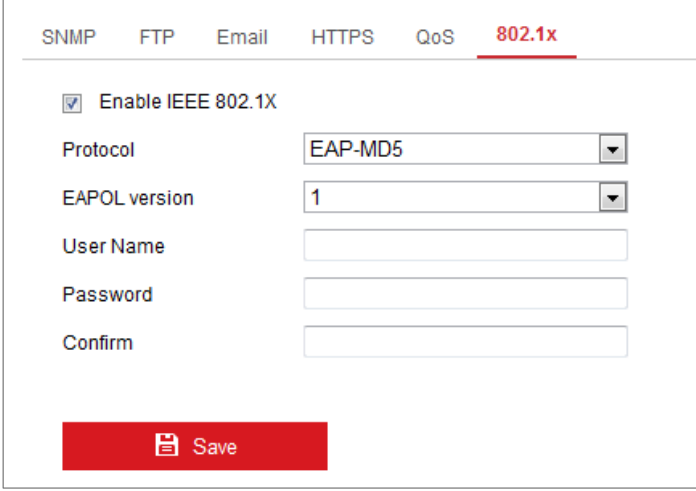

Abbildung 7–14 802.1x-Einstellungen

- 2. Haken Sie das Kontrollkästchen **Enable IEEE 802.1X** zur Aktivierung der Funktion ab.
- 3. Konfigurieren Sie die 802.1X-Einstellungen, einschließlich Protokoll, EAPOL-Version, Benutzername, Passwort und Bestätigung.

*Hinweis:* **EAPOL version** muss mit dem Router oder dem Switch

übereinstimmen.

- 4. Geben Sie Benutzername und Passwort zum Zugriff auf den Server ein.
- 5. Klicken Sie auf **Save**, um die Einstellungen zu beenden.

*Hinweis:* Das Gerät muss neu hochgefahren werden, um die Einstellungen zu übernehmen.

# **Kapitel 8Video-/ Audioeinstellungen**

## *Zweck:*

Folgen Sie den nachstehenden Anleitungen zur Konfiguration der Videoeinstellungen,

Audioeinstellungen, ROI und Informationen auf dem Datenstrom anzeigen.

## **8.1 Videoeinstellungen konfigurieren**

### *Schritte:*

1. Rufen Sie das Videoeinstellungsmenü **Configuration > Video/Audio >**

### **Video** auf.

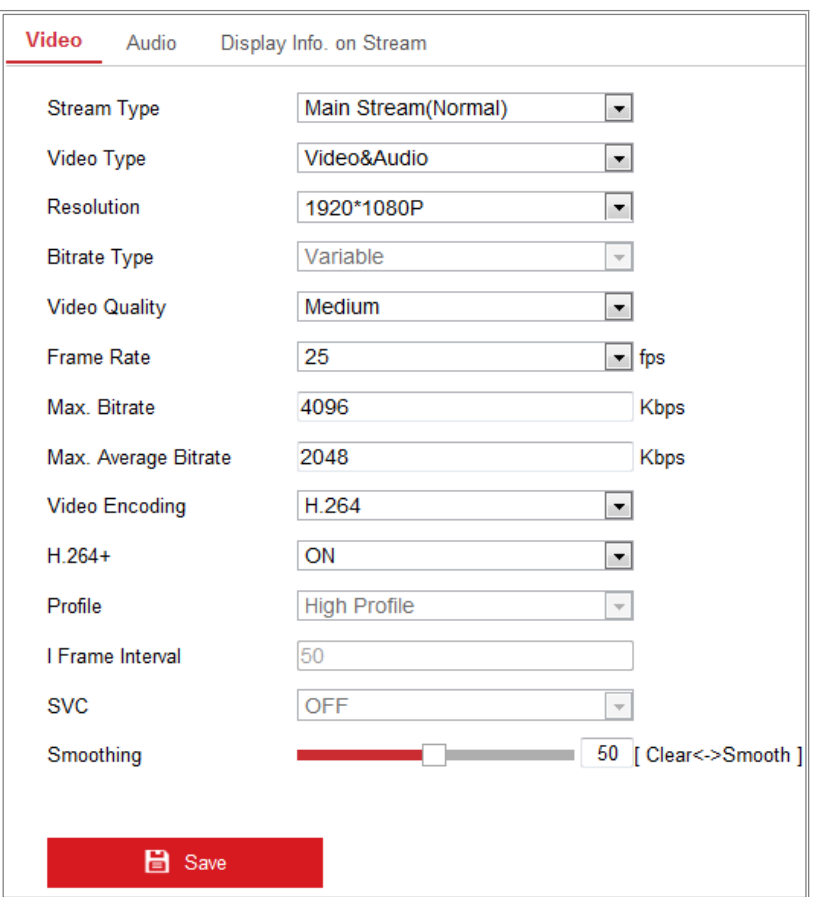

Abbildung 8–1 Videoeinstellungen

2. Wählen Sie den Stream Type der Kamera als Main Stream (Normal), Sub-Stream oder Third Stream.

### *Hinweise:*

- **•** Für einige Modelle navigieren Sie zur Aktivierung des dritten Streams zu System > Maintenance > System Service > Software und haken Sie das Kontrollkästchen Enable Third Stream zum Rebooten des Systems und zur Aktivierung des dritten Streams ab.
- **•** Der Haupt-Stream dient gewöhnlich zur Aufnahme und Live-Ansicht mit guter Bandbreite und der Sub-Stream kann für die Live-Ansicht verwendet werden, wenn die Bandbreite eingeschränkt ist.
- **•** Zur Aktivierung des dritten Streams navigieren Sie zu System > Maintenance > System Service > Software und haken Sie das Kontrollkästchen Enable Third Stream zum Rebooten des Systems und zur Aktivierung des dritten Streams ab.
- 3. Sie können die folgenden Parameter für den gewählten Stream-Typ anpassen.

## **Video Type:**

Wählen Sie Video Type als Video Stream oder Video & Audio als gemischten Datenstrom. Das Audiosignal wird nur aufgezeichnet, wenn **Video Type** als **Video & Audio** eingestellt ist.

## **Resolution:**

Stellen Sie die Auflösung für die Videoausgabe ein.

## **Bitrate Type:**

Als Bitratentyp können Sie Constant oder Variable einstellen.

## **Video Quality:**

Wenn der Bitratentyp Variable, ausgewählt wurde, sind 6 Videoqualitätsstufen auswählbar.

## **Frame Rate:**

Stellen Sie die Bildrate ein. Die Bildrate wird in Bildern pro Sekunde (frames per second; fps) angegeben und besagt, mit welcher Frequenz der Videostream aktualisiert wird. Eine höhere Bildrate ist vorteilhaft, wenn Bewegung im Videostream ist, weil die Bildqualität durchgehend aufrechterhalten bleibt.

#### **Max. Bitrate:**

Stellen Sie die max. Bitrate von 32 bis 16384 Kbps ein. Der höhere Wert entspricht der höheren Videoqualität, es wird jedoch eine bessere Bandbreite benötigt.

*Hinweis:* Die Höchstgrenze der max. Bitrate variiert entsprechend der unterschiedlichen Kameraplattformen. Für bestimmte Kameras ist die Höchstgrenze 8192 Kbps oder 12288 Kbps.

### **Video Encoding:**

Ist Stream-Typ als Main Stream eingestellt, so sind H.264 und H.265 wählbar; ist der Stream-Typ als Sub-Stream oder Third Stream eingestellt, so sind H.264, MJPEG und H.265 wählbar. H.265 ist eine neue Codiertechnologie. Im Vergleich zu H.264 wird die Übertragungsbitrate bei gleicher Auflösung, Bildrate und Bildqualität reduziert.

*Hinweis:* Wählbare Videocodiertypen können gemäß unterschiedlicher Kameramodelle abweichen.

### **H.264+ und H.265+:**

- **• H.264+:** Stellen Sie Main Stream als Stream Type ein und H.264 als Video Encoding, wird H.264+ als verfügbar angezeigt. H.264+ ist eine verbesserte Kompressionscodiertechnologie basierend auf H.264. Durch die Aktivierung von H.264+ können Sie den HDD-Verbrauch durch die maximale durchschnittliche Bitrate abschätzen. Im Vergleich zu H.264 reduziert H.264+ den Speicherplatz um bis zu 50 % bei gleicher maximaler Bitrate in den meisten Szenen.
- **• H.265+:** Stellen Sie Main Stream als Stream Type ein und H.265 als Video Encoding, wird H.265+ als verfügbar angezeigt. H.265+ ist eine verbesserte Kompressionscodiertechnologie basierend auf H.265. Durch die Aktivierung von H.265+ können Sie den HDD-Verbrauch durch die maximale durchschnittliche Bitrate abschätzen. Im Vergleich zu H.265 reduziert H.265+ den Speicherplatz um bis zu 50 % bei gleicher maximaler Bitrate in den meisten Szenen.

Sie müssen die Kamera erneut hochfahren, wenn Sie H.264+/H.265+ aktivieren oder deaktivieren möchten. Schalten Sie direkt von H.264+ zu H.265+ und umgekehrt um, ist ein Rebooten durch das System nicht erforderlich.

#### *Hinweise:*

- **•** Aktualisieren Sie Ihren Videoplayer auf die neueste Version, wenn Live-Ansicht oder Wiedergabe aufgrund von Kompatibilitätsproblemen nicht ordnungsgemäß funktionieren.
- **•** Der Bitratentyp muss variabel sein, wenn Sie H.264+ oder H.265+ verwenden möchten.
- **•** Mit H.264+/H.265+ aktiviert sind Parameter wie Profil, I-Bildintervall, Videoqualität und SVC grau hinterlegt, wenn der Bitratentyp variabel ist.
- **•** Mit H.264+/H.265+ aktiviert, werden einige Funktionen nicht unterstützt. Für diese Funktionen sind die entsprechenden Menüs ausgeblendet.
- **•** H.264+/H.265+ können die Bitratenverteilung spontan gemäß den Anforderungen der Szene anpassen, um langfristig die eingestellt maximale durchschnittliche Bitrate zu übernehmen. Die Kamera benötigt mindestens 3 Tage, um sich einer feststehenden Überwachungsszene anzupassen.

#### **Max. Average Bitrate:**

Wenn Sie die maximale Bitrate einstellen, wird ihre empfohlene maximale durchschnittliche Bitrate im Feld Max. Average Bitrate angezeigt. Sie können die maximale durchschnittliche Bitrate auch manuell von 32 Kbps bis zum Wert der eingestellten maximalen Bitrate einstellen.

### **Profile:**

Basic Profile, Main Profile und High Profile sind zur Codierung wählbar.

#### **I Frame Interval:**

Stellen Sie I Frame Interval von 1 bis 400 ein.

### **SVC:**

Skalierbare Videocodierung ist eine Erweiterung des H.264/AVC-Standards. Wählen Sie OFF/ON aus, um die SVC-Funktion zu deaktivieren oder zu aktivieren. Wählen Sie Auto, damit entzieht das Gerät automatisch Einzelbilder vom Original-Video, wenn die Netzwerkbandbreite unzureichend ist.

### **Smoothing:**

Die Einstellung betrifft die Flüssigkeit des Streams. Je höher der Wert der Glättung, desto flüssiger ist der Datenstrom, obwohl die Videoqualität möglicherweise nicht zufriedenstellend ist. Je niedriger der Wert der Glättung, desto höher ist die Qualität des Datenstroms, obwohl er möglicherweise nicht flüssig erscheint.

4. Klicken Sie auf **Save**, um die Einstellung zu speichern.

### *Hinweis:*

Die Videoparameter unterscheiden sich entsprechend der unterschiedlichen Kameramodelle. Siehe Seite für die Kamerafunktionen.

## **8.2 Audioeinstellungen konfigurieren**

### *Schritte:*

1. Rufen Sie das Audioeinstellungsmenü auf: **Configuration > Video/Audio > Audio.**

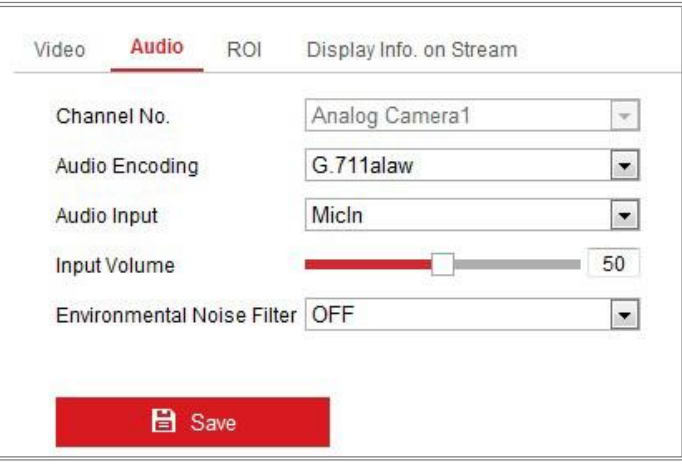

Abbildung 8–2 Audioeinstellungen

2. Konfigurieren Sie die folgenden Einstellungen.

*Hinweis:* Die Audioeinstellungen variieren entsprechend den unterschiedlichen Kameramodellen.

**Audio Encoding:** G.722.1, G.711 ulaw, G.711alaw, G.726, MP2L2 und PCM sind wählbar. Für MP2L2, sind Sampling Rate und Audio Stream Bitrate konfigurierbar. Für PCM kann Sampling Rate eingestellt werden.

**Audio Input:** MicIn und LineIn sind für das angeschlossene Mikrofon wählbar. **Input Volume:** 0-100 ist einstellbar.

**Environmental Noise Filter:** Als OFF oder ON einstellen. Ist die Funktion aktiviert, können die Umgebungsgeräusche zu einem gewissen Grad gefiltert werden.

3. Klicken Sie auf **Save**, um die Einstellung zu speichern.

## **8.3 ROI-Codierung konfigurieren**

## *Zweck:*

ROI-Codierung (Region of Interest) dient der Abgrenzung des Bereichs von Interesse und der Hintergrunddaten in der Videokompression, was bedeutet, dass die Technologie mehr Codierressourcen dem Bereich von Interesse zuordnet und damit die Qualität im Bereich des Interesses erhöht, während die Hintergrunddaten weniger fokussiert sind.

*Hinweis:* Die ROI-Funktion variiert entsprechend den unterschiedlichen Kameramodellen.

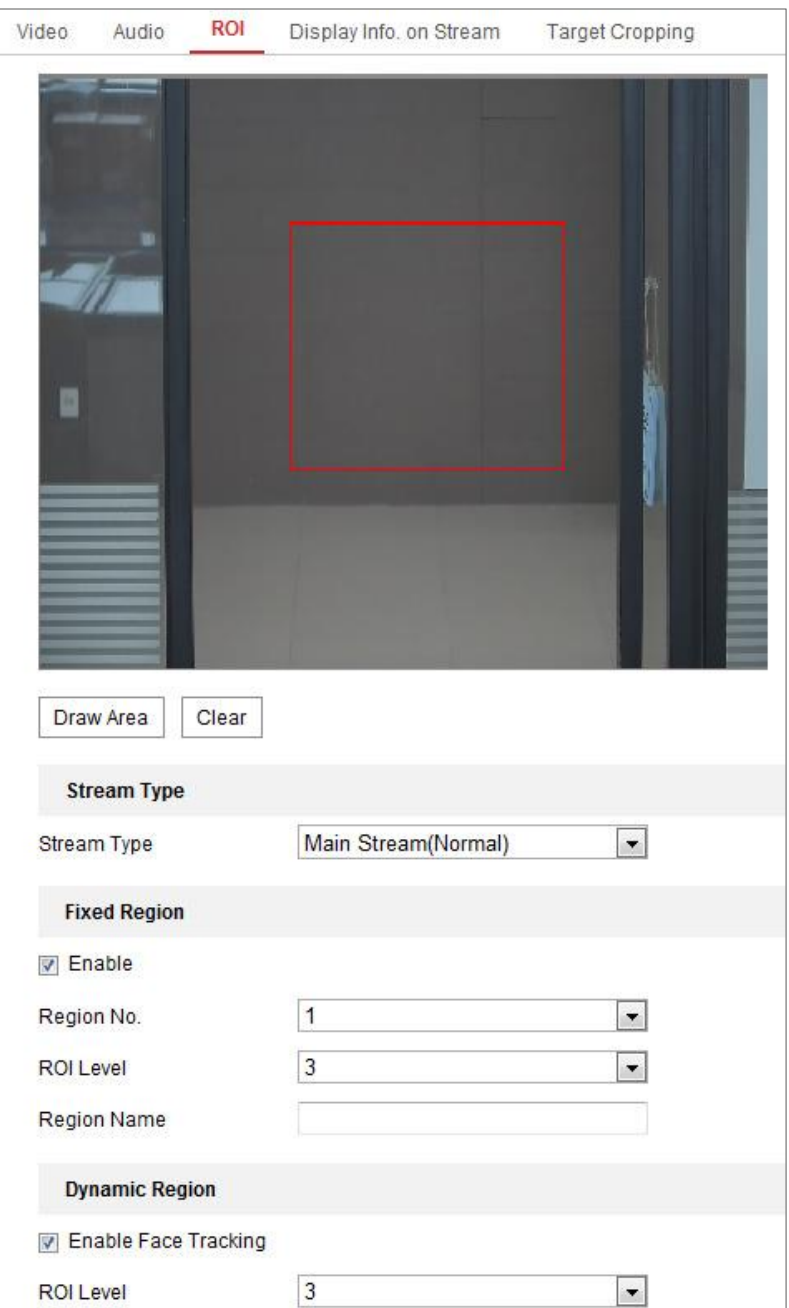

Abbildung 8–3 Einstellungen Bereich von Interesse

## *Schritte:*

- 1. Rufen Sie den ROI-Konfigurationsdialog auf: **Configuration > Video/Audio > ROI.**
- 2. Wählen Sie den Stream Type für die ROI-Codierung.
- 3. Haken Sie das Kontrollkästchen **Enable** unter Fixed Region ab.
- 4. **Fixed Region** für ROI einstellen.
	- (1) Wählen Sie die Region No. im Aufklappmenü.
- (2) Haken Sie das Kontrollkästchen **Enable** zur Aktivierung der ROI-Funktion für den gewählten Bereich ab.
- (3) Klicken Sie auf **Drawing.** Klicken und ziehen Sie die Maus, um ein rotes Rechteck als ROI-Bereich zu zeichnen. Klicken Sie auf **Clear**, um frühere Zeichnungen zu löschen. Klicken Sie am Ende auf **Stop Drawing**.
- (4) Wählen Sie den ROI Level.
- (5) Geben Sie einen Bereichsnamen für den gewählten Bereich ein.
- (6) Klicken Sie auf **Save**, um die ROI-Einstellungen für den feststehenden Bereich zu speichern.
- (7) Wiederholen Sie die Schritte (1) bis (6), um weitere feststehende Bereiche einzustellen.
- 5. **Dynamic Region** für ROI einstellen.
	- (1) Haken Sie das Kontrollkästchen **Face Tracking.** zur Gesichtsverfolgung ab.

*Hinweis:* Zur Aktivierung der Gesichtsverfolgungsfunktion muss die Gesichtserkennungsfunktion unterstützt und aktiviert sein.

- (2) Wählen Sie den ROI Level.
- 6. Klicken Sie auf **Save,** um die Einstellungen zu speichern.

*Hinweis:* ROI-Level steht für die Verbesserungsstufe der Bildqualität. Je höher der Wert, desto besser ist die Bildqualität.

## **8.4 Informationen auf dem Datenstrom anzeigen**

Haken Sie das Kontrollkästchen **Enable Dual-VCA** ab, um die Informationen der Objekte (z.B. Person, Fahrzeug usw.) im Videostream zu kennzeichnen. Dann können Sie Regeln auf dem angeschlossenen Back-End-Gerät zur Erkennung des Ereignisses einstellen, einschließlich Linienüberschreitung, Einbruch usw.

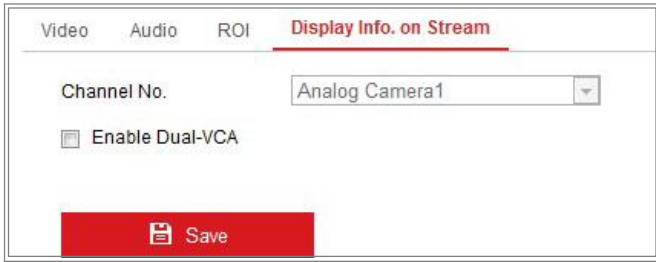

Abbildung 8–4 Informationen auf dem Datenstrom anzeigen

## **8.5 Zielbeschneidung konfigurieren**

## *Zweck:*

Sie können einen Zielbereich im Live-Video einstellen, der dann über den dritten Stream in einer bestimmten Auflösung angezeigt wird, um mehr Details des Zielbereichs zu bieten.

*Hinweis:* Die Zielbeschneidungsfunktion variiert entsprechend den unterschiedlichen Kameramodellen.

#### *Schritte:*

- 1. Rufen Sie das Menü **Target Cropping** auf.
- 2. Haken Sie das Kontrollkästchen **Enable Target Cropping** zur Aktivierung der Funktion ab.
- 3. Stellen Sie Third Stream als Stream Type ein.
- 4. Wählen Sie die Beschneidungsauflösung für die Videoanzeige des Zielbereichs. Ein rotes Rechteck wird auf dem Live-Video zur Markierung des Zielbereichs angezeigt. Klicken und ziehen Sie das Rechteck des Zielbereichs in die gewünschte Position.
- 5. Klicken Sie auf **Save**, um die Einstellung zu speichern.

# **Kapitel 9Bildeinstellungen**

## *Zweck:*

Folgen Sie den Anleitungen in diesem Kapitel zur Konfiguration der Bildparameter, einschließlich Anzeigeeinstellungen, OSD-Einstellungen, Datenschutzabdeckung und Bildüberblendung.

## **9.1 Anzeigeeinstellungen konfigurieren**

## *Zweck:*

Konfigurieren Sie Bildeinstellungen, Belichtungseinstellungen,

Tag-/Nachtumschaltung, Gegenlichteinstellungen, Weißabgleich, Bildverbesserung,

Videoeinstellungen und andere Parameter in den Anzeigeeinstellungen.

*Hinweis:* Die Anzeigeparameter variieren entsprechend den verschiedenen Kameramodellen. Siehe Menü für Details.

## **9.1.1 Automatische Tag-/Nachtumschaltung**

## *Schritte:*

1. Rufen Sie das Anzeigeeinstellungsmenü **Configuration > Image > Display Settings** auf.

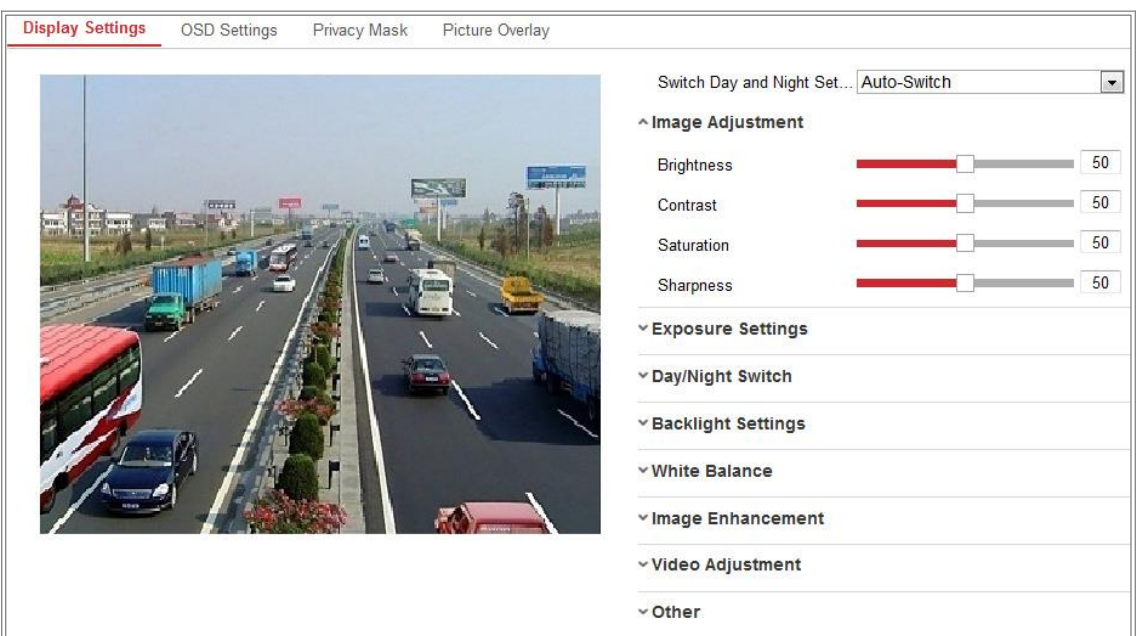

Abbildung 9–1 Anzeigeeinstellungen automatische Tag-/Nachtumschaltung

2. Stellen Sie die Bildparameter der Kamera ein.

*Hinweis:* Zur Gewährleistung der Bildqualität bei unterschiedlicher Ausleuchtung werden Ihnen zwei Parametersets zur Konfiguration angeboten.

⚫ **Bildeinstellung**

**Brightness** beschreibt die Helligkeit des Bildes im Bereich 1 bis 100.

**Contrast** beschreibt den Kontrast des Bildes im Bereich 1 bis 100.

**Saturation** beschreibt die Farbsättigung des Bildes im Bereich 1 bis 100.

**Sharpness** beschreibt die Schärfe der Bildkanten im Bereich 1 bis 100.

### ⚫ **Belichtungseinstellungen**

Ist die Kamera mit einem feststehenden Objektiv ausgestattet, kann nur **Manual** gewählt werden und der Modus der Irisblende ist nicht konfigurierbar.

Ist **Auto** gewählt, dann können Sie die automatische Irisblende im Bereich 0 bis 100 einstellen.

**Exposure Time** bezieht sich auf die automatische Verschlusszeit im Bereich 1 bis 1/100.000 Sekunde. Nehmen Sie die Einstellung entsprechend der tatsächlichen Lichtverhältnisse vor.

Die **Verstärkung** des Bildes kann ebenfalls manuell von 0 bis 100 konfiguriert werden. Je größer der Wert, desto heller ist das Bild, jedoch Störungen werden ebenfalls in einem größeren Umfang verstärkt.

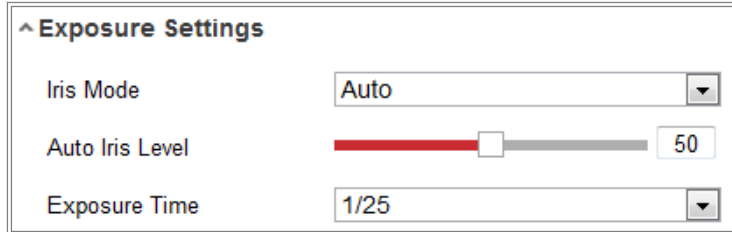

Abbildung 9–2 Belichtungseinstellungen

## ⚫ **Tag/Nacht-Umschaltung**

Wählen Sie Day/Night Switch entsprechend den Überwachungsanforderungen. Day, Night, Auto, Scheduled-Switch und Triggered by alarm input sind für die Tag-/Nachtumschaltung wählbar.

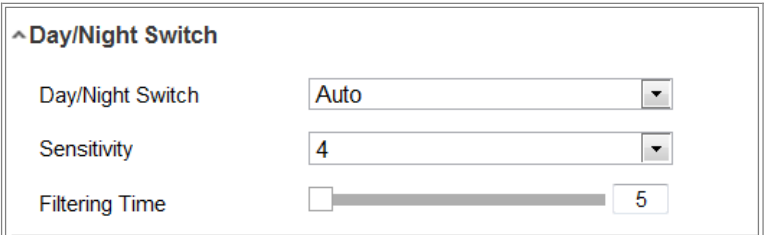

Abbildung 9–3 Tag-/Nachtumschaltung

**Day:** Die Kamera bleibt im Tagmodus.

**Night:** Die Kamera bleibt im Nachtmodus.

**Auto:** Die Kamera schaltet zwischen Tag- und Nachtmodus automatisch entsprechend der Ausleuchtung um. Die Empfindlichkeit reicht von 0 bis 7; je höher der Wert, desto eher wird umgeschaltet. Die Filterzeit bezieht sich auf die Intervallzeit zwischen der Tag-/Nachtumschaltung. Sie kann

von 5 bis 120 Sekunden eingestellt werden.

**Scheduled-Switch:** Stellen Sie die Startzeit und die Endzeit zur Definition der Dauer des Tag-/Nachmodus ein.

**Triggered by alarm input:** Die Umschaltung wird durch den Alarmeingang ausgelöst. Sie können den Auslösemodus als Day oder Night einstellen.

**Smart Supplement Light:** Stellen Sie das Zusatzlicht als ON ein, Auto und Manual sind für den Lichtmodus wählbar.

Wählen Sie Auto, damit ändert sich das Zusatzlicht entsprechend der tatsächlichen Ausleuchtung. Ist die aktuelle Szene beispielsweise hell genug, dann stellt sich das Zusatzlicht automatisch auf eine geringere Leistung ein, ist die Szene auf der anderen Seite nicht hell genug, stellt sich das Zusatzlicht automatisch auf eine höhere Leistung ein.

Wählen Sie Manual, um das Zusatzlicht durch Anpassung der Entfernung einzustellen. Ist das Objekt beispielsweise dicht an der Kamera, stellt das Gerät das Zusatzlicht auf eine geringere Leistung ein; das Zusatzlicht ist stärker, wenn das Objekt entfernt ist.

#### ⚫ **Gegenlichteinstellungen**

**BLC Area:** Wenn man ein Objekt bei starkem Gegenlicht fokussiert, wird es zu dunkel, um deutlich erkennbar zu sein. BLC kompensiert das Licht zum Objekt vorn, um es deutlich zu machen. OFF, Up, Down, Left, Right, Center, Auto und Custom sind wählbar.

*Hinweis:* Ist der BLC-Modus als Custom eingestellt, dann können Sie ein rotes Rechteck in der Live-Ansicht als BLC-Bereich zeichnen.

**WDR:** Der große Dynamikbereich kann verwendet werden, wenn es einen hohen Kontrast zwischen dem dunklen und hellen Bereich einer Szene gibt.

**HLC:** Die Spitzlichtkomprimierungsfunktion kann verwendet werden, wenn es starkes Licht in der Szene gibt, das die Bildqualität beeinträchtigt.

#### ⚫ **Weißabgleich**

Weißabgleich ist die Weißwiedergabefunktion der Kamera, die verwendet werden kann, um die Farbtemperatur der Umgebung anzupassen.

| AWB <sub>2</sub>  |  |
|-------------------|--|
| <b>MWB</b>        |  |
| AWB1              |  |
| AWB <sub>2</sub>  |  |
| Locked WB         |  |
| Fluorescent Lamp  |  |
| Incandescent Lamp |  |
| Warm Light Lamp   |  |
| Natural Light     |  |

Abbildung 9–4 Weißabgleich

### ⚫ **Bildverbesserung**

**Digital Noise Reduction:** DNR reduziert das Rauschen im Videostream. OFF, Normal und Expert sind wählbar. Stellen Sie den DNR Level im Modus Normalvon 0 bis 100 ein. Stellen Sie den DNR Level im Modus Expert als Space DNR Level [0-100] und Time DNR Level [0-100] ein.

**Defog Mode:** Sie können die Entfeuchtungsfunktion bei Nebel aktivieren, wenn das Bild verschwommen ist. Dies verbessert Details und das Bild erscheint klarer. **EIS (Electrical Image Stabilizer):** EIS reduziert die Vibrationseffekte in einem Video.

**Grey Scale:** Sie können den Bereich der Graustufe als [0-255] oder [16-235] wählen.

⚫ **Videoeinstellung**

**Mirror:** Spiegelt das Bild. Links/Rechts, Oben/Unten, Mitte und AUS sind wählbar.

**Rotate:** Um das Bildformat 16:9 vollständig ausnutzen zu können, aktivieren Sie die Rotationsfunktion, wenn die Kamera in einer engen Szene verwendet wird.

Drehen Sie die Kamera bei der Installation auf 90° oder drehen Sie das 3-Achsen-Objektiv auf 90° und aktivieren Sie den Rotationsmodus. Sie erhalten eine Normalansicht der Szene mit 16:9 Bildformat und unnütze Daten wie eine Wand können ignoriert werden, um wichtigere Daten der Szene zu erhalten.

**Scene Mode:** Wählen Sie die Szene entsprechend der Umgebung als Indoor oder Outdoor.

**Video Standard:** 50 Hz und 60 Hz sind wählbar. Wählen Sie entsprechend dem Videostandard, gewöhnlich 50 Hz für PAL und 60 Hz für NTSC.

**Capture Mode:** Dies ist der wählbare Videoeingangsmodus, um den unterschiedlichen Anforderungen von Sichtfeld und Auflösung zu entsprechen.

**Lens Distortion Correction:** Bei Kameras mit motorisiertem Objektiv kann das Bild zu einem gewissen Grad verzerrt erscheinen. Aktivieren Sie diese Funktion, um die Verzerrung zu korrigieren.

⚫ **Sonstiges**

Einige Kameramodelle unterstützen CVBS-, SDI- oder HDMI-Ausgabe. Stellen Sie die lokale Ausgabe auf ON oder OFF entsprechend dem Gerät ein.

## **9.1.2 Geplante Tag-/Nachtumschaltung**

Das Konfigurationsmenü für die geplante Tag-/Nachtumschaltung lässt Sie die Kameraparameter für Tag und Nacht separat einstellen, wodurch die Bildqualität bei unterschiedlicher Ausleuchtung garantiert ist.

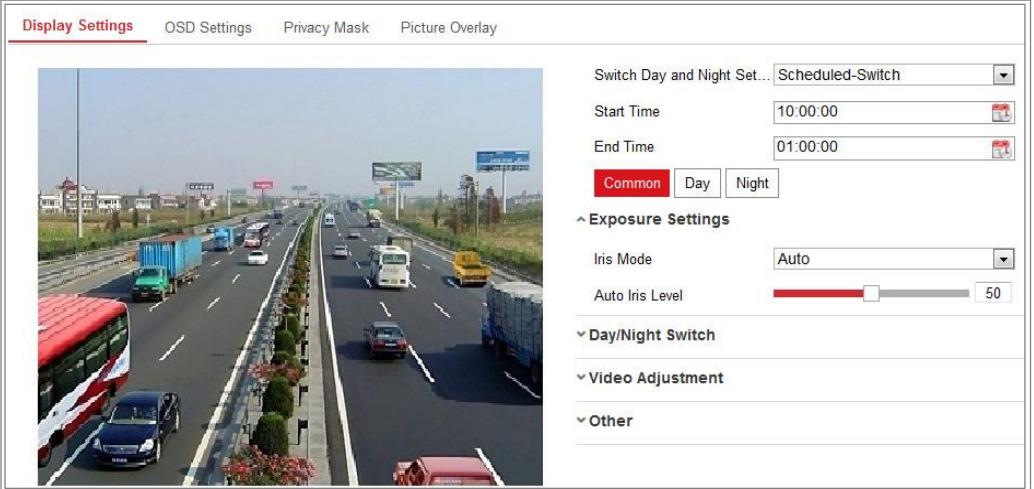

Abbildung 9–5 Konfigurationsmenü für die geplante Tag-/Nachtumschaltung

## *Schritte:*

1. Klicken Sie auf das Kalendersymbol, um Startzeit und Endzeit der Umschaltung zu wählen.

## *Hinweise:*

**•** Startzeit und Endzeit bezieht sich auf die gültige Zeit für den Tagmodus.

- **•** Der Zeitraum kann an zwei aufeinanderfolgenden Tagen starten und enden. Stellen Sie die Startzeit beispielsweise als 10:00 und die Endzeit als 1:00 ein, dann wird der Tagmodus um 10:00 vormittags aktiviert und um 01:00 am nächsten Morgen beendet.
- 2. Klicken Sie auf die Registerkarte Common, um die gemeinsamen Parameter für Tag- und Nachtmodus zu konfigurieren. *Hinweis:* Für detaillierte Informationen zu den Parametern siehe

*Kapitel 9.1.1 Automatische Tag-/Nachtumschaltung.*

- 3. Klicken Sie auf die Registerkarte Day, um die Parameter für den Tagmodus zu konfigurieren.
- 4. Klicken Sie auf Night, um die Parameter für den Nachtmodus zu konfigurieren.

*Hinweis:* Die Einstellungen werden automatisch gespeichert, wenn sich Parameter ändern.

## **9.2 OSD-Einstellungen konfigurieren**

## *Zweck:*

Sie können den Kameranamen, das Zeit-/Datumformat, den Anzeigemodus und die OSD-Größe in der Live-Ansicht einstellen.

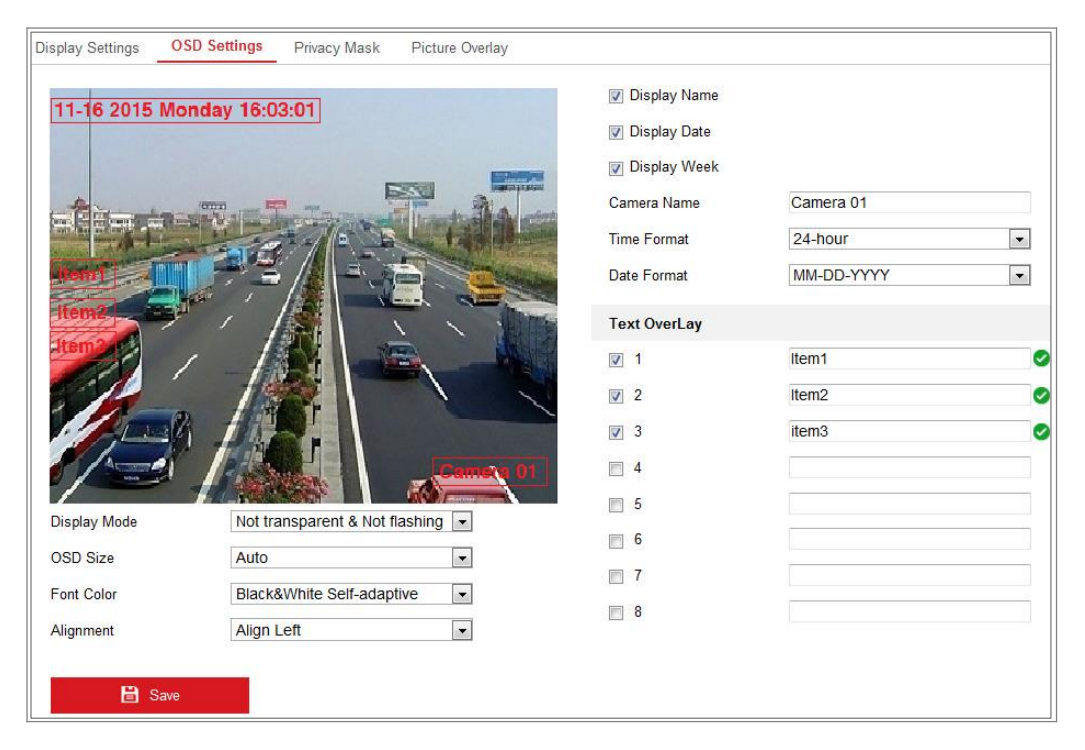

Abbildung 9–6 OSD-Einstellungen

## *Schritte:*

- 1. Rufen Sie das Fenster OSD Settings auf: **Configuration > Image > OSD Settings.**
- 2. Haken Sie ggf. das entsprechende Kontrollkästchen zur Auswahl der Anzeige von Kameraname, Datum oder Woche ab.
- 3. Bearbeiten Sie den Kameranamen im Textfeld **Camera Name.**
- 4. Wählen Sie im Aufklappmenü die Einstellung von Zeitformat und Datumformat.
- 5. Wählen Sie im Aufklappmenü die Einstellung von Zeitformat, Datumformat, Anzeigemodus, OSD-Größe und Schriftfarbe.
- 6. Konfigurieren Sie die Einstellungen der Textüberblendung.
	- (1) Haken Sie das Kontrollkästchen vor dem Textfeld zur Aktivierung der Bildschirmanzeige ab.
	- (2) Geben Sie den Text in das Textfeld ein.

*Hinweis:* Bis zu 8 Textüberblendungen sind konfigurierbar.

7. Stellen Sie Position und Ausrichtung der Textfelder ein.

Align Left, Align Right und Custom sind wählbar. Bei Auswahl von Custom ziehen Sie das Textfeld mit der Maus im Live-Ansichtsfenster auf die gewünschte Position ein.

*Hinweis:* Die Einstellung der Ausrichtung ist nur für Textüberblendung verfügbar.

8. Klicken Sie auf **Save**, um die Einstellung zu speichern.

## **9.3 Datenschutzabdeckung konfigurieren**

### *Zweck:*

Mithilfe der Datenschutzabdeckung können Sie bestimmte Bereiche im Überwachungsbereich abdecken, um zu verhindern, dass sie live angezeigt und aufgezeichnet werden.

## *Schritte:*

1. Rufen Sie den Konfigurationsdialog für Datenschutzabdeckungen auf: **Configuration > Image > Privacy Mask.**

- 2. Markieren Sie das Kontrollkästchen **Enable Privacy Mask**, um die Funktion zu aktivieren.
- 3. Klicken Sie auf **Draw Area.**

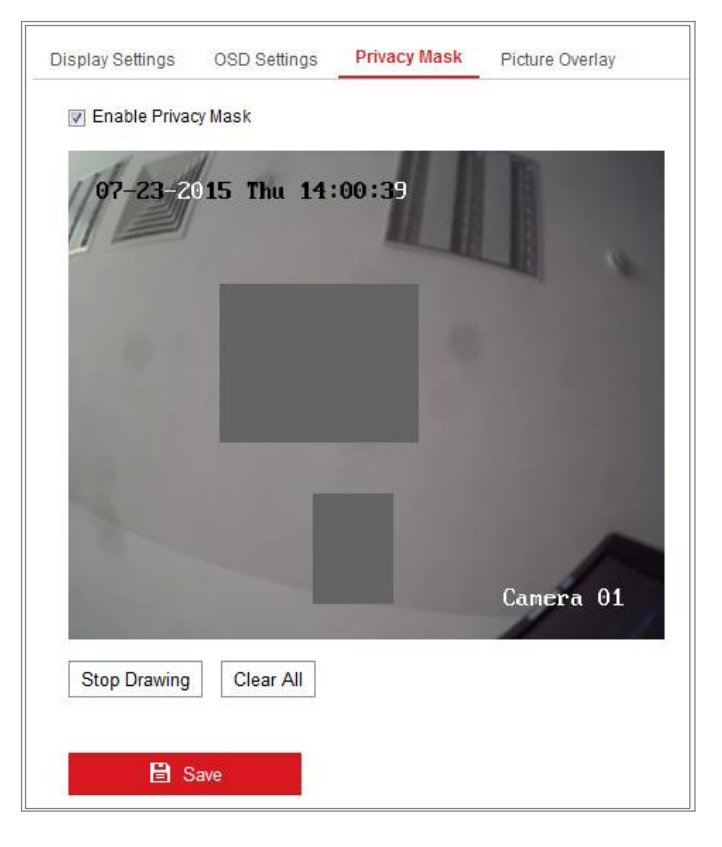

Abbildung 9–7 Datenschutzabdeckungseinstellungen

4. Zeichnen Sie mit der Maus im Live-Videofenster den Maskenbereich.

*Hinweis:* Sie können bis zu 4 Bereiche im selben Bild festlegen.

- 5. Klicken Sie am Ende der Zeichnung auf **Stop Drawing** oder klicken Sie auf **Clear All**, um alle gezeichneten Bereiche zu löschen, ohne sie zu speichern.
- 6. Klicken Sie auf **Save**, um die Einstellung zu speichern.

## **9.4 Bildüberblendung konfigurieren**

## *Zweck:*

Die Bildüberblendung ermöglicht die Einblendung eines Bildes auf dem Bild. Diese Funktion ermöglicht Firmen oder Anwendern, ihr Logo in das Bild einzublenden. *Schritte:*

1. Rufen Sie das Bildüberblendungseinstellungsmenü **Configuration > Image > Picture Overlay** auf.

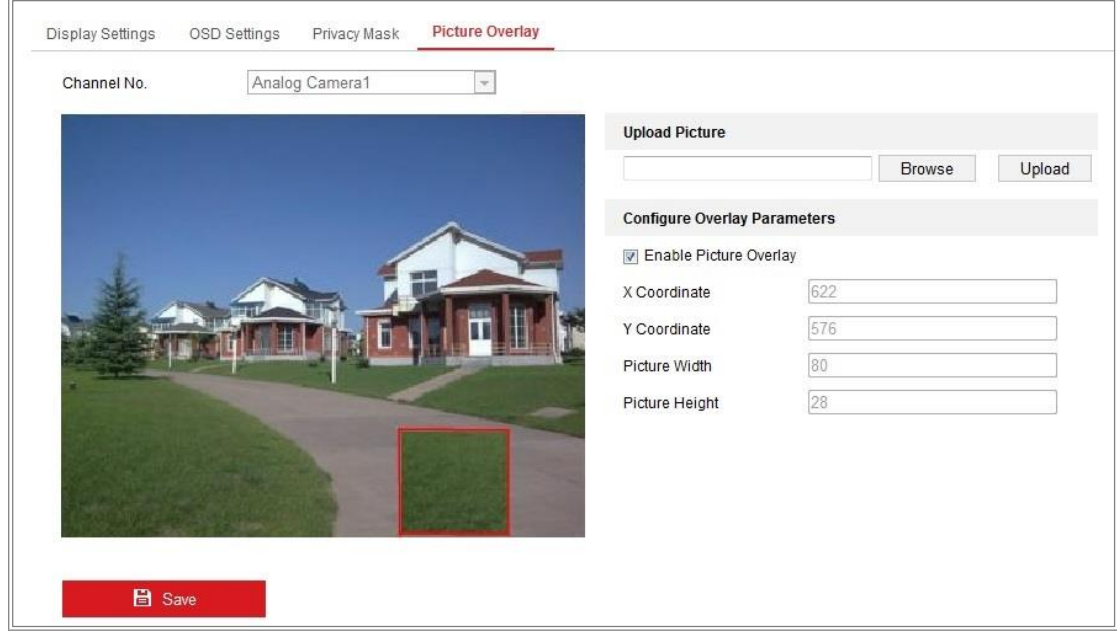

Abbildung 9–8 Bildüberblendung

- 2. Klicken Sie auf **Browse**, um ein Bild zu wählen.
- 3. Klicken Sie auf **Upload**, um es hochzuladen.
- 4. Haken Sie das Kontrollkästchen **Enable Picture Overlay** zur Aktivierung der Funktion ab.
- 5. Stellen Sie die Werte für die X- und Y-Koordinaten für die Position auf dem Bild ein. Stellen Sie die Breite und Höhe des Bildes auf die gewünschte Größe ein.
- 6. Klicken Sie auf **Save**, um die Einstellungen zu speichern.

*Hinweis:* Das Bild muss im Format RGB24 bmp mit einer maximalen Bildgröße von 128 x 128 sein.

# **Kapitel 10 Ereigniseinstellungen**

Dieses Kapitel beschreibt die Konfiguration der Netzwerkkamera zur Reaktion auf Alarmereignisse, einschließlich Allgemeines Ereignis und Intelligentes Ereignis.

## **10.1Allgemeine Ereignisse**

Sie können die allgemeinen Ereignisse konfigurieren, indem Sie den Anleitungen in diesem Kapitel folgen, einschließlich Bewegungserkennung, Videosabotage, Alarmeingang, Alarmausgang, Ausnahme usw. Diese Ereignisse können die Verknüpfungsmethoden wie Überwachungszentrale benachrichtigen, E-Mail senden, Alarmausgabe auslösen usw. auslösen.

*Hinweis:* Haken Sie das Kontrollkästchen Notify Surveillance Center ab, wenn die Alarminformationen an PC oder Mobile-Client-Software übertragen werden sollen, sobald der Alarm ausgelöst wurde.

## **10.1.1Bewegungserkennung konfigurieren**

## *Zweck:*

Bewegungserkennung erkennt sich bewegende Objekte im konfigurierten Überwachungsbereich und eine Reihe von Aktionen kann unternommen werden, wenn der Alarm ausgelöst wurde.

Um sich bewegende Objekte genau zu erkennen und Fehlalarme zu reduzieren, sind normale Konfiguration und Expertenkonfiguration für unterschiedliche Bewegungserkennungsumgebungen wählbar.

## ⚫ **Normale Konfiguration**

Die normale Konfiguration übernimmt tagsüber und während der Nacht den gleichen Bewegungserkennungs-Parametersatz.

## *Aufgabe 1: Bewegungserkennungsbereich einstellen*

## *Schritte:*

1. Rufen Sie das Bewegungserkennungseinstellungsmenü auf: **Configuration > Event > Basic Event > Motion Detection.**

- 2. Haken Sie das Kontrollkästchen **Enable Motion Detection** ab.
- 3. Haken Sie das Kontrollkästchen **Enable Dynamic Analysis for Motion** ab, wenn Sie die erkannten Objekte mit grünen Rechtecken kennzeichnen möchten.

*Hinweis:* Wählen Sie Disable für die Regeln, wenn Sie die erkannten Objekte nicht mit grünen Rechtecken kennzeichnen möchten. Wählen Sie die Deaktivierung von Regeln unter **Configuration > Local Configuration > Live View Parameters-rules.**

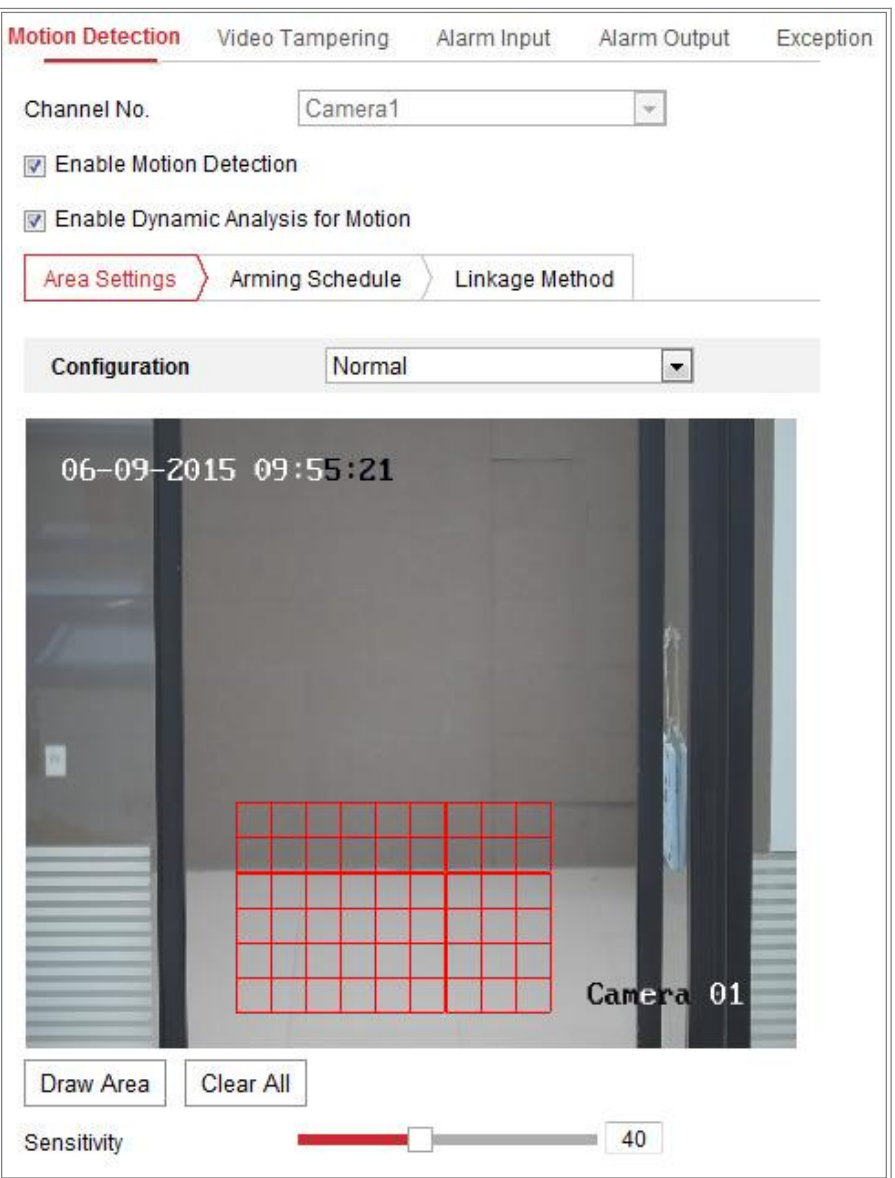

Abbildung 10–1 Bewegungserkennung aktivieren

- 4. Klicken Sie auf **Draw Area.** Zeichnen Sie mit der Maus im Live-Video den Bewegungserkennungsbereich. Klicken Sie auf **Stop Drawing**, um das Zeichnen eines Bereichs zu beenden.
- 5. (Optional) Klicken Sie auf **Clear All**, um alle Bereiche zu löschen.
- 6. (Optional) Ziehen Sie den Schieberegler, um die Empfindlichkeit der Erkennung einzustellen.

## *Aufgabe 2: Scharfschaltplanung für die Bewegungserkennung einstellen*

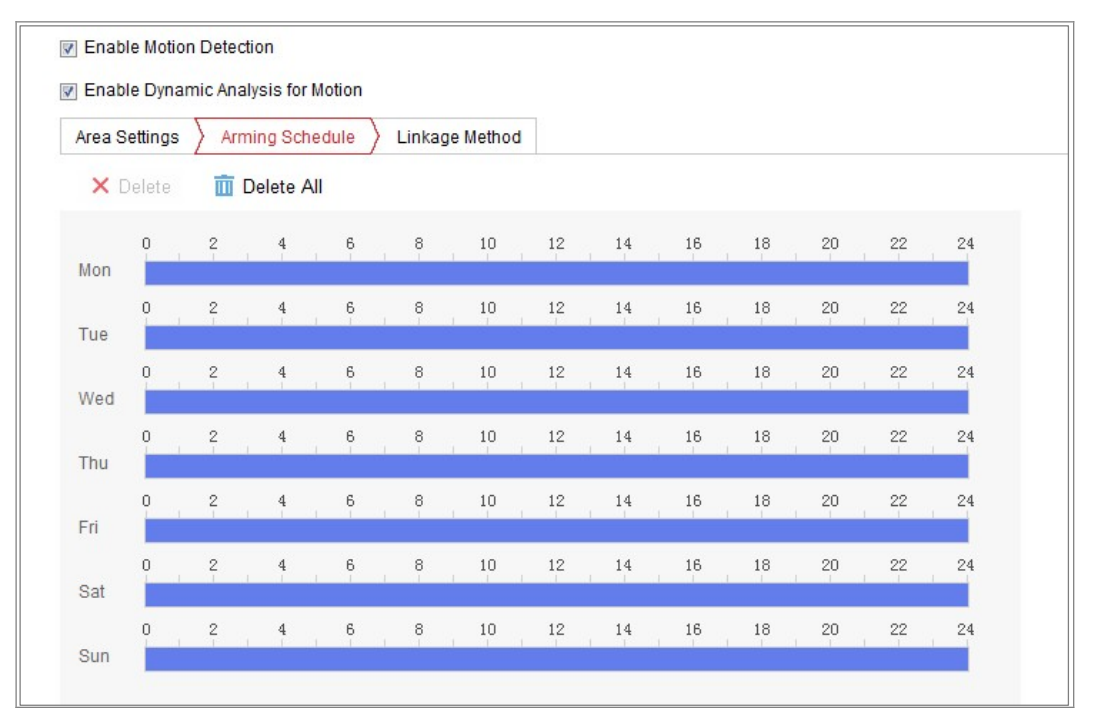

Abbildung 10–2 Scharfschaltungsplan

## *Schritte:*

- 1. Klicken Sie auf **Arming Schedule**, um die Scharfschaltplanung zu bearbeiten.
- 2. Klicken Sie auf die Zeitleiste und ziehen Sie die Maus zur Auswahl des Zeitraums.

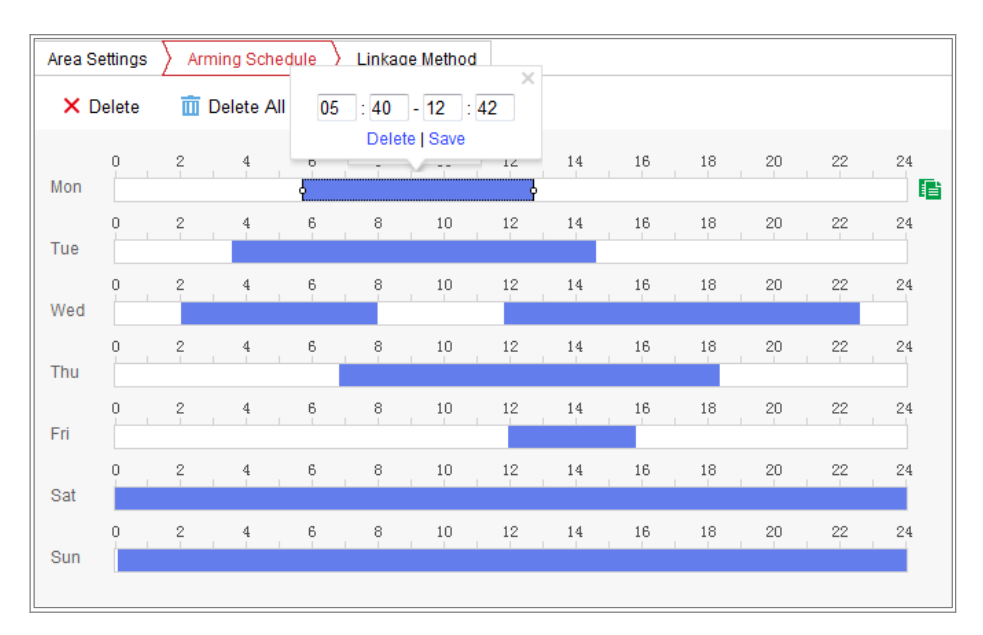

Abbildung 10–3 Scharfschaltungsplan

*Hinweis:* Klicken Sie auf den gewählten Zeitraum. Sie können den gewählten Zeitraum entweder durch Verschieben der Zeitleiste oder Eingabe des genauen Zeitraums anpassen.

- 3. (Optional) Klicken Sie auf Delete, um die aktuelle Scharfschaltplanung zu löschen oder klicken Sie auf Save, um die Einstellungen zu speichern.
- 4. Bewegen Sie die Maus zum Ende jedes Tages, damit wird ein Dialogfenster zum Kopieren angezeigt und Sie können die aktuellen Einstellungen auf andere Tage kopieren.
- 5. Klicken Sie auf **Save**, um die Einstellung zu speichern.

*Hinweis:* Die Zeiträume dürfen sich nicht überschneiden. Bis zu 8 Zeiträume können für jeden Tag konfiguriert werden.

### *Aufgabe 3: Verknüpfungsmethode für die Bewegungserkennung einstellen*

Wählen Sie die gewünschte Verknüpfungsmethode, indem Sie das entsprechende Kontrollkästchen markieren. Audible Warning, Send Email, Notify Surveillance Center, Upload to FTP/Memory Card/NAS, Trigger Channel und Trigger Alarm Output sind wählbar. Sie können die Verknüpfungsmethode für das Auftreten eines Ereignisses festlegen.

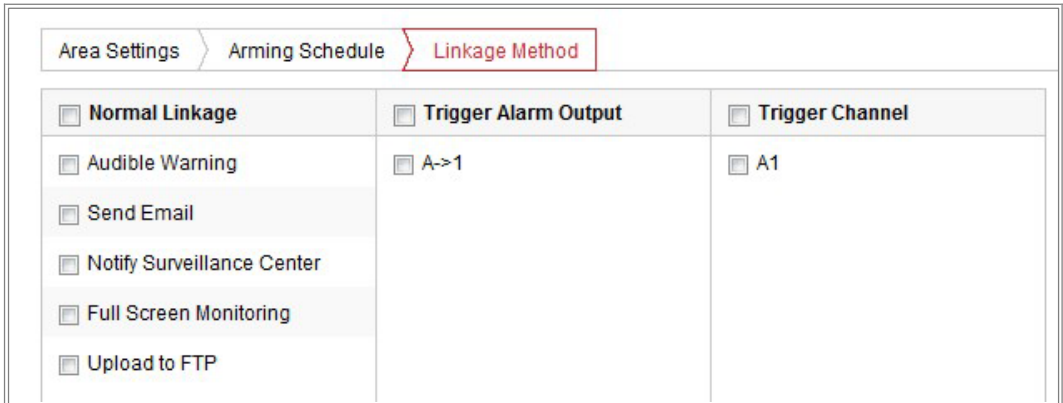

## Abbildung 10–4 Verknüpfungsmethode

*Hinweis:* Die Verknüpfungsmethoden variieren entsprechend den verschiedenen Kameramodellen.

## ⚫ **Akustische Warnung**

Akustische Warnung lokal auslösen. Wird nur von Geräten unterstützt, die einen Audioausgang haben.

## ⚫ **Notify Surveillance Center**

Bei einem Ereignis wird eine Ausnahme oder ein Alarmsignal an die Fernmanagementsoftware gesendet.

## ⚫ **Send Email**

Bei einem Ereignis wird eine E-Mail mit Alarminformationen an einen oder mehrere Benutzer geschickt.

*Hinweis:* Zum Senden der E-Mail, wenn ein Ereignis vorliegt, siehe

*Kapitel 7.2.3*, um die E-Mail-Einstellungen im Voraus zu beenden.

## ⚫ **Upload to FTP/Memory Card/NAS**

Wenn ein Alarm ausgelöst wird, wird das Bild erfasst und auf einen FTP-Server hochgeladen.

## *Hinweise:*

● Stellen Sie erst die FTP-Adresse und den Remote-FTP-Server ein. Siehe *Kapitel 7.2.2 FTP-Einstellungen konfigurieren* für detaillierte Informationen.

● Navigieren Sie zu **Configuration > Storage > Schedule Settings >**

**Capture > Capture Parameters**, aktivieren Sie das ereignisausgelöste Foto und stellen Sie das Aufnahmeintervall und die Anzahl der Aufnahmen ein.

Das aufgenommene Bild kann ebenfalls auf die verfügbare SD-Karte oder das Netzwerklaufwerk hochgeladen werden.

## ⚫ **Trigger Channel**

Das Video wird aufgenommen, wenn Bewegung erkannt wird. Um diese Funktion nutzen zu können, müssen Sie den Aufnahmeplan konfigurieren. Siehe *Kapitel 11.1* für detaillierte Informationen.

## ⚫ **Trigger Alarm Output**

Bei einem Ereignis werden ein oder mehrere externe Alarmausgänge aktiviert.

*Hinweis:* Zum Auslösen einer Alarmausgabe, wenn ein Ereignis vorliegt, siehe *Kapitel 10.1.4 Alarmausgang konfigurieren* zum Einstellen der entsprechenden Parameter.

## ⚫ **Expertenkonfiguration**

Der Modus Expert dient hauptsächlich der Konfiguration der Empfindlichkeit und der Proportionen von Objekten in den Bereichen für unterschiedliche

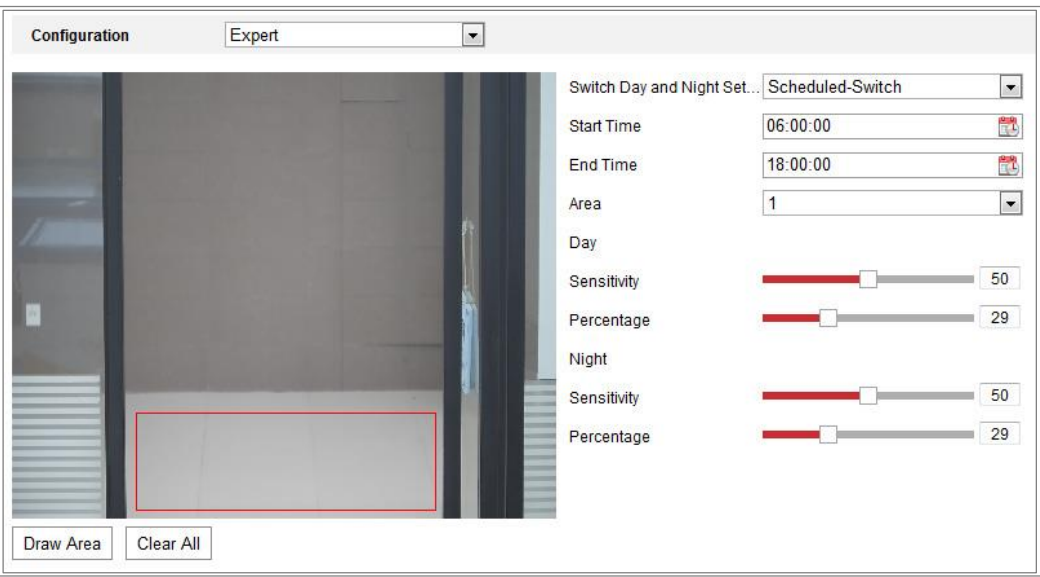

Tag-/Nachtumschaltung.

Abbildung 10–5 Expertenmodus der Bewegungserkennung

⚫ Tag-/Nachtumschaltung AUS

## *Schritte:*

- 1. Zeichnen Sie den Erkennungsbereich wie im normalen Konfigurationsmodus. Bis zu 8 Bereiche werden unterstützt.
- 2. Wählen Sie **OFF** für **Switch Day and Night Settings.**
- 3. Wählen Sie den Bereich durch Anklicken der Bereichsnummer.
- 4. Stellen Sie Empfindlichkeit und Proportionen von Objekten im gewählten Bereich mit dem Cursor ein.
- 5. Stellen Sie Scharfschaltplanung und Verknüpfungsmethode wie im normalen Konfigurationsmodus ein.
- 6. Klicken Sie auf **Save**, um die Einstellung zu speichern.
- ⚫ Automatische Tag-/Nachtumschaltung

## *Schritte:*

- 1. Zeichnen Sie den Erkennungsbereich wie im normalen Konfigurationsmodus. Bis zu 8 Bereiche werden unterstützt.
- 2. Wählen Sie **Auto-Switch** für **Switch Day and Night Settings.**
- 3. Wählen Sie den Bereich durch Anklicken der Bereichsnummer.
- 4. Stellen Sie Empfindlichkeit und Proportionen von Objekten tagsüber im gewählten Bereich mit dem Cursor ein.
- 5. Stellen Sie Empfindlichkeit und Proportionen von Objekten nachts im gewählten Bereich mit dem Cursor ein.
- 6. Stellen Sie Scharfschaltplanung und Verknüpfungsmethode wie im normalen Konfigurationsmodus ein.
- 7. Klicken Sie auf **Save**, um die Einstellung zu speichern.
- Geplante Tag-/Nachtumschaltung

## *Schritte:*

- 1. Zeichnen Sie den Erkennungsbereich wie im normalen Konfigurationsmodus. Bis zu 8 Bereiche werden unterstützt.
- 2. Wählen Sie **Scheduled-Switch** für **Switch Day and Night Settings.**

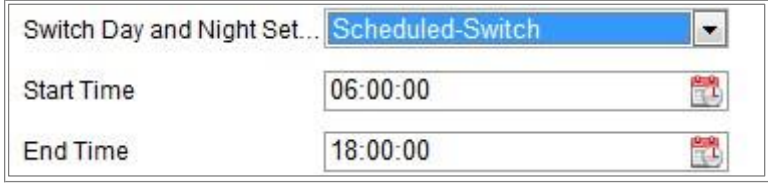

Abbildung 10–6 Geplante Tag-/Nachtumschaltung

- 3. Wählen Sie Startzeit und Endzeit für die Umschaltung.
- 4. Wählen Sie den Bereich durch Anklicken der Bereichsnummer.
- 5. Stellen Sie Empfindlichkeit und Proportionen von Objekten tagsüber im gewählten Bereich mit dem Cursor ein.
- 6. Stellen Sie Empfindlichkeit und Proportionen von Objekten nachts im gewählten Bereich mit dem Cursor ein.
- 7. Stellen Sie Scharfschaltplanung und Verknüpfungsmethode wie im normalen Konfigurationsmodus ein.
- 8. Klicken Sie auf **Save**, um die Einstellung zu speichern.

## **10.1.2 Videosabotagealarm konfigurieren**

## *Zweck:*

Sie können die Kamera zur Auslösung des Alarms und Ausführung bestimmter Alarmaktionen konfigurieren, wenn das Objektiv abgedeckt ist.

## *Schritte:*

1. Rufen Sie das Videosabotageeinstellungsmenü **Configuration > Event > Basic Event > Video Tampering** auf.
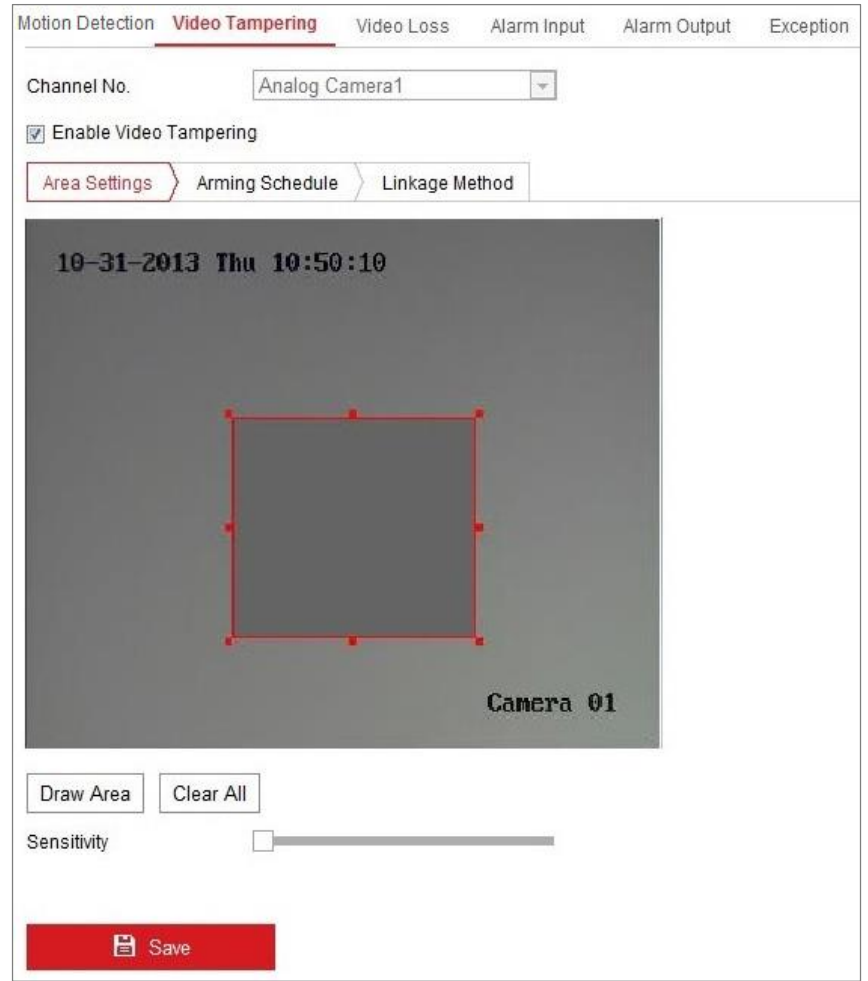

Abbildung 10–7 Videosabotagealarm

- 2. Haken Sie das Kontrollkästchen **Enable Video Tampering** zur Aktivierung der Videosabotageerkennung ab.
- 3. Stellen Sie den Videosabotagebereich ein. Siehe *Aufgabe 1: Bewegungserkennungsbereich einstellen* in *Kapitel 10.1.1.*
- 4. Klicken Sie auf **Edit**, um die Scharfschaltplanung für die Videosabotage zu bearbeiten. Die Konfiguration des Scharfschaltungsplans erfolgt wie beim Scharfschaltungsplan für die Bewegungserkennung. Siehe *Aufgabe 2: Scharfschaltplanung für die Bewegungserkennung einstellen* in *Kapitel 10.1.1.*
- 5. Haken Sie das Kontrollkästchen zur Auswahl der Verknüpfungsmethode für die Videosabotage ab. Audible Warning, Notify Surveillance Center, Send Email und Trigger Alarm Outputsind wählbar. Siehe *Aufgabe 3: Verknüpfungsmethode für die Bewegungserkennung einstellen* in *Kapitel 10.1.1.*
- 6. Klicken Sie auf **Save**, um die Einstellung zu speichern.

## **10.1.3 Alarmeingang konfigurieren**

### *Schritte:*

- 1. Rufen Sie den Konfigurationsdialog für den Alarmeingang auf: **Configuration > Event > Basic Event > Alarm Input.**
- 2. Wählen Sie die Alarmeingangsnummer und den Alarmtyp. Alarm Type kann NO (Arbeitskontakt) oder NC (Ruhekontakt) sein. Bearbeiten Sie den Namen für den Alarmeingang (optional).

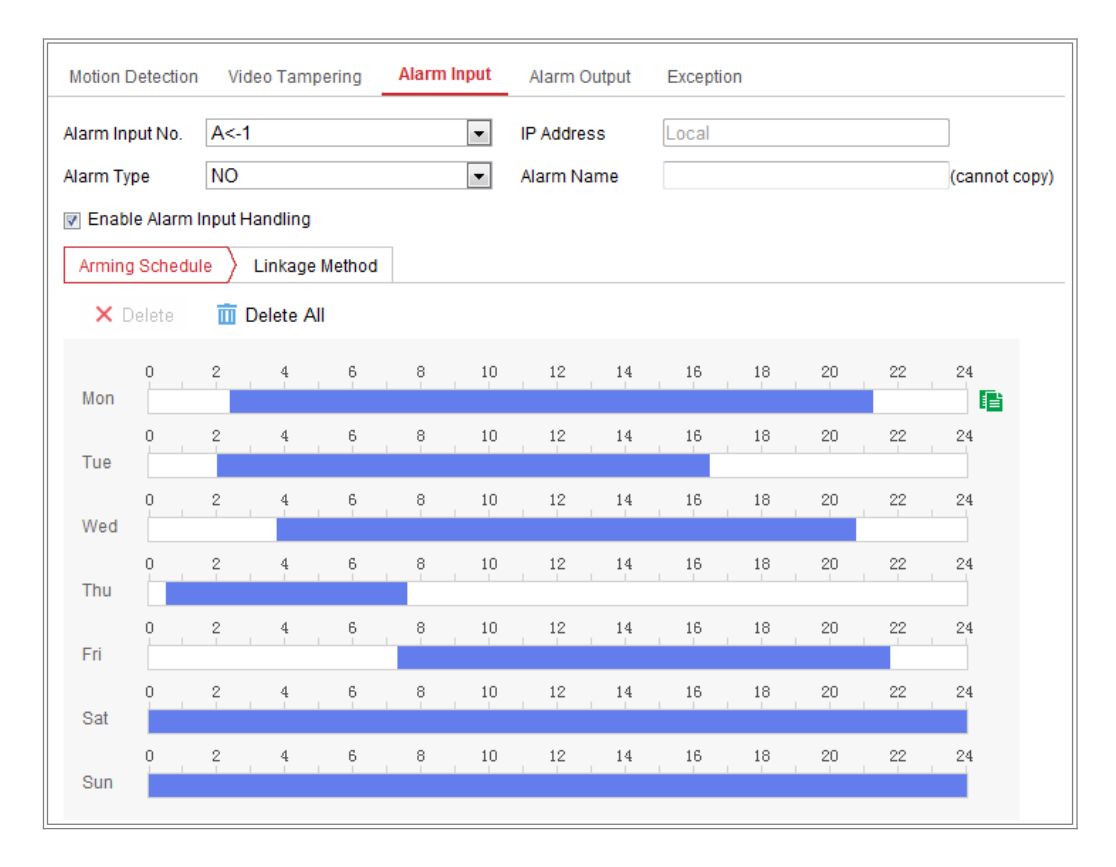

Abbildung 10–8 Alarmeingangseinstellungen

3. Klicken Sie auf **Arming Schedule**, um die Scharfschaltplanung für den Alarmeingang einzustellen. Siehe *Aufgabe 2: Scharfschaltplanung für die Bewegungserkennung einstellen* in *Kapitel 10.1.1.*

- 4. Klicken Sie auf **Linkage Method** und haken Sie das Kontrollkästchen zur Auswahl der Verknüpfungsmethode für den Alarmeingang ab. Siehe *Aufgabe 3: Verknüpfungsmethode für die Bewegungserkennung einstellen* in *Kapitel 10.1.1.*
- 5. Sie können Ihre Einstellungen auf andere Alarmeingänge kopieren.
- 6. Klicken Sie auf **Save**, um die Einstellung zu speichern.

## **10.1.4 Alarmausgang konfigurieren**

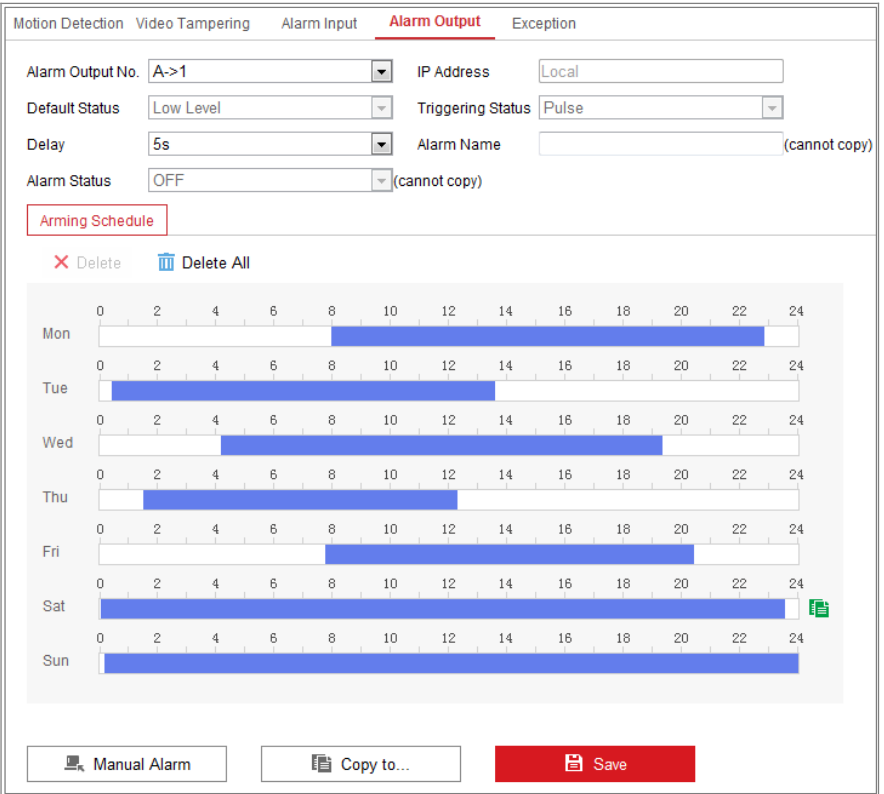

Abbildung 10–9 Alarmausgangseinstellungen

### *Schritte:*

- 1. Rufen Sie den Konfigurationsdialog für den Alarmausgang auf: **Configuration > Event > Basic Event > Alarm Output.**
- 2. Wählen Sie einen Alarmausgabekanal im **Alarm Output**. Sie können ebenfalls einen Namen für die Alarmausgabe einstellen (optional).
- 3. Die Verzögerungszeit kann auf 5s, 10s, 30s, 1min, 2min, 5min, 10min oder Manual eingestellt werden. Die Nachlaufzeit ist die Zeit, während der der Alarmausgang aktiv bleibt, nachdem ein Alarm ausgegeben wurde.
- 4. Klicken Sie auf **Arming Schedule**, um das Planungszeitbearbeitungsmenü aufzurufen. Die Konfiguration des Zeitplans erfolgt wie beim Scharfschaltungsplan für die Bewegungserkennung. Siehe *Aufgabe 2: Scharfschaltplanung für die Bewegungserkennung einstellen* in *Kapitel 10.1.1.*
- 5. Sie können Ihre Einstellungen auf andere Alarmausgänge kopieren.
- 6. Klicken Sie auf **Save**, um die Einstellung zu speichern.

## **10.1.5 Ausnahmen verwalten**

Der Ausnahmetyp kann HDD voll, HDD Fehler, Netzwerk getrennt, IP-Adresse widersprüchlich und ungültige Anmeldung bei Kameras sein.

#### *Schritte:*

- 1. Rufen Sie den Konfigurationsdialog für Ausnahmen auf: **Configuration > Event > Basic Event > Exception.**
- 2. Um die Aktionen bei einem Ausnahmealarm festzulegen, markieren Sie das entsprechende Kontrollkästchen. Siehe *Aufgabe 3: Verknüpfungsmethode für die Bewegungserkennung einstellen* in *Kapitel 10.1.1.*

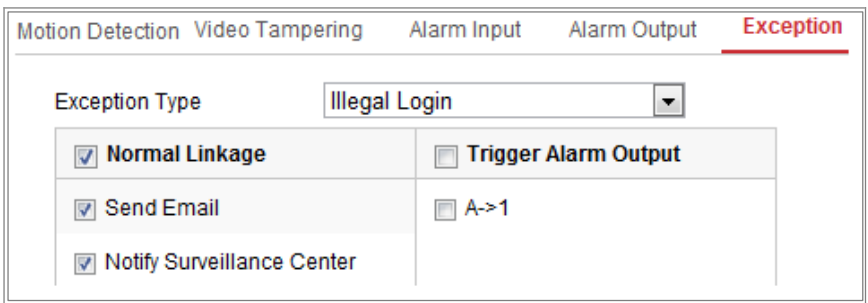

Abbildung 10–10 Ausnahmeeinstellungen

3. Klicken Sie auf **Save**, um die Einstellung zu speichern.

## **10.1.6 Sonstigen Alarm konfigurieren**

*Hinweis:* Einige Kameras unterstützen Funkalarm, PIR-Alarm

(Passiv-Infrarot-Melder) oder Notfallalarm.

## ⚫ **Funkalarm**

### *Zweck:*

Wenn das Funkalarmsignal vom Melder an die Kamera übertragen wird, wie beispielsweise von einem Funk-Türkontakt, wird der Funkalarm ausgelöst und eine Reihe von Aktionen kann ausgeführt werden.

### *Schritte:*

1. Rufen Sie das Menü Funkalarmeinstellungen auf:

## **Configuration > Advanced Configuration > Basic Event > Wireless Alarm**

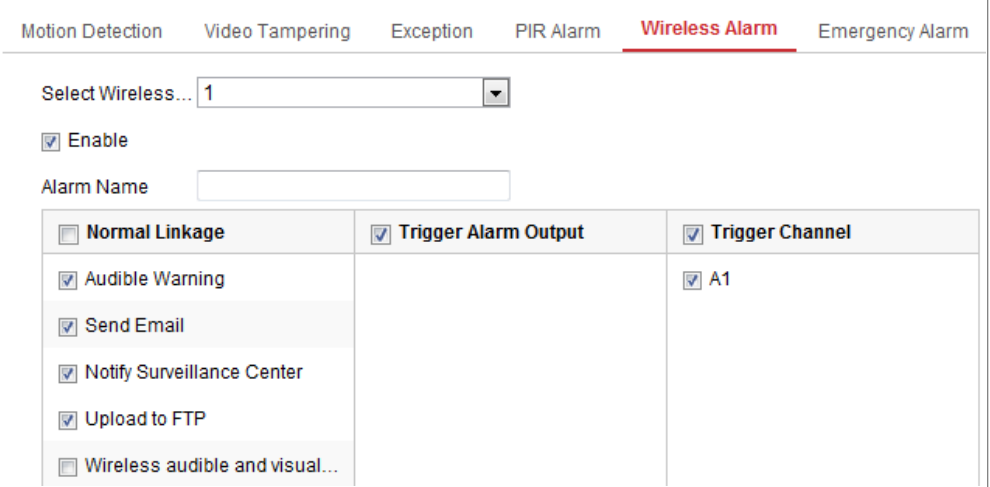

Abbildung 10–11 Funkalarm einstellen

2. Wählen Sie die Funkalarmnummer.

Bis zu 8 Kanäle externer Funkalarmeingänge werden unterstützt.

- 3. Haken Sie das Kontrollkästchen **Enable** zur Aktivierung des Funkalarms ab.
- 4. Geben Sie den Alarmnamen im Textfeld ein.
- 5. Haken Sie das Kontrollkästchen zur Auswahl der Verknüpfungsmethoden für den Funkalarm ab.
- 6. Klicken Sie auf **Save**, um die Einstellungen zu speichern.

7. Finden Sie das externe Drahtlosgerät neben der Kamera und navigieren Sie zu **Configuration > System > System Settings > Remote Control** um die Kamera scharf zu schalten und den Funkalarm zu prüfen.

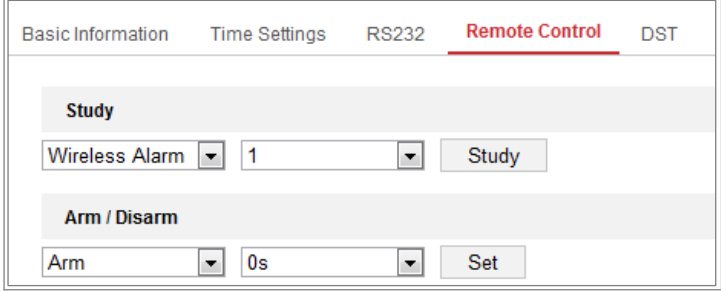

Abbildung 10–12 Funkalarmeinstellungen konfigurieren

## ⚫ **PIR-Alarm**

*Zweck:*

A PIR-Alarm (Passiv-Infrarot-Alarm) wird ausgelöst, wenn sich ein Einbrecher in das Erkennungsfeld eines Bewegungsmelders bewegt. Die durch eine Person oder warmblütige Tiere, wie Hunde, Katzen usw. abgestrahlte Wärme wird erkannt.

## *Schritte:*

1. Rufen Sie das Menü PIR-Alarmeinstellungen auf:

**Configuration > Advanced Configuration > Basic Event > PIR Alarm**

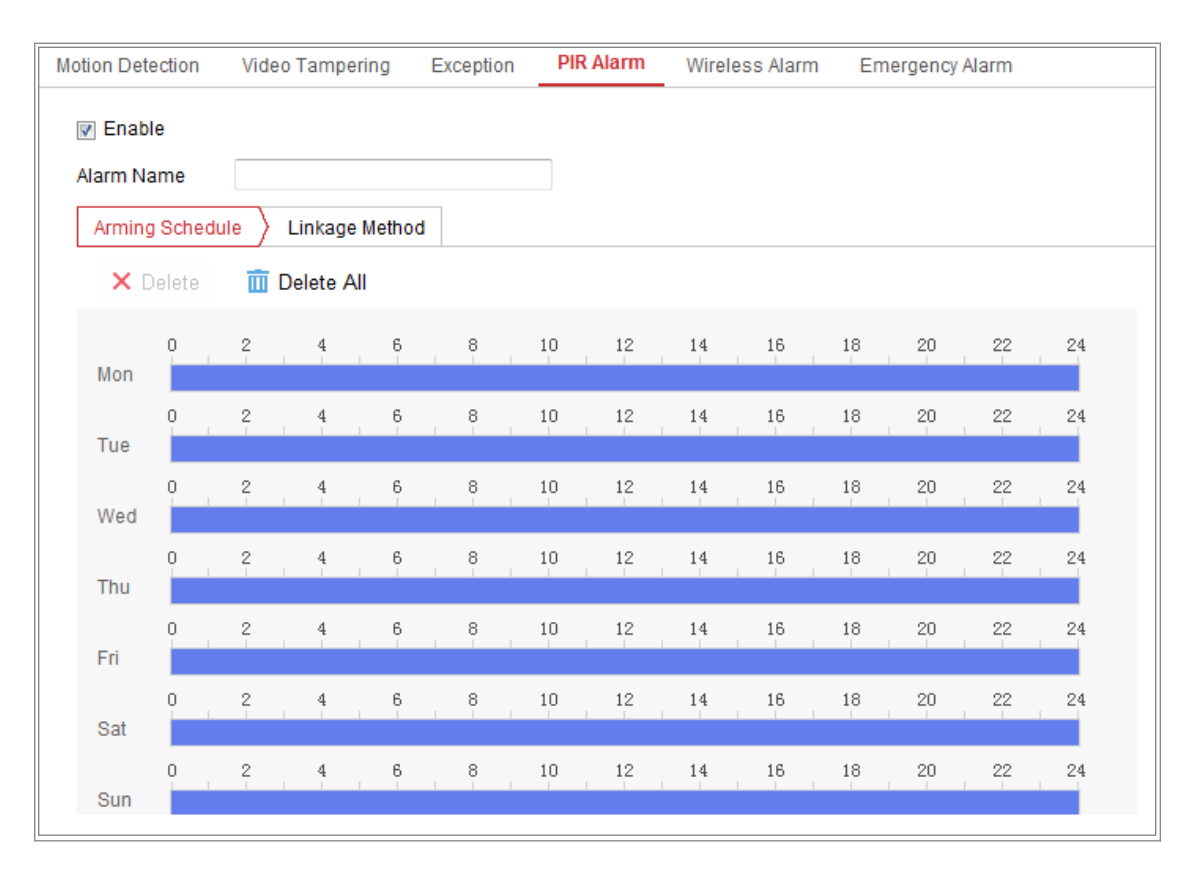

Abbildung 10–13 PIR-Alarm einstellen

- 2. Haken Sie das Kontrollkästchen **Enable** zur Aktivierung der PIR-Alarmfunktion ab.
- 3. Geben Sie den Alarmnamen im Textfeld ein.
- 4. Haken Sie das Kontrollkästchen zur Auswahl der Verknüpfungsmethode für den PIR-Alarm ab.
- 5. Klicken Sie auf **Edit**, um die Scharfschaltplanung zu bearbeiten.
- 6. Klicken Sie auf **Save**, um die Einstellung zu speichern.
- 7. Navigieren Sie zu **Configuration > Advanced Configuration > System > Remote Control**, um die Kamera scharf zu schalten.

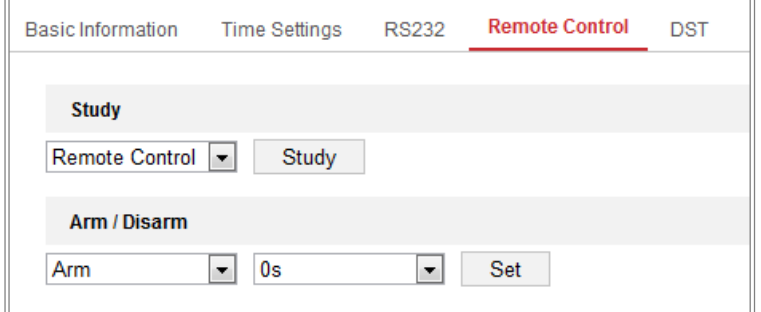

Abbildung 10–14 PIR-Alarm scharfschalten

## ⚫ **Notruf**

### *Zweck:*

Drücken Sie die Notruftaste auf der Fernbedienung, um einen Notruf auszulösen.

*Hinweis:* Für den Notruf wird die Fernbedienung benötigt. Navigieren Sie zu

### **Configuration > System > System Settings > Remote Control**, um die

Fernbedienung zunächst zu prüfen.

#### *Schritte:*

1. Rufen Sie das Notrufeinstellungsmenü auf:

### **Configuration > Event > Basic Event > Emergency Alarm**

| <b>Motion Detection</b><br>Video Tampering | Exception<br><b>PIR Alarm</b> | <b>Emergency Alarm</b><br>Wireless Alarm |
|--------------------------------------------|-------------------------------|------------------------------------------|
| <b>Normal Linkage</b>                      | 7 Trigger Alarm Output        | 7 Trigger Channel                        |
| ॹ Audible Warning                          |                               | $\triangledown$ A1                       |
| ॹ Send Email                               |                               |                                          |
| Motify Surveillance Center                 |                               |                                          |
| ॹ Upload to FTP                            |                               |                                          |
| Wireless audible and visual                |                               |                                          |

Abbildung 10–15 Notruf einstellen

- 2. Haken Sie das Kontrollkästchen zur Auswahl der Verknüpfungsmethode für den Notfall ab.
- 3. Klicken Sie auf **Save**, um die Einstellung zu speichern.

# **10.2 Intelligente Ereignisse**

Sie können intelligente Ereignisse konfigurieren, indem Sie den Anleitungen in diesem Kapitel folgen, einschließlich Audioausnahmeerkennung, Defokussierungserkennung, Erkennung plötzlicher Szenenänderungen, Einbrucherkennung, Linienüberschreitungserkennung usw. Diese Ereignisse lösen Verknüpfungsmethoden aus, wie Überwachungszentrale benachrichtigen, E-Mail senden, Alarmausgabe auslösen usw.

## **10.2.1 Audioausnahmeerkennung konfigurieren**

### *Zweck:*

Die Audioausnahmeerkennungsfunktion erkennt anormale Geräusche in der Überwachungsszene, wie das plötzliche Erhöhen/Verringern der Lautstärke. Bestimmte Aktionen können ausgeführt werden, wenn der Alarm ausgelöst wurde.

*Hinweis:* Die Audioausnahmeerkennungsfunktion variiert entsprechend den unterschiedlichen Kameramodellen.

### *Schritte:*

1. Rufen Sie das Audioausnahmeerkennungseinstellungsmenü **Configuration > Event > Smart Event > Audio Exception Detection** auf.

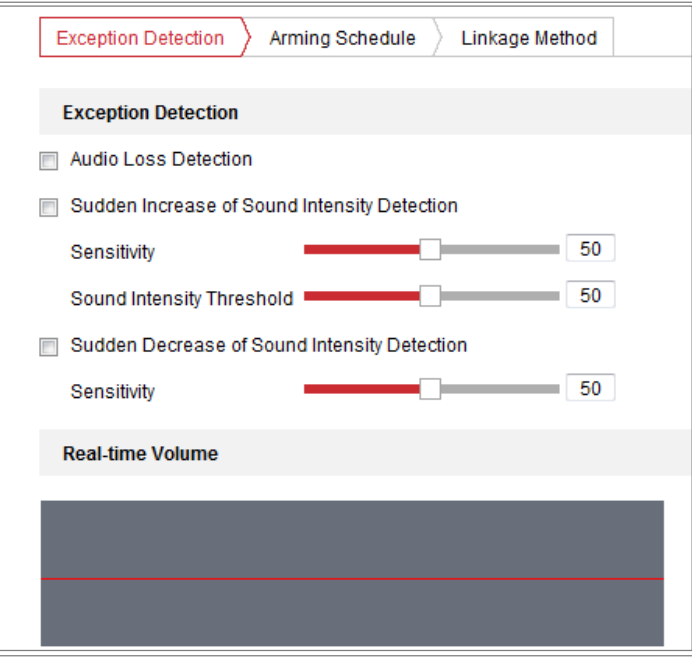

Abbildung 10–16 Audioausnahmeerkennung

- 2. Haken Sie das Kontrollkästchen **Audio Loss Exception** zur Aktivierung der Audioverlusterkennungsfunktion ab.
- 3. Haken Sie das Kontrollkästchen **Sudden Increase of Sound Intensity Detection** zur Erkennung eines starken Anstiegs der Lautstärke in der Überwachungsszene ab. Sie können die Erkennungsempfindlichkeit und den Grenzwert des starken Anstiegs der Lautstärke einstellen.

4. Haken Sie das Kontrollkästchen **Sudden Decrease of Sound Intensity Detection** zur Erkennung des starken Abfalls der Lautstärke in der Überwachungsszene ab. Sie können die Erkennungsempfindlichkeit und den Grenzwert für den Lautstärkeabfall einstellen.

#### *Hinweise:*

- ⚫ Sensitivity: Bereich [1-100], je kleiner der Wert, desto größer muss die Veränderung sein, um die Erkennung auszulösen.
- Sound Intensity Threshold: Bereich [1-100], filtert die Umgebungslautstärke; je lauter die Umgebungslautstärke, desto höher muss der Wert sein. Nehmen Sie die Einstellung entsprechend der tatsächlichen Umgebung vor.
- ⚫ Sie können die Echtzeit-Lautstärke des Tons im Menü anzeigen.
- 5. Klicken Sie auf **Arming Schedule**, um die Scharfschaltplanung einzustellen. Siehe *Aufgabe 2 Scharfschaltplanung für die Bewegungserkennung einstellen* in *Kapitel 10.1.1* für detaillierte Schritte.
- 6. Klicken Sie auf **Linkage Method** und wählen Sie die Verknüpfungsmethode für Audioausnahme, einschließlich Überwachungszentrale benachrichtigen, E-Mail senden, Hochladen zu FTP/Speicherkarte/NAS, Kanal für Aufnahme und Alarmausgabe auslösen.
- 7. Klicken Sie auf **Save**, um die Einstellung zu speichern.

### **10.2.2 Defokussierungserkennung konfigurieren**

### *Zweck:*

Das verschwommene Bild, das durch Defokussierung des Objektivs verursacht wird, kann erkannt werden. Bestimmte Aktionen können ausgeführt werden, wenn der Alarm ausgelöst wurde.

*Hinweis:* Die Defokussierungserkennungsfunktion variiert entsprechend den unterschiedlichen Kameramodellen.

### *Schritte:*

1. Rufen Sie das Defokussierungserkennungseinstellungsmenü **Configuration >**

**Event > Smart Event > Defocus Detection** auf.

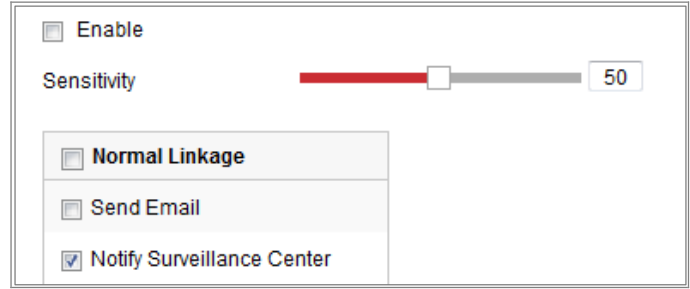

Abbildung 10–17 Defokussierungserkennung konfigurieren

- 2. Haken Sie das Kontrollkästchen **Enable** zur Aktivierung der Funktion ab.
- 3. Klicken und ziehen Sie den Schieberegler zum Einstellen der Erkennungsempfindlichkeit. Der Empfindlichkeitswert reicht von 1 bis 100 und je höher der Wert, desto einfacher löst das defokussierte Bild den Alarm aus.
- 4. Wählen Sie die Verknüpfungsmethode für die Defokussierung, einschließlich Überwachungszentrale benachrichtigen, E-Mail senden und Alarmausgabe auslösen.
- 5. Klicken Sie auf **Save**, um die Einstellung zu speichern.

## **10.2.3Erkennung plötzlicher Szenenänderungen konfigurieren**

### *Zweck:*

Die Funktion Erkennung plötzlicher Szenenänderungen erkennt die Veränderung der Überwachungsumgebung durch externe Faktoren, wie die mutwillige Drehung der Kamera. Bestimmte Aktionen können ausgeführt werden, wenn der Alarm ausgelöst wurde.

*Hinweis:* Die Funktion Erkennung plötzlicher Szenenänderungen variiert entsprechend den unterschiedlichen Kameramodellen.

### *Schritte:*

1. Rufen Sie das Menü Erkennung plötzlicher Szenenänderungen **Configuration >**

**Event > Smart Event > Scene Change Detection** auf.

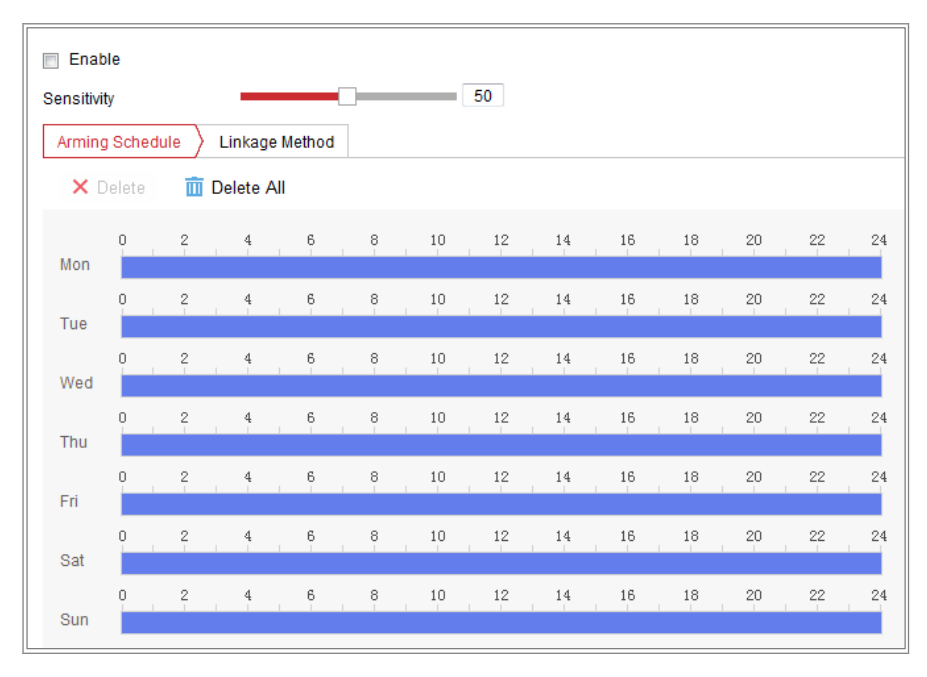

Abbildung 10–18 Erkennung plötzlicher Szenenänderungen

- 2. Haken Sie das Kontrollkästchen **Enable** zur Aktivierung der Funktion ab.
- 3. Klicken und ziehen Sie den Schieberegler zum Einstellen der Erkennungsempfindlichkeit. Der Empfindlichkeitswert reicht von 1 bis 100 und je höher der Wert, desto einfacher löst die Szenenänderung den Alarm aus.
- 4. Klicken Sie auf **Arming Schedule**, um die Scharfschaltplanung einzustellen. Siehe *Aufgabe 2 Scharfschaltplanung für die Bewegungserkennung einstellen* in *Kapitel 10.1.1* für detaillierte Schritte.
- 5. Klicken Sie auf **Linkage Method** zur Auswahl der Verknüpfungsmethode für die Szenenänderung, einschließlich Überwachungszentrale benachrichtigen, E-Mail senden, Hochladen zu FTP/Speicherkarte/NAS, Kanal und Alarmausgabe auslösen.
- 6. Klicken Sie auf **Save,** um die Einstellungen zu speichern.

## **10.2.4Gesichtserkennung konfigurieren**

### *Zweck:*

Die Gesichtserkennungsfunktion erkennt das Gesicht, das in der Überwachungsszene erscheint und es können bestimmte Aktionen ausgeführt werden, wenn der Alarm ausgelöst wurde.

### *Schritte:*

- 1. Rufen Sie das Gesichtserkennungseinstellungsmenü **Configuration > Event > Smart Event > Face Detection** auf.
- 2. Haken Sie das Kontrollkästchen **Enable Face Detection** zur Aktivierung der Funktion ab.
- 3. Haken Sie das Kontrollkästchen **Enable Dynamic Analysis for Face Detection** ab, damit wird das erkannte Gesicht im Live-Video mit einem grünen Rechteck gekennzeichnet.

*Hinweis:* Zur Kennzeichnung des erkannten Gesichts im Live-Video navigieren Sie zu **Configuration > Local** zur Aktivierung von **Rules**.

- 4. Klicken und ziehen Sie den Schieberegler zum Einstellen der Erkennungsempfindlichkeit. Die Empfindlichkeit reicht von 1 bis 5. Je höher der Wert, desto einfacher kann das Gesicht erkannt werden.
- 5. Klicken Sie auf **Arming Schedule**, um die Scharfschaltplanung einzustellen. Siehe *Aufgabe 2 Scharfschaltplanung für die Bewegungserkennung einstellen* in *Kapitel 10.1.1* für detaillierte Schritte.
- 6. Klicken Sie auf **Linkage Method** zur Auswahl der Verknüpfungsmethode für die Gesichtserkennung. Siehe *Aufgabe 3: Stellen Sie die Verknüpfungsmethode für Bewegungserkennung* in *Kapitel 10.1.1* ein.

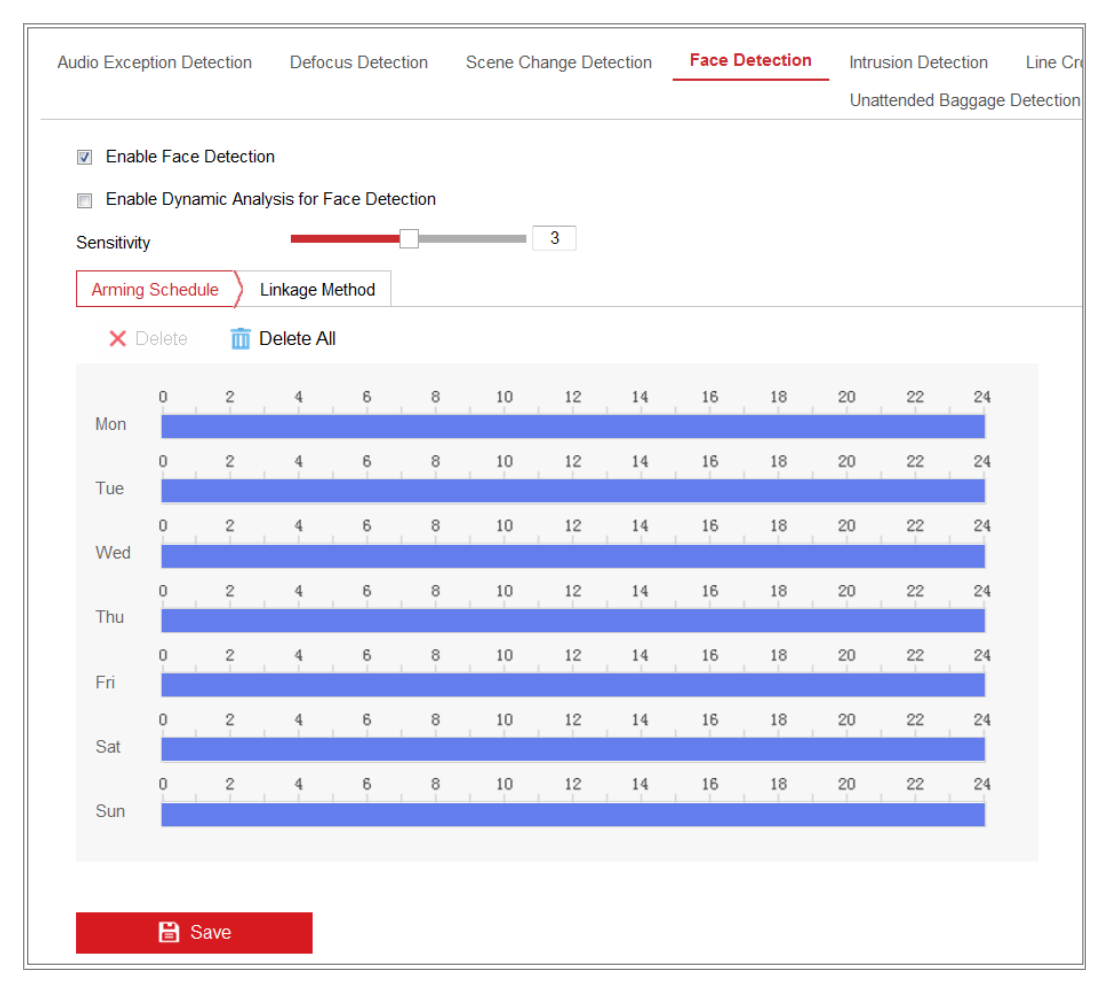

Abbildung 10–19 Gesichtserkennung

7. Klicken Sie auf **Save**, um die Einstellung zu speichern.

## **10.2.5Einbrucherkennung konfigurieren**

### *Zweck:*

Die Einbrucherkennungsfunktion erkennt Personen, Fahrzeuge oder andere Objekte, die in einen vordefinierten virtuellen Bereich eintreten und sich dann darin aufhalten. Bestimmte Aktionen können ausgeführt werden, wenn der Alarm ausgelöst wurde.

*Hinweis:* Die Einbrucherkennungsfunktion variiert entsprechend den

unterschiedlichen Kameramodellen.

### *Schritte:*

1. Rufen Sie das Einbrucherkennungseinstellungsmenü **Configuration > Event > Smart Event > Intrusion Detection** auf.

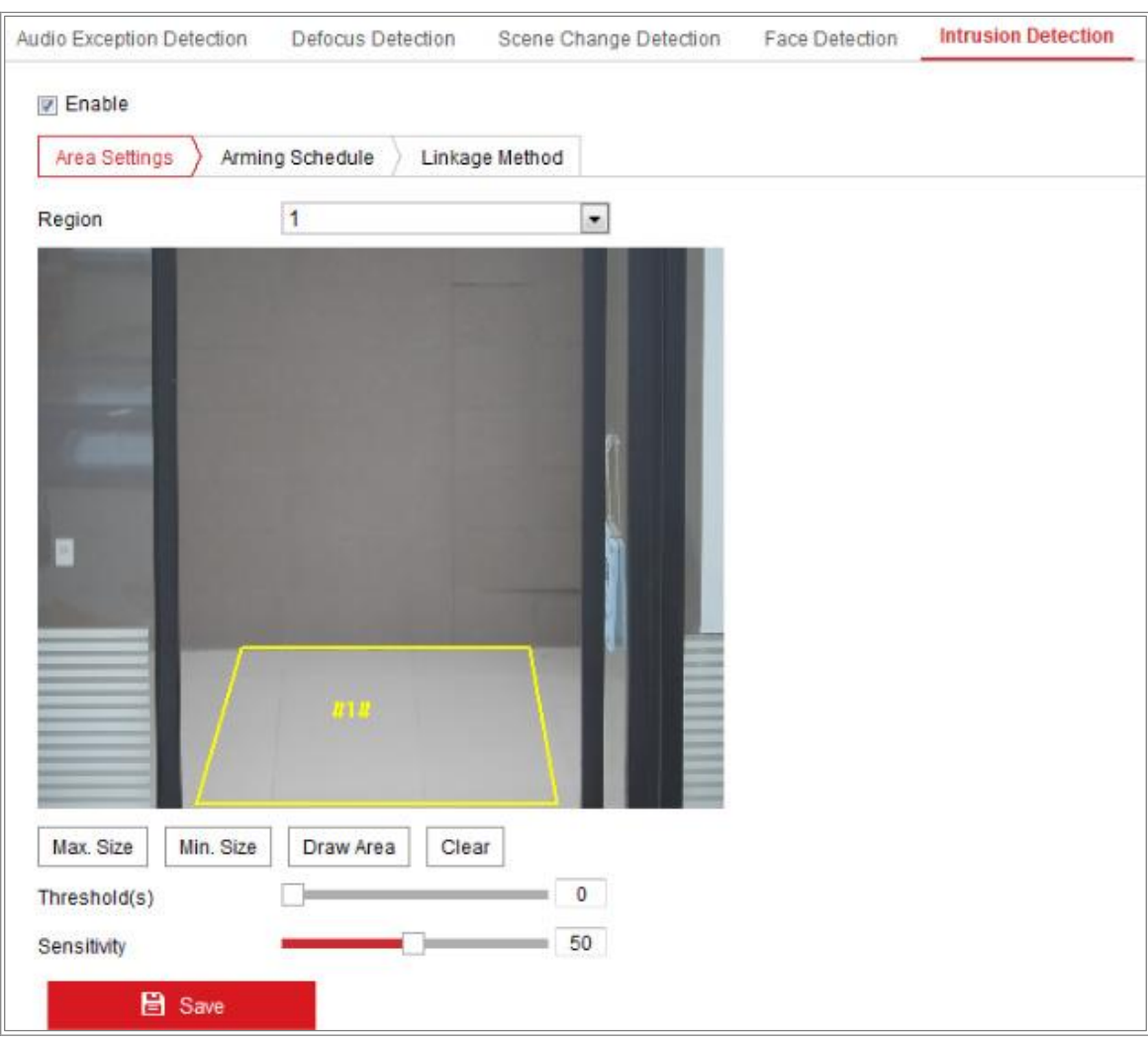

Abbildung 10–20 Einbrucherkennung

- 2. Haken Sie das Kontrollkästchen **Enable** zur Aktivierung der Funktion ab.
- 3. Wählen Sie im Aufklappmenü **Region** eine Bereichsnummer.

**Region:** Vordefinierter Bereich in der Live-Ansicht. Ziele wie Personen, Fahrzeuge oder andere Objekte, die in einen Bereich eintreten und sich dort aufhalten, werden erkannt und lösen den eingestellten Alarm aus.

- 4. Klicken Sie auf die Registerkarte **Area Settings** und dann auf **Draw Area**, um den Bereich zu zeichnen.
- 5. Klicken Sie auf das Livevideo, um die vier Eckpunkte des Erkennungsbereichs festzulegen, und klicken Sie mit der rechten Maustaste, um das Zeichnen abzuschließen.
- 6. Stellen Sie die maximale und minimale Größe für gültige Ziele ein. Ziele kleiner oder größer als die gültigen Ziele lösen keine Erkennung aus.

**Max. Size:** Die maximale Größe eines gültigen Ziels. Größere Ziele lösen keine Erkennung aus.

**Min. Size:** Die minimale Größe eines gültigen Ziels. Kleinere Ziele lösen keine Erkennung aus.

- 7. Klicken Sie auf **Stop Drawing**, nachdem Sie die Zeichnung beendet haben.
- 8. Stellen Sie die Zeitgrenze für die Einbrucherkennung ein.

**Threshold:** Bereich [0s - 10s], Grenzwert für die Zeit, die sich ein Objekt in dem Bereich aufhält. Wenn Sie den Wert auf 0 einstellen, wird der Alarm sofort nach Eintritt des Objekts in den Bereich ausgelöst.

9. Ziehen Sie den Schieberegler auf den gewünschten Empfindlichkeitswert.

**Sensitivity:** Bereich [1-100]. Steht für den Prozentwert des Körperteils eines gültigen Zielobjekts, das sich über eine vordefinierte Linie begibt.

Empfindlichkeit =  $S1/ST \times 100$ 

S1 steht für den Teil des Körpers des Zielobjekts, der sich über die vordefinierte Linie begibt. ST steht für das gesamte Zielobjekt.

Beispiel: Stellen Sie den Wert auf 60 ein, so handelt es sich nur um eine Linienüberschreitung, wenn 60 % oder mehr des Körpers die Linie überschreitet. *Hinweis:* Die **Empfindlichkeit** der Erkennung wird nur von bestimmten Modellen unterstützt. Siehe Anzeige für Details.

- 10. Wiederholen Sie die obigen Schritte zur Konfiguration weiterer Bereiche. Sie können bis zu 4 Bereiche festlegen. Klicken Sie auf **Clear,** um alle vordefinierten Bereiche zu löschen.
- 11. Klicken Sie auf **Arming Schedule**, um die Scharfschaltplanung einzustellen.
- 12. Klicken Sie auf **Linkage Method** zur Auswahl der Verknüpfungsmethode für die Einbrucherkennung, einschließlich Überwachungszentrale benachrichtigen, E-Mail senden, Hochladen zu FTP/Speicherkarte/NAS, Kanal und Alarmausgabe auslösen.
- 13. Klicken Sie auf **Save**, um die Einstellung zu speichern.

## **10.2.6Linienüberschreitungserkennung konfigurieren**

### *Zweck:*

Die Funktion Linienüberschreitungserkennung erkennt Personen, Fahrzeuge oder andere Objekte, die eine vordefinierte virtuelle Linie überschreiten und eine Reihe von Aktionen kann unternommen werden, wenn der Alarm ausgelöst wurde. *Hinweis:* Die Funktion Linienüberschreitungserkennung variiert entsprechend den unterschiedlichen Kameramodellen.

*Schritte:*

1. Rufen Sie das Linienüberschreitungserkennungseinstellungsmenü **Configuration > Event > Smart Event > Line Crossing Detection** auf.

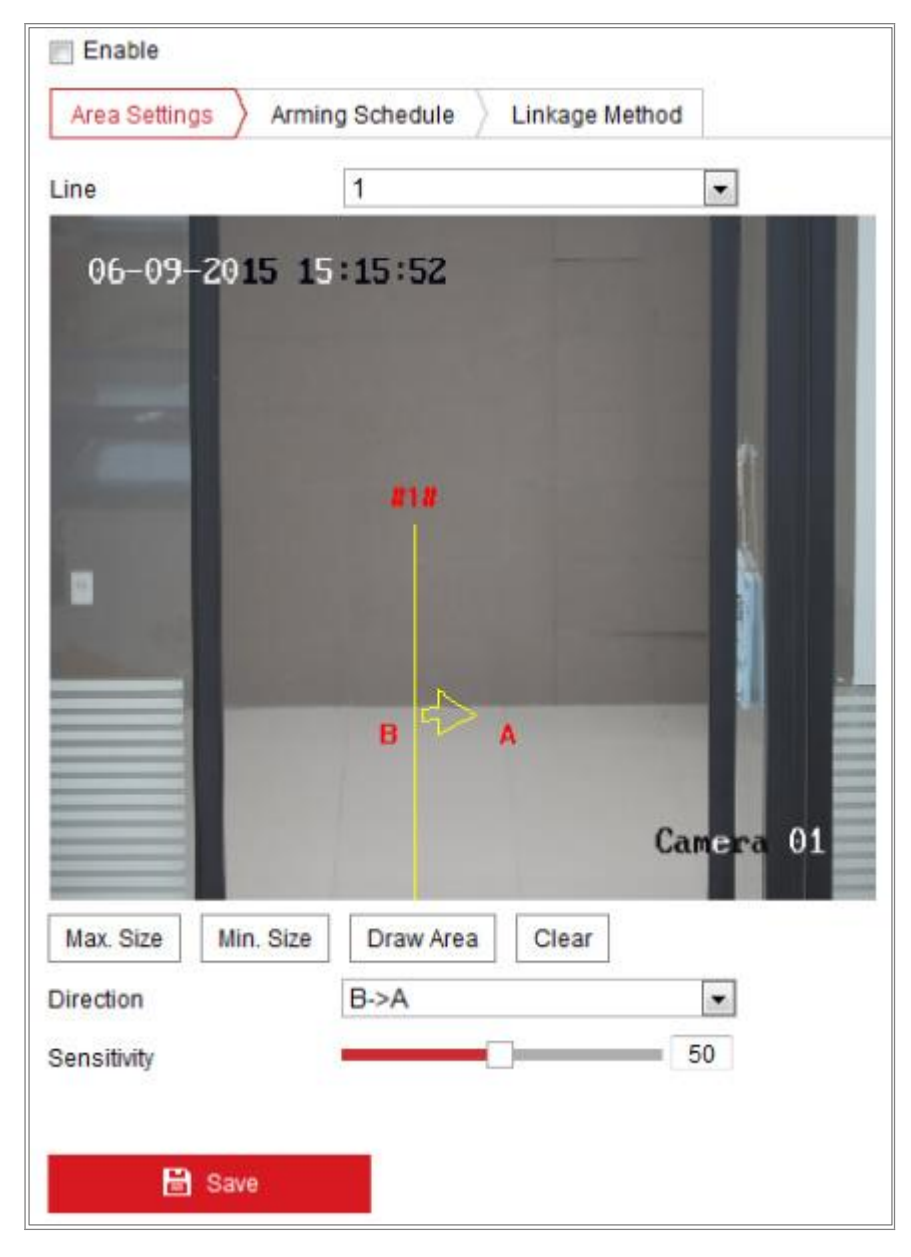

Abbildung 10–21 Linienüberschreitungserkennung

- 2. Haken Sie das Kontrollkästchen **Enable** zur Aktivierung der Funktion ab.
- 3. Wählen Sie die Linie im Aufklappmenü.
- 4. Klicken Sie auf die Registerkarte **Area Settings** und dann auf **Draw Area**, damit wird eine virtuelle Linie im Live-Video angezeigt.
- 5. Ziehen Sie die Linie im Live-Video in die gewünschte Position. Klicken Sie auf die Linie, damit werden an den Enden zwei rote Quadrate angezeigt. Ziehen Sie eines der roten Quadrate zur Bestimmung der Form und Länge der Linie.
- 6. Stellen Sie die maximale und minimale Größe für gültige Ziele ein. Ziele kleiner oder größer als die gültigen Ziele lösen keine Erkennung aus.

**Max. Size:** Die maximale Größe eines gültigen Ziels. Größere Ziele lösen keine Erkennung aus.

**Min. Size:** Die minimale Größe eines gültigen Ziels. Kleinere Ziele lösen keine Erkennung aus.

7. Wählen Sie die Richtung für die Linienüberschreitungserkennung. Sie können die Richtung als  $A \le B$ ,  $A \ge B$  und  $B \ge A$  wählen.

**A <-> B:** Ein Objekt wird erkannt und der Alarm ausgelöst, wenn ein Objekt die konfigurierte Linie in beliebiger Richtung überschreitet.

**A -> B:** Nur ein Objekt, das die konfigurierte Linie von der A-Seite zur B-Seite überschreitet, wird erkannt.

**B -> A:** Nur ein Objekt, das die konfigurierte Linie von der B-Seite zur A-Seite überschreitet, wird erkannt.

- 8. Klicken Sie auf **Stop Drawing**, nachdem Sie die Zeichnung beendet haben.
- 9. Ziehen Sie den Schieberegler auf den gewünschten Empfindlichkeitswert. **Sensitivity:** Bereich [1-100]. Steht für den Prozentwert des Körperteils eines gültigen Zielobjekts, das sich über eine vordefinierte Linie begibt.

Empfindlichkeit =  $S1/ST \times 100$ 

S1 steht für den Teil des Körpers des Zielobjekts, der sich über die vordefinierte Linie begibt. ST steht für das gesamte Zielobjekt.

Beispiel: Stellen Sie den Wert auf 60 ein, so handelt es sich nur um eine Linienüberschreitung, wenn 60 % oder mehr des Körpers die Linie überschreitet.

*Hinweis:* Die **Empfindlichkeit** der Erkennung wird nur von bestimmten Modellen unterstützt. Siehe Anzeige für Details.

- 10. Wiederholen Sie die obigen Schritte, um weitere Linien zu konfigurieren. Bis zu 4 Linien können eingestellt werden. Klicken Sie auf **Clear**, um alle vordefinierten Linien zu löschen.
- 11. Klicken Sie auf **Arming Schedule**, um die Scharfschaltplanung einzustellen.
- 12. Wählen Sie die Verknüpfungsmethode für die Linienüberschreitungserkennung, einschließlich Überwachungszentrale benachrichtigen, E-Mail senden, Hochladen zu FTP/Speicherkarte/NAS, Kanal und Alarmausgabe auslösen.
- 13. Klicken Sie auf **Save**, um die Einstellung zu speichern.

## **10.2.7Bereichszutrittserkennung konfigurieren**

### *Zweck:*

Die Bereichszutrittserkennungsfunktion erkennt Personen, Fahrzeuge oder andere Objekte, die einen vordefinierten virtuellen Bereich von außen betreten. Bestimmte Aktionen können ausgeführt werden, wenn der Alarm ausgelöst wurde.

### *Schritte:*

1. Rufen Sie das Bereichszutrittserkennungseinstellungsmenü **Configuration > Event > Smart Event > Region Entrance Detection** auf.

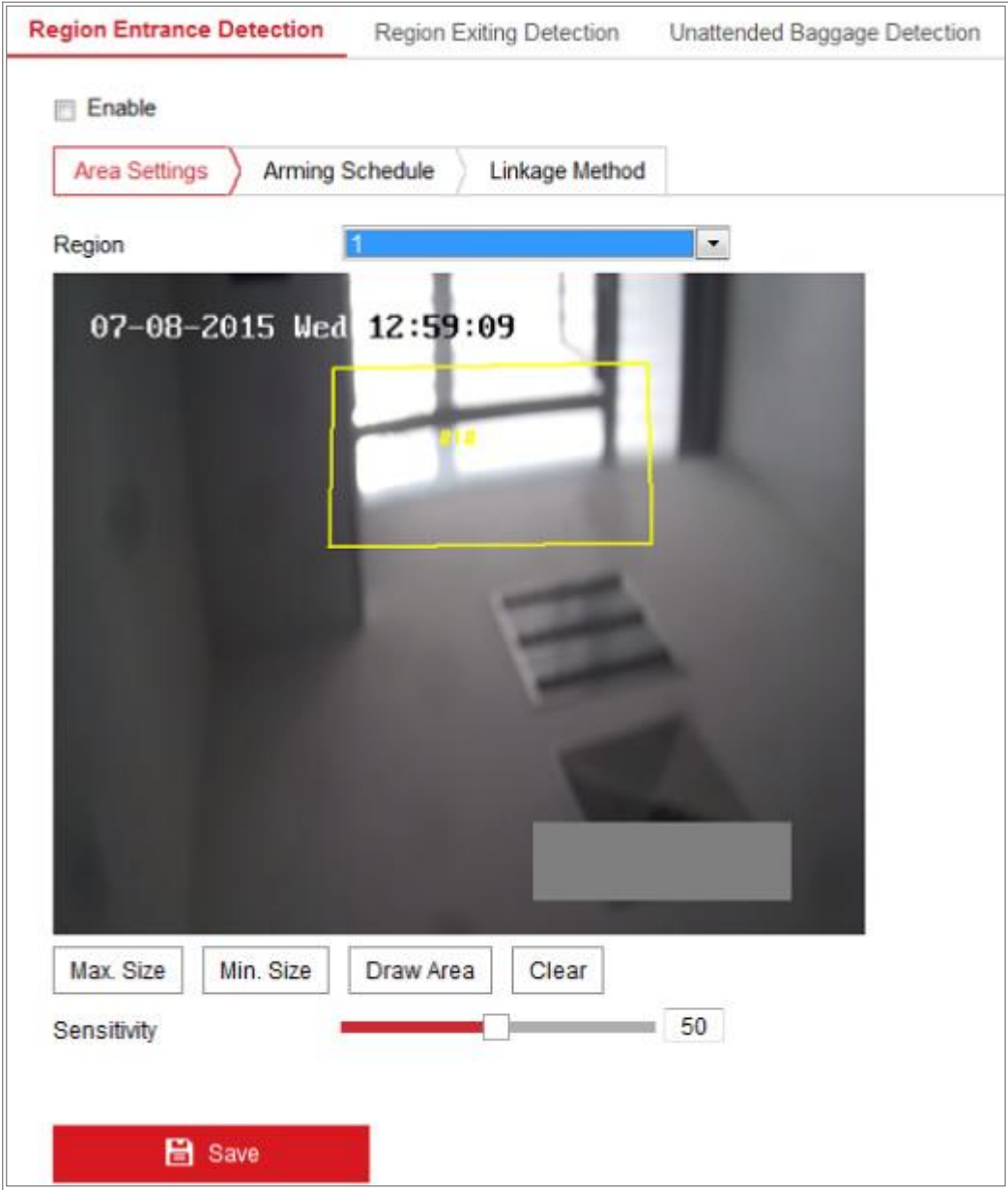

Abbildung 10–22 Bereichszutrittserkennung

- 2. Haken Sie das Kontrollkästchen **Enable** zur Aktivierung der Funktion ab.
- 3. Wählen Sie **Region** zur Einstellung der Erkennung im Aufklappmenü.
- 4. Klicken Sie auf **Area Settings** und dann auf **Draw Area**, um den Bereich zu zeichnen.
- 5. Klicken Sie auf das Livevideo, um die vier Eckpunkte des Erkennungsbereichs festzulegen, und klicken Sie mit der rechten Maustaste, um das Zeichnen abzuschließen.
- 6. Stellen Sie die maximale und minimale Größe für gültige Ziele ein. Ziele kleiner oder größer als die gültigen Ziele lösen keine Erkennung aus.

**Max. Size:** Die maximale Größe eines gültigen Ziels. Größere Ziele lösen keine Erkennung aus.

**Min. Size:** Die minimale Größe eines gültigen Ziels. Kleinere Ziele lösen keine Erkennung aus.

- 7. Klicken Sie auf **Stop Drawing**, nachdem Sie die Zeichnung beendet haben.
- 8. Ziehen Sie den Schieberegler auf den gewünschten Empfindlichkeitswert. **Sensitivity:** Bereich [1-100]. Steht für den Prozentwert des Körperteils eines gültigen Zielobjekts, das sich über eine vordefinierte Linie begibt.

Empfindlichkeit =  $S1/ST \times 100$ 

S1 steht für den Teil des Körpers des Zielobjekts, der sich über die vordefinierte Linie begibt. ST steht für das gesamte Zielobjekt.

Beispiel: Stellen Sie den Wert auf 60 ein, so handelt es sich nur um eine Linienüberschreitung, wenn 60 % oder mehr des Körpers die Linie überschreitet. *Hinweis:* Die **Empfindlichkeit** der Erkennung wird nur von bestimmten Modellen unterstützt. Siehe Anzeige für Details.

- 9. Wiederholen Sie die obigen Schritte zur Konfiguration weiterer Bereiche. Sie können bis zu 4 Bereiche festlegen. Klicken Sie auf **Clear**, um alle vordefinierten Bereiche zu löschen.
- 10. Klicken Sie auf **Arming Schedule**, um die Scharfschaltplanung einzustellen.
- 11. Klicken Sie auf **Linkage Method**, um die Verknüpfungsmethode zu wählen.
- 12. Klicken Sie auf **Save**, um die Einstellung zu speichern.

### **10.2.8Bereichsausgangserkennung konfigurieren**

#### *Zweck:*

Die Bereichsausgangserkennungsfunktion erkennt Personen, Fahrzeuge oder andere Objekte, die einen vordefinierten virtuellen Bereich verlassen. Bestimmte Aktionen können ausgeführt werden, wenn der Alarm ausgelöst wurde.

### *Schritte:*

1. Rufen Sie das Bereichsausgangserkennungseinstellungsmenü **Configuration >**

**Event > Smart Event > Region Exiting Detection** auf.

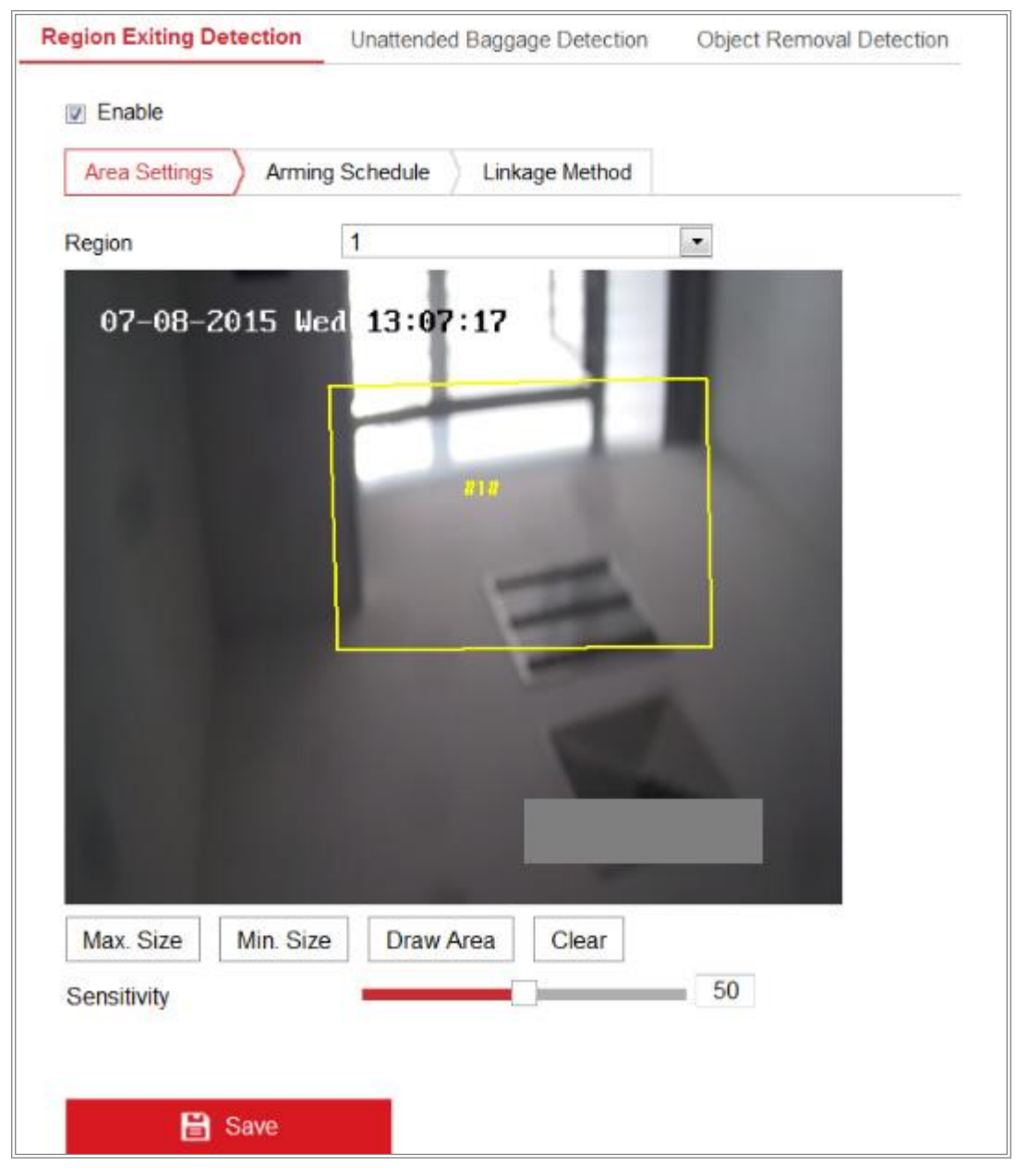

Abbildung 10–23 Bereichsausgangserkennung

- 2. Haken Sie das Kontrollkästchen **Enable** zur Aktivierung der Funktion ab.
- 3. Wählen Sie **Region** zur Einstellung der Erkennung im Aufklappmenü.
- 4. Klicken Sie auf **Area Settings** und dann auf **Draw Area**, um den Bereich zu zeichnen.
- 5. Klicken Sie auf das Livevideo, um die vier Eckpunkte des Erkennungsbereichs festzulegen, und klicken Sie mit der rechten Maustaste, um das Zeichnen abzuschließen.
- 6. Stellen Sie die maximale und minimale Größe für gültige Ziele ein. Ziele kleiner oder größer als die gültigen Ziele lösen keine Erkennung aus.

**Max. Size:** Die maximale Größe eines gültigen Ziels. Größere Ziele lösen keine Erkennung aus.

**Min. Size:** Die minimale Größe eines gültigen Ziels. Kleinere Ziele lösen keine Erkennung aus.

- 7. Klicken Sie auf **Stop Drawing**, nachdem Sie die Zeichnung beendet haben.
- 8. Ziehen Sie den Schieberegler auf den gewünschten Empfindlichkeitswert. **Sensitivity:** Bereich [1-100]. Steht für den Prozentwert des Körperteils eines gültigen Zielobjekts, das sich über eine vordefinierte Linie begibt.

Empfindlichkeit = S1/ST x 100

S1 steht für den Teil des Körpers des Zielobjekts, der sich über die vordefinierte Linie begibt. ST steht für das gesamte Zielobjekt.

Beispiel: Stellen Sie den Wert auf 60 ein, so handelt es sich nur um eine Linienüberschreitung, wenn 60 % oder mehr des Körpers die Linie überschreitet. *Hinweis:* Die **Empfindlichkeit** der Erkennung wird nur von bestimmten Modellen unterstützt. Siehe Anzeige für Details.

- 9. Wiederholen Sie die obigen Schritte zur Konfiguration weiterer Bereiche. Sie können bis zu 4 Bereiche festlegen. Klicken Sie auf **Clear**, um alle vordefinierten Bereiche zu löschen.
- 10. Klicken Sie auf **Arming Schedule**, um die Scharfschaltplanung einzustellen.
- 11. Klicken Sie auf **Linkage Method**, um die Verknüpfungsmethode zu wählen.
- 12. Klicken Sie auf **Save**, um die Einstellung zu speichern.

## **10.2.9Erkennung von unbeaufsichtigtem Gepäck konfigurieren**

## *Zweck:*

Die Funktion Erkennung von unbeaufsichtigtem Gepäck erkennt Objekte, die in einem vordefinierten Bereich zurückgelassen wurden, beispielsweise Gepäck, Handtaschen, gefährliche Materialien usw. Eine Reihe von Aktionen kann durchgeführt werden, wenn der Alarm ausgelöst wurde.

### *Schritte:*

1. Rufen Sie das Menü Erkennung von unbeaufsichtigtem Gepäck **Configuration > Event > Smart Event > Unattended Baggage Detection** auf.

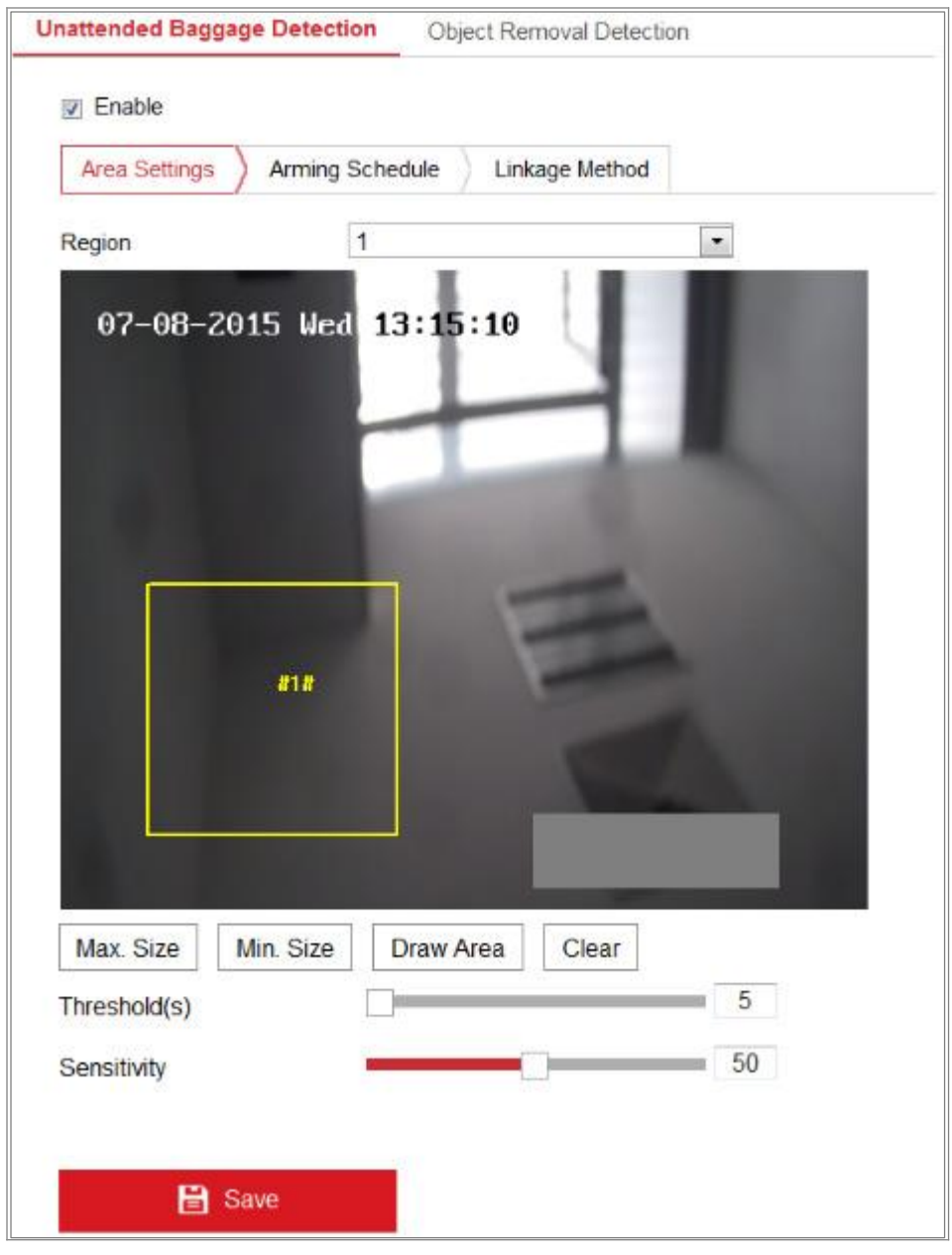

Abbildung 10–24 Erkennung von unbeaufsichtigtem Gepäck

- 2. Haken Sie das Kontrollkästchen **Enable** zur Aktivierung der Funktion ab.
- 3. Wählen Sie **Region** zur Einstellung der Erkennung im Aufklappmenü.
- 4. Klicken Sie auf **Area Settings** und dann auf **Draw Area**, um den Bereich zu zeichnen.
- 5. Klicken Sie auf das Livevideo, um die vier Eckpunkte des Erkennungsbereichs festzulegen, und klicken Sie mit der rechten Maustaste, um das Zeichnen abzuschließen.
- 6. Stellen Sie die maximale und minimale Größe für gültige Ziele ein. Ziele kleiner oder größer als die gültigen Ziele lösen keine Erkennung aus.

**Max. Size:** Die maximale Größe eines gültigen Ziels. Größere Ziele lösen keine Erkennung aus.

**Min. Size:** Die minimale Größe eines gültigen Ziels. Kleinere Ziele lösen keine Erkennung aus.

- 7. Klicken Sie auf **Stop Drawing**, nachdem Sie die Zeichnung beendet haben.
- 8. Stellen Sie den Grenzwert für die Zeit und die Erkennungsempfindlichkeit von unbeaufsichtigtem Gepäck ein.

**Threshold:** Bereich [5 - 100s], Grenzwert für die Zeit, die Objekte in dem Bereich zurückgelassen werden. Stellen Sie den Wert als 10 ein, so wird der Alarm ausgelöst, wenn das Objekt in dem Bereich zurückgelassen wurde und für 10 Sekunden dort verblieben ist.

9. Ziehen Sie den Schieberegler auf den gewünschten Empfindlichkeitswert.

**Sensitivity:** Bereich [1-100]. Steht für den Prozentwert des Körperteils eines gültigen Zielobjekts, das sich über eine vordefinierte Linie begibt.

Empfindlichkeit =  $S1/ST \times 100$ 

S1 steht für den Teil des Körpers des Zielobjekts, der sich über die vordefinierte Linie begibt. ST steht für das gesamte Zielobjekt.

Beispiel: Stellen Sie den Wert auf 60 ein, so handelt es sich nur um eine Linienüberschreitung, wenn 60 % oder mehr des Körpers die Linie überschreitet. *Hinweis:* Die **Empfindlichkeit** der Erkennung wird nur von bestimmten Modellen unterstützt. Siehe Anzeige für Details.

- 10. Wiederholen Sie die obigen Schritte zur Konfiguration weiterer Bereiche. Sie können bis zu 4 Bereiche festlegen. Klicken Sie auf **Clear**, um alle vordefinierten Bereiche zu löschen.
- 11. Klicken Sie auf **Arming Schedule**, um die Scharfschaltplanung einzustellen.
- 12. Klicken Sie auf **Linkage Method**, um die Verknüpfungsmethode zu wählen.
- 13. Klicken Sie auf **Save**, um die Einstellung zu speichern.

# **10.2.10 Erkennung von entfernten Gegenständen konfigurieren**

### *Zweck:*

Die Funktion Erkennung von entfernten Gegenständen erkennt Objekte, die aus dem vordefinierten Bereich entfernt wurden, wie Ausstellungsstücke. Eine Reihe von Aktionen kann ausgeführt werden, wenn der Alarm ausgelöst wurde.

#### *Schritte:*

1. Rufen Sie das Menü Erkennung von entfernten Gegenständen **Configuration > Event > Smart Event > Object Removal Detection** auf.

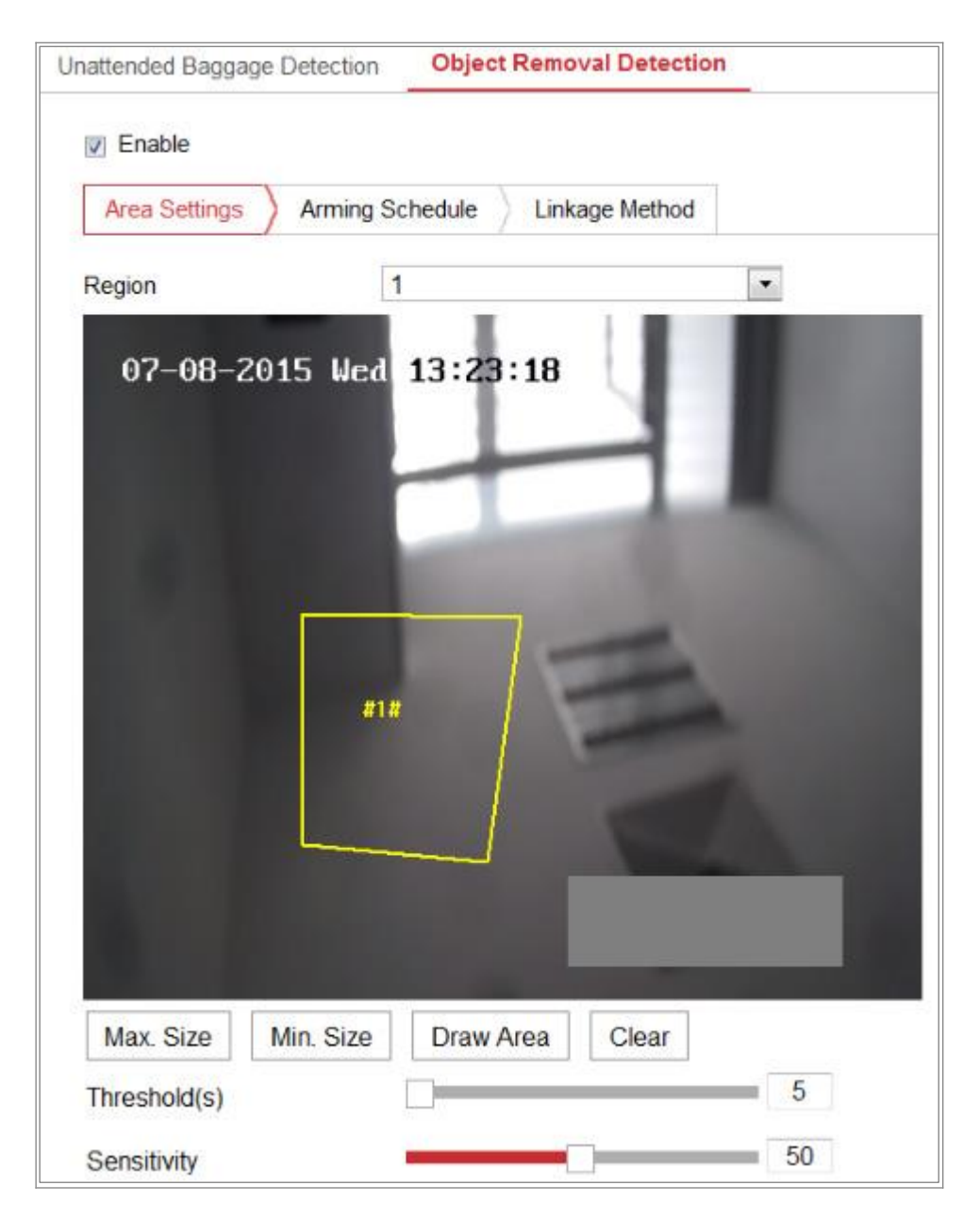

Abbildung 10–25 Erkennung von entfernten Gegenständen

- 2. Haken Sie das Kontrollkästchen **Enable** zur Aktivierung der Funktion ab.
- 3. Wählen Sie **Region** zur Einstellung der Erkennung im Aufklappmenü.
- 4. Klicken Sie auf **Area Settings** und dann auf **Draw Area**, um den Bereich zu zeichnen.
- 5. Klicken Sie auf das Livevideo, um die vier Eckpunkte des Erkennungsbereichs festzulegen, und klicken Sie mit der rechten Maustaste, um das Zeichnen abzuschließen.
- 6. Stellen Sie die maximale und minimale Größe für gültige Ziele ein. Ziele kleiner oder größer als die gültigen Ziele lösen keine Erkennung aus.

**Max. Size:** Die maximale Größe eines gültigen Ziels. Größere Ziele lösen keine Erkennung aus.

**Min. Size:** Die minimale Größe eines gültigen Ziels. Kleinere Ziele lösen keine Erkennung aus.

- 7. Klicken Sie auf **Stop Drawing**, nachdem Sie die Zeichnung beendet haben.
- 8. Stellen Sie den Grenzwert für die Zeit für die Erkennung von entfernten Gegenständen ein.

**Threshold:** Bereich [5 - 100s], Grenzwert für die Zeit, die Objekte aus dem Bereich entfernt werden. Stellen Sie den Wert als 10 ein, so wird der Alarm ausgelöst, wenn das Objekt den Bereich für 10 Sekunden verlässt.

9. Ziehen Sie den Schieberegler auf den gewünschten Empfindlichkeitswert. **Sensitivity:** Bereich [1-100]. Steht für den Prozentwert des Körperteils eines gültigen Zielobjekts, das sich über eine vordefinierte Linie begibt.

Empfindlichkeit = S1/ST x 100

S1 steht für den Teil des Körpers des Zielobjekts, der sich über die vordefinierte Linie begibt. ST steht für das gesamte Zielobjekt.

Beispiel: Stellen Sie den Wert auf 60 ein, so handelt es sich nur um eine Linienüberschreitung, wenn 60 % oder mehr des Körpers die Linie überschreitet. *Hinweis:* Die **Empfindlichkeit** der Erkennung wird nur von bestimmten Modellen unterstützt. Siehe Anzeige für Details.

- 10. Wiederholen Sie die obigen Schritte zur Konfiguration weiterer Bereiche. Sie können bis zu 4 Bereiche festlegen. Klicken Sie auf **Clear**, um alle vordefinierten Bereiche zu löschen.
- 11. Klicken Sie auf **Arming Schedule**, um die Scharfschaltplanung einzustellen.
- 12. Klicken Sie auf **Linkage Method**, um die Verknüpfungsmethode zu wählen.
- 13. Klicken Sie auf **Save**, um die Einstellung zu speichern.

# **10.3VCA-Konfiguration**

## **10.3.1 Verhaltensanalyse**

Die Verhaltensanalyse erkennt eine Reihe verdächtigen Verhaltens und bestimmte Verknüpfungsmethoden werden aktiviert, wenn ein Alarm ausgelöst wurde.

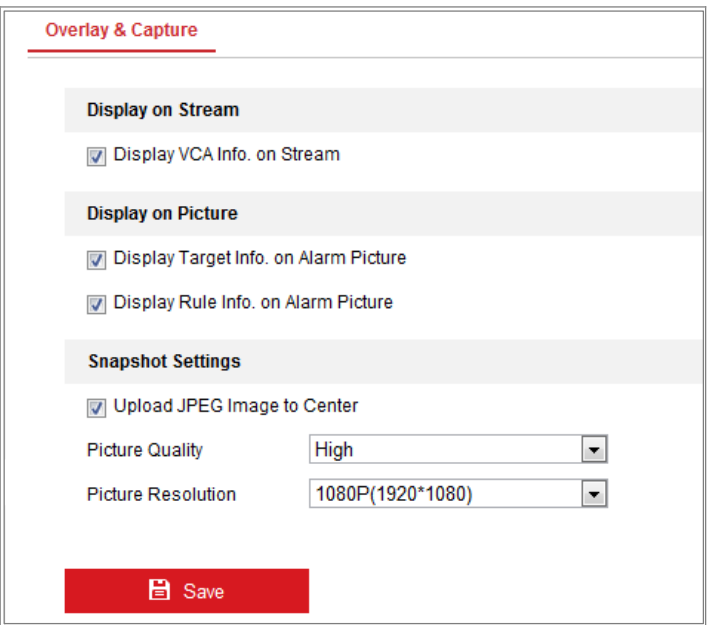

Abbildung 10–26 Verhaltensanalyse

### ❖ **Überblendung und Erfassung**

Informationen werden auf dem Bild und dem Datenstrom angezeigt.

**Display VCA Info. on Stream:** Die grünen Rahmen werden in der Live-Ansicht oder Wiedergabe auf dem Ziel angezeigt.

**Display Target Info. on Alarm Picture:** Auf dem hochgeladenen Alarmbild befindet sich ein Rahmen auf dem Ziel, sofern das Kontrollkästchen abgehakt ist.

**Display Rule Info. on Alarm Picture:** Das erfasste Ziel und der konfigurierte Bereich werden auf dem Alarmbild eingerahmt.

*Hinweis:* Vergewissern Sie sich, dass die Regeln in Ihren lokalen Einstellungen aktiviert sind. Navigieren Sie zur Aktivierung zu **Configuration > Local Configuration > Rules**.

Fotoeinstellung: Stellen Sie Qualität und Auflösung für das aufgenommene Bild ein.

**Upload JPEG Image to Center:** Haken Sie das Kontrollkästchen zum Hochladen des aufgenommenen Bildes für die Überwachungszentrale ab, wenn ein VCA-Alarm ausgelöst wurde.

**Picture Quality:** High, Medium und Low sind wählbar.

**Picture Resolution:** CIF, 4CIF, 720p und 1080p sind wählbar.

#### ❖ **Kamerakalibrierung**

Folgen Sie den nachstehenden Schritten zur dreidimensionalen Messung des Kamerabildes und Berechnung der Größe der Ziele. Die VCA-Erkennung ist genauer, wenn die Kamerakalibrierung konfiguriert ist.

#### *Schritte:*

- 1. Haken Sie das Kontrollkästchen **Camera Calibration** zur Aktivierung dieser Funktion ab.
- 2. Wählen Sie den Kalibrierungsmodus als Input Basic Data oder Draw on Live Video.

**Input Basic Data:** Geben Sie Installationshöhe, Sichtwinkel und Horizontverhältnis der Kamera manuell ein.

**Draw on Live Video:** Klicken Sie auf **"Überprüfungslinie zeichnen" (Horizontal) / (Vertikal)**, um eine horizontale / vertikale Linie in der Live-Ansicht zu zeichnen und geben Sie die tatsächliche Länge im Feld "Tatsächliche Länge" ein. Mit den gezeichneten Referenzlinien und deren tatsächlicher Länge kann die Kamera Rückschlüsse auf andere Objekte ziehen, die in der Live-Ansicht angezeigt werden.

3. Klicken Sie auf horizontal verifizieren **num /vertikal verifizieren 3**, um die horizontale/vertikale Linie im Live-Video zu zeichnen und klicken Sie auf **Verifizierung starten** , um die Länge der Linie zu berechnen. Vergleichen Sie die berechnete Länge der Linie mit der tatsächlichen Länge, um die eingestellten Kalibrierungsdaten zu verifizieren.

*Hinweis:* Wird die Live-Ansicht unterbrochen, dann war die Kamerakalibrierung ungültig.

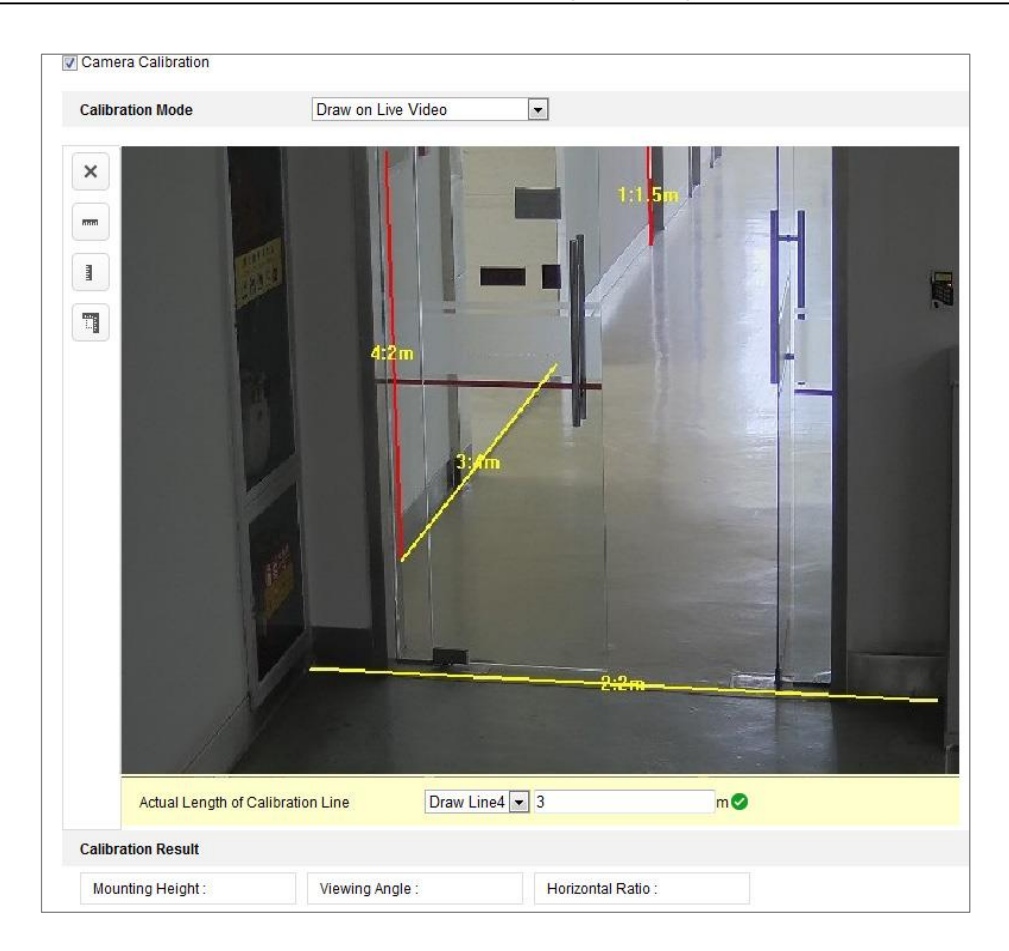

Abbildung 10–27 Im Live-Ansichtsfenster zeichnen

- 4. Klicken Sie auf  $\boxtimes$ , um die gezeichneten Linien zu löschen.
- 5. Klicken Sie auf Save, um die Einstellung zu speichern.

### ❖ **Bereich abschirmen**

Der abgeschirmte Bereich lässt Sie einen Bereich angeben, in dem die Verhaltensanalyse nicht funktioniert. Bis zu 4 abgeschirmte Bereiche werden unterstützt.

### *Schritte:*

- 1. Klicken Sie auf die Registerkarte **Shield Region**, um das Konfigurationsmenü für den abgeschirmten Bereich aufzurufen.
- 2. Klicken Sie auf das Sechseck  $\Box$ , um den abgeschirmten Bereich durch Anklicken der Endpunkte im Live-Ansichtsfenster zu zeichnen und rechtsklicken Sie darauf, um die Zeichnung des Bereichs zu beenden. *Hinweise:*
	- ⚫ Mehreckige Bereiche mit bis zu 10 Seiten werden unterstützt.
	- Klicken Sie auf  $\boxtimes$ , um die gezeichneten Bereiche zu löschen.
- ⚫ Wird die Live-Ansicht unterbrochen, dann können Sie die abgeschirmten Bereiche nicht zeichnen.
- 3. Klicken Sie auf **Save**, um die Einstellung zu speichern.

### ❖ **Regel**

Die Verhaltensanalyse unterstützt bestimmte Verhaltensweisen, einschließlich Linienüberschreitungserkennung, Einbruch, Bereichszutritt, Bereichsausgang usw. *Hinweis:* Siehe die entsprechenden Kapitel für detaillierte Informationen zu den Verhaltensweisen.

### *Schritte:*

- 1. Klicken Sie auf die Registerkarte **Rule**, um das Regelkonfigurationsmenü aufzurufen.
- 2. Haken Sie das Kontrollkästchen der Einzelregel ab, um die Regel für die Verhaltensanalyse zu aktivieren.
- 3. Wählen Sie den Regeltyp, stellen Sie den Filtertyp ein und zeichnen Sie die Linie bzw. den Bereich für die Einzelregel auf dem Live-Video.

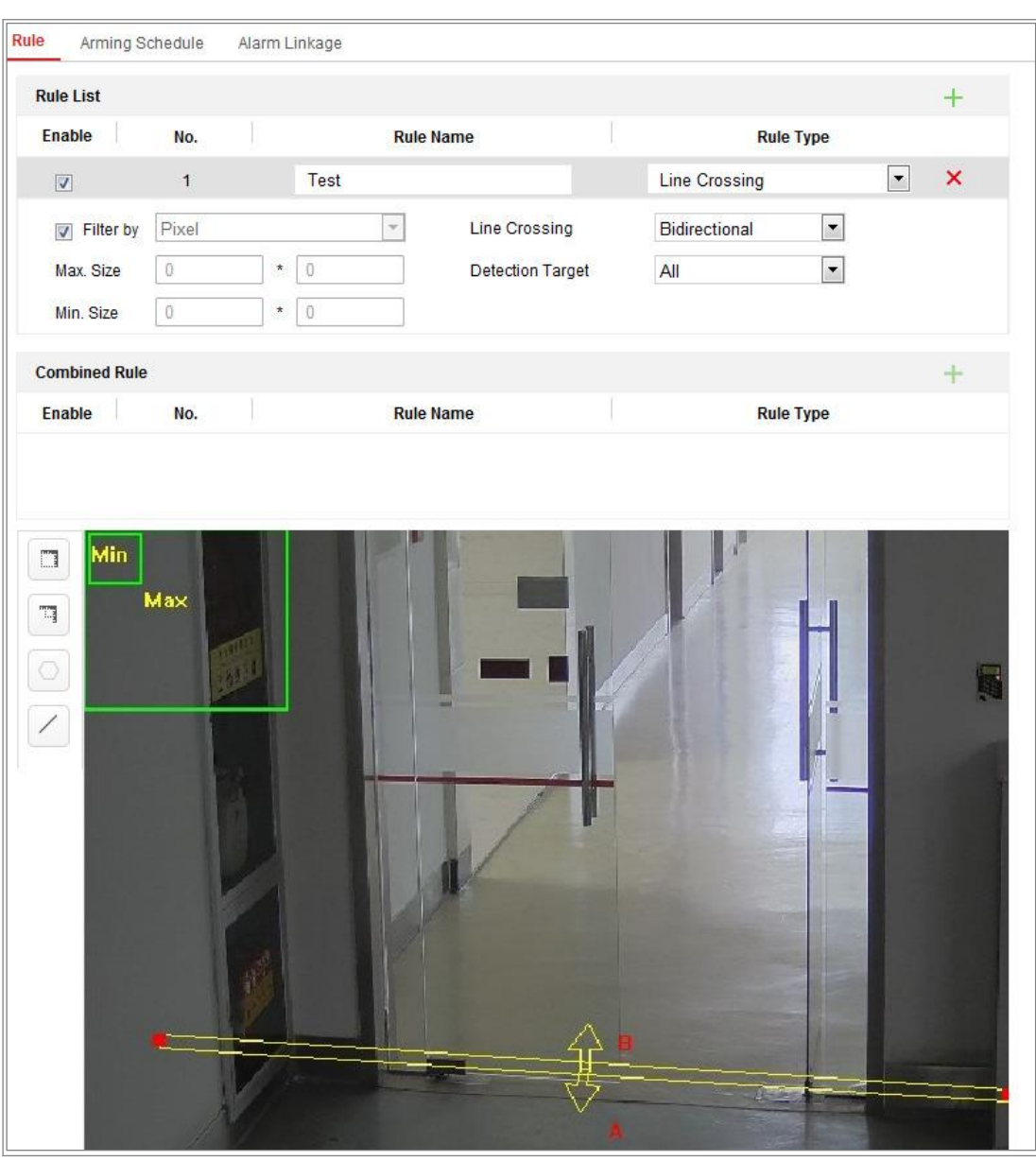

#### Netzwerkkamera Bedienungsanleitung

Abbildung 10–28 Regel konfigurieren

**Filtertyp:** Pixel und Actual Size sind wählbar. Ist Pixel gewählt, dann zeichnen Sie den Bereich der maximalen Größe und minimalen Größe für jede Regel im Live-Video. Ist Actual Size gewählt, dann geben Sie die Länge und Breite der maximalen und minimalen Größe ein. Nur Ziele, deren Größe zwischen Minimal- und Maximalwert liegt, lösen den Alarm aus.

*Hinweis:* Vergewissern Sie sich, dass die Kamerakalibrierung konfiguriert ist, falls die tatsächliche Größe gewählt ist.

**Detection Target:** Wählen Sie Human oder Vehicle als Erkennungsziel. Alternativ wählen Sie All, um alle Objekte als Ziel zu erkennen.

**Linie/Bereich zeichnen:** Für die Linienüberschreitungserkennung müssen Sie eine Linie zeichnen und die Überschreitungsrichtung als in beiden Richtungen, von A nach B oder von B nach A wählen. Für andere Ereignisse wie Einbruch, Bereichszutritt, Bereichsausgang usw. klicken Sie auf das Live-Video, um die Endpunkte des Bereichs einzustellen und rechtsklicken Sie darauf, um die Zeichnung zu beenden.

*Hinweis:* Wird die Live-Ansicht unterbrochen, dann können Erkennungsbereich/-linie nicht gezeichnet und keine Regeln eingestellt werden.

- 4. Haken Sie das Kontrollkästchen der kombinierten Regel ab, um die Regel für die Verhaltensanalyse einzustellen.
- 5. Wählen Sie zwei konfigurierte Einzelregeln als Regel A und Regel B der kombinierten Regel, stellen Sie das Minimum- und Maximum-Zeitintervall für die beiden Einzelregeln ein und wählen Sie dann die Auslösereihenfolge der Einzelregeln für die Alarmfilterung.

### *Hinweise:*

- ⚫ Wählen Sie den Rule Type als None, so ist die Regeloption gültig und keine Verhaltensanalyse kann konfiguriert werden.
- ⚫ Bis zu 8 Einzelregeln und 2 kombinierte Regeln sind konfigurierbar. Linienüberschreitung, Einbruch, Bereichszutritt und Bereichsausgang werden für die kombinierten Regeln unterstützt.
- 6. Klicken Sie auf **Save**, um die Einstellung zu speichern.
- 7. Klicken Sie auf die Registerkarte **Arming Schedule**, um die Zeitplanung für die einzelnen Regeln einzustellen und klicken Sie auf **Save** um die Einstellungen zu speichern.
- 8. Klicken Sie auf die Registerkarte **Linkage Method**, haken Sie das Kontrollkästchen der entsprechenden Verknüpfungsmethode für die einzelnen Regeln ab und klicken Sie auf **Save**, um die Einstellungen zu speichern.

### ❖ **Erweiterte Konfiguration**

Behavior Analysis Version: Hier wird die Version der Algorithmenbibliothek aufgeführt.

#### ● **Parameter**

Konfigurieren Sie die folgenden Parameter, um die Konfiguration zu detaillieren.

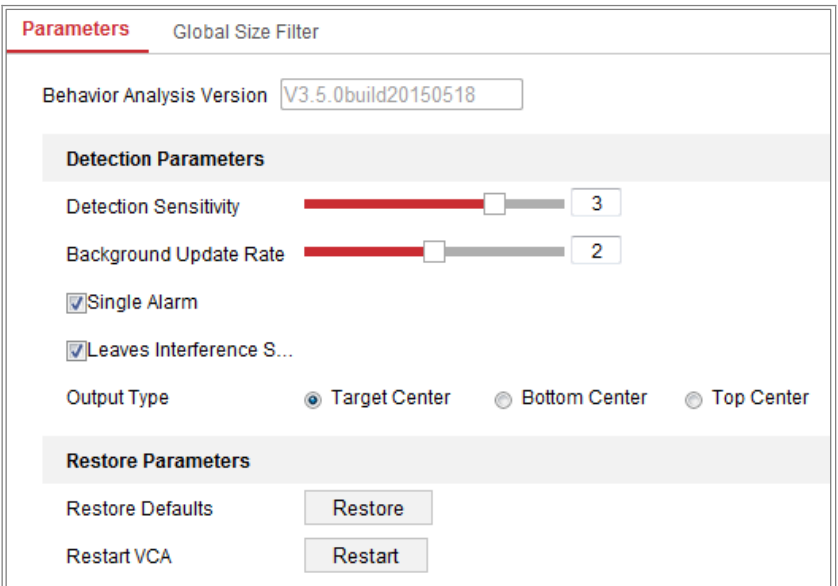

Abbildung 10–29 Erweiterte Konfiguration

**Detection Sensitivity** [0 - 4]: Bezieht sich auf die Empfindlichkeit, mit welcher die Kamera ein Ziel erkennt. Je höher der Wert, desto einfacher kann das Ziel erkannt werden und desto größer ist das Risiko von Fehlinformationen. Der Standardwert 3 wird empfohlen.

**Background Update Rate** [0 - 4]: Bezieht sich auf die Geschwindigkeit, mit der eine neue Szene die vorherige Szene ersetzt. Der Standardwert 3 wird empfohlen.

**Single Alarm:** Ist Einzelalarm gewählt, löst das Ziel im konfigurierten Bereich den Alarm nur einmal aus. Ist das Kontrollkästchen nicht abgehakt, löst das gleiche Ziel kontinuierlichen Alarm im gleichen konfigurierten Bereich aus.

**Leave Interference Suppression:** Haken Sie dieses Kontrollkästchen ab, um die Störung durch Blätter im konfigurierten Bereich zu unterdrücken.

**Output Type:** Wählen Sie die Position des Rahmens. Target Center, Bottom Center und Top Center sind wählbar. Z.B.: Ist beispielsweise Target Center gewählt, dann ist das Ziel in der Mitte.

**Restore Default:** Klicken Sie auf Restore, um die konfigurierten Parameter zu den Standardeinstellungen zurückzusetzen.

**Restart VCA:** Neustart der Algorithmenbibliothek der Verhaltensanalyse.

● Filter globale Größe

*Hinweis:* Im Gegensatz zu dem Größenfilter unter Regel, der einzelne Regeln betrifft, betrifft der globale Größenfilter alle Regeln.

### *Schritte:*

- 1. Haken Sie das Kontrollkästchen **Global Size Filter** zur Aktivierung der Funktion ab.
- 2. Wählen Sie den Filtertyp als Actual Size oder Pixel.

**Actual Size:** Geben Sie Länge und Breite der maximalen und minimalen Größe ein. Nur Ziele, deren Größe zwischen Minimal- und Maximalwert liegt, lösen den Alarm aus.

### *Hinweise:*

- Die Kamerakalibrierung muss konfiguriert werden, wenn Sie Filter nach tatsächlicher Größe wählen.
- Die Länge der maximalen Größe muss länger sein, als die Länge der minimalen Größe; gleiches gilt für die Breite.

**Pixel:** Klicken Sie auf Minimum Size, um das Rechteck der Minimalgröße in der Live-Ansicht zu zeichnen. Klicken Sie auf Maximum Size, um das Rechteck der Maximalgröße in der Live-Ansicht zu zeichnen. Ziele kleiner als die Minimalgröße oder größer als die Maximalgröße werden gefiltert.

### *Hinweise:*

- Der gezeichnete Bereich wird durch den Hintergrundalgorithmus in Pixel umgewandelt.
- Der globale Größenfilter kann nicht konfiguriert werden, wenn die Live-Ansicht unterbrochen ist.
- Die Länge der maximalen Größe muss länger sein, als die Länge der minimalen Größe; gleiches gilt für die Breite.
- 3. Klicken Sie auf **Save**, um die Einstellung zu speichern.
### **10.3.2Gesichtsaufnahme**

Die Kamera kann das Gesicht aufnehmen, das im konfigurierten Bereich erscheint und die Daten der Gesichtsmerkmale wie Alter und Geschlecht werden mit dem aufgenommenen Bild hochgeladen.

#### ❖ **Überblendung und Erfassung**

Informationen werden auf dem Bild und dem Datenstrom angezeigt.

**Display VCA Info. on Stream:** Die grünen Rahmen werden in der Live-Ansicht oder Wiedergabe auf dem Ziel angezeigt.

**Display Target Info. on Alarm Picture:** Auf dem hochgeladenen Alarmbild befindet sich ein Rahmen auf dem Ziel, sofern das Kontrollkästchen abgehakt ist. Snapshot Setting: Wählen Sie die Bildqualität für das aufgenommene Bild. Good,

Better und Best sind wählbar.

Background Upload: Haken Sie das Kontrollkästchen ab, wenn das Hintergrundbild ebenfalls hochgeladen werden soll.

#### ❖ **Abgeschirmter Bereich**

Der abgeschirmte Bereich ermöglicht die Einstellung eines spezifischen Bereichs, in dem die Gesichtsaufnahme nicht funktioniert. Bis zu 4 abgeschirmte Bereiche werden unterstützt.

#### *Schritte:*

1. Klicken Sie auf das Sechseck  $\Box$ , um den abgeschirmten Bereich durch Anklicken der Endpunkte im Live-Ansichtsfenster zu zeichnen und rechtsklicken Sie darauf, um die Zeichnung des Bereichs zu beenden.

#### *Hinweise:*

- Mehrseitiger Bereich (4 10 Seiten) wird unterstützt.
- Klicken Sie auf  $\blacksquare$ , um die gezeichneten Bereiche zu löschen.
- Wird die Live-Ansicht unterbrochen, kann der abgeschirmte Bereich nicht gezeichnet werden.

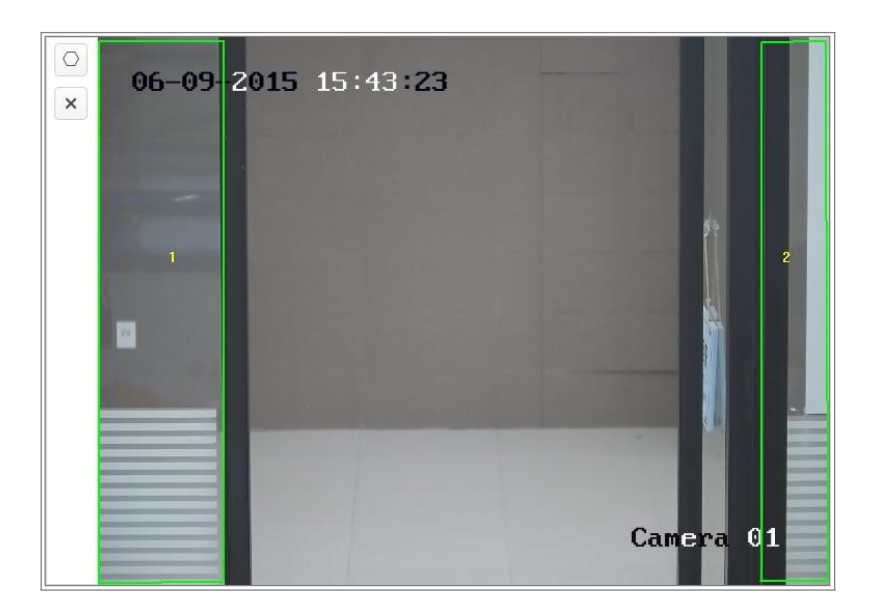

Abbildung 10–30 Abgeschirmten Bereich zeichnen

2. Klicken Sie auf **Save**, um die Einstellung zu speichern.

### ❖ **Regel**

### *Schritte:*

- 1. Haken Sie das Kontrollkästchen **Rule** zur Aktivierung der Regeln zur Gesichtsaufnahme ab.
- 2. Klicken Sie auf das Rechteck  $\Box$  um den Mindestabstand der Pupillen zu zeichnen. Der Abstand der gezeichneten Pupillen wird im Feld unter der Live-Ansicht angezeigt.

Mindestabstand der Pupillen bezieht sich auf die Mindest-Rechteckgröße des Bereichs zwischen zwei Pupillen und ist der allgemeine Standard für eine Kamera, eine Zielperson zu identifizieren.

3. Klicken Sie auf das Sechseck  $\Box$ , um den Erkennungsbereich für die Gesichtsaufnahme zu zeichnen. Klicken Sie zum Zeichnen auf die Endpunkte im Live-Ansichtsfenster und rechtsklicken Sie darauf, um die Zeichnung des Bereichs zu beenden.

### *Hinweise:*

- ⚫ Mehrseitiger Bereich (4 10 Seiten) wird unterstützt.
- ⚫ Wird die Live-Ansicht unterbrochen, kann der konfigurierte Bereich nicht gezeichnet werden.
- 4. Klicken Sie auf **Save**, um die Einstellung zu speichern.

#### ❖ **Erweiterte Konfiguration**

Face Capture Version: Hier wird die Version der Algorithmenbibliothek aufgeführt.

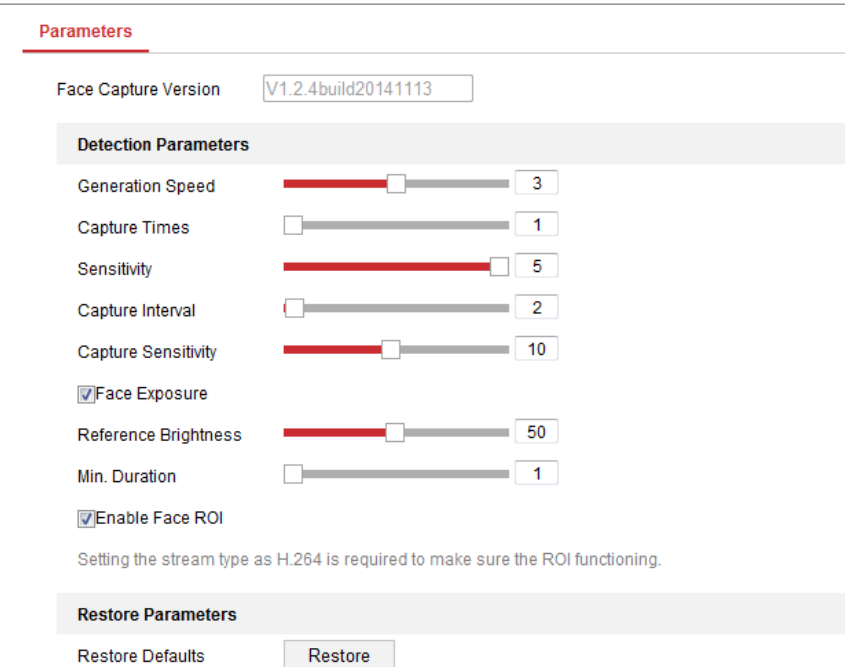

Konfigurieren Sie die folgenden Parameter entsprechend Ihrer Umgebung.

Abbildung 10–31 Gesichtsaufnahme – Erweiterte Konfiguration

#### **Detection Parameters:**

**Generation Speed** [1 - 5]: Geschwindigkeit zur Identifizierung des Ziels. Je höher der Wert, desto schneller wird das Ziel erkannt. Bei recht niedriger Einstellung des Wertes wird das Gesicht nicht erfasst, wenn es von Anfang an im konfigurierten Bereich war. Reduziert Fehlinformationen zu Gesichtern auf Wandbildern oder Postern. Der Standardwert 3 wird empfohlen.

**Capture Times** [1 - 10]: Bezieht sich auf die Anzahl der Aufnahmen eines Gesichts, während es sich im konfigurierten Bereich aufhält. Der Standardwert ist 1.

**Sensitivity** [1 - 5]: Empfindlichkeit zur Identifizierung des Ziels. Je höher der Wert, desto einfacher wird ein Ziel erkannt und desto größer ist die Möglichkeit von Fehlinformationen. Der Standardwert 3 wird empfohlen.

**Capture Interval** [1 bis 255 Bilder]: Bildintervall zur Aufnahme. Stellen Sie den Wert als 1 ein (Standardwert), so nimmt die Kamera das Bild in jedem Einzelbild auf.

**Capture Sensitivity** [0 - 20]: Grenzwert, mit welchem die Kamera das Ziel als Gesicht behandelt. Nur wenn die Gesichtspunktzahl, die durch den Algorithmus generiert wird, gleich oder höher als der Wert ist, behandelt die Kamera das Ziel als ein Gesicht. Der Standardwert 2 wird empfohlen.

#### **Erweiterte Parameter Gesichtsaufnahme:**

**Face Exposure:** Haken Sie das Kontrollkästchen zur Aktivierung der Gesichtsbelichtung ab.

**Reference Brightness** [0 - 100]: Referenzhelligkeit eines Gesichts im Gesichtsbelichtungsmodus. Wird ein Gesicht erkannt, so stellt die Kamera die Gesichtshelligkeit gemäß dem eingestellten Wert ein. Je höher der Wert, desto heller ist das Gesicht.

**Min. Duration** [1 - 60min]: Die Mindestdauer, für welche die Kamera das Gesicht beleuchtet. Der Standardwert ist 1 Minute.

*Hinweis:* Ist die Gesichtsbelichtung aktiviert, so achten Sie darauf, dass die WDR-Funktion aktiviert und die manuelle Irisblende gewählt ist.

**Enable Face ROI:** Nimmt die Kamera ein Gesicht auf, so wird der Gesichtsbereich als der Bereich von Interesse behandelt und die Bildqualität dieses Bereichs wird verbessert.

**Restore Default:** Klicken Sie auf **Restore**, um alle Einstellungen der erweiterten Konfiguration zu den Werkseinstellungen zurückzusetzen.

#### **10.3.3Personenzählung**

#### *Zweck:*

Die Personenzählfunktion dient der Berechnung der Anzahl der Objekte, die einen bestimmten konfigurierten Bereich betreten oder verlassen haben. Dies wird vielfach an Eingängen und Ausgängen genutzt.

#### *Hinweise:*

Wir empfehlen, die Kamera direkt oberhalb des Eingangs/Ausgangs zu installieren. Zur Verbesserung der Zählgenauigkeit achten Sie darauf, dass Ihre Kamera horizontal installiert ist.

#### *Schritte:*

1. Rufen Sie das Zählkonfigurationsmenü auf: **Configuration > People Counting.**

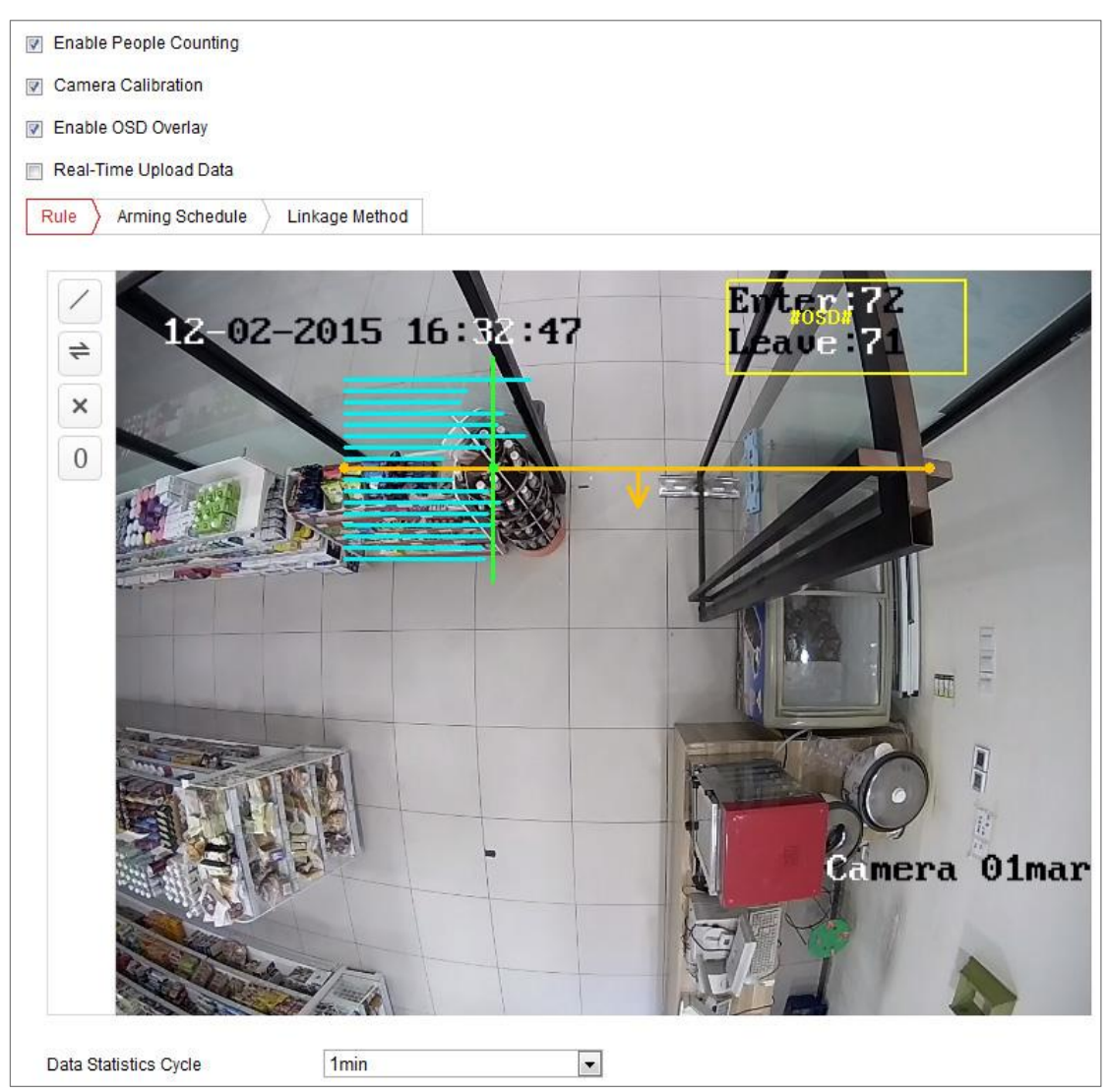

Abbildung 10–32 Personenzählkonfiguration

- 2. Haken Sie das Kontrollkästchen **Enable People Counting** zur Aktivierung der Funktion ab.
- 3. Stellen Sie die Erkennungslinie ein.

Eine orangefarbige Linie, als Erkennungslinie bezeichnet, kann im Live-Video eingestellt werden und Objekte, welche über die Linie ein- oder ausgehen, werden erkannt und gezählt.

- 1) Klicken Sie auf  $\angle$  links von der Live-Ansicht. Eine orangefarbige Linie wird im Bild angezeigt.
- 2) Ziehen Sie die Erkennungslinie in die gewünschte Position.
- 3) Ziehen Sie die gelben Endpunkte der Erkennungslinie zum Einstellen der Länge.

#### *Hinweis:*

- **•** Die Erkennungslinie muss in der Position direkt unterhalb der Kamera gezeichnet werden und sollte den gesamten Eingang/Ausgang abdecken.
- **•** Zeichnen Sie die Linie nicht an einer Stelle, an der sich Personen aufhalten können.
- 4) Klicken Sie auf , um die Erkennungslinie zu löschen.
- 5) Klicken Sie auf  **um die Richtung zu ändern. Der gelbe Pfeil zeigt die** Richtung des Zugangs an.
- 4. Haken Sie das Kontrollkästchen **Camera Calibration** zur Aktivierung der Kamerakalibrierung ab. Eine Kalibrierungslinie (die grüne vertikale Linie) und mehrere blaue horizontale Linien werden in der Live-Ansicht angezeigt.

**Camera Calibration:** Stellen Sie die Breite (gewöhnlich die Schulterbreite) einer Person für die Zählung ein. Korrekt eingestellte Kalibrierungsparameter erhöhen die Zählgenauigkeit.

**Blaue horizontale Linien:** Eine blaue Linie zeigt die erkannte Breite (gewöhnlich die Schulterbreite) einer durchgehenden Person. Bis zu acht blaue Linien können auf jeder Seite der Erkennungslinie angezeigt werden. Diese Linien dienen als Referenz für die Kalibrierung.

**Kalibrierungslinie (grüne vertikale Linie):** Der Abstand vom linken Endpunkt zur Kalibrierungslinie (Kalibrierungslinienbreite) zeigt die eingestellte Breite einer Person. Ziehen Sie die Kalibrierungslinie zum Einstellen des Abstands gemäß der Verteilung der bauen Linien.

**Advanced:** Sie können die Position und die Größe der Erkennungslinie und der Kalibrierungslinie genau einstellen.

- 1) Ziehen Sie den Cursor oder geben Sie die Werte in den Textfeldern für den Start- und Endpunkt der Erkennungslinien ein.
- 2) Klicken Sie auf  $\mathcal{C}$ , um Empfohlene Breite der Kalibrierungslinie zu aktualisieren, die vom System automatisch berechnet wird.

3) Ziehen Sie den Cursor oder geben Sie die Werte zum Einstellen der Kalibrierungslinienbreite ein. Sie können den Wert wie vorgeschlagen oder entsprechend den Anforderungen einstellen.

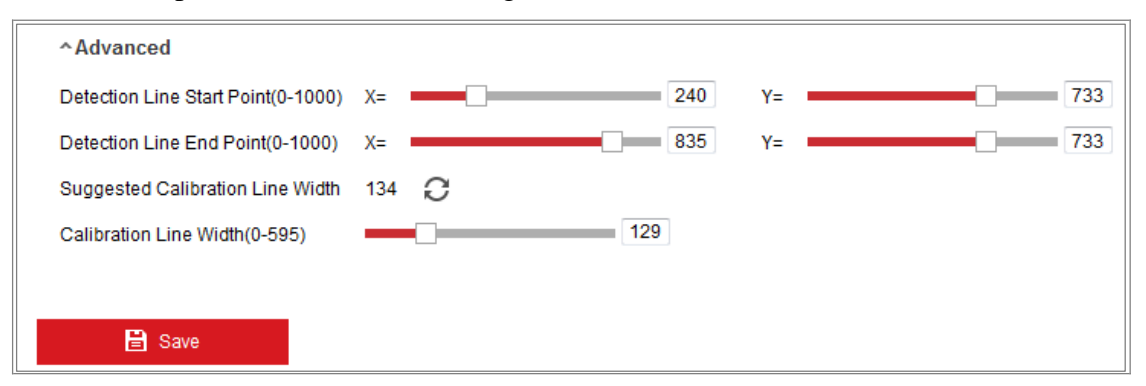

Abbildung 10–33 Personenzählkonfiguration – Erweitert

- 5. Zähldaten einstellen und anzeigen.
	- 1) Haken Sie das Kontrollkästchen **Enable OSD Overlay** ab, damit wird die Anzahl der ein- und ausgehenden Personen in Echtzeit im Live-Video angezeigt.
	- 2) Ziehen Sie das OSD-Textfeld in die gewünschte Position.
	- 3) Sollen die Echtzeit-Zähldaten hochgeladen werden, so haken Sie das Kontrollkästchen **Real-Time Upload Data** ab.
	- 4) Möchten Sie den Zählzyklus manuell einstellen, so wählen Sie den gewünschten Zeitraum im Aufklappmenü **Data Statistics Cycle**.
	- 5) Zum Zurücksetzen des Zählers klicken Sie auf <sup>0</sup> links von der Live-Ansicht.
- 6. Klicken Sie auf **Arming Schedule,** um die Scharfschaltplanung einzustellen. Siehe *Aufgabe 2: Scharfschaltplanung für Bewegungserkennung einstellen* in *Kapitel 10.1.1.*
- 7. Haken Sie das Kontrollkästchen **Linkage Method** zur Auswahl der Verknüpfungsmethode ab. Siehe *Aufgabe 3: Verknüpfungsmethode für die Bewegungserkennung einstellen* in *Kapitel 10.1.1.*
- 8. Klicken Sie auf **Save,** um die Einstellungen zu speichern.

#### *Hinweis:*

Die Statistiken der Personenzählung werden unter der Registerkarte **Application** berechnet. Navigieren Sie zu**Application**, um die Personenzählstatistik abzuhaken.

## **10.3.4Zählen**

Die Zählfunktion hilft bei der Berechnung der Anzahl von Personen, die einen bestimmten konfigurierten Bereich betreten oder verlassen haben und sie wird weitläufig an Eingängen und Ausgängen eingesetzt.

Anders als die Personenzählfunktion, die von iDS-Kameras unterstützt wird, benötigt die Zählfunktion keine Kamerakalibrierung.

#### *Hinweise:*

Wir empfehlen, die Kamera horizontal direkt über dem Eingang/Ausgang zu installieren, um die Zählgenauigkeit zu verbessern.

#### *Schritte:*

1. Rufen Sie das Zählkonfigurationsmenü auf: **Configuration > Counting.**

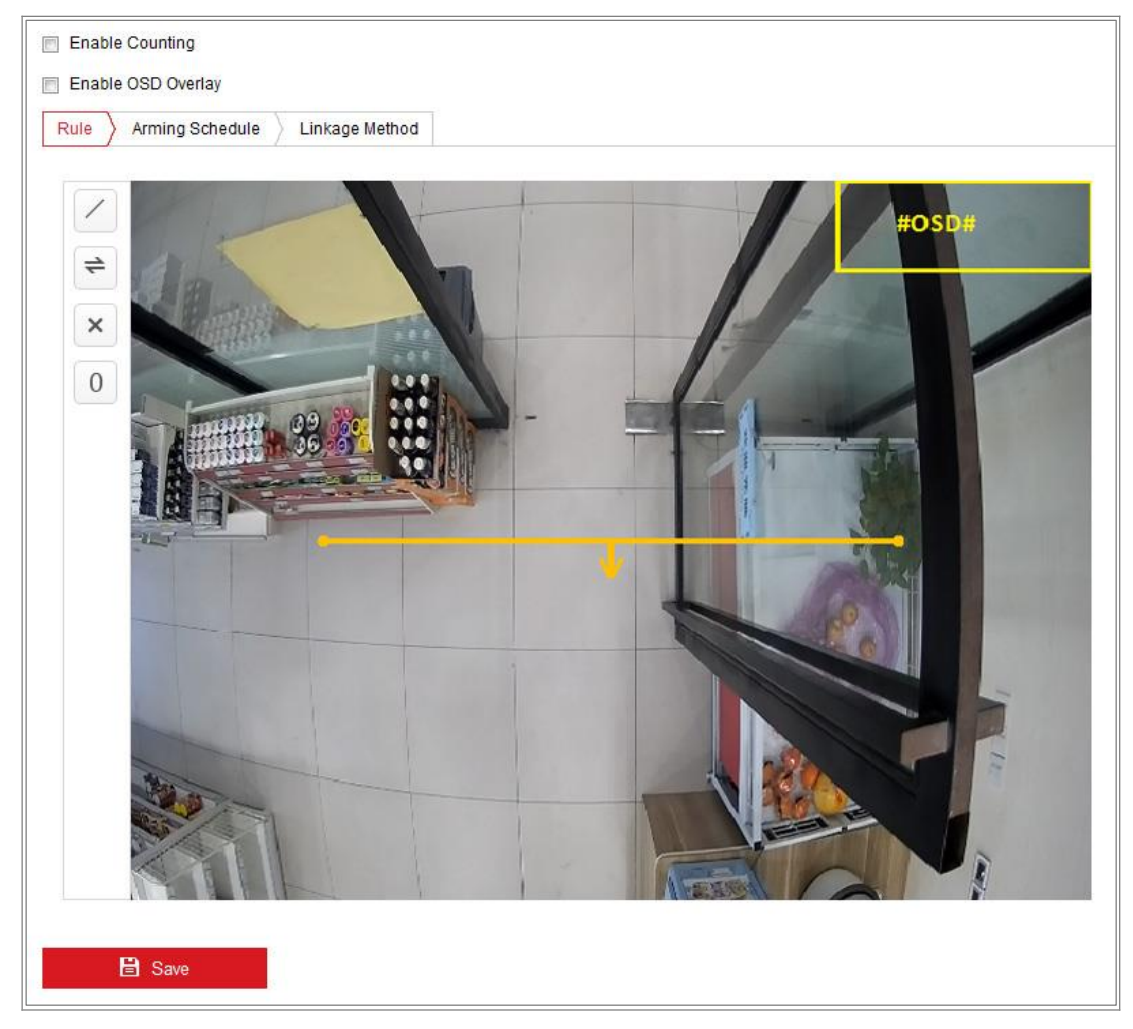

Abbildung 10–34 Zählkonfiguration

- 2. Haken Sie das Kontrollkästchen **Enable Counting** zur Aktivierung der Funktion ab.
- 3. Haken Sie das Kontrollkästchen **Enable OSD Overlay** ab, damit wird die Anzahl der ein- und ausgehenden Personen in Echtzeit im Live-Video angezeigt.
- 4. Stellen Sie die Erkennungslinie ein. Eine orangefarbige Linie, als Erkennungslinie bezeichnet, kann im Live-Video eingestellt werden und Objekte, welche über die Linie ein- oder ausgehen, werden erkannt und gezählt.
	- 1) Klicken Sie auf  $\Box$ , um eine Erkennungslinie zu zeichnen, damit wird eine orangefarbige Erkennungslinie im Bild angezeigt.

#### *Hinweis:*

- **•** Die Erkennungslinie muss in der Position direkt unterhalb der Kamera gezeichnet werden und sollte den gesamten Eingang/Ausgang abdecken.
- **•** Zeichnen Sie die Erkennungslinie in einer Position, an der sich keine Personen aufhalten.
- 2) Ziehen Sie die Erkennungslinie in die gewünschte Position.
- 3) Ziehen Sie die beiden Endpunkte der Erkennungslinie zum Einstellen der Länge.
- 4) Klicken Sie auf , um die Erkennungslinie zu löschen.
- 5) Klicken Sie auf **II**, um die Richtung zu ändern.
- 5. Klicken Sie auf  $\boxed{0}$ , damit wird die Anzahl der ein- und ausgehenden Personen auf Null zurückgesetzt.
- 6. Klicken Sie auf **Arming Schedule**, um das Scharfschalteinstellungsmenü aufzurufen und ziehen Sie die Maus auf der Zeitleiste, um die Zeit einzustellen.
- 7. Haken Sie das Kontrollkästchen **Linkage Method** zur Auswahl der Verknüpfungsmethode ab.
- 8. Klicken Sie auf **Save,** um die Einstellungen zu speichern.

#### *Hinweis:*

Die Zählstatistik wird unter der Registerkarte **Application** berechnet. Navigieren Sie zu **Application**, um die Zählstatistik abzuhaken.

# **10.3.5Wärmekarte**

Die Wärmekarte ist eine grafische Darstellung von Daten, die durch Farben dargestellt werden. Die Wärmekartenfunktion der Kamera dient gewöhnlich der Analyse der Besuchs- und Aufenthaltszeiten von Kunden in einem konfigurierten Bereich.

#### *Schritte:*

1. Rufen Sie das Wärmekartenkonfigurationsmenü auf: **Configuration > Heat Map.**

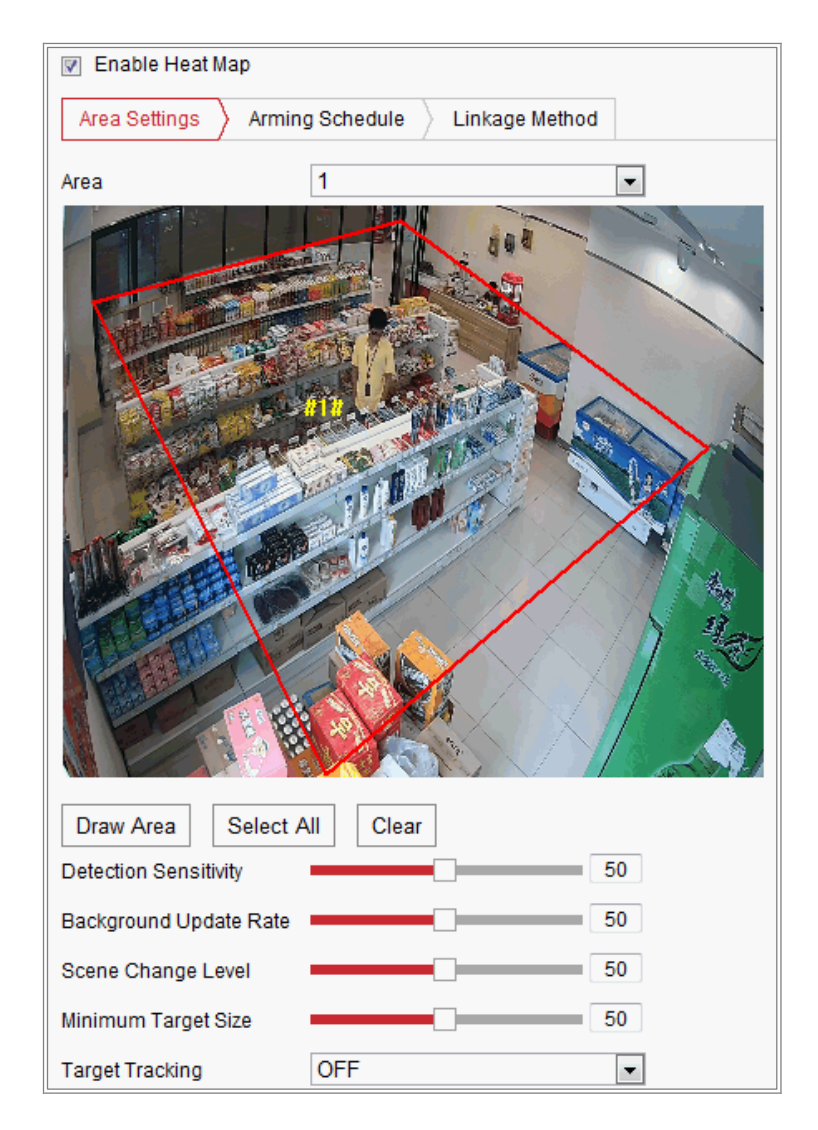

Abbildung 10–35 Wärmekartenkonfiguration

2. Haken Sie das Kontrollkästchen **Enable Heat Map** zur Aktivierung der Funktion ab.

3. Navigieren Sie zu **Area Settings**, um den Erkennungsbereich zu zeichnen. Klicken Sie zum Zeichnen des Bereichs auf die Endpunkte im Live-Ansichtsfenster und rechtsklicken Sie darauf, um die Zeichnung zu beenden. Bis zu 8 Bereiche sind konfigurierbar.

*Hinweis:* Klicken Sie auf **Select All**, um das gesamte Live-Ansichtsfenster als konfigurierten Bereich zu wählen. Alternativ klicken Sie auf **Delete**, um den gezeichneten Bereich zu löschen.

4. Konfigurieren Sie die Parameter für den gezeichneten Bereich.

**Detection Sensitivity** [0 - 100]: Bezieht sich auf die Empfindlichkeit der Kamera zur Identifizierung eines Ziels. Eine übersteigerte Empfindlichkeit kann zu Fehlinformationen führen. Wir empfehlen, die Empfindlichkeit auf den Standardwert 50 einzustellen.

**Background Update Rate** [0 - 100]: Bezieht sich auf die Geschwindigkeit, mit der eine neue Szene die vorherige Szene ersetzt. Z.B.: Vor einem Regal werden die Personen daneben doppelt gezählt, wenn die Ware aus dem Regal entnommen wird. Die Kamera behandelt dann das Regal (mit entfernter Ware) als neue Szene. Der Standardwert 50 wird empfohlen.

**Scene Change Level** [0 - 100]: Bezieht sich auf den Reaktionspegel der Kamera in einer dynamischen Umgebung, beispielsweise schwingenden Gardinen. Die Kamera kann die schwingenden Gardinen als Ziel betrachten. Die Einstellung des korrekten Pegels vermeidet die Fehlinformationen. Der Standardpegel ist 50.

**Minimum Target Size** [0 - 100]: Bezieht sich auf die Größe, wenn die Kamera ein Ziel identifiziert. Sie können die Zielgröße entsprechend der Umgebung einstellen. Die Standardgröße ist 50.

**Target Track:** Wählen Sie ON oder OFF, um die Verfolgung des Ziels zu aktivieren oder zu deaktivieren.

- 5. Navigieren Sie zur Registerkarte **Arming Schedule** und ziehen Sie die Maus auf der Zeitleiste, um die Scharfschaltplanung einzustellen.
- 6. Navigieren Sie zur Registerkarte **Linkage Method** und wählen Sie die Verknüpfungsmethode durch Abhaken des Kontrollkästchens Notify Surveillance Center.
- 7. Klicken Sie auf **Save**, um die Einstellung zu speichern.

#### *Hinweis:*

Die Wärmekartenstatistik wird unter der Registerkarte Application berechnet. Navigieren Sie zu Application, um die Wärmekartenstatistik abzuhaken.

## **10.3.6 Straßenverkehr**

#### *Zweck:*

Vehicle Detection und Mixed-traffic Detection stehen zur Überwachung des Straßenverkehrs zur Verfügung. In Vehicle Detection wird das vorbeifahrende Fahrzeug erkannt und ein Bild des Kennzeichens kann aufgenommen werden. Fahrzeugfarbe, Marke und andere Daten können automatisch erkannt werden. In Mixed-traffic Detection werden Fußgänger, Motorfahrzeuge und nicht motorisierte Fahrzeuge erkannt und das Bild des Objekts (für Fußgänger, nicht motorisierte Fahrzeuge und Motorfahrzeuge ohne Kennzeichen) oder das Kennzeichen (für Motorfahrzeuge mit Kennzeichen) kann aufgenommen werden. Sie können ein Alarmsignal zur Benachrichtigung der Überwachungszentrale senden und das aufgenommene Bild auf FTP-Server hochladen.

*Hinweis:* Die Straßenverkehrsfunktion variiert entsprechend den unterschiedlichen Kameramodellen.

#### ⚫ **Erkennungskonfiguration**

#### *Schritte:*

1. Wählen Sie den Erkennungstyp in der Liste. Vehicle Detection und Mixed-traffic Detection sind wählbar.

*Hinweis:* Rebooten Sie das Gerät, um die neuen Einstellungen zu übernehmen, wenn Sie den Erkennungstyp des Straßenverkehrs umschalten.

- 2. Haken Sie das Kontrollkästchen Enable zur Aktivierung der gewählten Erkennungsfunktion ab.
- 3. Wählen Sie die Fahrspur im entsprechenden Aufklappmenü. Bis zu 4 Fahrspuren sind wählbar.
- 4. Ziehen Sie die Fahrspurlinie zum Einstellen der Position oder ziehen Sie das Ende der Linie, um Länge und Winkel einzustellen.
- 5. Stellen Sie das Zoomverhältnis der Kamera ein, sodass die Größe des Fahrzeugs im Bild in etwa dem roten Rahmen entspricht. Nur die Position des roten Rahmens kann eingestellt werden.

*Hinweis:* Es kann immer nur 1 Kfz-Kennzeichen für eine Fahrspur aufgenommen werden.

- 6. Wählen Sie die Abkürzung für ein Bundesland/Land im Aufklappmenü, wenn die Zuordnung von Kfz-Kennzeichen nicht erkannt wird.
- 7. Stellen Sie die Scharfschaltplanung ein.
	- 1) Klicken Sie auf Arming Schedule, um das Scharfschaltplanungsmenü aufzurufen.
	- 2) Klicken Sie auf die Zeitleiste und ziehen Sie die Maus zur Auswahl des Zeitraums. Klicken Sie auf Delete oder Delete All, um die konfigurierte Planung zu löschen.
	- 3) Bewegen Sie die Maus zum Ende jedes Tages, damit wird ein Dialogfenster zum Kopieren angezeigt und Sie können die aktuellen Einstellungen auf andere Tage kopieren.
	- 4) Klicken Sie auf Save, um die Einstellung zu speichern.

*Hinweis:* Die einzelnen Zeitperioden dürfen sich nicht überlappen. Bis zu 8 Zeiträume können für jeden Tag konfiguriert werden.

- 8. Stellen Sie die Verknüpfungsmethode ein. Notify Surveillance Center und Upload to FTP/Memory Card/NAS sind wählbar.
	- **• Notify Surveillance Center:** Bei einem Ereignis wird eine Ausnahme oder ein Alarmsignal an die Fernmanagementsoftware gesendet.
	- **• Upload to FTP/Memory Card/NAS:** Wenn ein Alarm ausgelöst wird, wird das Bild erfasst und auf einen FTP-Server hochgeladen. Speichern Sie das Bild auf der lokalen SD-Karte oder einem verbundenen NAS.
- 9. Klicken Sie auf Save, um die Einstellungen zu aktivieren.

# **Kapitel 11 Speichereinstellungen**

#### *Bevor Sie beginnen:*

Zur Konfiguration der Aufnahmeeinstellungen vergewissern Sie sich, dass das Netzwerkspeichermedium oder das lokale Speichermedium konfiguriert ist.

# **11.1Aufnahmeplanung konfigurieren**

#### *Zweck:*

Es gibt zwei Aufnahmetypen für die Kameras: manuelle Aufnahme und geplante Aufnahme. Dieser Abschnitt enthält die Anweisungen zum Konfigurieren einer geplanten Aufnahme. Standardmäßig werden die Aufnahmedateien geplanter Aufnahmen lokal oder im Netzwerklaufwerk gespeichert.

#### *Schritte:*

1. Rufen Sie den Konfigurationsdialog für geplante Aufnahmen auf: **Configuration > Storage > Schedule Settings > Record Schedule.**

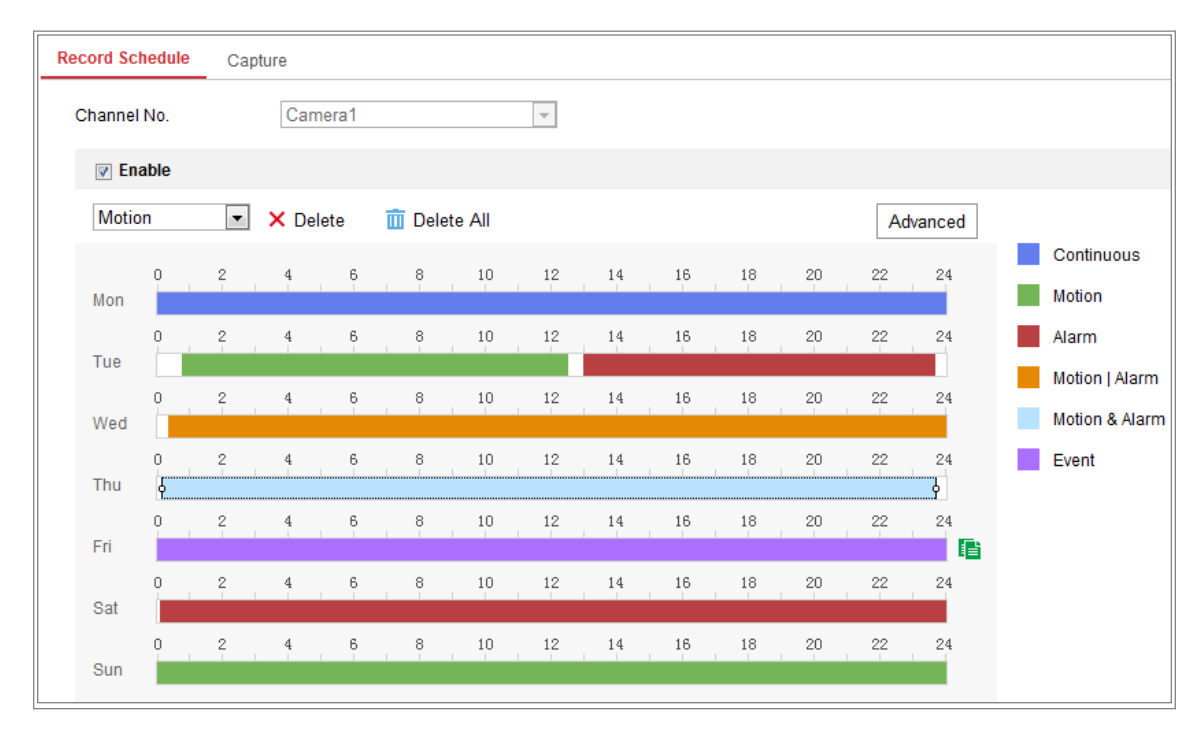

Abbildung 11–1 Aufnahmeplanmenü

2. Markieren Sie das Kontrollkästchen **Enable**, um geplante Aufnahme zu aktivieren.

3. Klicken Sie auf **Advanced**, um die Aufnahmeparameter der Kamera einzustellen.

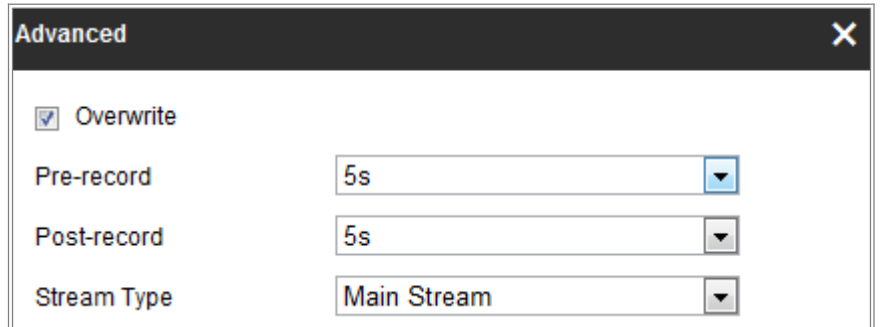

Abbildung 11–2 Aufnahmeparameter

⚫ Pre-record: Vorlaufzeit der Aufnahme vor der festgelegten Zeit oder dem Ereignis. Löst beispielsweise ein Alarm eine Aufnahme um 10:00 aus und die Voraufnahmezeit ist auf 5 Sekunden eingestellt, dann startet die Kamera die Aufnahme um 9:59:55.

Für die Voraufnahmezeit können folgende Werte eingestellt werden: No Pre-record, 5s, 10s, 15s, 20s, 25s, 30s oder not limited.

⚫ Post-record: Nachlaufzeit der Aufnahme nach der festgelegten Zeit oder dem Ereignis. Endet eine alarmausgelöste Aufnahme beispielsweise um 11:00 und die Nachaufnahmezeit ist auf 5 Sekunden eingestellt, dann nimmt die Kamera bis 11:00:05 auf.

Für die Nachaufnahmezeit können folgende Werte eingestellt werden: 5s, 10s, 30s, 1 min, 2 min, 5 min oder 10 min.

⚫ Stream Type: Wählen Sie den Stream-Typ für die Aufnahme.

*Hinweis:* Die Aufnahmeparameterkonfiguration hängt vom Kameramodell ab.

- 4. Wählen Sie eine **Aufzeichnungsart** aus. Der Aufnahmetyp kann Kontinuierlich, Bewegungserkennung, Alarm, Bewegung | Alarm, Bewegung & Alarm und Ereignis sein.
	- ⚫ **Kontinuierlich**

Wenn Sie **Continuous** auswählen, wird das Video entsprechend zur Dauer des Zeitplans automatisch aufgenommen.

#### ⚫ **Durch Bewegungserkennung ausgelöste Aufnahme**

Wenn Sie **Motion Detection** auswählen, wird das Video aufgenommen, wenn eine Bewegung erkannt wird.

Neben der Konfiguration der Aufnahmeplanung müssen Sie den Bewegungserkennungsbereich einstellen und das Kontrollkästchen Trigger Channel in Linkage Method des Bewegungserkennungseinstellungsmenüs abhaken. Für detaillierte Informationen siehe

#### *Aufgabe 1: Bewegungserkennungsbereich einstellen* in *Kapitel 10.1.1*.

#### ⚫ **Durch Alarm ausgelöste Aufnahme**

Wenn Sie **Alarm**, auswählen, wird das Video aufgenommen, wenn ein Alarm über externe Alarmeingangskanäle ausgelöst wird.

Neben der Konfiguration der Aufnahmezeitplans müssen Sie den **Alarmtyp** festlegen und das Kontrollkästchen **Trigger Channel** in **Linkage Method** im Fenster **Alarmeingangseinstellungen** festlegen. Für detaillierte Informationen siehe *Kapitel 10.1.3*.

#### ⚫ **Durch Bewegung und Alarm ausgelöste Aufnahme**

Wählen Sie **Motion & Alarm,** so wird das Video aufgenommen, wenn Bewegung und Alarm gleichzeitig ausgelöst wurden.

Abgesehen vom Aufnahmeplan müssen Sie die Parameter in den Dialogen **Bewegungserkennung** und **Alarmeingang-Einstellungen** konfigurieren. Siehe *Kapitel 10.1.1*.und *Kapitel 10.1.3* für detaillierte Informationen.

#### ⚫ **Durch Bewegung | Alarm ausgelöste Aufnahme**

Wählen Sie **Motion | Alarm,** so wird das Video aufgenommen, wenn der externe Alarm ausgelöst oder Bewegung erkannt wurde.

Abgesehen vom Aufnahmeplan müssen Sie die Parameter in den Dialogen **Bewegungserkennung** und **Alarmeingang-Einstellungen** konfigurieren. Siehe *Kapitel 10.1.1*.und *Kapitel 10.1.3* für detaillierte Informationen.

#### ⚫ **Durch Ereignisse ausgelöste Aufnahme**

Wählen Sie **Event**, so wird das Video aufgenommen, wenn eines der Ereignisse ausgelöst wurde.

Neben der Konfiguration der Aufnahmeplanung, müssen Sie noch die Ereigniseinstellungen konfigurieren.

- 5. Wählen Sie den Aufnahmetyp und ziehen Sie die Maus auf der Zeitleiste zum Einstellen der Aufnahmeplanung.
- 6. Klicken Sie auf **Save**, um die Einstellung zu speichern.

# **11.2Aufnahmeplanung konfigurieren**

#### *Zweck:*

Sie können geplante und ereignisausgelöste Fotos konfigurieren. Das erfasste Foto kann lokal oder auf einem Netzwerkspeicher gespeichert werden.

#### *Schritte:*

1. Rufen Sie das Aufnahmeeinstellungsmenü auf: **Configuration > Storage > Storage Settings > Capture.**

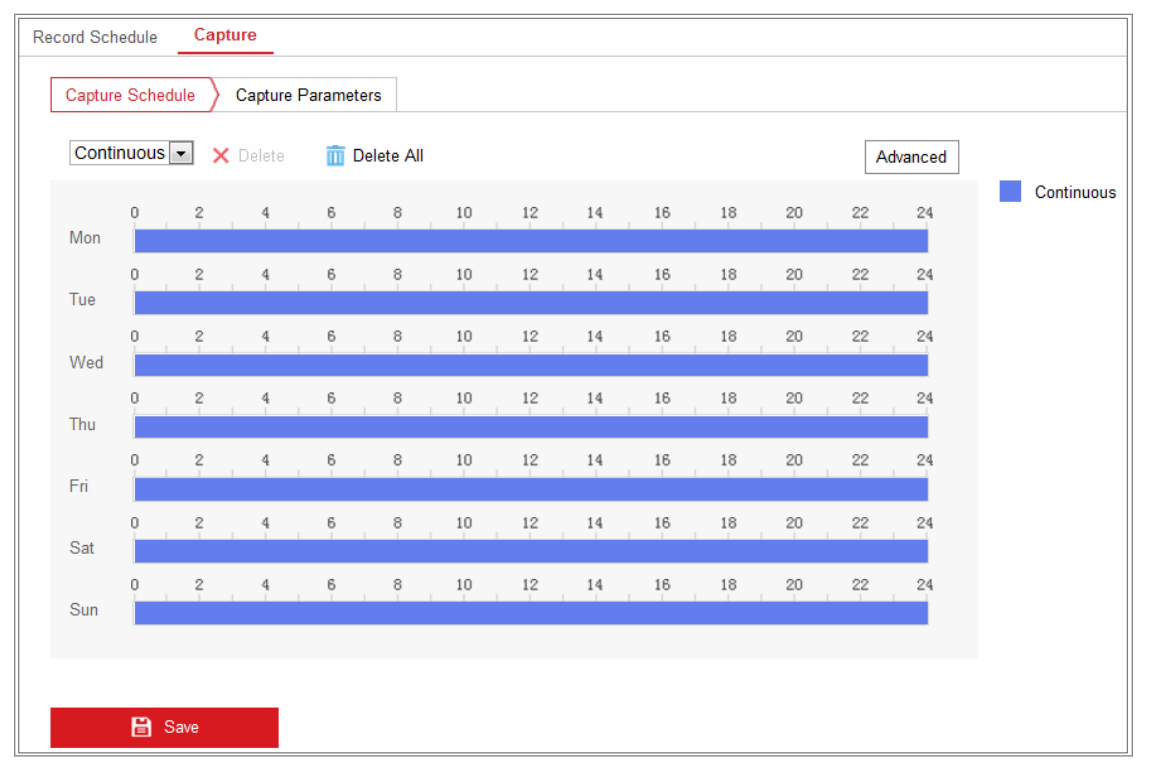

Abbildung 11–3 Aufnahmekonfiguration

- 2. Navigieren Sie zur Registerkarte **Capture Schedule**, um die Aufnahmeplanung durch Ziehen der Maus auf der Zeitleiste zu konfigurieren. Sie können die Aufnahmeplanung auf andere Tage kopieren, indem Sie auf das grüne Kopiersymbol rechts von der jeweiligen Zeitleiste klicken.
- 3. Klicken Sie auf **Advanced**, um den Stream-Typ zu wählen.

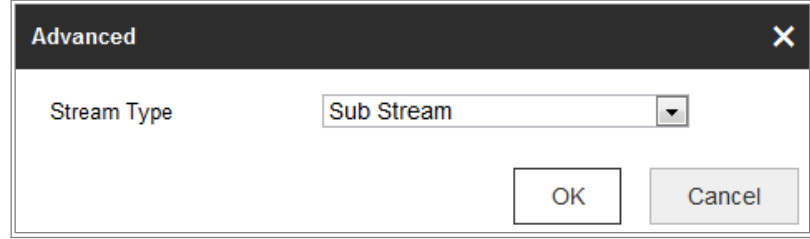

Abbildung 11–4 Erweiterte Einstellungen der Aufnahmeplanung

- 4. Klicken Sie auf **Save**, um die Einstellung zu speichern.
- 5. Navigieren Sie zur Registerkarte **Capture Parameters**, um die Aufnahmeparameter zu konfigurieren.
	- (1) Haken Sie das Kontrollkästchen **Enable Timing Snapshot** zur Aktivierung der kontinuierlichen Aufnahme ab.
	- (2) Wählen Sie Bildformat, Auflösung, Qualität und Aufnahmeintervall.
	- (3) Markieren Sie das Kontrollkästchen **Enable Event-triggered Snapshot**, um ereignisausgelöste Fotos zu aktivieren.
	- (4) Wählen Sie Bildformat, Auflösung, Qualität, Aufnahmeintervall und Anzahl der Aufnahmen.

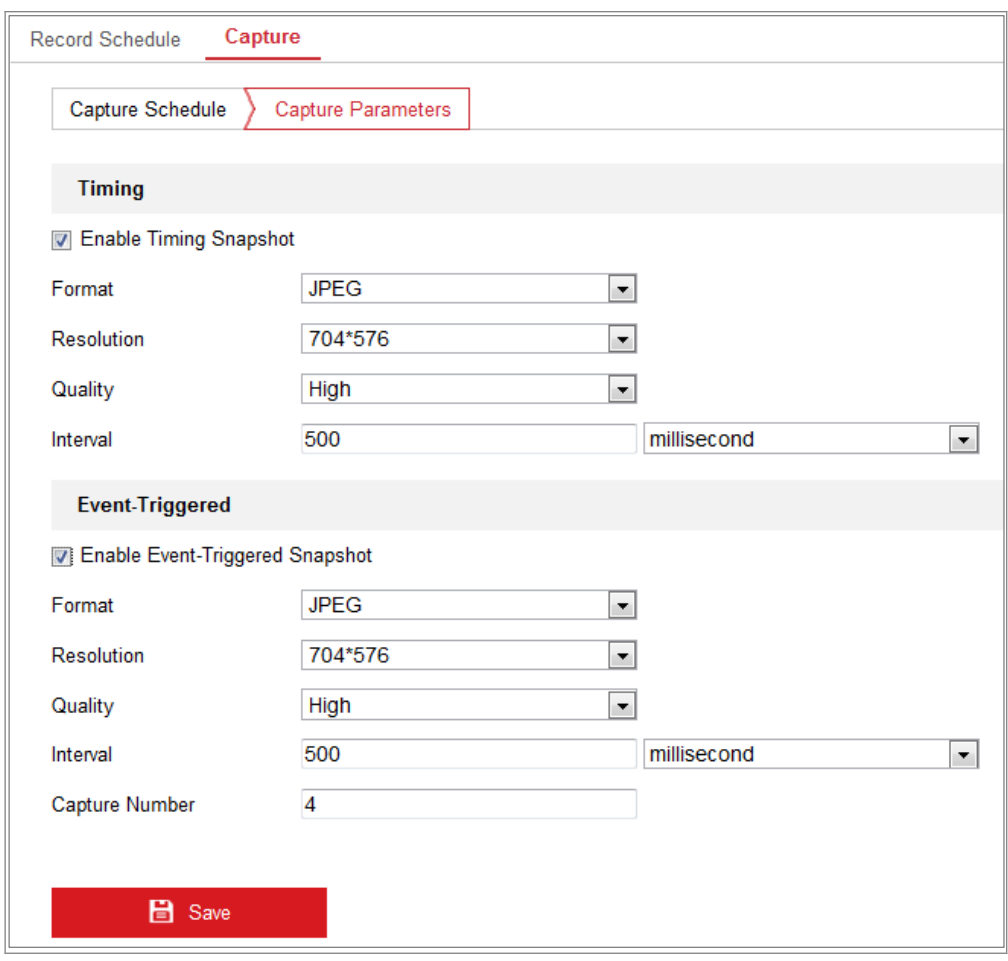

Abbildung 11–5 Aufnahmeparameter einstellen

- 6. Legen Sie das Zeitintervall zwischen zwei Fotos fest.
- 7. Klicken Sie auf **Save**, um die Einstellung zu speichern.

# **11.3Netzwerkfestplatte konfigurieren**

#### *Bevor Sie beginnen:*

Das Netzwerklaufwerk muss innerhalb des Netzwerks verfügbar und korrekt konfiguriert sein, um die Aufnahme-, Protokoll-, Bilddateien usw. zu speichern.

#### *Schritte:*

- 1. Netzwerklaufwerk hinzufügen.
	- (1) Rufen Sie das Netzwerklaufwerkeinstellungsmenü **Configuration > Storage > Storage Management > Net HDD** auf.

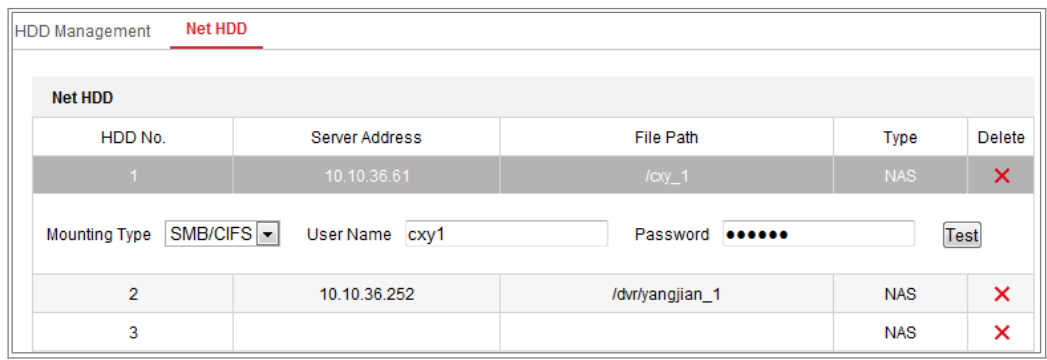

Abbildung 11–6 Netzwerklaufwerk hinzufügen

- (2) Geben Sie die IP-Adresse des Netzwerklaufwerks ein und rufen Sie den Dateipfad auf.
- (3) Wählen Sie den Mountingtyp. NFS und SMB/CIFS sind wählbar. Sie können den Benutzernamen und das Passwort einstellen, um die Sicherheit bei Auswahl von SMB/CIFS zu garantieren.

*Hinweis:* Informationen zur Erstellung des Speicherpfads entnehmen Sie bitte dem *Benutzerhandbuch des NAS*.

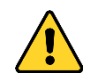

- ⚫ *Wir empfehlen für Ihren Datenschutz und für besseren Schutz Ihres Systems gegen Sicherheitsrisiken dringend die Verwendung sicherer Passwörter für alle Funktionen und Netzwerkgeräte. Das Passwort muss ein starkes Passwort Ihrer Wahl sein (mindestens 8 Schriftzeichen, einschließlich mindestens drei der folgenden Kategorien: Großbuchstaben, Kleinbuchstaben, Ziffern und Sonderzeichen), um die Sicherheit Ihres Produkts zu erhöhen.*
- ⚫ *Die korrekte Konfiguration aller Passwörter und andere Sicherheitseinstellungen liegen in Verantwortung des Installateurs und/oder Endbenutzers.*
- (4) Klicken Sie auf **Save**, um das Netzwerklaufwerk hinzuzufügen.
- 2. Die hinzugefügte Netzwerkfestplatte initialisieren.
	- (1) Rufen Sie das HDD-Einstellungsmenü **Configuration > Storage > Storage Management > HDD Management** auf, in dem Sie die Kapazität, freie Speicherkapazität, Status, Typ und Eigenschaft des Laufwerks anzeigen können.

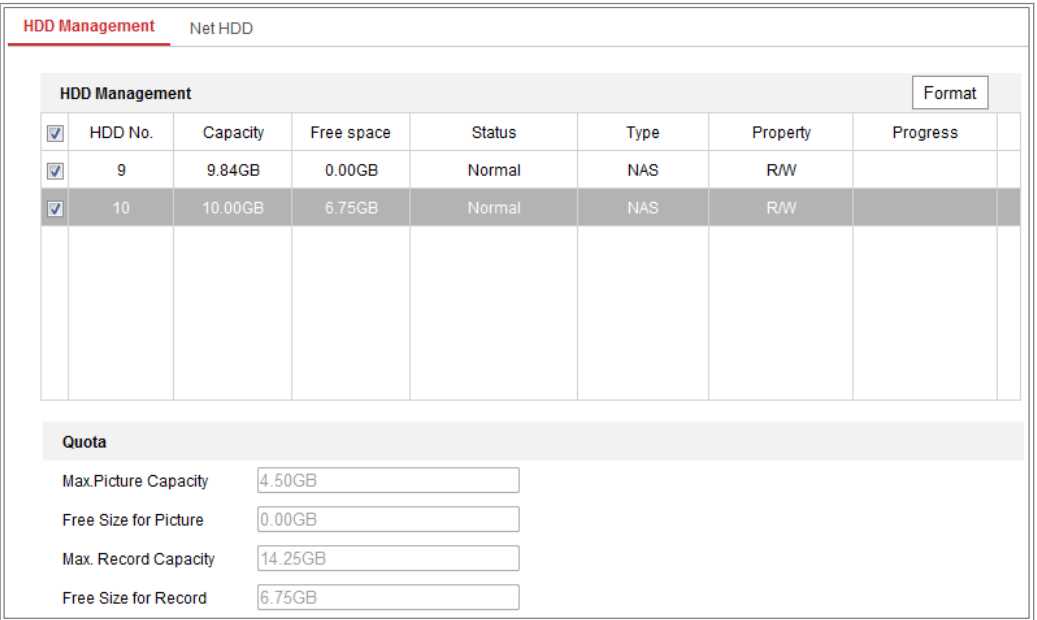

Abbildung 11–7 Oberfläche zur Speicherverwaltung

(2) Ist der Status des Laufwerks **Uninitialized,** so haken Sie das entsprechende Kontrollkästchen zur Auswahl des Laufwerks ab und klicken Sie auf **Format**, um es zu initialisieren.

Nach Beendigung der Initialisierung wird der Status des Laufwerks **Normal.**

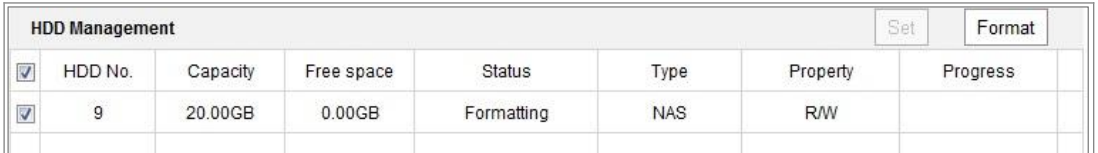

Abbildung 11–8 Anzeige des Laufwerksstatus

- 3. Definieren Sie die Quote für Aufnahmen und Bilder.
	- (1) Geben Sie den Prozentanteil des Kontingents für Fotos und Aufnahmen ein.
	- (2) Klicken Sie auf **Save** und aktualisieren Sie die Seite im Browser, damit die Einstellungen übernommen werden.

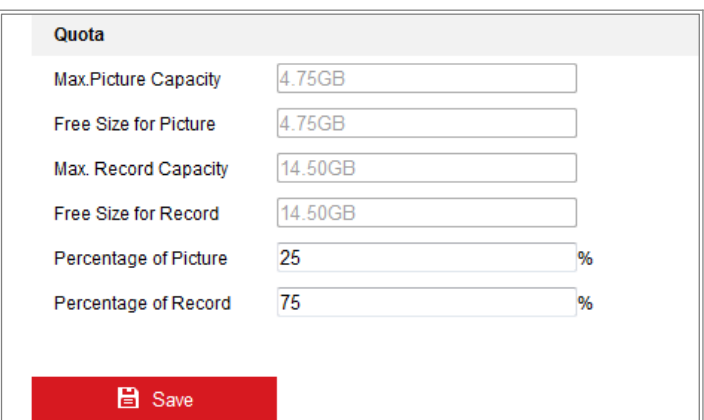

Abbildung 11–9 Kontingenteinstellungen

#### *Hinweis:*

Sie können bis zu acht Netzwerkfestplatten mit der Kamera verbinden.

# **11.4 Speicherkarte erkennen**

#### *Zweck:*

Mit Speicherkartenerkennung können Sie den Status der Speicherkarte anzeigen, Ihre Speicherkarte sperren und eine Benachrichtigung erhalten, wenn Ihre Speicherkarte als anormal erkannt wird.

*Hinweis:* Die Speicherkartenerkennungsfunktion wird nur von bestimmten Speicherkarten und Kameramodellen unterstützt. Wird diese Registerkarte auf Ihrer Webseite nicht angezeigt, dann unterstützt Ihre Kamera die Funktion nicht oder Ihre eingesetzte Speicherkarte wird nicht für diese Funktion unterstützt. Wenden Sie sich an Ihren Fachhändler zum Erhalt von Informationen zu Speicherkarten, die diese Funktion unterstützen.

#### *Schritte:*

1. Rufen Sie das Speicherkartenerkennungskonfigurationsmenü auf:

**Configuration > Storage > Storage Management > Memory Card Detection**

#### Netzwerkkamera Bedienungsanleitung

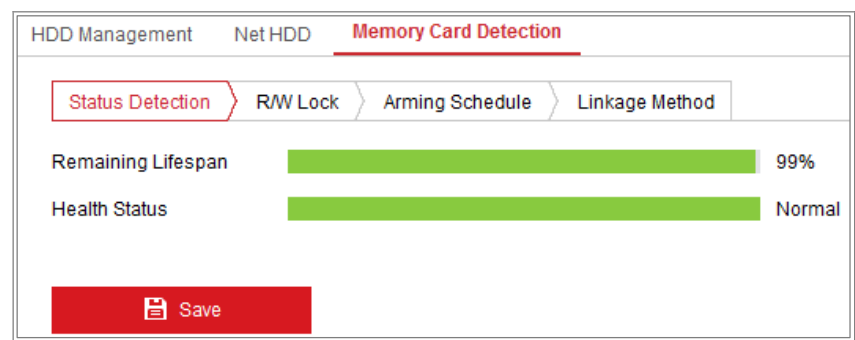

Abbildung 11–10 Speicherkartenerkennung

2. Zeigen Sie den Status der Speicherkarte auf der Registerkarte

#### **Status Detection** an.

**Remaining Lifespan:** Zeigt den Prozentwert der verbleibenden Lebensdauer an. Die Lebensdauer einer Speicherkarte wird durch Faktoren wie ihre Kapazität und die Bitrate beeinflusst. Sie müssen die Speicherkarte austauschen, wenn die verbleibende Lebensdauer nicht ausreichend ist.

**Health Status:** Zeigt den Zustand Ihrer Speicherkarte an. Es gibt drei Statusbeschreibungen, gut, schlecht und beschädigt. Sie erhalten eine Benachrichtigung, wenn der Gesundheitsstatus nicht gut ist, wenn **Arming Schedule** und **Linkage Method** eingestellt werden.

*Hinweis:* Wir empfehlen, dass Sie die Speicherkarte austauschen, wenn der Gesundheitsstatus nicht "good" ist.

3. Klicken Sie auf die Registerkarte **R/W Lock**, um der Speicherkarte ein Schloss hinzuzufügen.

Mit R/W Lock hinzugefügt, kann die Speicherkarte nur gelesen und geschrieben werden, wenn sie entsperrt ist.

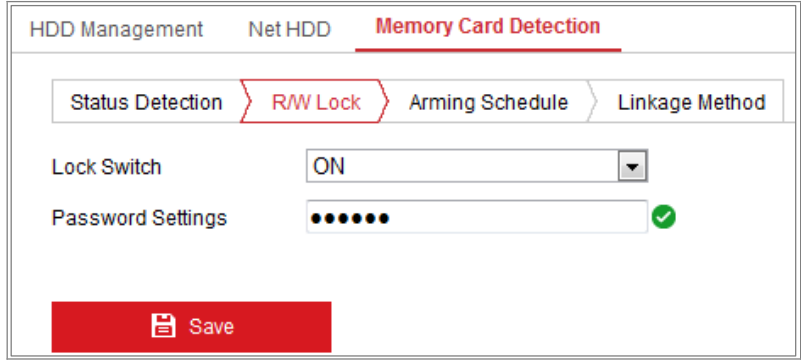

Abbildung 11–11 Schreib-/Leseschutz einstellen

- ⚫ Schloss hinzufügen
- (1) Wählen Sie **Lock Switch** als ON.
- (2) Geben Sie das Passwort ein.
- (3) Klicken Sie auf **Save**, um die Einstellung zu speichern.
- ⚫ Entsperren
- (1) Verwenden Sie in der Kamera eine Speicherkarte, die sperrt, so wird automatisch entsperrt und Sie müssen nichts dazu beitragen.
- (2) Verwenden Sie die Speicherkarte (mit Schloss) in einer anderen Kamera, so navigieren Sie zu **HDD Management**, um die Speicherkarte manuell zu entsperren. Wählen Sie die Speicherkarte und klicken Sie auf **Unlock** neben **Format**. Dann geben Sie das korrekte Passwort zum Entsperren ein.

#### *Hinweise:*

- **•** Die Speicherkarte kann nur gelesen und geschrieben werden, wenn sie entsperrt ist.
- **•** Wird die Kamera, die der Speicherkarte ein Schloss hinzugefügt hat, zu den Werkseinstellungen zurückgesetzt, so navigieren Sie in das Menü HDD Management, um die Speicherkarte zu entsperren.
- ⚫ Schloss entfernen
- (1) Wählen Sie **Lock Switch** als **OFF.**
- (2) Geben Sie das korrekte Passwort im Textfeld **Password Settings** ein.
- (3) Klicken Sie auf **Save**, um die Einstellung zu speichern.
- 4. Stellen Sie **Arming Schedule** und **Linkage Method ein,** wenn Sie eine Benachrichtigung erhalten möchten, wenn der Gesundheitsstatus der Speicherkarte nicht gut ist. Siehe *Aufgabe 2: Scharfschaltplanung für die Bewegungserkennung einstellen* und *Aufgabe 3: Verknüpfungsmethode für die Bewegungserkennung einstellen* in *Kapitel 10.1.1.*
- 5. Klicken Sie auf **Save**, um die Einstellung zu speichern.

# **11.5Lite Storage konfigurieren**

## *Zweck:*

Gibt es kein sich bewegendes Objekt in der Überwachungsszene, können Bildrate und Bitrate des Videostreams zur Verlängerung der Speicherzeit der Speicherkarte reduziert werden.

## *Hinweise:*

- ⚫ Die Funktion Lite Storage variiert entsprechend den unterschiedlichen Kameramodellen.
- ⚫ Die aufgenommenen Videodateien im Lite-Speichermodus werden in voller Bildrate (25 BpS/30 BpS) wiedergegeben, dadurch ist die Wiedergabegeschwindigkeit für das Auge erhöht.
- 1. Rufen Sie das Menü Lite Storage auf:

## **Configuration > Storage > Storage Management > Lite Storage**

- 2. Haken Sie das Kontrollkästchen **Enable** zur Aktivierung der Funktion Lite Storage ab.
- 3. Geben Sie die Speicherzeit im Textfeld ein. Der verfügbare Speicherplatz auf der SD-Karte wird angezeigt.
- 4. Klicken Sie auf **Save**, um die Einstellung zu speichern.

# **Kapitel 12 Wiedergabe**

#### *Zweck:*

Dieses Kapitel beschreibt die Anzeige der remote aufgezeichneten Videodateien, die auf den Netzwerklaufwerken oder SD-Karten gespeichert sind.

#### *Schritte:*

1. Klicken Sie in der Menüleiste auf **Playback**, um das Wiedergabemenü aufzurufen.

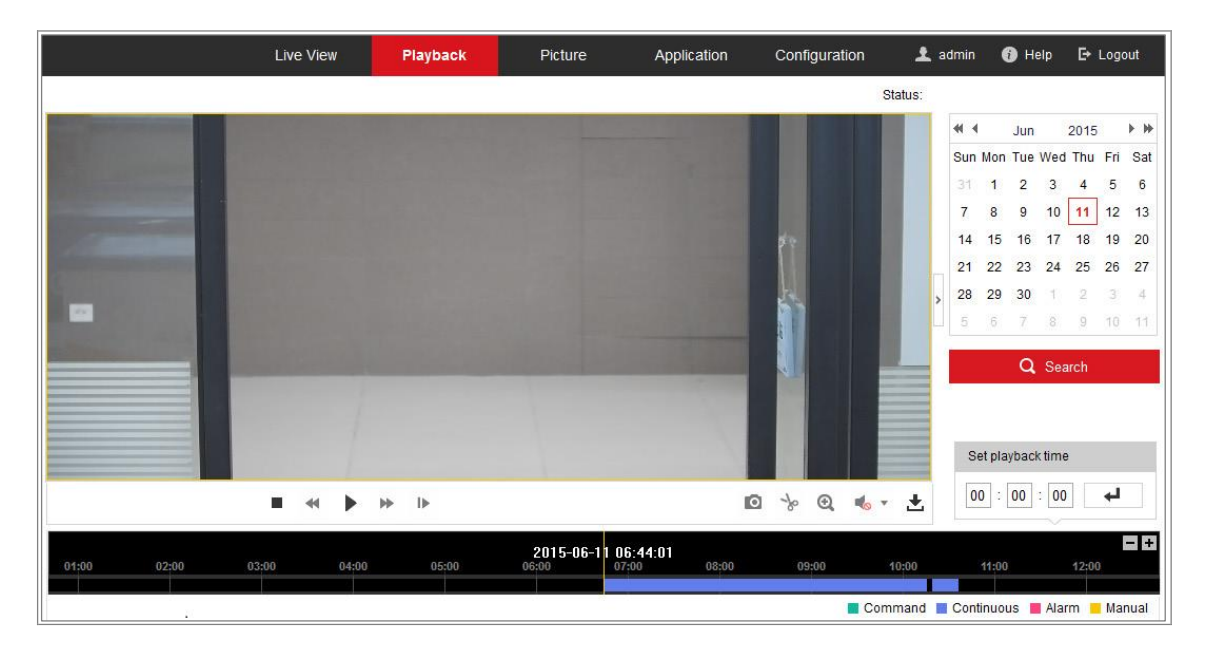

Abbildung 12–1 Wiedergabe-Dialog

2. Wählen Sie das Datum und klicken Sie auf **Search.**

| 44.4 |  | May 2015 ▶ ▶                |  |     |
|------|--|-----------------------------|--|-----|
|      |  | Sun Mon Tue Wed Thu Fri Sat |  |     |
|      |  | 26 27 28 29 30 1 2          |  |     |
| 3    |  | 4 5 6 7 8 9                 |  |     |
|      |  | 10 11 12 13 14 15 16        |  |     |
|      |  | 17 18 19 20 21 22 23        |  |     |
| 24   |  | 25 26 27 28 29 30           |  |     |
| 31   |  | $1 \t2 \t3 \t4 \t5$         |  | 16. |

Abbildung 12–2 Video suchen

3. Klicken Sie auf  $\blacktriangleright$ , um die unter diesem Datum gefundenen Videodateien

wiederzugeben.

Über die Symbolleiste unten im Dialogfenster können Sie die Wiedergabe steuern.

Ю ∱∘  $^\circledR$  $\mathbf{H}$  $\mathbf{D}$ 44 ₩

Abbildung 12–3 Wiedergabe-Symbolleiste

Tabelle 12–1 Beschreibung der Schaltflächen

| <b>Taste</b> | <b>Bedienung</b>                       | <b>Taste</b>  | <b>Bedienung</b>                               |
|--------------|----------------------------------------|---------------|------------------------------------------------|
|              | Wiedergabe                             | o             | Bild erfassen                                  |
| ш            | Pause                                  | $\frac{1}{2}$ | Videodateien<br>zuschneiden<br>starten/beenden |
|              | Stopp                                  |               | Ton ein und Lautstärke<br>einstellen/Stumm     |
| ◀            | Langsamer                              | 圡             | Herunterladen                                  |
| ⊭            | Schneller                              | ⊪             | Einzelbildwiedergabe                           |
|              | Digitalzoom<br>aktivieren/deaktivieren |               |                                                |

*Hinweis:* Die Pfade zum Herunterladen von Video- und Bilddateien können im

Konfigurationsdialog "Lokale Konfiguration" lokal festgelegt werden.

Sie können auch die gewünschte Zeit im Feld **Set playback time** eingeben und auf

↵ klicken, um die Wiedergabeposition zu finden. Sie können auch auf  $\boxed{-}$ 

klicken, um den Fortschrittsbalken ein- oder auszuzoomen.

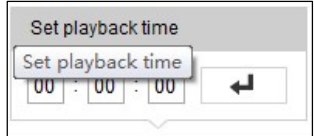

Abbildung 12–4 Wiedergabezeit einstellen

2015-06-15 05:34:54 04:00  $08:00$  $09:00$ 

Abbildung 12–5 Fortschrittsbalken

Die unterschiedlichen Farben des Videos im Fortschrittsbalken stehen für die

unterschiedlichen Videotypen.

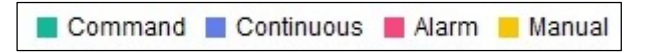

Abbildung 12–6 Videotypen

# **Kapitel 13 Bild**

Klicken Sie auf Picture, um das Bildsuchmenü aufzurufen. Sie können die im lokalen Speicher oder Netzwerkspeicher gespeicherten Bilder suchen, anzeigen und herunterladen.

#### *Hinweise:*

- ⚫ Achten Sie darauf, dass HDD, NAS oder Speicherkarte korrekt konfiguriert sind, bevor Sie die Bildsuche starten.
- ⚫ Achten Sie darauf, dass die Aufnahmeplanung konfiguriert ist. Navigieren Sie zu **Configuration > Storage > Schedule Settings > Capture**, um die

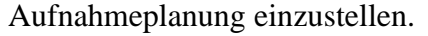

|                                        |                | <b>Live View</b> | Playback               | <b>Picture</b>      | Application | Configuration    |                             |                           |          |
|----------------------------------------|----------------|------------------|------------------------|---------------------|-------------|------------------|-----------------------------|---------------------------|----------|
| <b>Download by File</b>                |                |                  |                        |                     |             |                  |                             |                           |          |
| <b>Search Conditions</b>               |                | <b>File List</b> |                        |                     |             | 也 Download       | 击                           | Stop Downloading          |          |
| File Type                              | F              | No.              | File Name              | Time                |             | <b>File Size</b> | Progress                    |                           |          |
| $\overline{\phantom{a}}$<br>Continuous | $\Box$         |                  | ch01 08000000000068600 | 2015-07-10 15:35:13 |             | <b>134 KB</b>    |                             |                           | ▲        |
| <b>Start Time</b>                      |                | $\overline{2}$   | ch01_08000000000068700 | 2015-07-10 15:35:18 |             | <b>134 KB</b>    |                             |                           | $\equiv$ |
| $\frac{1}{2}$<br>2015-07-02 00:00:00   | F              | 3                | ch01_08000000000068800 | 2015-07-10 15:35:24 |             | <b>134 KB</b>    |                             |                           |          |
| <b>End Time</b>                        |                | 4                | ch01 08000000000068900 | 2015-07-10 15:35:29 |             | <b>132 KB</b>    |                             |                           |          |
| ËÎ<br>2015-07-10 23:59:59              | F              | 5                | ch01 08000000000069000 | 2015-07-10 15:35:34 |             | <b>132 KB</b>    |                             |                           |          |
|                                        |                | 6                | ch01 08000000000069100 | 2015-07-10 15:35:39 |             | <b>133 KB</b>    |                             |                           |          |
| Q Search                               | $\Box$         | 7                | ch01 08000000000069200 | 2015-07-10 15:35:45 |             | <b>133 KB</b>    |                             |                           |          |
|                                        |                | 8                | ch01 08000000000069300 | 2015-07-10 15:35:50 |             | <b>131 KB</b>    |                             |                           |          |
|                                        | $\blacksquare$ | 9                | ch01 08000000000069400 | 2015-07-10 15:35:55 |             | <b>131 KB</b>    |                             |                           |          |
|                                        |                | 10               | ch01_08000000000069500 | 2015-07-10 15:36:01 |             | <b>132 KB</b>    |                             |                           |          |
|                                        | m              | 11               | ch01 08000000000069600 | 2015-07-10 15:36:06 |             | <b>132 KB</b>    |                             |                           |          |
|                                        |                |                  |                        |                     |             | Total 1285 Items | $\alpha$<br>$\alpha<\alpha$ | $1/13$ ><br>$\Rightarrow$ |          |

Abbildung 13–1 Bildsuchmenü

#### *Schritte:*

- 1. Wählen Sie den Dateityp im Aufklappmenü. Continuous, Motion, Alarm, Motion | Alarm, Motion & Alarm, Line Crossing, Intrusion Detection und Scene Change Detection sind wählbar.
- 2. Wählen Sie Startzeit und Endzeit.
- 3. Klicken Sie auf **Search**, um die entsprechenden Bilder zu suchen.
- 4. Haken Sie die Kontrollkästchen der Bilder ab und klicken Sie auf **Download**, um die gewählten Bilder herunterzuladen.

#### *Hinweis:*

Bis zu 4000 Bilder können gleichzeitig angezeigt werden.

# **Kapitel 14 Anwendung**

Klicken Sie auf **Application**, um das Statistikmenü aufzurufen. Sie können die im lokalen Speicher oder Netzwerkspeicher gespeicherten Daten suchen, anzeigen und herunterladen.

*Hinweis:* Die Anwendungsfunktion variiert je nach Kameramodell.

# **14.1Gesichtsaufnahmestatistik**

Nach der Aktivierung der Gesichtsaufnahmefunktion können Sie aufgenommene Gesichtsdaten auf der Registerkarte Application anzeigen und herunterladen. Für intuitivere Ergebnisse können Sie die Daten in verschiedenen Diagrammen anzeigen.

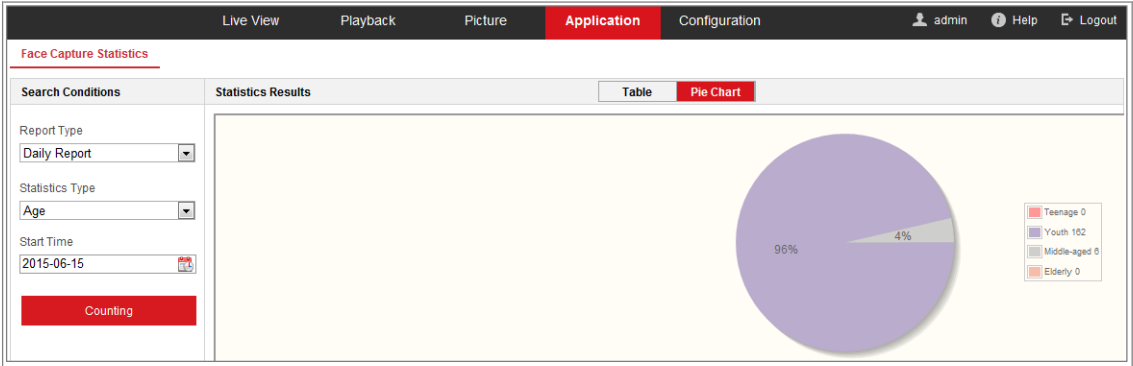

Abbildung 14–1 Anwendungsmenü

#### *Schritte:*

- 1. Wählen Sie Report Type. Daily Report, Weekly Report, Monthly Report und Annual Report sind wählbar.
- 2. Wählen Sie Statistics Type.
- 3. Wählen Sie Start Time und klicken Sie auf Counting.

Das Zählergebnis wird im Statistikergebnisbereich angezeigt. Klicken Sie auf Table oder Pie Chart, um das Ergebnis auf unterschiedliche Weise anzuzeigen.

*Hinweis:* Führen Sie die Zählergebnisse in einer Tabelle auf, können Sie die Daten in eine Excel-Datei exportieren.

# **14.2Personenzählstatistik**

Nach der Aktivierung der Personenzählfunktion können Sie die Personenzähldaten von der Registerkarte Application anzeigen und herunterladen. Für intuitivere Ergebnisse können Sie die Daten in verschiedenen Diagrammen anzeigen.

#### *Schritte:*

1. Wählen Sie Report Type. Daily Report, Weekly Report, Monthly Report und Annual Report sind wählbar.

*Hinweis:* Daily Report berechnet die Daten für Ihr gewähltes Datum, Weekly Report berechnet die Daten für die Woche, zu der Ihr Datum gehört, Monthly Report berechnet die Daten für den Monat, zu dem Ihr Datum gehört und Annual Report berechnet die Daten für das Jahr, zu dem Ihr Datum gehört.

- 2. Wählen Sie Statistics Type. People Entered und People Exited sind wählbar.
- 3. Wählen Sie Start Time und klicken Sie auf Counting.

Das Zählergebnis wird im Statistikergebnisbereich angezeigt. Klicken Sie auf Table, Bar Chart oder Line Chart, um das Ergebnis auf unterschiedliche Weise anzuzeigen.

*Hinweis:* Wählen Sie die Tabelle zur Anzeige der Statistik, so ist eine Schaltfläche **Export** zum Exportieren der Daten in eine Excel-Datei verfügbar.

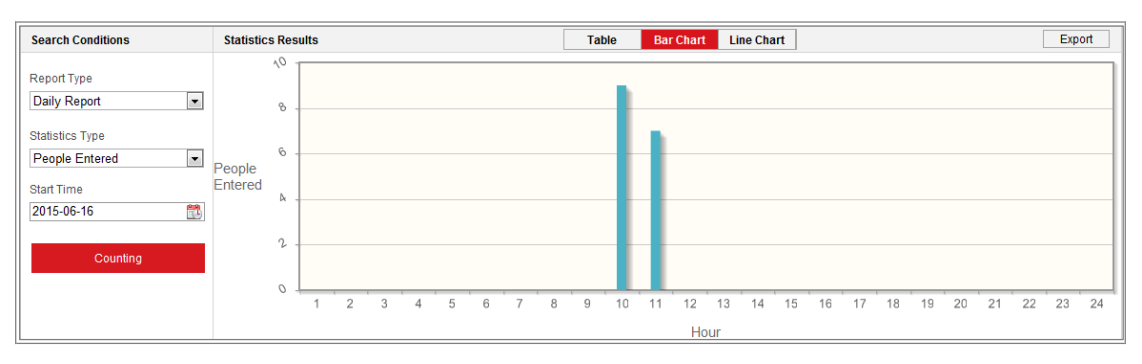

Abbildung 14–2 Personenzählung

# **14.3Wärmekartenstatistik**

Nach der Aktivierung der Wärmekartenfunktion können Sie die Wärmekartendaten von der Registerkarte Application anzeigen und herunterladen. Für intuitivere Ergebnisse können Sie die Daten in verschiedenen Diagrammen anzeigen.

#### *Schritte:*

1. Wählen Sie Report Type. Daily Report, Weekly Report, Monthly Report und Annual Report sind wählbar.

*Hinweis:* Daily Report berechnet die Daten für Ihr gewähltes Datum, Weekly Report berechnet die Daten für die Woche, zu der Ihr Datum gehört, Monthly Report berechnet die Daten für den Monat, zu dem Ihr Datum gehört und Annual Report berechnet die Daten für das Jahr, zu dem Ihr Datum gehört.

- 2. Wählen Sie Start Time und klicken Sie auf **Counting**, um die Wärmekartendaten aufzuführen.
- 3. Wählen Sie **Space Heat Map** oder **Time Heat Map**, um die Ergebnisse anzuzeigen.

Wählen Sie Zeit Wärmekarte zur Anzeige der Statistik, so ist eine Schaltfläche **Export** zum Exportieren der Daten in eine Excel-Datei verfügbar.

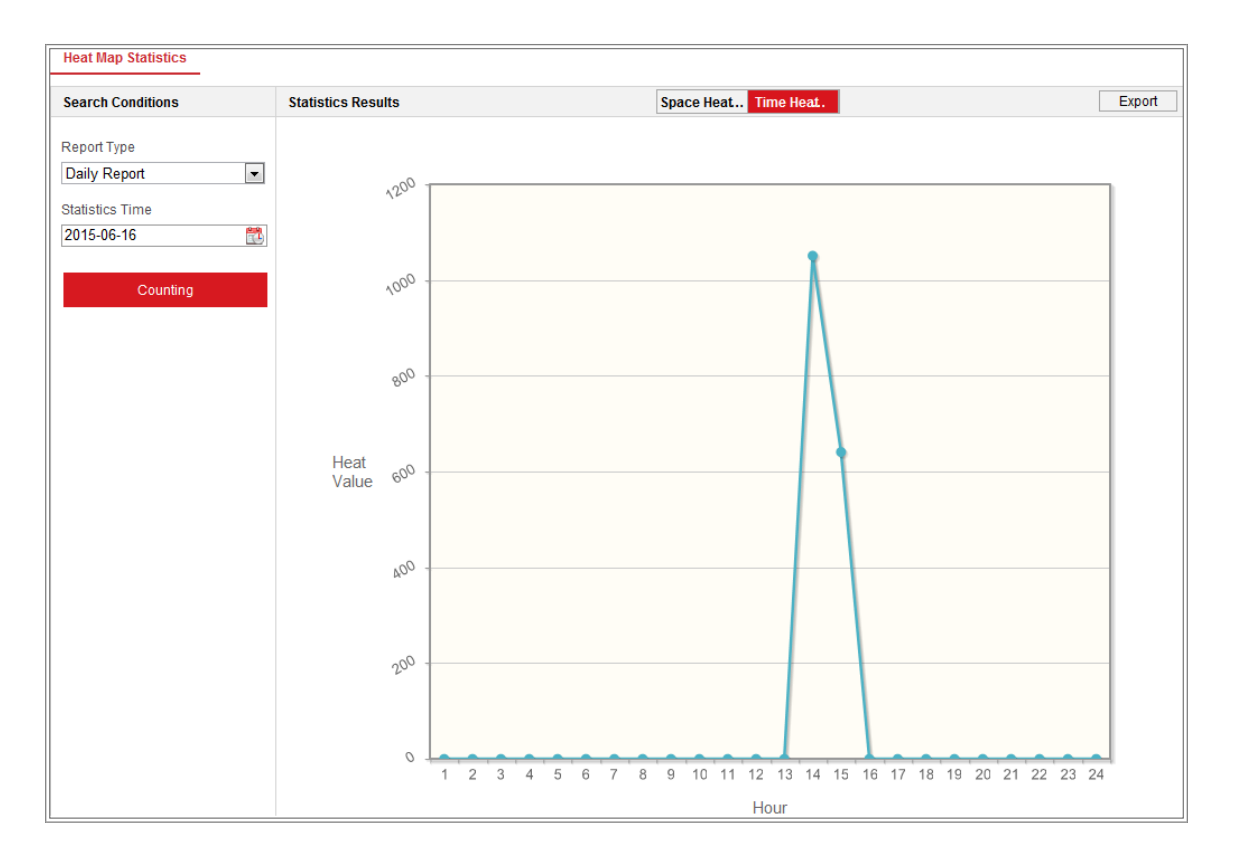

Netzwerkkamera Bedienungsanleitung

Abbildung 14–3 Zeit-Wärmekarte

#### *Hinweis:*

Wir empfehlen, das elektronische Objektiv nach der Installation nicht anzupassen, was zu einer gewissen Ungenauigkeit der Daten führen kann.

# **14.4Zählstatistik**

Nach der Aktivierung der der Zählfunktion können Sie die Zähldaten von der Registerkarte Application anzeigen und herunterladen. Für intuitivere Ergebnisse können Sie die Daten in verschiedenen Diagrammen anzeigen.

#### *Schritte:*

1. Wählen Sie Report Type. Daily Report, Weekly Report, Monthly Report und Annual Report sind wählbar.

*Hinweis:* Daily Report berechnet die Daten für Ihr gewähltes Datum, Weekly Report berechnet die Daten für die Woche, zu der Ihr Datum gehört, Monthly Report berechnet die Daten für den Monat, zu dem Ihr Datum gehört und Annual Report berechnet die Daten für das Jahr, zu dem Ihr Datum gehört.

2. Wählen Sie Statistics Type. People Entered und People Exited sind wählbar.

- 3. Wählen Sie Start Time und klicken Sie auf **Counting**, um die Zähldaten aufzuführen.
- 4. Wählen Sie **Table, Bar Chart** oder **Line Chart**, um die Ergebnisse anzuzeigen. Wählen Sie die Tabelle zur Anzeige der Statistik, so ist eine Schaltfläche **Export** zum Exportieren der Daten in eine Excel-Datei verfügbar.

# **Anhang**

# **Anhang 1 – Einführung in die SADP-Software**

## ⚫ **Beschreibung der SADP-Software**

SADP (Search Active Devices Protocol) ist ein anwenderfreundliches und installationsfreies Dienstprogramm zur Online-Gerätesuche. Es durchsucht Ihr Teilnetz nach aktiven Online-Geräten und zeigt die entsprechenden Geräteinformationen an. Ferner können Sie mit dieser Software auch die grundlegenden Netzwerkinformationen der verwendeten Geräte modifizieren.

## ⚫ **Nach aktiven Online-Geräten suchen**

#### ⧫ **Automatische Suche nach Online-Geräten**

Nach dem Starten durchsucht die SADP-Software das Teilnetz, in dem sich Ihr Computer befindet, automatisch alle 15 Minuten nach Online-Geräten. Im Dialog "Online Devices" werden die Gesamtanzahl sowie Informationen über die gefundenen Geräte angezeigt. Dazu gehören Geräteinformationen wie Gerätetyp, IP-Adresse und Portnummer.

|                   | <b>SADP</b> |                                                   |          |              |      |                                                                 |     |                          | $\odot$<br>$  \infty$                       |
|-------------------|-------------|---------------------------------------------------|----------|--------------|------|-----------------------------------------------------------------|-----|--------------------------|---------------------------------------------|
|                   |             | $\overline{10}$<br>Total number of online devices |          |              |      |                                                                 |     | Refresh<br>Export        | Activate the Device                         |
| $\blacksquare$ 10 |             | -   Device Type                                   | Security | IPv4 Address | Port | Software Version   IPv4 Gateway   HTTP Port   Device Serial No. |     |                          |                                             |
| 0                 | 001         | XX-XXXXXXXX-X                                     | Active   | 10.16.6.21   | 8000 | Vx.x.xbuild xxxxxx 10.16.6.254                                  | 80  | XX-XXXXXX-XXXXXXXXXX     |                                             |
| α.                | 002         | XX-XXXXXXXX-X                                     | Active   | 10.16.6.20   | 8000 | Vx.x.xbuild xxxxxx 10.16.6.254                                  | 80  | XX-XXXXXX-XXXXXXXXXX     |                                             |
| 0                 | 003         | XX-XXXXXXXX-X                                     | Active   | 10.16.6.171  | 8000 | Vx.x.xbuild xxxxxx 10.16.6.254                                  | 80  | XX-XXXXXX-XXXXXXXX       |                                             |
|                   | $\Box$ 004  | XX-XXXXXXXX-X                                     | Active   | 10.16.6.22   | 8000 | Vx.x.xbuild xxxxxx 10.16.6.254                                  | N/A | XX-XXXXX-XXXXXXX         | The device is not activated.                |
| $\Box$            | 005         | XX-XXXXXXXX-X                                     | Active   | 10.16.6.127  | 8000 | Vx.x.xbuild xxxxx 10.16.6.254                                   | N/A | XX-XXXXXX-XXXXXXXXXXXX   |                                             |
|                   | $\Box$ 006  | $XX-XXXXXXXX-X$                                   | Active   | 10.16.6.179  | 8000 | Vx.x.xbuild xxxxxx 10.16.6.254                                  | N/A | 306-3000006-300000000000 |                                             |
| 0                 | 007         | $XX-XXXXXXXX-X-X$                                 | Active   | 10.16.6.250  | 8000 | Vx.x.xbuild xxxxxx 10.16.6.254                                  | 80  | XX-XXXXXX-XXXXXXXXXX     |                                             |
| Ø                 | $-008$      | XX-XXXXXXXX-X                                     | Inactive | 192.168.1.64 | 8000 | Vx.x.xbuild xxxxxx 192.168.1.1                                  | 80  | XX-XXXXXX-XXXXXXXXXXXXX  | You can modify the network parameters after |
| α.                | 009         | XX-XXXXXXXX-X                                     | Active   | 10.16.6.111  | 8000 | Vx.x.xbuild xxxxxx 10.16.6.254                                  | 80  | XX-XXXXXX-XXXXXXXXXXX    | the device activation.                      |
|                   | $\Box$ 010  | XX-XXXXXXXX-X                                     | Active   | 10.16.6.177  | 8000 | Vx x xbuild xxxxx 10.16.6.254                                   | 80  | XX-XXXXXX-XXXXXXXXXXXX   | Activate Now                                |
|                   |             |                                                   |          |              |      |                                                                 |     |                          |                                             |
|                   |             |                                                   |          |              |      |                                                                 |     |                          | New Password:   essesses                    |
|                   |             |                                                   |          |              |      |                                                                 |     |                          | Strong                                      |
|                   |             |                                                   |          |              |      |                                                                 |     |                          | Confirm Password:   eeeeeeee                |
|                   |             |                                                   |          |              |      |                                                                 |     |                          |                                             |
|                   |             |                                                   |          |              |      |                                                                 |     |                          |                                             |
|                   |             |                                                   |          |              |      |                                                                 |     |                          | Activate                                    |
|                   |             |                                                   |          |              |      |                                                                 |     |                          |                                             |

Abbildung A.1.1 Nach Online-Geräten suchen

#### *Hinweis:*

Das Gerät kann 15 Sekunden nachdem es online ging, gesucht und in der Liste angezeigt werden. Es wird 45 Sekunden nachdem es offline ging, aus der Liste entfernt.

#### ⧫ **Manuelle Suche nach Online-Geräten**

Sie können auch auf **Kefresh** klicken, um die Online-Geräteliste manuell zu aktualisieren. Neu gefundene Geräte werden zur Liste hinzugefügt.

NOTE Klicken Sie auf  $\sim$  oder auf eine Spaltenüberschrift , um die Tabelle entsprechend zu sortieren. Klicken Sie auf , um die Gerätetabelle zu erweitern und den Bereich für Netzwerkeinstellungen auszublenden. Klicken Sie auf , um den Bereich für Netzwerkeinstellungen wieder anzuzeigen.

#### ⚫ **Netzwerkeinstellungen bearbeiten**

#### *Schritte:*

- 1. Wählen Sie das Gerät, das Sie bearbeiten möchten, in der Geräteliste aus. Daraufhin werden dessen Netzwerkeinstellungen rechts im Bereich **Modify Network Parameters** angezeigt.
- 2. Bearbeiten Sie die bearbeitbaren Netzwerkeinstellungen (z. B. IP-Adresse und Portnummer).
- 3. Geben Sie das Admin-Passwort des Geräts im Feld **Admin Password** ein und
	- klicken Sie auf **Klubskiern in die Anderungen zu speichern**.

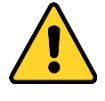

⚫ *Für Ihren Datenschutz und besseren Schutz Ihres Systems vor Sicherheitsrisiken empfehlen wird dringend, die Verwendung starker Passwörter für alle Funktionen und Netzwerkgeräte. Das Passwort muss ein starkes Passwort Ihrer Wahl sein (mindestens 8 Schriftzeichen, einschließlich mindestens drei der folgenden Kategorien: Großbuchstaben, Kleinbuchstaben, Ziffern und Sonderzeichen), um die Sicherheit Ihres Produkts zu erhöhen.*

⚫ *Die korrekte Konfiguration aller Passwörter und andere Sicherheitseinstellungen liegen in Verantwortung des Installateurs und/oder Endbenutzers.*

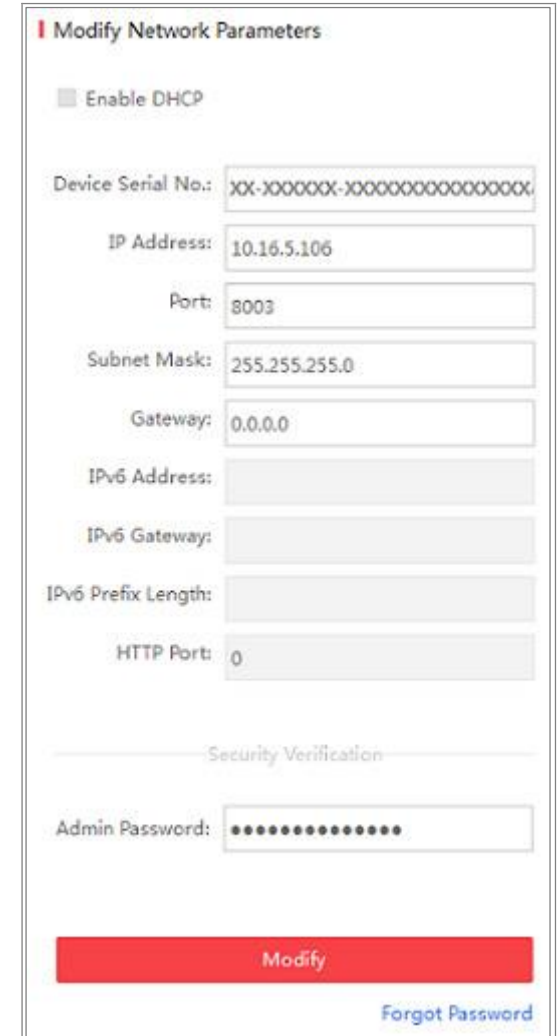

Abbildung A.1.2 Netzwerkeinstellungen bearbeiten
# **Anhang 2 – Port-Mapping**

Die folgenden Einstellungen gelten für TP-LINK Router (TL-WR641G). Die Einstellungen variieren je nach Routermodell.

## *Schritte:*

1. Wählen Sie **WAN Connection Type,** wie nachstehend dargestellt:

| 108M<br><b>Wireless Router</b><br>Model No.:<br>TL-WR641G / TL-WR642G                                   | <b>WAN</b>                                             |                                                                                                    |
|----------------------------------------------------------------------------------------------------|--------------------------------------------------------|----------------------------------------------------------------------------------------------------|
| • Status<br>• Quick Setup<br>--- Basic Settings ---<br>- Network<br>$\cdot$ LAN<br>• WAN<br>• MAC Clone | <b>WAN Connection Type:</b><br>User Name:<br>Password: | PPP <sub>o</sub> E<br>v<br>Dynamic IP<br>Static IP<br>PPPoE<br>802.1X + Dynamic IP<br>802.1X + Static IP<br><b>BigPond Cable</b><br>L2TP |

Abbildung A.2.1 WAN-Verbindungstyp wählen

2. Stellen Sie die **LAN**-Parameter des Routers ein, wie in der nachstehenden Abbildung dargestellt, einschließlich IP-Adresse und Subnetzmaske.

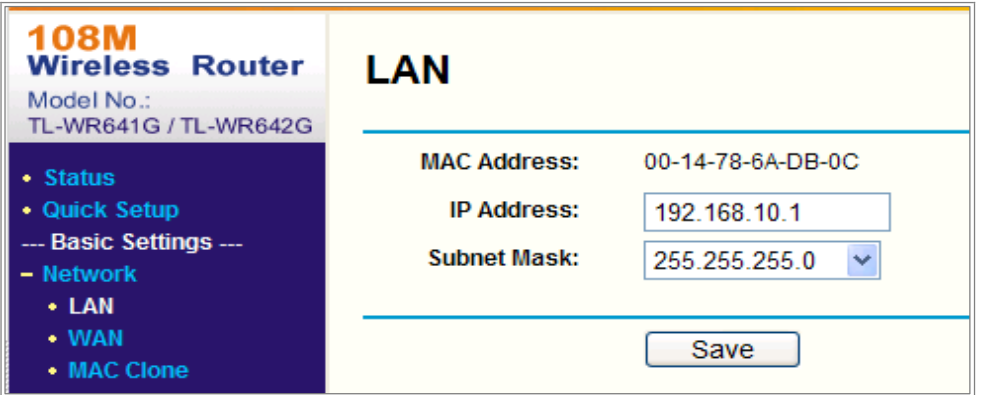

Abbildung A.2.2 LAN-Parameter einstellen

3. Stellen Sie Port-Mapping im virtuellen Server als **Forwarding** ein. Die Kamera verwendet standardmäßig Port 80, 8000 und 554. Sie können diese Portwerte mit dem Webbrowser oder der Client-Software ändern.

### *Beispiel:*

Wenn die Kameras am gleichen Router angeschlossen sind, können Sie die Ports einer Kamera als 80, 8000 und 554 mit IP-Adresse 192.168.1.23 und die Ports einer anderen Kamera als 81, 8001, 555, 8201 mit IP 192.168.1.24 konfigurieren. Siehe nachstehende Schritte:

#### *Schritte:*

- 1. Wie die oben erwähnten Einstellungen, bilden Sie Port 80, 8000, 554 und 8200 für die Netzwerkkamera auf 192.168.1.23 ab.
- 2. Bilden Sie Port 81, 8001, 555 und 8201 für die Netzwerkkamera auf 192.168.1.24 ab.
- 3. Aktivieren Sie die Protokolle **ALL** oder **TCP**.
- 4. Haken Sie das Kontrollkästchen **Enable** ab und klicken Sie auf **Save**, um die Einstellungen zu speichern.

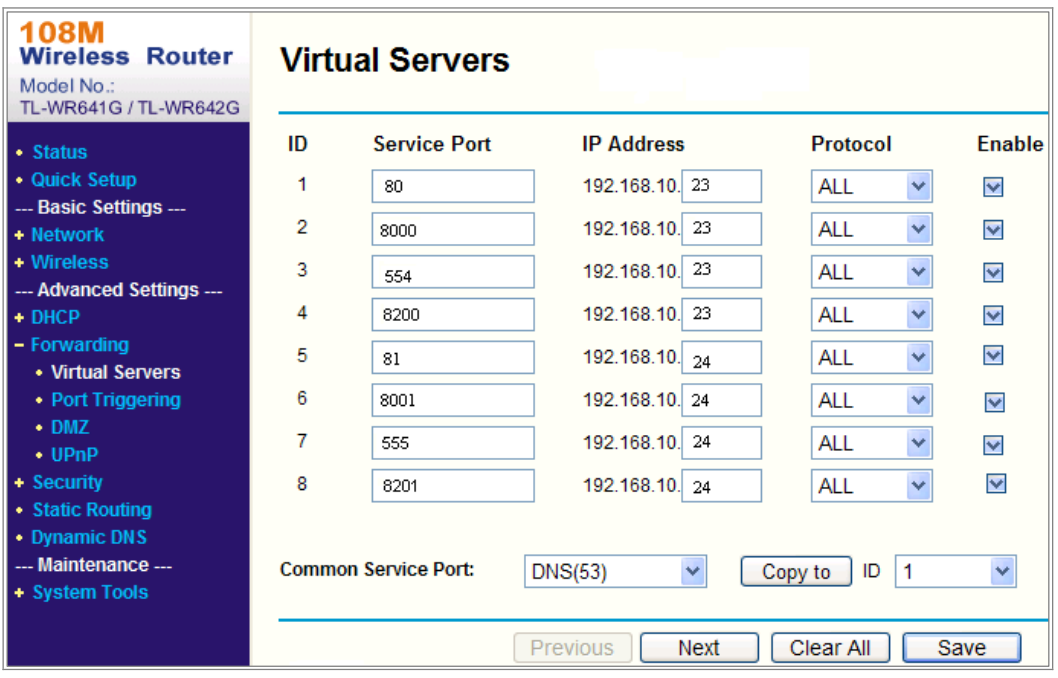

Abbildung A.2.3 Port-Mapping

*Hinweis:* Der Port der Netzwerkkamera darf nicht anderen Ports entgegenstehen. Beispielsweise sind einige Web-Verwaltungs-Ports des Routers 80. Ändern Sie den Kamera-Port, wenn es der gleiche wie der Verwaltungs-Port ist.

## **Lizenzhinweis auf GPLv2 "Inkovideo"**

Die von uns vertriebenen Produkte enthalten Software (insb. Firmware), die ganz oder in Teilen sog. Open Source Software (OSS) enthalten können, die nur unter gesonderten Lizenzbedingungen zur Verfügung gestellt werden; z.B. den Lizenzbedingungen der GNU General Public License, Version 2 (GPLv2).

1. Die Lizenzbedingungen der entsprechenden OSS-Lizenzen sind dem Produkt entweder als Papierausdruck oder in der Datei "License.txt" auf einem Datenträger beigefügt

2. Soweit es die Open-Source-Software-Lizenzen voraussetzen, dass Inkovideo Ihnen eine vollständige, maschinenlesbare Kopie des entsprechenden Quellcodes und/oder der Modifikationen zur Verfügung stellt ("Quelldateien"), wird Ihnen Inkovideo auf entsprechende schriftliche Anfrage die Quelldateien per Post auf einem handelsüblichen Datenträger zusenden. Bitte wenden Sie sich hierzu mit Ihrem Namen und Ihrer Anschrift an die folgende Adresse: Inkovideo GmbH & Co. KG, Hans-Sachs-Straße 10, 40721 Hilden. Bei allen Anfragen ist im Betreff klar anzugeben: Anfrage Quellcode. Das Angebot, eine Kopie der Quelldateien zu erhalten, gilt für drei Jahre ab dem Zeitpunkt, zu dem Sie das Produkt (gemeinsam mit der embedded software) und/oder die Software selbst erworben bzw. heruntergeladen haben.

3. Da es sich um freie Software handelt, schließen die Entwickler dieser Software die Haftung soweit im Rahmen geltender Gesetze zulässig - aus. Die Gewährleistung für die Hardware ist davon nicht betroffen ist und besteht in vollem Umfang.

4. Den vollständigen Lizenztext finden Sie nachfolgend:

GNU GENERAL PUBLIC LICENSE Version 2, June 1991

Copyright (C) 1989, 1991 Free Software Foundation, Inc., 51 Franklin Street, Fifth Floor, Boston, MA 02110-1301 USA Everyone is permitted to copy and distribute verbatim copies of this license document, but changing it is not allowed.

### Preamble

The licenses for most software are designed to take away your freedom to share and change it. By contrast, the GNU General Public License is intended to guarantee your freedom to share and change free software--to make sure the software is free for all its users. This General Public License applies to most of the Free Software Foundation's software and to any other program whose authors commit to using it. (Some other Free Software Foundation software is covered by the GNU Lesser General Public License instead.) You can apply it to your programs, too.

When we speak of free software, we are referring to freedom, not price. Our General Public Licenses are designed to make sure that you have the freedom to distribute copies of free software (and charge for this service if you wish), that you receive source code or can get it if you want it, that you can change the software or use pieces of it in new free programs; and that you know you can do these things.

To protect your rights, we need to make restrictions that forbid anyone to deny you these rights or to ask you to surrender the rights. These restrictions translate to certain responsibilities for you if you distribute copies of the software, or if you modify it.

For example, if you distribute copies of such a program, whether gratis or for a fee, you must give the recipients all the rights that you have. You must make sure that they, too, receive or can get the source code. And you must show them these terms so they know their rights.

We protect your rights with two steps: (1) copyright the software, and (2) offer you this license which gives you legal permission to copy, distribute and/or modify the software.

Also, for each author's protection and ours, we want to make certain that everyone understands that there is no warranty for this free software. If the software is modified by someone else and passed on, we want its recipients to know that what they have is not the original, so that any problems introduced by others will not reflect on the original authors' reputations.

Finally, any free program is threatened constantly by software patents. We wish to avoid the danger that redistributors of a free program will individually obtain patent licenses, in effect

making the program proprietary. To prevent this, we have made it clear that any patent must be licensed for everyone's free use or not licensed at all.

The precise terms and conditions for copying, distribution and modification follow.

GNU GENERAL PUBLIC LICENSE TERMS AND CONDITIONS FOR COPYING, DISTRIBUTION AND MODIFICATION

0. This License applies to any program or other work which contains a notice placed by the copyright holder saying it may be distributed under the terms of this General Public License. The "Program", below, refers to any such program or work, and a "work based on the Program" means either the Program or any derivative work under copyright law: that is to say, a work containing the Program or a portion of it, either verbatim or with modifications and/or translated into another language. (Hereinafter, translation is included without limitation in the term "modification".) Each licensee is addressed as "you".

Activities other than copying, distribution and modification are not covered by this License; they are outside its scope. The act of running the Program is not restricted, and the output from the Program is covered only if its contents constitute a work based on the Program (independent of having been made by running the Program). Whether that is true depends on what the Program does.

1. You may copy and distribute verbatim copies of the Program's source code as you receive it, in any medium, provided that you conspicuously and appropriately publish on each copy an appropriate copyright notice and disclaimer of warranty; keep intact all the notices that refer to this License and to the absence of any warranty; and give any other recipients of the Program a copy of this License along with the Program.

You may charge a fee for the physical act of transferring a copy, and you may at your option offer warranty protection54 in exchange for a fee.

2. You may modify your copy or copies of the Program or any portion of it, thus forming a work based on the Program, and copy and distribute such modifications or work under the terms of Section 1 above, provided that you also meet all of these conditions:

a) You must cause the modified files to carry prominent notices stating that you changed the files and the date of any change.

b) You must cause any work that you distribute or publish, that in whole or in part contains or is derived from the Program or any part thereof, to be licensed as a whole at no charge to all third parties under the terms of this License.

c) If the modified program normally reads commands interactively when run, you must cause it, when started running for such interactive use in the most ordinary way, to print or display an announcement including an appropriate copyright notice and a notice that there is no warranty (or else, saying that you provide a warranty) and that users may redistribute the program under these conditions, and telling the user how to view a copy of this License. (Exception: if the Program itself is interactive but does not normally print such an announcement, your work based on the Program is not required to print an announcement.)

These requirements apply to the modified work as a whole. If identifiable sections of that work are not derived from the Program, and can be reasonably considered independent and separate works in themselves, then this License, and its terms, do not apply to those sections when you distribute them as separate works. But when you distribute the same sections as part of a whole which is a work based on the Program, the distribution of the whole must be on the terms of this License, whose permissions for other licensees extend to the entire whole, and thus to each and every part regardless of who wrote it.

Thus, it is not the intent of this section to claim rights or contest your rights to work written entirely by you; rather, the intent is to exercise the right to control the distribution of derivative or collective works based on the Program.

In addition, mere aggregation of another work not based on the Program with the Program (or with a work based on the Program) on a volume of a storage or distribution medium does not bring the other work under the scope of this License.

3. You may copy and distribute the Program (or a work based on it, under Section 2) in object code or executable form under the terms of Sections 1 and 2 above provided that you also do one of the following:

a) Accompany it with the complete corresponding machine-readable source code, which must be distributed under the terms of Sections 1 and 2 above on a medium customarily used for software interchange; or,

b) Accompany it with a written offer, valid for at least three years, to give any third party, for a charge no more than your cost of physically performing source distribution, a complete machinereadable copy of the corresponding source code, to be distributed under the terms of Sections 1 and 2 above on a medium customarily used for software interchange; or,

c) Accompany it with the information you received as to the offer to distribute corresponding source code. (This alternative is allowed only for noncommercial distribution and only if you received the program in object code or executable form with such an offer, in accord with Subsection b above.)

The source code for a work means the preferred form of the work for making modifications to it. For an executable work, complete source code means all the source code for all modules it contains, plus any associated interface definition files, plus the scripts used to control compilation and installation of the executable. However, as a special exception, the source code distributed need not include anything that is normally distributed (in either source or binary form) with the major components (compiler, kernel, and so on) of the operating system on which the executable runs, unless that component itself accompanies the executable.

If distribution of executable or object code is made by offering access to copy from a designated place, then offering equivalent access to copy the source code from the same place counts as distribution of the source code, even though third parties are not compelled to copy the source along with the object code.

4. You may not copy, modify, sublicense, or distribute the Program except as expressly provided under this License. Any attempt otherwise to copy, modify, sublicense or distribute the Program is void, and will automatically terminate your rights under this License. However, parties who have received copies, or rights, from you under this License will not have their licenses terminated so long as such parties remain in full compliance.

5. You are not required to accept this License, since you have not signed it. However, nothing else grants you permission to modify or distribute the Program or its derivative works. These actions are prohibited by law if you do not accept this License. Therefore, by modifying or distributing the Program (or any work based on the Program), you indicate your acceptance of this License to do so, and all its terms and conditions for copying, distributing or modifying the Program or works based on it.

6. Each time you redistribute the Program (or any work based on the Program), the recipient automatically receives a license from the original licensor to copy, distribute or modify the Program subject to these terms and conditions. You may not impose any further restrictions on the recipients' exercise of the rights granted herein. You are not responsible for enforcing compliance by third parties to this License.

7. If, as a consequence of a court judgment or allegation of patent infringement or for any other reason (not limited to patent issues), conditions are imposed on you (whether by court order, agreement or otherwise) that contradict the conditions of this License, they do not excuse you from the conditions of this License. If you cannot distribute so as to satisfy simultaneously your obligations under this License and any other pertinent obligations, then as a consequence you may not distribute the Program at all. For example, if a patent license would not permit royaltyfree redistribution of the Program by all those who receive copies directly or indirectly through you, then the only way you could satisfy both it and this License would be to refrain entirely from distribution of the Program.

If any portion of this section is held invalid or unenforceable under any particular circumstance, the balance of the section is intended to apply and the section as a who le is intended to apply in other circumstances.

It is not the purpose of this section to induce you to infringe any patents or other property right claims or to contest validity of any such claims; this section has the sole purpose of protecting the integrity of the free software distribution system, which is implemented by public license practices. Many people have made generous contributions to the wide range of software distributed through that system in reliance on consistent application of that system; it is up to the author/donor to decide if he or she is willing to distribute software through any other system and a licensee cannot impose that choice.

This section is intended to make thoroughly clear what is believed to be a consequence of the rest of this License.

8. If the distribution and/or use of the Program is restricted in certain countries either by patents or by copyrighted interfaces, the original copyright holder who places the Program under this License may add an explicit geographical distribution limitation excluding those countries, so that distribution is permitted only in or among countries not thus excluded. In such case, this License incorporates the limitation as if written in the body of this License.

9. The Free Software Foundation may publish revised and/or new versions of the General Public License from time to time. Such new versions will be similar in spirit to the present version, but may differ in detail to address new problems or concerns.

Each version is given a distinguishing version number. If the Program specifies a version number of this License which applies to it and "any later version", you have the option of following the terms and conditions either of that version or of any later version published by the Free Software Foundation. If the Program does not specify a version number of this License, you may choose any version ever published by the Free Software Foundation.

10. If you wish to incorporate parts of the Program into other free programs whose distribution conditions are different, write to the author to ask for permission. For software which is copyrighted by the Free Software Foundation, write to the Free Software Foundation; we sometimes make exceptions for this. Our decision will be guided by the two goals of preserving the free status of all derivatives of our free software and of promoting the sharing and reuse of software generally.

#### NO WARRANTY

11. BECAUSE THE PROGRAM IS LICENSED FREE OF CHARGE, THERE IS NO WARRANTY FOR THE PROGRAM, TO THE EXTENT PERMITTED BY APPLICABLE LAW. EXCEPT WHEN OTHERWISE STATED IN WRITING THE COPYRIGHT HOLDERS AND/OR OTHER PARTIES PROVIDE THE PROGRAM "AS IS" WITHOUT WARRANTY OF ANY KIND, EITHER EXPRESSED OR IMPLIED, INCLUDING, BUT NOT LIMITED TO, THE IMPLIED WARRANTIES OF MERCHANTABILITY AND FITNESS FOR A PARTICULAR PURPOSE. THE ENTIRE RISK AS TO THE QUALITY AND PERFORMANCE OF THE PROGRAM IS WITH YOU. SHOULD THE PROGRAM PROVE DEFECTIVE, YOU ASSUME THE COST OF ALL NECESSARY SERVICING, REPAIR OR CORRECTION.

12. IN NO EVENT UNLESS REQUIRED BY APPLICABLE LAW OR AGREED TO IN WRITING WILL ANY COPYRIGHT HOLDER, OR ANY OTHER PARTY WHO MAY MODIFY AND/OR REDISTRIBUTE THE PROGRAM AS PERMITTED ABOVE, BE LIABLE TO YOU FOR DAMAGES, INCLUDING ANY GENERAL, SPECIAL, INCIDENTAL OR CONSEQUENTIAL DAMAGES ARISING OUT OF THE USE OR INABILITY TO USE THE PROGRAM (INCLUDING BUT NOT LIMITED TO LOSS OF DATA OR DATA BEING RENDERED INACCURATE OR LOSSES SUSTAINED BY YOU OR THIRD PARTIES OR A FAILURE OF THE PROGRAM TO OPERATE WITH ANY OTHER PROGRAMS), EVEN IF SUCH HOLDER OR OTHER PARTY HAS BEEN ADVISED OF THE POSSIBILITY OF SUCH DAMAGES.

### END OF TERMS AND CONDITIONS

### How to Apply These Terms to Your New Programs

If you develop a new program, and you want it to be of the greatest possible use to the public, the best way to achieve this is to make it free software which everyone can redistribute and change under these terms.

To do so, attach the following notices to the program. It is safest to attach them to the start of each source file to most effectively convey the exclusion of warranty; and each file should have at least the "copyright" line and a pointer to where the full notice is found.

 $\alpha$  line to give the program's name and a brief idea of what it does. Copyright (C)  $\alpha$  ear <name of author>

This program is free software; you can redistribute it and/or modify it under the terms of the GNU General Public License as published by the Free Software Foundation; either version 2 of the License, or (at your option) any later version.

This program is distributed in the hope that it will be useful, but WITHOUT ANY WARRANTY; without even the implied warranty of MERCHANTABILITY or FITNESS FOR A PARTICULAR PURPOSE. See the GNU General Public License for more details.

You should have received a copy of the GNU General Public License along with this program; if not, write to the Free Software Foundation, Inc., 51 Franklin Street, Fifth Floor, Boston, MA 02110-1301 USA.

Also add information on how to contact you by electronic and paper mail.

If the program is interactive, make it output a short notice like this when it starts in an interactive mode:

Gnomovision version 69, Copyright (C) year name of author Gnomovision comes with ABSOLUTELY NO WARRANTY; for details type `show w'. This is free software, and you are welcome to redistribute it under certain conditions; type `show c' for details.

The hypothetical commands `show w' and `show c' should show the appropriate parts of the General Public License. Of course, the commands you use may be called something other than `show w' and `show c'; they could even be mouse-clicks or menu items--whatever suits your program.

You should also get your employer (if you work as a programmer) or your school, if any, to sign a "copyright disclaimer" for the program, if necessary. Here is a sample; alter the names:

Yoyodyne, Inc., hereby disclaims all copyright interest in the program `Gnomovision' (which makes passes at compilers) written by James Hacker.

<signature of Ty Coon>, 1 April 1989 Ty Coon, President of Vice

This General Public License does not permit incorporating your program into proprietary programs. If your program is a subroutine library, you may consider it more useful to permit linking proprietary applications with the library. If this is what you want to do, use the GNU Lesser General Public License instead of this License.